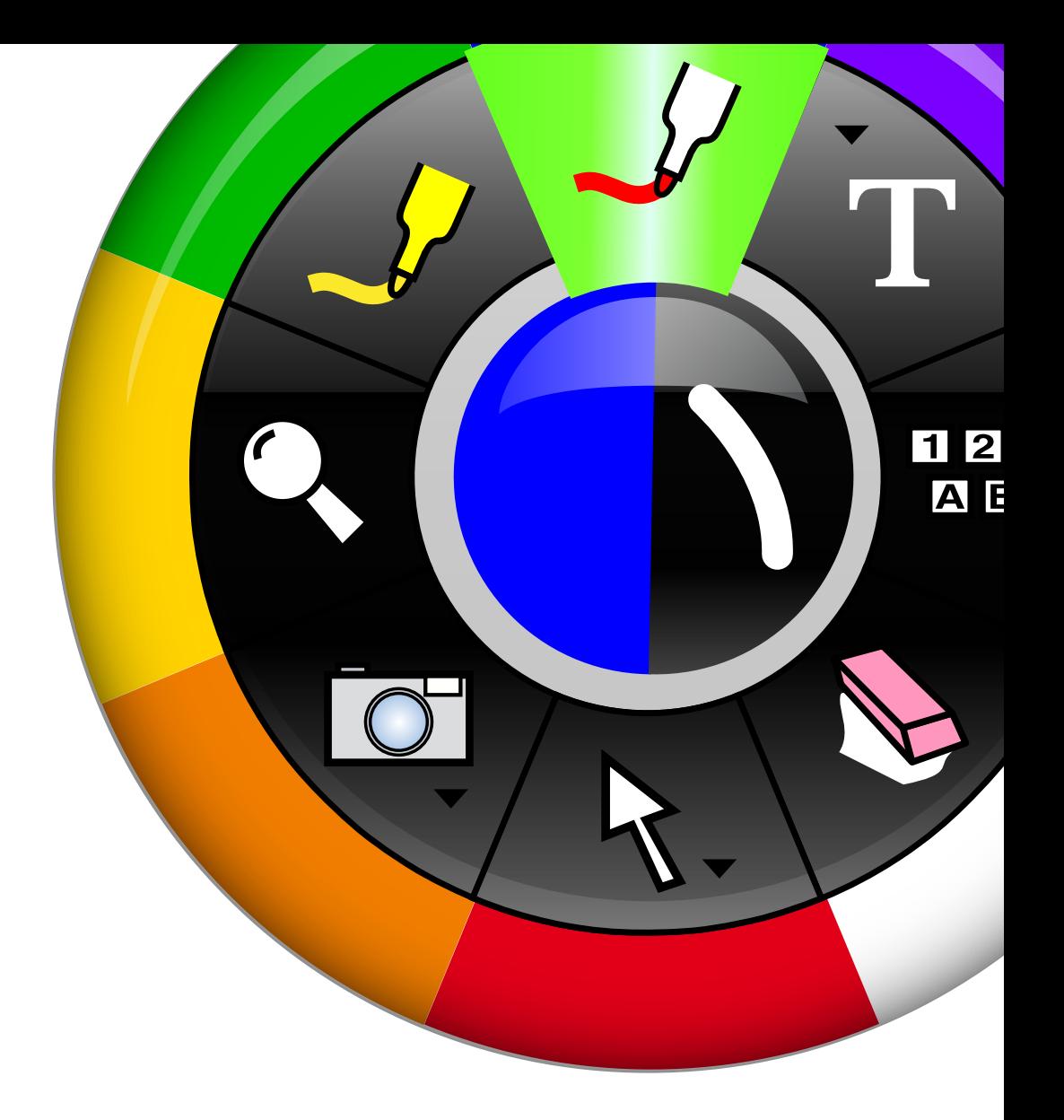

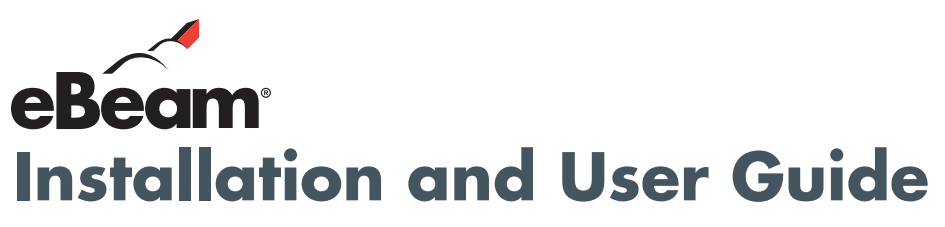

**for Windows® 2000, XP, 2003, Vista eBeam Interact 2.1.x**

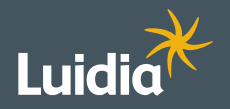

**www.luidia.com**

©2009 Luidia, Inc. All rights reserved. eBeam and the eBeam logo are trademarks or registered trademarks of Luidia, Inc. Other product names and logos may be trademarks or registered trademarks of their respective owners. Used under license.

# **Inhalt**

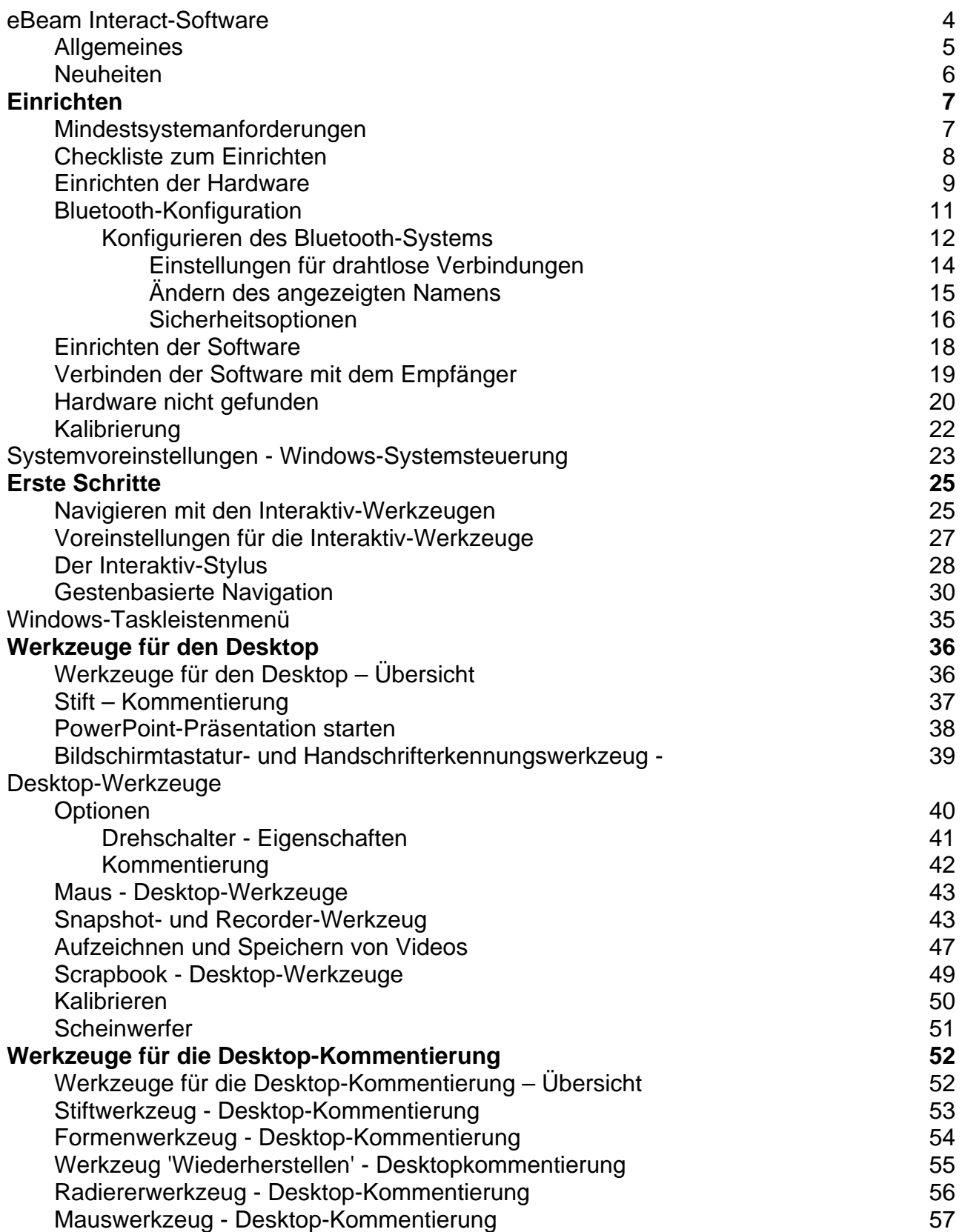

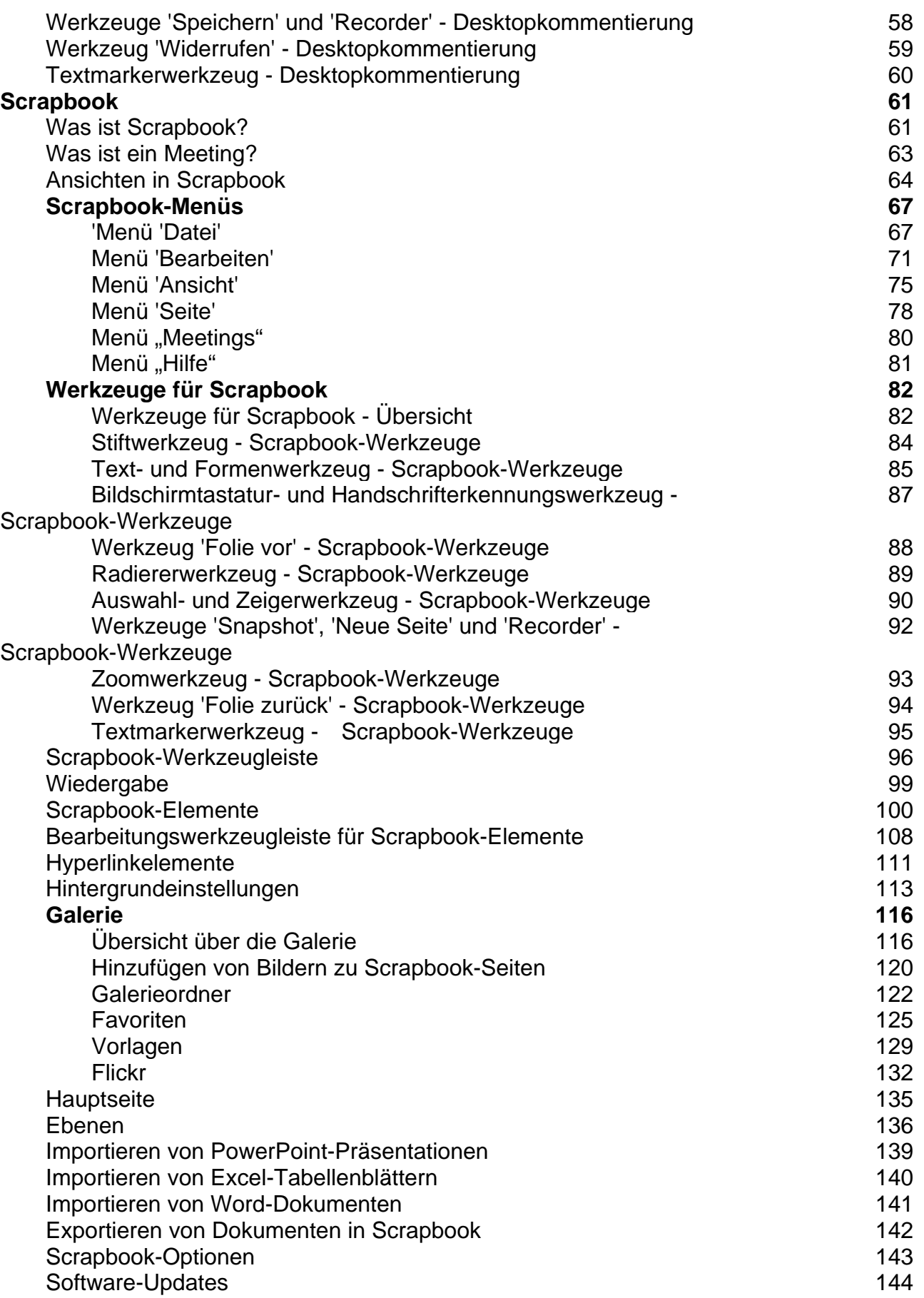

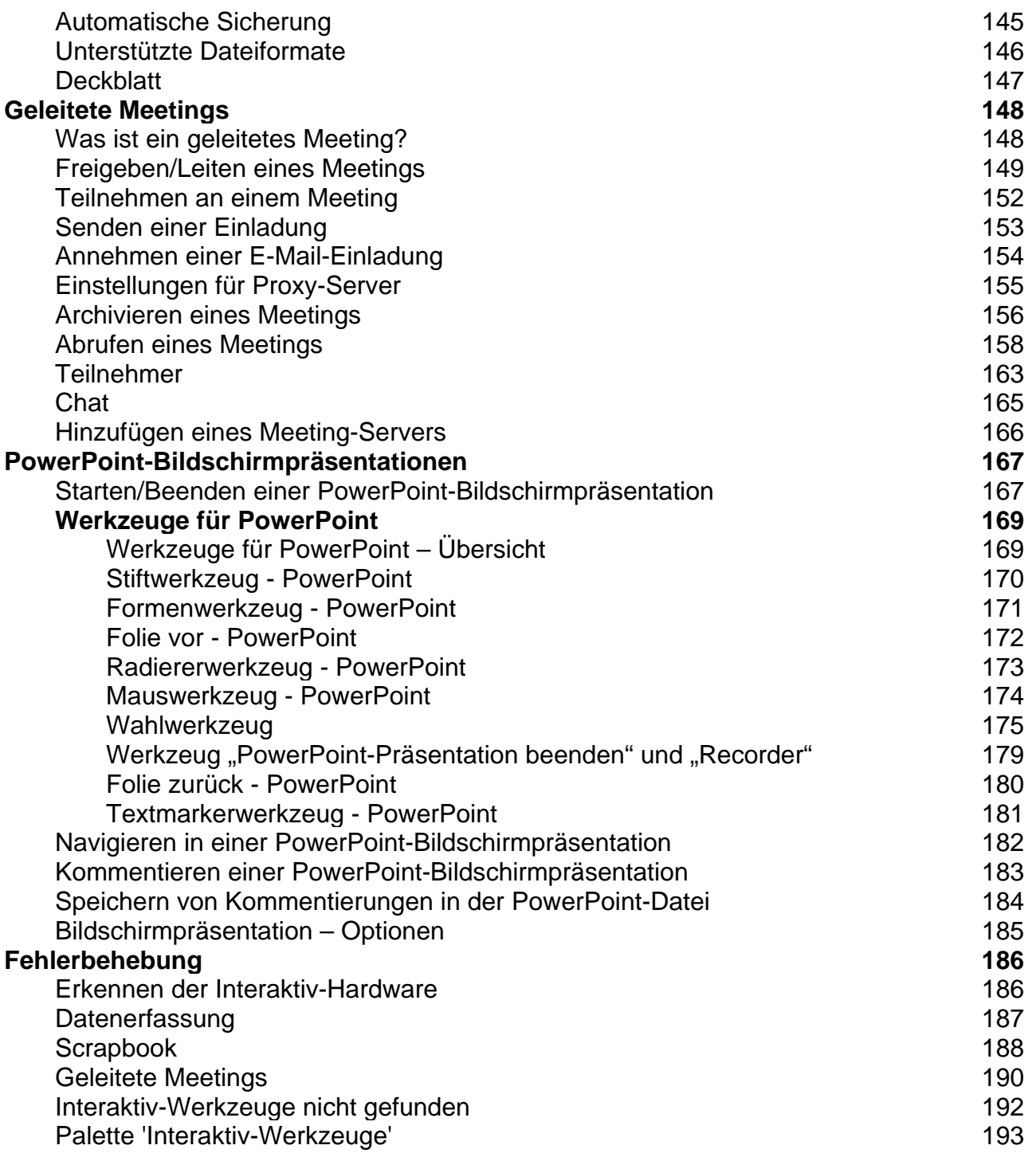

#### © 2008 Luidia, Incorporated

#### **Copyright © 2008 Luidia, Inc.**

#### **Alle Rechte vorbehalten.**

Die mit dem interaktiven Produkt gelieferten Veröffentlichungen sind urheberrechtlich geschützt und alle Rechte vorbehalten. Jegliche Vervielfältigung oder Übertragung irgendwelcher Teile davon, in jeder Form, auf jegliche Weise und für jegliche Zwecke, bedarf der ausdrücklichen, schriftlichen Einwilligung von Luidia, soweit nicht im vorliegenden Dokument ausdrücklich erlaubt. Die Informationen in diesem Dokument können ohne Ankündigung geändert werden und beinhalten keine verbindlichen Zusagen seitens Luidia.

Die in dieser Veröffentlichung beschriebene Software wird unter Lizenz bereitgestellt und darf ausschließlich Übereinstimmung mit den Bedingungen der betreffenden Lizenz verwendet oder kopiert werden.

Teile der Scrapbook Gallery ©2008 Luidia, Inc. Alle Rechte vorbehalten.

Teile der Scrapbook Gallery ©2005 Mythic Wave Productions, Inc. Alle Rechte vorbehalten.

# **Allgemeines**

#### **eBeam Interact Software**

#### **Version 2.1**

**eBeam Interact** Software erleichtert das Entwickeln, Organisieren und Vermitteln der Inhalte interaktiver Meetings.

- Einache lnteraktiv-Werkzeugpaletten erleichtern die Navigation in der Software.
- Steuern von PowerPoint-Präsentationen wie nie zuvor. Vorführen der gesamten Bildschirmpräsentation vom Projektionsbereich aus. Kommentieren der Folien bis hin zum Speichern der Kommentare in der ursprünglichen PowerPoint-Datei.
- Freigeben von Scrapbook-Seiten über das Internet/Intranet für jedermann, von überall aus. Änderungen der Seite werden in Echtzeit freigegeben. Freigeben des Zugriffs für Remote-Teilnehmer, sodass diese sich anmelden und die Präsentation in Echtzeit kommentieren können.
- Importieren von PowerPoint-, Excel-, Word- und Bilddateien als Hintergrund sowie anschließende Kommentierung im Vordergrund. Interessante Möglichkeit, Präsentationen vorzubereiten.
- Exportieren von Dokumenten in das Scrapbook aus jeder Anwendung mit Druckfunktion. Besonders praktisch für PDFs!
- Archivieren umfassender Präsentationen und Diskussionen.
- Digitale Aufzeichnung von Tafelnotizen auf einer Seite durch freihändiges Kommentieren mit dem Stiftwerkzeug oder durch Hinzufügen von Text mit dem Textwerkzeug.
- Importieren von Screenshots oder Bilddateien mithilfe des Snapshot-Werkzeugs oder per Drag & Drop. Speichern von Bildbibliotheken mithilfe der integrierten Scrapbook-Galerie an einem zentralen, leicht auffindbaren Speicherort.
- Arbeiten mit Kommentaren, Textfeldern, Bilddateien oder Flash®-Dateien als Scrapbook-Elemente. Verschieben, Drehen, Anpassen, Gruppieren sowie Kopieren und Einfügen beliebiger Elemente.
- Importieren von Bildern aus verschiedenen Quellen direkt in die integrierte Scrapbook-Galerie.
- Ändern von Scrapbook-Elementen mithilfe der der Objektbearbeitungswerkzeuge.
- Wiedergeben, Bearbeiten und Kommentieren von Scrapbook-Seiten sowie anschließendes Anfügen derselben an E-Mail-Nachrichten und Faxmitteilungen, oder einfaches Drucken.
- Mit dem Deckblatt lassen sich bestimmte Bereiche einer Präsentation abdecken, z. B. bei Frage/Antwort-Abschnitten oder während eines Vortrags.
- Mithilfe von Ebenen lässt sich der Inhalt einer Seite steuern. Sie können Ebenen ein- und ausblenden, um zu steuern, welche Elemente zu einem bestimmten Zeitpunkt sichtbar sind.
- Verwenden Sie Recorder, um einen Film Ihrer Interact-Sitzung komplett mit Audio aufzuzeichnen. Videodateien können im .avi-, .wmv- oder .swf (Flash)-Format gespeichert werden.
- Automatisches Speichern der Meeting-Datei, sodass sichergestellt ist, dass Sie nie versehentlich wichtige Notizen oder ein Präsentation verlieren.
- Mit den integrierten Abstimmungswerkzeugen können Sie die bei Meetings oder Kursstunden erfassten Umfrage-, Abstimmungs- oder Meinungsdaten verarbeiten.

# **Neuheiten**

**Neue Funktionen** in dieser Version:

- Die Scrapbook-Galerie bietet folgende neue Funktionen:
	- o Favoriten: Über den Favoriten-Ordner können Sie blitzschnell auf Bilder und Fotos zugreifen, die Sie oft benötigen.
	- o Vorlagen: Wenn Sie eine Seite erstellt haben, die Sie häufig verwenden möchten, können Sie sie im Vorlagenordner speichern. Mithilfe einer Vorlage können Sie ein Projekt schneller beginnen.
	- o Flickr(TM): In die Galerie sind jetzt die wichtigsten Funktionen der Flickr-Website von Yahoo integriert, über die sich Fotos anzeigen und weitergeben lassen. Sie können jetzt ganz einfach nach Fotos suchen und diese dann in Ihre Scrapbook-Seiten einbinden.
- Mit dem Recorder können Sie Ihre Interact-Sitzungen samt Audiospur als Video aufzeichnen. Videodateien lassen sich im .avi-, .wmv- oder .swf (Flash)-Format speichern.
- Über die Druckfunktion lassen sich aus jeder Anwendung Dokumente nach Scrapbook exportieren. Besonders praktisch für PDFs!

# **Einrichten**

## Mindestsystemanforderungen

- Windows-kompatibler Computer mit mindestens Pentium IV oder vergleichbar mit 512 MB RAM
- Windows XP, 2003, 2000 oder höher (auf anderen Plattformen lassen sich geleitete Meetings mit einem Java-fähigen Browser per JavaTM-Applet anzeigen)
- 30 MB verfügbarer Festplattenspeicher
- SVGA-Farbauflösung (65K) oder Videokarte mit vergleichbarer Performance
- CD-ROM-Laufwerk oder Internetverbindung (für die Software-Installation)
- Internetverbindung (für die Teilnahme an geleiteten Meetings)
- Ein verfügbarer USB-Anschluss oder Bluetooth-Verbindung
- Digitaler Projektor, angeschlossen am Computer

### Checkliste zum Einrichten

Der gesamte Vorgang zum Einrichten des Systems ist auf der Installations-CD beschrieben.

**Wichtig:** Sie sollten alle Schlüssel (CD-Keys) und Seriennummern auf der CD für Registrierungen, Updates und Support aufbewahren oder notieren.

So richten Sie das System ein:

1. **Richten Sie die Interaktiv-Hardware ein** (siehe Einrichten der Hardware).

**Hinweis:** Wenn Sie keine eBeam Hardware verwenden, finden Sie weitere Informationen im Handbuch zur Einrichtung Ihrer OEM-Hardware.

#### 2. **Richten Sie den Projektor ein**.

Hinweise hierzu finden Sie in der Bedienungsanleitung des Projektors.

#### 3. **Installieren Sie die interaktive Software**.

Verwenden Sie zum Installieren der Software die zugehörige Installations-CD. Wird ein Schlüssel (CD-Key) mitgeliefert, sollten Sie diesen für Registrierungen, Updates und Support aufbewahren oder notieren.

- 4. **Verbinden Sie die Software mit dem Empfänger** (siehe Verbinden der Software mit dem Empfänger).
- 5. **Führen Sie eine Kalibrierung durch** (siehe Kalibrierung).

### Einrichten der Hardware

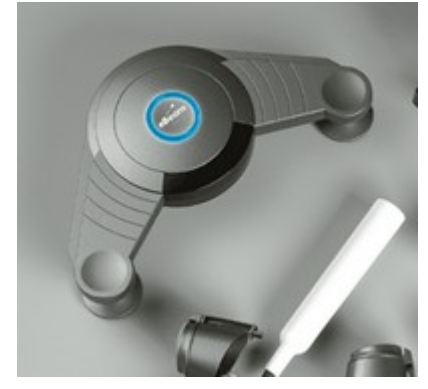

Im Folgenden wird der normale Einrichtungsvorgang für eBeam Projection-Empfänger mit USB- oder Bluetooth-Anbindung einschließlich zugehöriger Hardware beschrieben. Ausführlichere Informationen zum Einrichten können Sie auf der Webseite von eBeam über folgenden URL abrufen: http://www.e-beam.com/support/tutorials/.

Wenn Sie einen Projektor (Beamer) verwenden möchten, richten Sie diesen gemäß den Anweisungen in der Bedienungsanleitung des Geräts ein.

**Hinweis:** Wenn Sie keine eBeam-Hardware verwenden, finden Sie weitere Anweisungen im Handbuch zur Einrichtung Ihrer OEM-Hardware.

### **Einrichten des Interaktiv-Stylus**

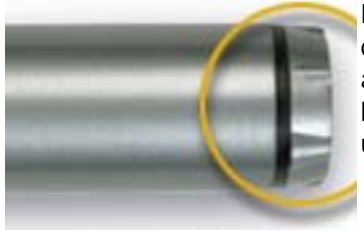

Für den Interaktiv-Stylus wird eine AA-Batterie benötigt. Zum Einlegen der Batterie müssen Sie den Deckel an der Unterseite des Stylus abschrauben und die Batterie mit dem Pluszeichen (+) nach unten hinein gleiten lassen. Setzen Sie anschließend den Deckel wieder auf, und drehen Sie ihn bis zum Anschlag ein.

### **Anbringen der Halterungen des eBeam-Empfängers**

Im Lieferumfang des eBeam Geräts sind folgende Befestigungselemente enthalten, die Sie wahlweise einsetzen können:

- Saugnäpfe
- Klebestreifen
- **Magnethalter**

Der System 3 Empfänger ist werksseitig mit einer Saugnapfhalterung versehen. Um die Halterung vom System 3 Empfänger abzunehmen, müssen Sie diese an den unteren Ecken mit den Daumen nach oben drücken. Normalerweise ist dazu kein großer Kraftaufwand erforderlich.

Um die Halterung am Empfänger zu befestigen, legen Sie diese an der Geräterückseite an und lassen Sie sie einrasten. Wenn Sie den Empfänger fest montieren möchten, verwenden Sie dazu die durchsichtige Halterung ohne Saugnäpfe. Befestigen Sie den Empfänger an der vorgesehenen Montagefläche, nachdem Sie die passenden Löcher gebohrt haben.

*Hinweis:* Für beste Ergebnisse empfiehlt es sich, den System 3 Empfänger grundsätzlich an der linken oder rechten oberen Ecke der Montagefläche (beispielsweise an der Tafel) anzubringen.

Ausführlichere Informationen zur Befestigung finden Sie im *Bracket Mounting Guide*.

### **Kabelanschlüsse**

- **USB Only (nur USB)** Verbinden Sie das USB-Kabel mit dem System 3 Empfänger, indem Sie den (kleineren) Mini-b-Stecker in die Buchse am System 3 Empfänger und den USB-A-Stecker in die Buchse am Computer stecken.
- **Bluetooth (drahtlos)** Der Bluetooth-Empfänger ermöglicht eine drahtlose Verbindung mit anderen Geräten. Er muss jedoch per USB-Kabel entweder am PC oder am eigenen Netzteil angeschlossen sein. Stecken Sie den (kleineren) Mini-b-Stecker in die Buchse am System 3 Empfänger, und schließen Sie dann den USB-A-Stecker entweder am Computer oder am System 3 Netzteil an.

**Wichtig:** Für die Konfiguration mithilfe des Dienstprogramms zum Konfigurieren drahtloser Verbindungen muss der Empfänger über USB an einem PC angeschlossen sein.

## Bluetooth-Konfiguration

Die Einstellungen des COM-Anschlusses beim Bluetooth-System müssen mit denen des COM-Anschlusses bei der eBeam Interact-Software übereinstimmen. Sie müssen sowohl bei der Bluetooth-Software des Computers als auch bei der eBeam Interact-Software die gleichen Kommunikationseinstellungen für den Bluetooth-Empfänger festlegen.

### **Einrichten einer Bluetooth-Verbindung zum Empfänger**

1. Bauen Sie eine Verbindung zwischen der Bluetooth-Software und dem Bluetooth-Empfänger auf.

Verwenden Sie den Bluetooth-Konfigurationsmanager Ihres Computers, um eine Verbindung vom PC zum Funkempfänger zu ermöglichen. Der Konfigurationsmanager weist dem Empfänger einen COM-Port (Kommunikationsport) für die drahtlose Übertragung zu. Sie benötigen diese Informationen zum Konfigurieren Ihrer Software.

**Hinweis:** Falls Windows sowohl einen eingehenden als auch einen ausgehenden COM-Port für die Kommunikation per Bluetooth zuweist, müssen Sie im Dialogfeld Systemvoreinstellungen den ausgehenden Port als Ihren COM-Port zuweisen.

2. Rufen Sie die interaktive Software auf.

Die COM-Ports des PC werden dann automatisch nach dem Bluetooth-Empfänger (Bluetooth Wireless Receiver) durchsucht. Beim Durchsuchen wird auf der Windows-Taskleiste eine Benachrichtigung mit dem Fortschritt der COM-Port-Suche angezeigt.

- 3. Falls die interaktive Software den Bluetooth-Empfänger nicht erkennt:
	- a) Öffnen Sie das Dialogfeld Systemvoreinstellungen.
	- b) Wählen Sie **Herstellen einer Verbindung zu**, und geben Sie den COM-Port an, den die Bluetooth-Software Ihres PC Ihrem Empfänger zugewiesen hat.
	- c) Wählen Sie **OK**.

# Konfigurieren des Bluetooth-Systems

Mit dem Dienstprogramm zum **Einstellen drahtloser Verbindungen** können Sie Änderungen am Bluetooth-Empfänger von eBeam vornehmen. Dieser muss über ein USB-Kabel an den PC angeschlossen sein, um das Dienstprogramm verwenden zu können.

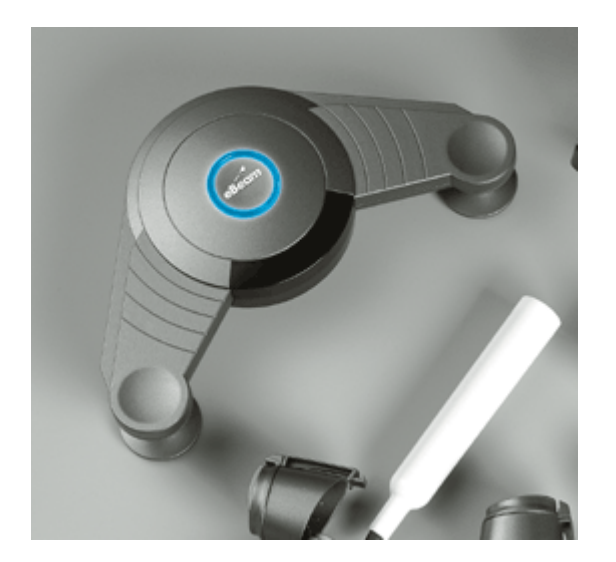

Nachstehend werden folgende Themen behandelt:

- Einrichten der Hardware des Bluetooth-Empfängers Hierzu ist eine USB-Verbindung zwischen Empfänger und PC erforderlich.
- Einstellungen für drahtlose Verbindungen
- Ändern des angezeigten Namens
- Sicherheitsoptionen (Erkennung, Authentifizierung, Verschlüsselung)

**Hinweis:** Wenn Sie keine eBeam Hardware verwenden, lesen Sie die Anweisungen im Handbuch zum Einrichten Ihrer OEM-Hardware.

#### **Einrichten der Hardware des Bluetooth-Empfängers**

So verwenden Sie das **Dienstprogramm zum Einstellen drahtloser Verbindungen** mit dem Bluetooth-Empfänger:

- 1. Schließen Sie das USB-Kabel an den Bluetooth-Empfänger (kleiner Mini-b-Stecker) sowie am Computer mit dem Windows-Betriebssystem (großer USB-A-Stecker).
- 2. Prüfen Sie am Bluetooth-Empfänger, ob die grüne LED-Anzeige um das Logo leuchtet. Sie zeigt an, ob das Gerät mit Spannung versorgt wird.
- 3. Starten Sie die interaktive Software, und öffnen Sie das Dialogfeld **Systemvoreinstellungen**.
- 4. Wählen Sie die Schaltfläche **Bluetooth-Konfiguration**.

Das Dienstprogramm zum Einstellen drahtloser Verbindungen versucht nun automatisch, den Bluetooth-Empfänger zu erkennen.

Erkennt das Dienstprogramm den Bluetooth-Empfänger nicht, verfahren Sie wie folgt:

o Vergewissern Sie sich, dass es sich bei dem verwendeten Gerät um einen

Bluetooth-Empfänger von eBeam handelt. Das Dienstprogramm erkennt keine Empfänger vom Typ eBeam System 3 Serial oder USB Only.

- o Vergewissern Sie sich, dass der Bluetooth-Empfänger direkt über eine USB-Kabelverbindung am Computer angeschlossen ist, da dieser nicht über eine Bluetooth-Verbindung vom Dienstprogramm erkannt wird.
- o Wenn Sie den Bluetooth-Empfänger an einen USB-Hub angeschlossen haben, schließen Sie das USB-Kabel direkt am PC an, und starten Sie das Dienstprogramm für Einstellungen drahtloser Verbindungen neu.
- o Sind mehrere eBeam Systeme an den PC angeschlossen, unterbrechen Sie die Verbindung zu allen anderen Empfängern, und starten Sie das Dienstprogramm zum Einstellen drahtloser Verbindungen neu.
- 6. Hat das **Dienstprogramm zum Einstellen drahtloser Verbindungen** den Empfänger erkannt, wird das Dialogfeld zum Konfigurieren angezeigt. Informationen zu den Einstellungen finden Sie unter Einstellungen für drahtlose Verbindungen.

### Einstellungen für drahtlose Verbindungen

Das **Dienstprogramm zum Einstellen drahtloser Verbindungen** bietet folgende Optionen:

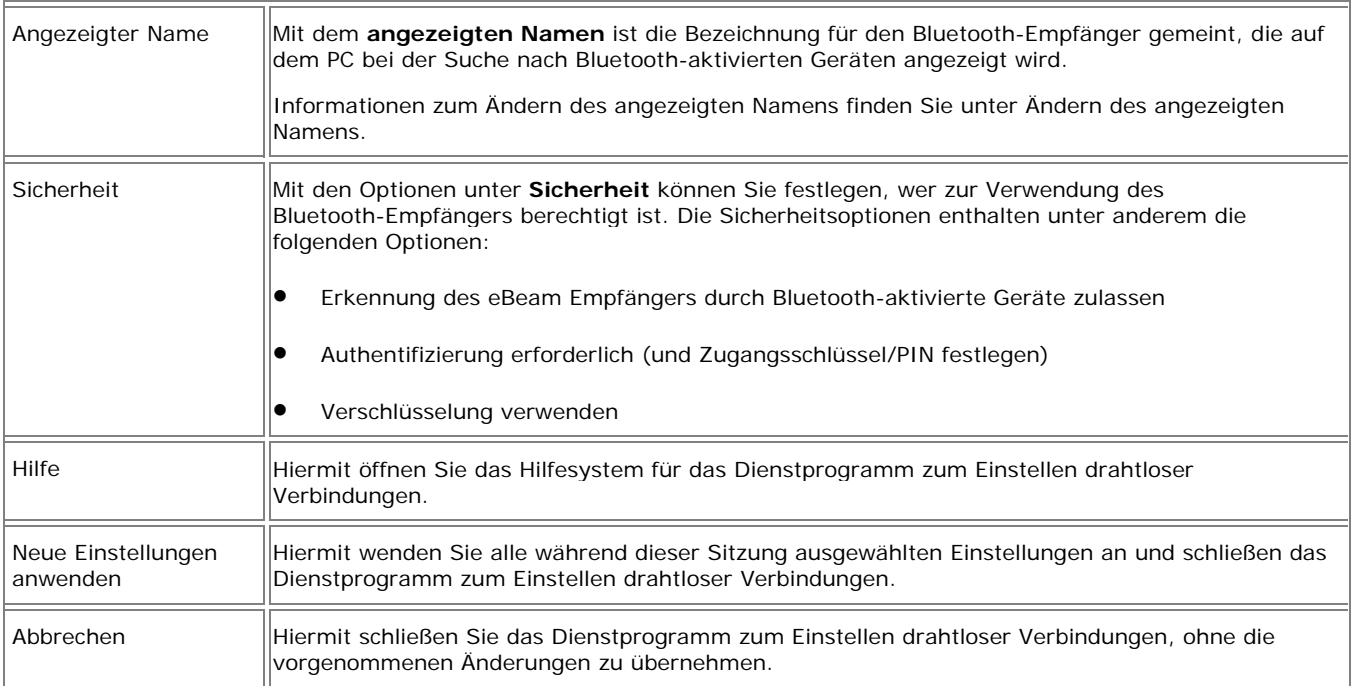

# Ändern des angezeigten Namens

Der **angezeigte Name** ist die Bezeichnung für den Bluetooth-Empfänger. Dieser wird auf dem Computer, Macintosh oder Handheld-Gerät angezeigt, wenn Sie nach Bluetooth-aktivierten Geräten suchen. Der Bluetooth-Empfänger wird mit einem generischen Standardnamen ausgeliefert.

So ändern Sie den angezeigten Namen:

1. Wählen Sie die Schaltfläche **Ändern**.

Das Dialogfeld **Angezeigten Namen ändern** wird geöffnet und der aktuell angezeigte Name des Empfängers angezeigt.

- 2. Geben Sie einen neuen angezeigten Namen in das Textfeld Neuer Name ein.
- 3. Wählen Sie **OK**, um den neuen Namen zu übernehmen, oder auf **Abbrechen**, um das Dialogfeld zu schließen.
- 4. Wählen Sie die Schaltfläche **Neue Einstellungen anwenden**, um diese Einstellungen zu übernehmen.

# Sicherheitsoptionen

Mithilfe der **Sicherheitsoptionen** können Sie feststellen, wer zur Benutzung des eBeam Bluetooth-Empfängers zugelassen ist. Sie können folgende Sicherheitsoptionen einrichten:

- **Erkennung**
- Authentifizierung
- Verschlüsselung

#### **Erkennung von eBeam durch Bluetooth-aktivierte Geräte zulassen**

Mithilfe der Option **"Erkennung von eBeam durch Bluetooth-aktivierte Geräte zulassen"** können Sie festlegen, ob der Bluetooth-Empfänger automatisch von Bluetooth-aktivierten Geräten erkannt werden kann.

Wenn Sie den Bluetooth-Empfänger als "nicht erkennbar" konfigurieren, können andere Bluetooth-aktivierte Geräte diesen nur dann erkennen, wenn sie auf eine Suche nach dessen angezeigtem Namen eingestellt wurden.

Wenn Sie den Bluetooth-Empfänger als "erkennbar" konfigurieren, können Bluetooth-aktivierte Geräte dessen angezeigten Namen bei einer Suche nach anderen Bluetooth-aktivierten Geräten erkennen.

- 1. Die Erkennungsoption des Empfängers können Sie wie folgt einstellen:
	- o Um die Erkennung zuzulassen, aktivieren Sie das Kontrollkästchen **"Erkennung von eBeam durch Bluetooth-aktivierte Geräte zulassen"**.
	- o Um die Erkennungsfunktion auszuschalten, deaktivieren Sie das Kontrollkästchen **"Erkennung von eBeam durch Bluetooth-aktivierte Geräte zulassen"**.
- 2. Wählen Sie die Schaltfläche **"Neue Einstellungen anwenden"**, um diese Einstellungen zu übernehmen.

### **Authentifizierung erforderlich (und Zugangsschlüssel/PIN festlegen)**

Die Option "Authentifizierung erforderlich" bietet folgende Möglichkeiten:

- Beschränken des Zugriffs auf den Bluetooth-Empfänger auf Personen, die über die PIN-Nummer für denselben verfügen
- Ein- und Ausschalten der Verschlüsselung für die drahtlose Übertragung

So schalten Sie die Authentifizierungsfunktion ein:

- 1. Aktivieren Sie das Kontrollkästchen **"Authentifizierung erforderlich"**.
- 2. Wählen Sie die Schaltfläche "Ändern".

Das Dialogfeld "PIN ändern" wird angezeigt.

- 3. Geben Sie in das Textfeld **"Neue PIN eingeben"** einen Zugangsschlüssel/eine PIN ein. (Der Standardzugangsschlüssel lautet 1234. Diesen müssen Sie unbedingt ändern.)
- 4. Wählen Sie "OK", um den neuen Zugangsschlüssel/die neue PIN zu übernehmen, oder

"Abbrechen", um das Dialogfeld zu schließen.

5. Wählen Sie die Schaltfläche "Neue Einstellungen anwenden", um diese Einstellungen zu übernehmen.

So schalten Sie die Authentifizierungsfunktion aus:

- 1. Deaktivieren Sie das Kontrollkästchen **"Authentifizierung erforderlich"**.
- 2. Wählen Sie die Schaltfläche "Neue Einstellungen anwenden", um diese Einstellungen zu übernehmen.

#### **Verschlüsselung verwenden**

Mit der Verschlüsselung soll sichergestellt werden, dass drahtlose Übertragungen vor unbefugten Zugriffen geschützt sind. Die Verschlüsselung ist nur dann verfügbar, wenn die Option **"Authentifizierung erforderlich"** aktiviert ist.

So schalten Sie die Verschlüsselung ein:

- 1. Aktivieren Sie das Kontrollkästchen "Verschlüsselung verwenden".
- 2. Wählen Sie die Schaltfläche "Neue Einstellungen anwenden", um diese Einstellungen zu übernehmen.

So schalten Sie die Verschlüsselung aus:

- 1. Deaktivieren Sie das Kontrollkästchen "Verschlüsselung verwenden".
- 2. Wählen Sie die Schaltfläche "Neue Einstellungen anwenden", um diese Einstellungen zu übernehmen.

# Einrichten der Software

Die interaktive Software können Sie von der mitgelieferten Installations-CD installieren. Diese ist mit einem Schlüssel (CD-Key) versehen, den Sie für den Zugriff auf Registrierungs-, Update- und Support-Seiten aufbewahren oder notieren sollten.

# Verbinden der Software mit dem Empfänger

Bei jedem Aufrufen der Interact-Software versucht diese, eine Verbindung mit der Hardware des Interaktiv-Empfängers herzustellen.

### **Verbinden**

Bevor Sie versuchen, die Verbindung von der Software zum Empfänger herzustellen, sollten Sie sich vergewissern, dass das Einrichten der Hardware für Ihren Empfänger durchgeführt wurde:

- 1. Suchen Sie das Interaktiv-Symbol auf dem Computer-Desktop.
- 2. Doppelklicken Sie auf das Symbol, um die Software aufzurufen (siehe Hardware nicht gefunden).
- 3. Beim erstmaligen Starten werden Sie aufgeforder, zu kalibrieren.

#### **Empfangsgeräte:**

- **USB Only (nur USB)** Dieser Empfängertyp wird normalerweise sofort erkannt. Ist dies nicht der Fall, siehe Hardware nicht gefunden.
- **Bluetooth (drahtlos)** Bluetooth-Empfänger werden normalerweise automatisch erkannt. Es kann jedoch ein zusätzlicher Schritt erforderlich sein, damit die Software eine einwandfreie Verbindung herstellen kann (siehe Bluetooth-Konfiguration).
- **Serial Systems (seriell)** Sie können einen älteren, mit einer seriellen Schnittstelle verbundenen eBeam Empfänger mit der Software betreiben. Wenn dies der Fall ist und der Anschluss als COM1 oder COM2 konfiguriert ist, wird es normalerweise sofort erkannt. Ist der Empfänger mit einer seriellen Schnittstelle verbunden und der Anschluss als COM3 oder COM4 konfiguriert, erfordert dies möglicherweise einen zusätzlichen Schritt, damit die Software den Empfänger erkennt. Wird er nicht erkannt, verfahren Sie wie unter Bluetooth-Konfiguration erläutert.

# Hardware nicht gefunden

Bei jedem Aufrufen der Interact-Software versucht diese, eine Verbindung zum Interaktiv-Empfänger herzustellen.

Wenn die Software keinen Interaktiv-Empfänger erkennt, wird das Dialogfeld **Interaktiv-Empfänger erkennen** angezeigt. Darin wird eine Liste der Anschlüsse mit dem jeweiligen Verfügbarkeitsstatus angezeigt.

Das Dialogfeld **Interaktiv-Empfänger erkennen** beinhaltet folgende Steuerelemente:

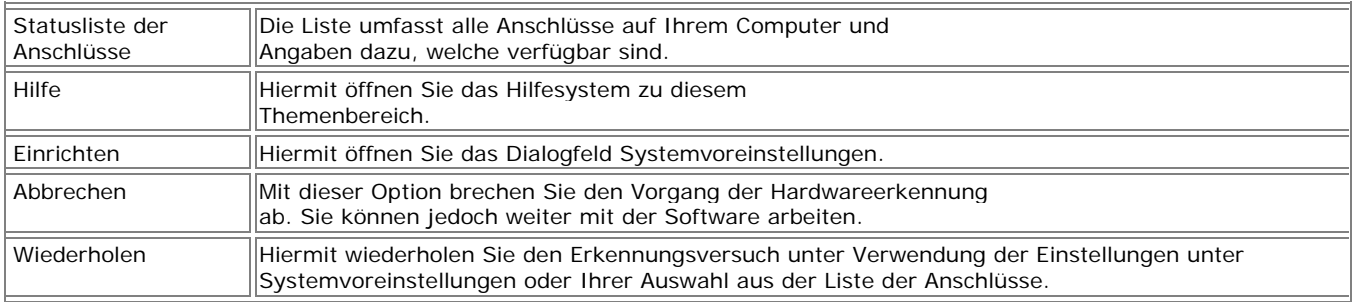

Wird der Empfänger nicht erkannt, müssen Sie zunächst sicherstellen, dass das Einrichten der Hardware abgeschlossen ist und Sie wissen, welchen COM-Anschluss der Empfänger verwendet. Weitere Informationen zum Einrichten finden Sie in den Abschnitten Einrichten der Hardware und Bluetooth-Konfiguration.

Überprüfen Sie den in der Liste der Anschlüsse festgelegten Kommunikationsanschluss. Sie müssen ggf. die Auswahl des Anschlusses ändern, damit dieser mit dem Empfänger übereinstimmt.

#### **So erkennt der Empfänger einen anderen Anschluss:**

- 1. Wählen Sie die Schaltfläche **Einrichten**.
- 2. Wählen Sie unter **Verbindung herstellen mit** einen anderen COM-Anschluss oder die Option **Automatisch erkennen**.
- 3. Wählen Sie **OK**.
- 4. Wählen Sie die Schaltfläche **Wiederholen**.

### **Keine Anschlüsse in der Liste oder Empfänger wird weiterhin nicht erkannt:**

- Stellen Sie sicher, dass die Hardware korrekt eingerichtet, an das Stromnetz und am Computer angeschlossen ist. Ausführliche Informationen hierzu finden Sie in der jeweils mitgelieferten Anleitung zum Einrichten sowie in den Abschnitten Einrichten der Hardware und Bluetooth-Konfiguration.
- Vergewissern Sie sich, dass der ausgewählte Anschluss der richtige ist.
- Bei Verwendung der Funktion **Automatisch erkennen** müssen Sie die Verbindungseinstellungen über die Option **Verbinden mit** ändern und erneut versuchen, die Verbindung herzustellen.
- Wenn Sie ein PDA (Palm- oder PocketPC-Gerät) am Computer angeschlossen haben, beenden Sie alle laufenden Programme (beispielsweise solche zur Synchronisierung), die möglicherweise einen Kommunikationsanschluss für dieses PDA belegt haben.
- Einige Softwarepakete von Drittanbietern stören die USB-Anschlüsse und verursachen Probleme für die Software bei der Erkennung einer Verbindung. Siehe Erkennen der Interaktiv-Hardware.
- Wenn Sie einen Empfänger an einen USB-Hub angeschlossen haben, müssen Sie das USB-Kabel direkt am PC anschließen und **Wiederholen** wählen.

**Hinweis:** Viele Funktionen der Software stehen nur zur Verfügung, wenn die Software einen Interaktiv-Empfänger oder einen Sicherheitsschlüssel erkannt hat. Weitere Informationen finden Sie unter Interaktiv-Werkzeuge nicht gefunden.

# Kalibrierung

#### **Was bedeutet Kalibrierung?**

Die Software benötigt eine Reihe von Bezugspunkten im Erfassungsbereich, um die richtigen Zuordnungen zum Desktop vorzunehmen und Ihre Markierungen und Projektionen zu erfassen. Beim Kalibrierungsvorgang können Sie innerhalb der Projektionsfläche bis zu neun Punkte festlegen, die je einem Punkt auf dem Computer-Desktop entsprechen.

Bei jeder räumlichen Umstellung des Projektors oder des Empfängers muss die Software neu kalibriert werden.

#### **Kalibrieren der Software**

Bei jedem Starten der Software werden Sie zu einer Kalibrierung aufgefordert. Diese sollten Sie immer durchführen, es sei denn, Sie können mit Sicherheit davon ausgehen, dass weder der Projektor noch der Interaktiv-Empfänger seit dem letzten Gebrauch verstellt wurde. Im Zweifelsfall ist eine Kalibrierung immer zu empfehlen.

So kalibrieren Sie die Software:

- 1. Richten Sie die Hardware ein (siehe gedruckte Anleitungen im Lieferpaket).
- 2. Stellen Sie eine Verbindung zwischen der Interaktiv-Software und der Hardware her.
- 3. Falls die Software noch nie kalibriert wurde, öffnet sich der Kalibrierungsbildschirm automatisch. So starten Sie die Kalibrierung manuell:
	- o Wenn Sie zum Kalibrieren aufgefordert werden, wählen Sie "Ja", oder:
	- o Klicken Sie in der **Desktop-Werkzeug-Palette** auf die Schaltfläche **Kalibrieren**, oder:
	- o Wählen Sie aus dem Windows-Taskleisten-Menü die Option **Interaktiven Bereich kalibrieren**.
- 4. Mehrere Monitore

Falls Ihr Windows-Computer mehrere Monitore erkennt, wird folgende Meldung angezeigt: **Hier klicken, um diesen Bildschirm zu kalibrieren (Esc drücken, um Kalibrierung abzubrechen)**.

Tippen Sie mit dem Interaktiv-Stylus auf die Projektionsfläche.

5. Kalibrierung

Führen Sie die Kalibrierung durch, indem Sie mit dem Interaktiv-Stylus auf die von der Software angegebenen Punkte auf der Projektionsfläche tippen.

# Systemvoreinstellungen - Windows-Systemsteuerung

Das Dialogfeld **Systemvoreinstellungen** in der **Windows-Systemsteuerung** ermöglicht das Einstellen Hardware-spezifischer Voreinstellungen.

Wurde Ihr Empfänger nicht erkannt, finden Sie weitere Infomationen unter Hardware nicht gefunden. Wenn Sie keine eBeam Hardware verwenden, finden Sie weitere Anweisungen im Handbuch zum Einrichten Ihrer OEM-Hardware.

Das Dialogfeld **Systemvoreinstellungen** enthält zwei Registerkarten.

- Die Registerkarte Systemvoreinstellungen.
- Die Registerkarte Projektion.

### **Registerkarte "Systemvoreinstellungen"**

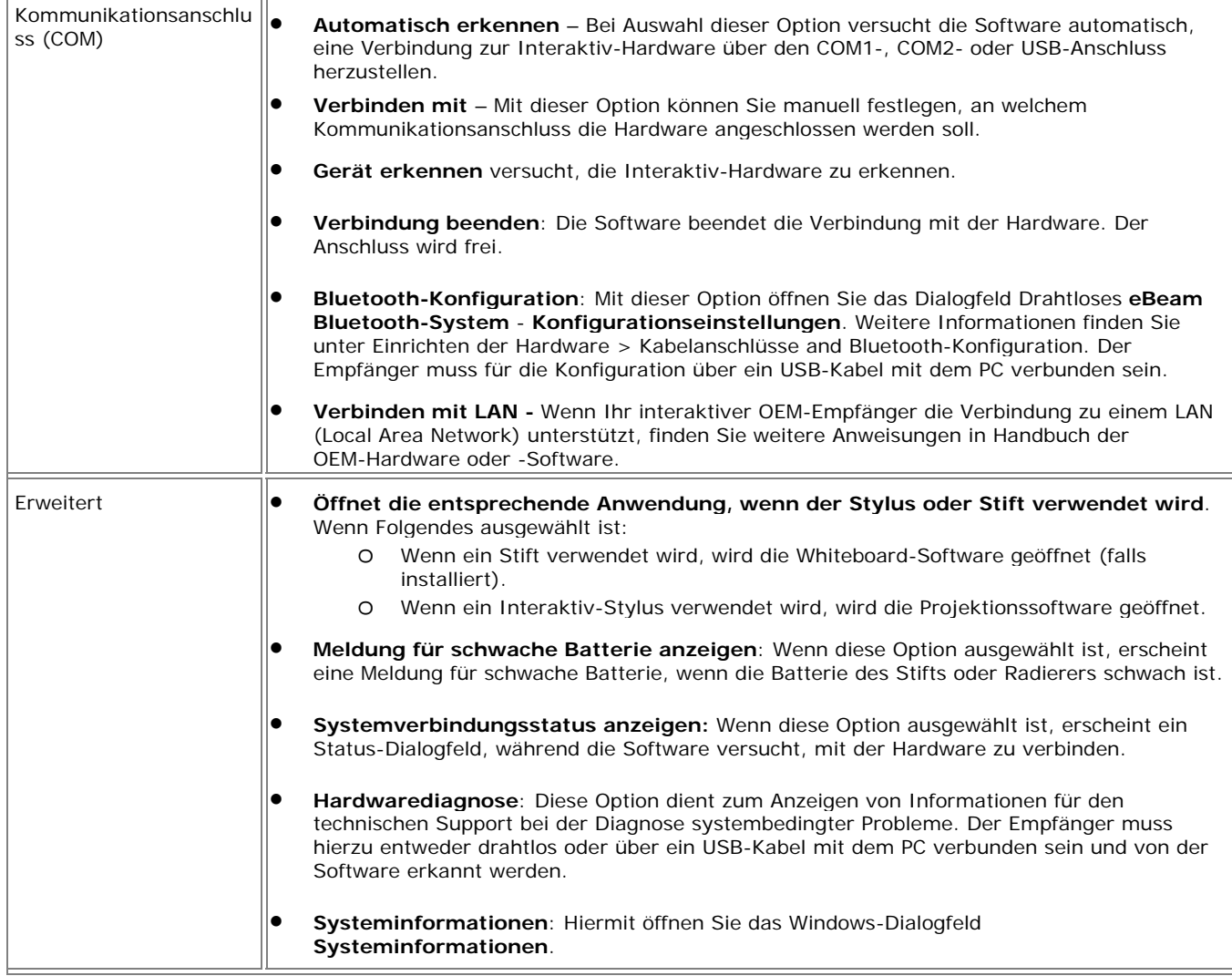

#### **Registerkarte "Projektion"**

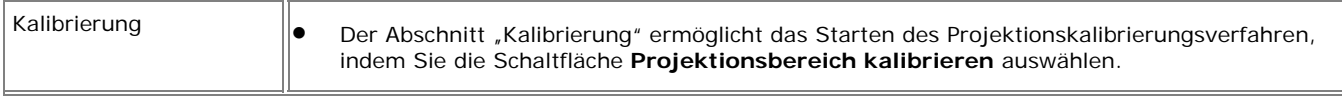

### © 2008 Luidia, Incorporated

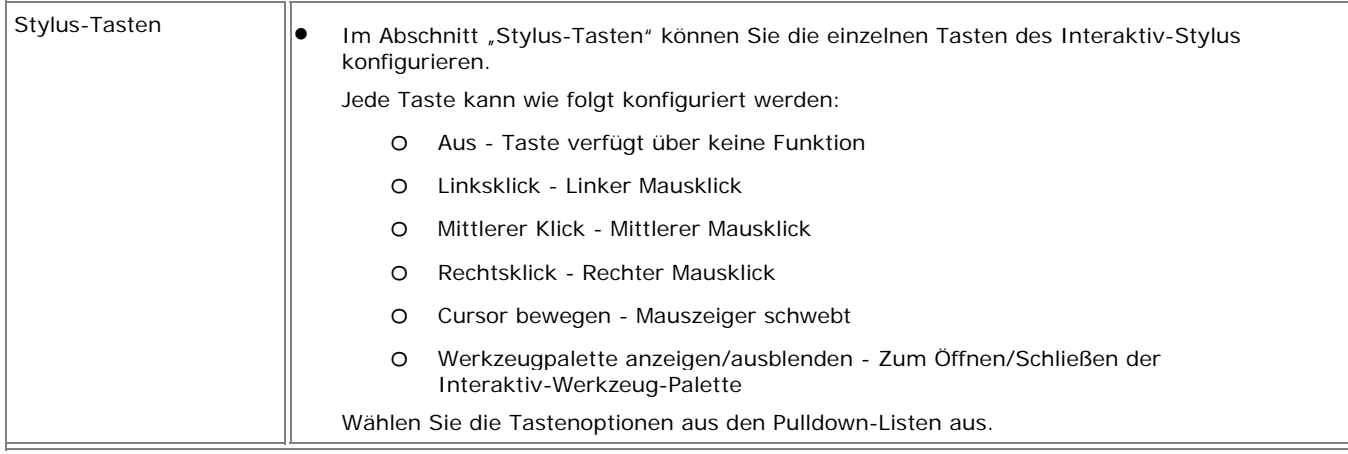

# Erste Schritte

### Navigieren mit den Interaktiv-Werkzeugen

Sie können mithilfe der Interaktiv-Werkzeug-Paletten innerhalb der Software navigieren. Über die nachstehend aufgeführten Links können Sie die Hilfe zur jeweiligen Werkzeugpalette aufrufen. Wie der Zugriff auf die jeweilige Werkzeugpalette erfolgt, können Sie dem Fließdiagramm weiter unten entnehmen.

Für eine Beschreibung zum Auffinden von Funktionen in der Palette "Interaktiv-Werkzeuge" siehe:

- Menü "Interaktiv-Werkzeuge"
- Untermenüs "Interaktiv-Werkzeuge"

Unter Gestenbasierte Navigation finden Sie eine Beschreibung der erweiterten Navigationsmethode.

**Hinweis:** Viele der erweiterten Funktionen der Software stehen erst zur Verfügung, wenn die Software einen interaktiven Empfänger oder Sicherheitsschlüssel erkannt hat. Weitere Informationen finden Sie unter Interaktiv-Werkzeuge nicht gefunden.

#### **Menü "Interaktiv-Werkzeuge"**

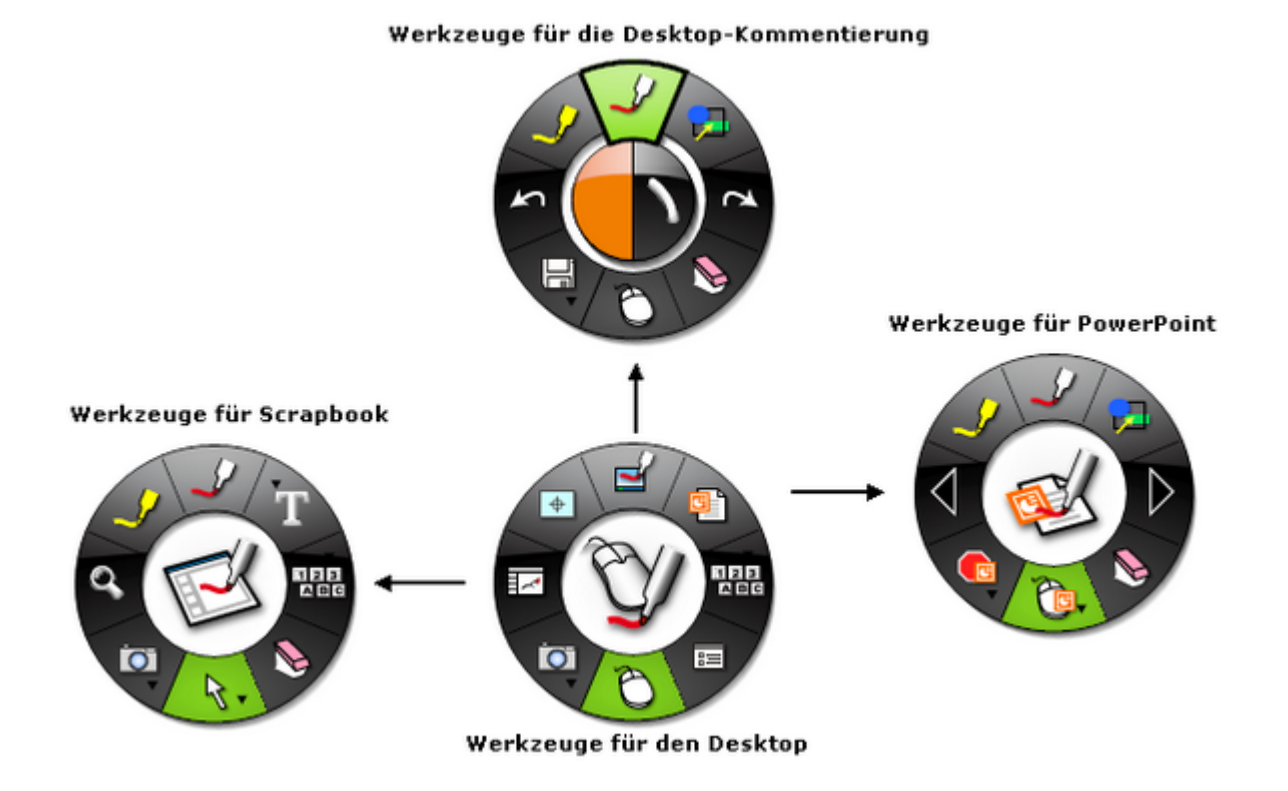

Die Palette **Werkzeuge für den Desktop** ermöglicht Ihnen den Zugriff auf alle wichtigen Software-Funktionen und -Optionen. Durch Auswahl des Stiftwerkzeugs (oben) wird die Werkzeugpalette für die Desktop-Kommentierung aufgerufen. Durch Auswahl des Scrapbook-Symbols (links) wird die Scrapbook-Palette aufgerufen, und durch Auswahl des PowerPoint-Symbols (rechts) wird die PowerPoint-Palette aufgerufen.

Über die Palette **Werkzeuge für die Desktop-Kommentierung** können Sie bei der Desktop-Kommentierung alle benötigten Werkzeuge aufrufen.

Über die Palette **Werkzeuge für Scrapbook** können Sie auf die Werkzeuge zum Kommentieren und Navigieren bei der Arbeit mit Scrapbook zugreifen. Diese Palette steht nur dann zur Verfügung, wenn Scrapbook die aktive Anwendung ist. Wenn Sie einen Bildschirmbereich auswählen, der nicht zu Scrapbook gehört, ändert sich die Palette Werkzeuge für Scrapbook in die Palette Werkzeuge für den Desktop. Um diese Änderung rückgängig zu machen, wählen Sie einen Bereich in Scrapbook aus.

Über die Palette **Werkzeuge für PowerPoint** können Sie die benötigten Werkzeuge zum Kommentieren und Navigieren innerhalb einer PowerPoint-Bildschirmpräsentation aufrufen. Diese Werkzeugpalette wird jedes Mal angezeigt, wenn Sie die interaktive Software aufgerufen haben und eine PowerPoint-Bildschirmpräsentation starten. Dies ist auch dann der Fall, wenn Sie die Präsentation direkt von Windows Explorer aus statt über die Palette Werkzeuge für den Desktop aufgerufen haben.

### **Untermenüs "Interaktiv-Werkzeuge"**

Die **Untermenüs "Interaktiv-Werkzeuge"** enthalten mehr Optionen als die jeweiligen Werkzeuge auf einer einzelnen Palette. Schaltflächen mit einem Untermenü enthalten einen kleinen schwarzen Pfeil.

So wählen Sie ein Werkzeug aus einem Untermenü aus:

- 1. Öffnen Sie ein Untermenü, indem Sie auf eine Palettenwerkzeug-Schaltfläche mit einem kleinen schwarzen Pfeil klicken und diese gedrückt halten.
- 2. Bewegen Sie den Mauszeiger zum ausgewählten Werkzeug, und lassen Sie die Maustaste los.
- 3. Das ausgewählte Werkzeug wird zum aktiven Werkzeug auf der Palette **Interaktiv-Werkzeuge**.

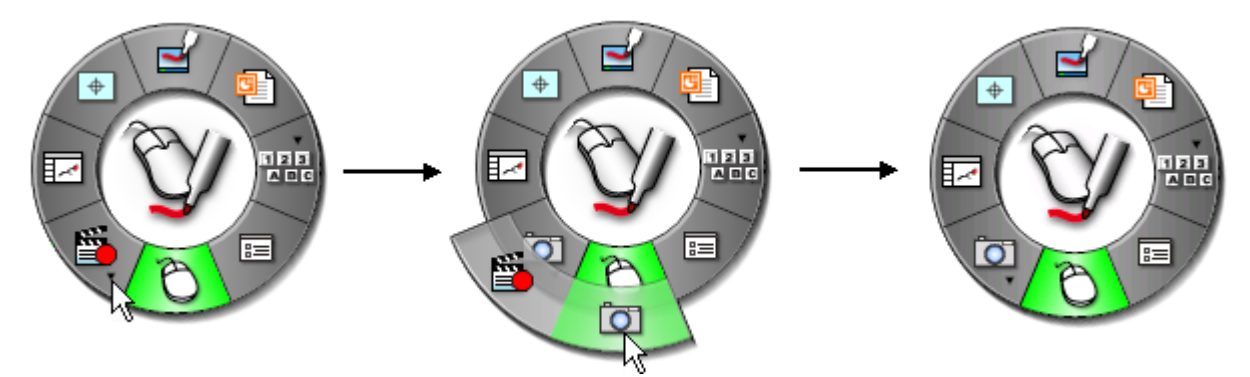

### Voreinstellungen für die Interaktiv-Werkzeuge

Jede der Paletten **Interaktiv-Werkzeuge** lässt sich je nach Voreinstellung anzeigen, ausblenden, verschieben, vergrößern oder verkleinern und die Transparenz verändern.

So können Sie eine Palette mit **Interaktiv-Werkzeugen ein- und ausblenden**:

- Drücken Sie am **Interaktiv-Stylus** die Taste Interaktiv-Werkzeuge ein-/ausblenden.
- Wählen Sie im **Windows-Taskleistenmenü den Menüpunkt** Interaktiv-Werkzeuge.

So verschieben Sie eine Palette mit **Interaktiv-Werkzeugen**:

- Ziehen Sie die Werkzeugpalette an eine neue Stelle, indem Sie die Spitze des Interaktiv-Stylus auf die Mitte der Werkzeugpalette legen und zu der gewünschten Stelle ziehen.
- Die Werkzeugpalette wird an der Stelle angezeigt, an der Sie sie mit dem Interaktiv-Stylus ein- bzw. ausblenden.

Unter Drehregler-Eigenschaften finden Sie Hinweise zum Verändern der Größe und Transparenz einer Palette mit **Interaktiv-Werkzeugen**.

### Der Interaktiv-Stylus

Der **Interaktiv-Stylus** wurde speziell für die Verwendung mit dem Interaktiv-Projektionssystem entwickelt. Der Interaktiv-Stylus verhält sich genau wie eine am Computer angeschlossene Maus.

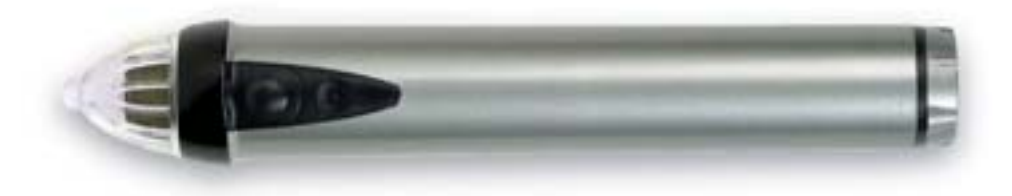

In diesem Dokument ist vom Tippen auf die Projektionsfläche die Rede, womit hervorgehoben werden soll, dass Sie den interaktiven Stylus für eine Aktion verwenden, statt mit der Maus zu klicken.

Unter Gestenbasierte Navigation finden Sie eine Beschreibung der erweiterten Software-Navigation mithilfe des Interaktiv-Stylus.

In der folgenden Tabelle werden die verschiedenen Komponenten des interaktiven Stylus mit einer Funktionsbeschreibung aufgezeigt.

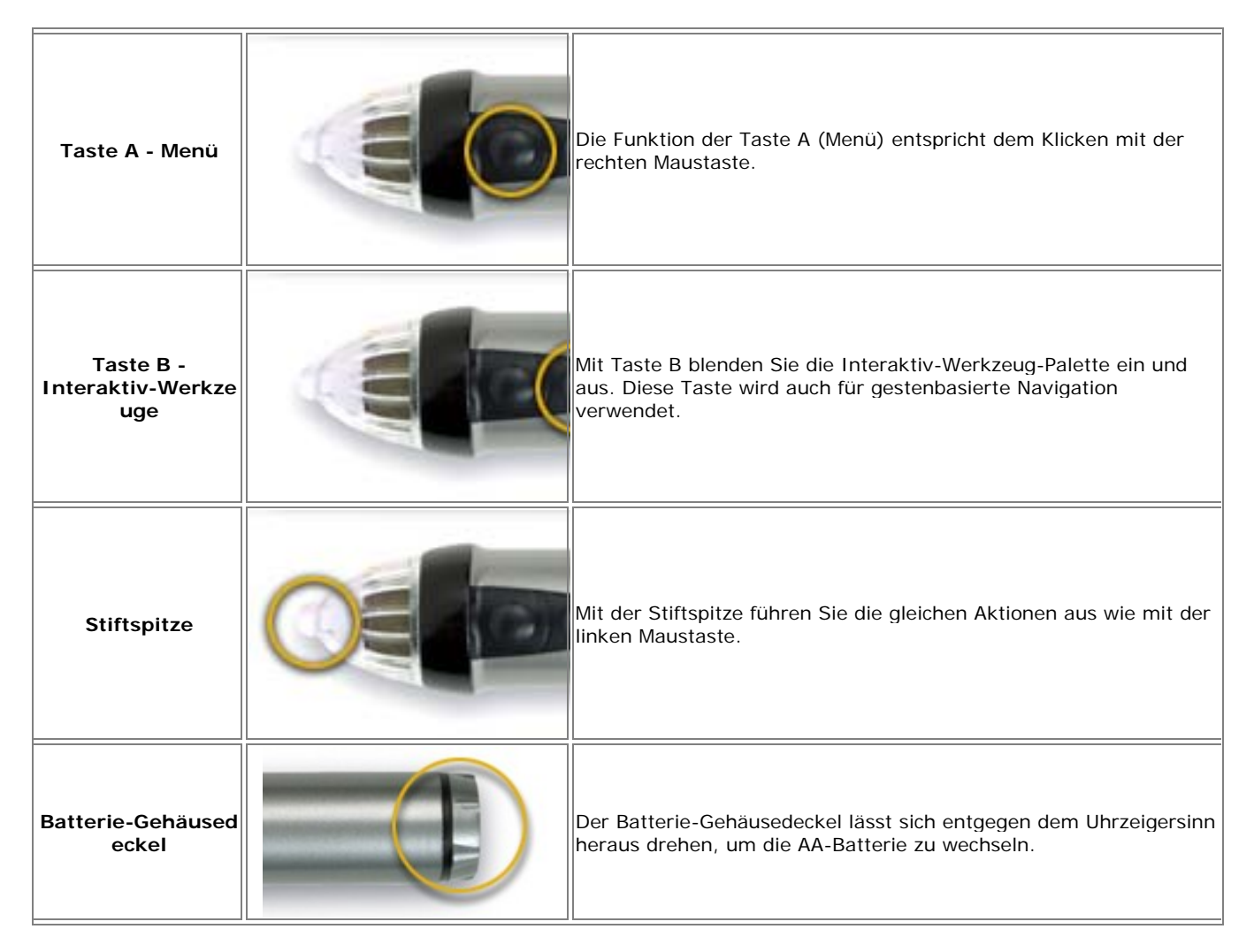

© 2008 Luidia, Incorporated

### Gestenbasierte Navigation

Gestenbasierte Navigation (Gestikulieren) ist eine fortschrittliche Navigationsart, die es Ihnen ermöglicht, durch Klicken und Bewegen des Interaktiv-Stylus in den verschiedenen Interaktiv-Werkzeugpaletten zu navigieren.

Durch das Gestikulieren können Sie Werkzeuge, wie beispielsweise Stift oder Zoom, schnell auswählen und ferner Eigenschaften dieser Werkzeuge, wie beispielsweise Linienstärke oder Farbe, festlegen. Das Gestikulieren ermöglicht es Ihnen, zwischen Werkzeugen und Werkzeugeigenschaften zu wählen, ohne dass die Interaktiv-Werkzeugpaletten auf dem Bildschirm angezeigt werden.

Weitere Informationen finden Sie unter den folgenden Themen:

- Aktivieren der gestenbasierten Navigation
- Wie das Gestikulieren funktioniert
- Zuordnen einer Geste zu einem Werkzeug
- Zuordnen einer Geste zu einer Eigenschaft

### **Aktivieren der gestenbasierten Navigation**

Um die gestenbasierten Navigation zu aktivieren, klicken Sie in den Desktop-Werkzeugen auf die Schaltfläche "Optionen". Das Dialogfeld "Interaktive Optionen" wird geöffnet.

Aktivieren Sie auf der Registerkarte Allgemein unter "Funktionen" das Kontrollkästchen **Gestenbasierte Navigation**, und klicken Sie dann auf **OK**.

### **Wie das Gestikulieren funktioniert**

Die gestenbasierte Navigation beruht auf dem Zusammenwirken des Interaktiv-Stylus mit den Interaktiv-Werkzeugpaletten.

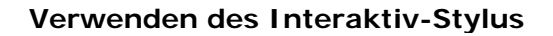

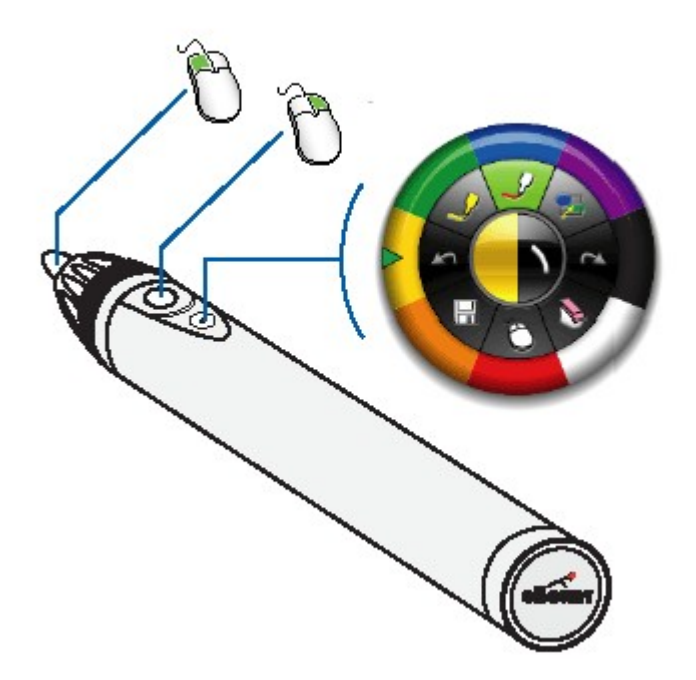

Das Diagramm links veranschaulicht die Funktionen der jeweiligen Taste des Interaktiv-Stylus.

Die unterste (am weitesten von der Spitze entfernte) Taste ist die Taste "Interaktiv-Werkzeuge". Mit dieser können Sie die Interaktiv-Werkzeugpalette ein- und ausblenden.

Die Taste "Interaktiv-Werkzeuge" wird auch beim Gestikulieren verwendet.

#### **So gestikulieren Sie**

Alle ausgewählten Gesten werden mithilfe der Taste "Interaktiv-Werkzeuge" am Interaktiv-Stylus ausgeführt, ohne dass der Stylus die Projektionsfläche berührt. Beim Gestikulieren sollten Sie den Interaktiv-Stylus so halten, dass Sie die Taste "Interaktiv-Werkzeuge" bequem mit Ihrem Finger drücken können.

Gesten können überall auf dem Bildschirm ausgeführt werden, und zwar ungeachtet der Sichtbarkeit oder Position der Interaktiv-Werkzeugpalette.

Eine Geste beginnt, sobald Sie die Taste "Interaktiv-Werkzeuge" gedrückt halten, und endet mit dem Loslassen der Taste. Die Auswahl der Geste wird durch den Verlauf der Bewegung vom Drücken bis zum Loslassen der Taste "Interaktiv-Werkzeuge" bestimmt.

Den Grafiken in den folgenden Abschnitten können Sie entnehmen, wie Sie mittels Gesten die verschiedenen Werkzeuge und Eigenschaften wählen. Die Definitionen der Symbole in den Abbildungen sind in der Tabelle (unten) erklärt.

#### **Tabelle – Gestensymbole**

Taste "Interaktiv-Werkzeuge" gedrückt halten

**Wit gedrückter Taste "Interaktiv-Werkzeuge" bewegen** 

**O** Taste "Interaktiv-Werkzeuge" loslassen

#### **Zuordnen einer Geste zu einem Werkzeug**

Jede Interaktiv-Werkzeugpalette enthält acht Werkzeuge im äußeren Ring. Das Diagramm hierunter zeigt, wie jedes Werkzeug durch Gestikulieren in eine einzige Richtung ausgewählt werden kann.

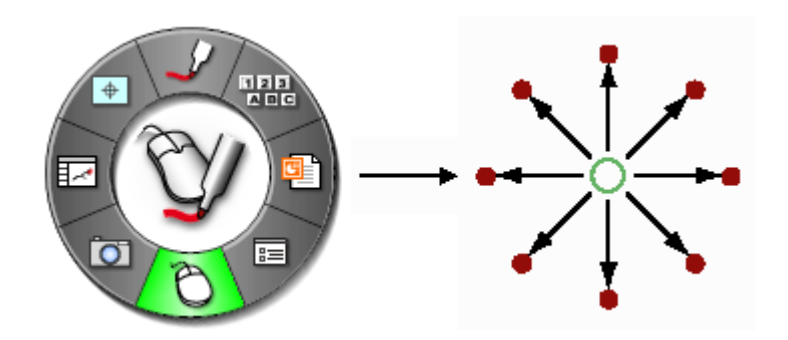

Sie können jeweils eines von acht Werkzeugen auswählen, indem Sie eine gerade Linie von irgendeinem Punkt des Bildschirms in Richtung des gewünschten Werkzeugs andeuten.

Um beispielsweise die Bildschirmtastatur aus der Desktop-Werkzeugpalette zu wählen (siehe oben), vollführen Sie einfach, wie im Folgenden abgebildet, eine Geste nach rechts.

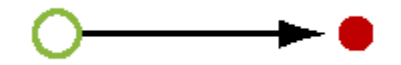

### **Zuordnen einer Geste zu einer Werkzeugeigenschaft**

Eine Werkzeugeigenschaft ist ein charakteristisches Merkmal eines Werkzeugs. Im Falle des Stiftwerkzeugs, sind Stiftfarbe und Linienstärke die Werkzeugeigenschaften.

Jedes Werkzeug könnte außerdem einen Eigenschaftsring mit 4 bis 8 unterschiedlichen Auswahlen haben. Das Zoom-Werkzeug hat beispielsweise einen einzigen Eigenschaftsring mit acht Zoom-Auswahlen, während das Textmarkerwerkzeug zwei Eigenschaftsringe aufweist: einen Farbring mit einer Auswahl von acht Farben und einen Linienstärkering mit einer Auswahl von vier Linienstärken. Hinweise zum Auswählen einer einzelnen Eigenschaft aus einem Eigenschaftsring finden Sie unter Auswählen einer Eigenschaft.

Es kann immer nur ein Eigenschaftsring verwendet werden. Wenn Sie eine Farbe mittels einer Geste wählen wollten, nun aber doch lieber die Linienstärke wählen möchten, müssen Sie den Eigenschaftsring wechseln. Hinweise zum Wechseln zwischen den verschiedenen Eigenschaftsringen finden Sie unter den folgenden Themen:

- Wechseln zum Eigenschaftsring "Farbe"
- Wechseln zum Eigenschaftsring "Linienstärke"
- Wechseln zum Eigenschaftsring "Formen"

#### **Wählen einer Werkzeugeigenschaft**

Ein Eigenschaftsring für ein Werkzeug aus einer Interaktiv-Werkzeugpalette kann 4 oder 8 Auswahlen pro Ring haben.

Die Abbildung unten zeigt beispielsweise, dass das Radierer-Werkzeug 1 Eigenschaftsring mit 4 Eigenschaftsauswahlen hat (3, 12, 20 und 30 Pixel Radiererbreite).

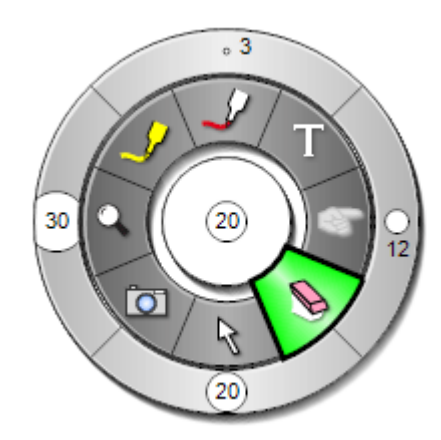

Im Falle des Radierers können Sie eine Radierergröße wählen, indem Sie eine gerade Linie von irgendeinem Punkt des Bildschirms in Richtung der gewünschten Radierergröße und dann zurück zum Ausgangspunkt andeuten, und zwar in einer einzigen Bewegung. Um eine Radierergröße von 3 Pixel zu wählen, führen Sie von einem beliebigen Punkt des Bildschirms aus eine geradlinige Bewegung nach links und dann zurück zum Ausgangspunkt aus (siehe Abbildung unten).

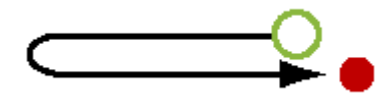

#### **Wechseln zum Eigenschaftsring "Farbe"**

Die Werkzeuge "Stift", "Textmarker" und "Formen" haben eine Farbeigenschaft.

Um zur Farbeigenschaft zu wechseln, beginnen Sie mit einer Geste von einem beliebigen Punkt des Bildschirms aus, und zeichnen Sie eine gerade Linie nach links und dann nach unten, wobei Sie einen Winkel von ca. 90 Grad beschreiben. Siehe Abbildung unten.

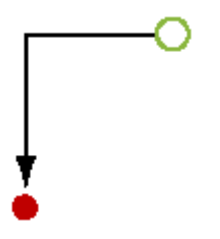

#### Wechseln zum Eigenschaftsring "Linienstärke"

Die Werkzeuge "Stift", "Textmarker" und "Formen" haben eine Linienstärkeneigenschaft.

Um zur Linienstärkeneigenschaft zu wechseln, beginnen Sie mit einer Geste von einem beliebigen Punkt des Bildschirms aus, und zeichnen Sie eine gerade Linie nach rechts und dann nach unten, wobei Sie einen Winkel von ca. 90 Grad beschreiben. Siehe Abbildung unten.

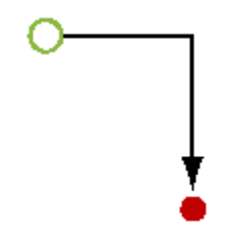

#### **Wechseln zum Eigenschaftsring Formen**

Das Formenwerkzeug ist das einzige Werkzeug mit einer Formeneigenschaft.

Um zur Formeneigenschaft zu wechseln, beginnen Sie mit einer Geste von einem beliebigen Punkt des Bildschirms aus, und zeichnen Sie eine gerade Linie nach unten und dann nach rechts ODER links, wobei Sie einen Winkel von ca. 90 Grad beschreiben. Siehe Abbildung unten.

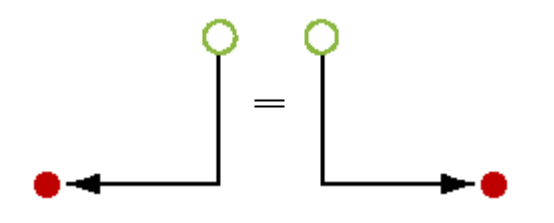

# Windows-Taskleistenmenü

Das Interaktiv-Menü wird beim Starten der Software durch ein Symbol im Infobereich der Windows-Taskleiste angezeigt, das folgende Menübefehle bietet:

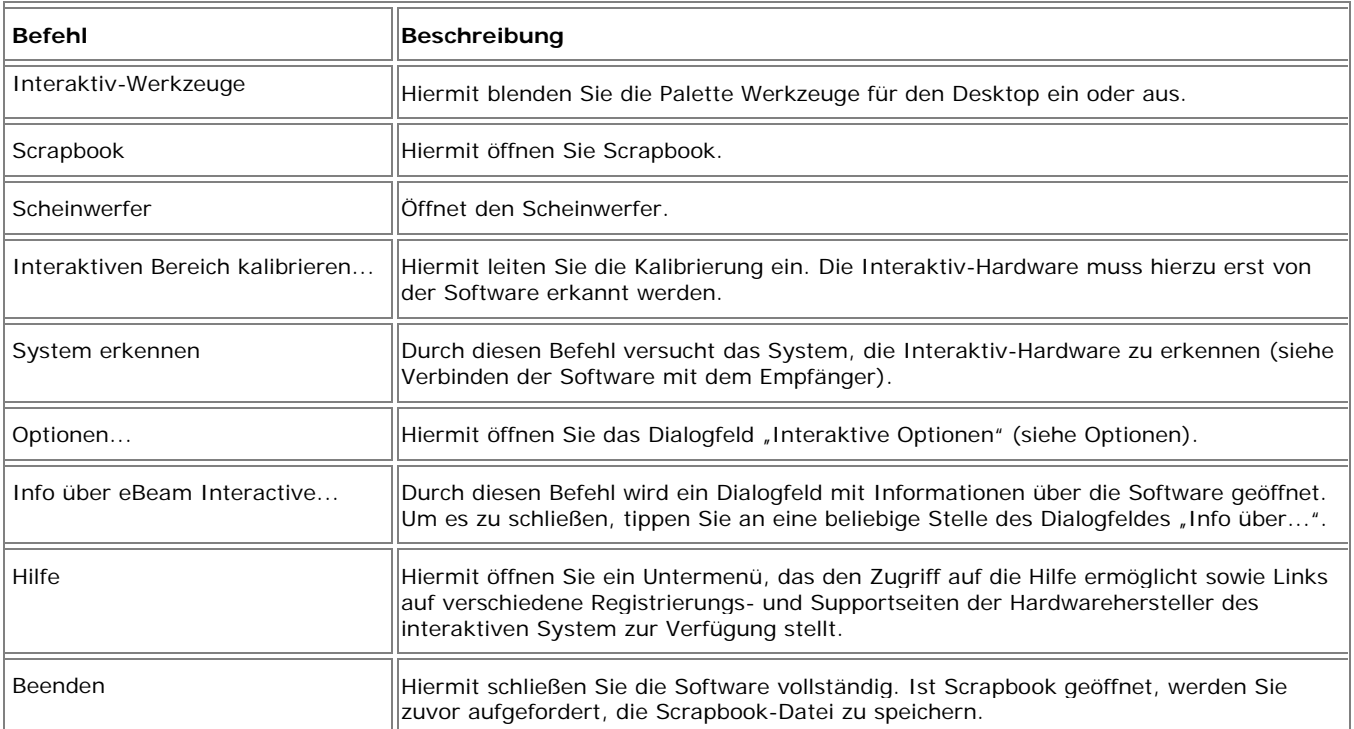
# Werkzeuge für den Desktop

# Werkzeuge für den Desktop – Übersicht

Die Palette **Werkzeuge für den Desktop** ist die Hauptwerkzeugpalette für die Software. Alle anderen Werkzeugpaletten und Software-Funktionen können Sie über die interaktiven Werkzeuge für den Desktop aufrufen.

Weitere Informationen zum Verschieben, Ein- und Ausblenden und Ändern der Darstellung der interaktiven Werkzeuge finden Sie unter Voreinstellungen für Interaktiv-Werkzeuge.

**Hinweis:** Viele Funktionen der Software stehen nur zur Verfügung, wenn die Software einen Interaktiv-Empfänger oder Sicherheitsschlüssel erkannt hat. Weitere Informationen finden Sie unter Interaktiv-Werkzeuge nicht gefunden.

#### **Werkzeuge für den Desktop**

Wenn Sie mehr über ein Werkzeug erfahren möchten, wählen Sie das hier abgebildete Werkzeug aus:

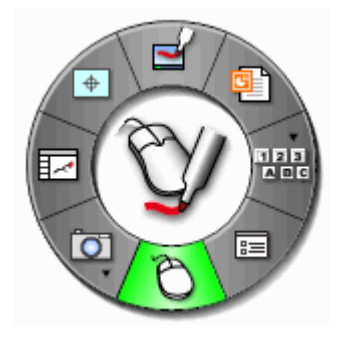

# Stift – Kommentierung

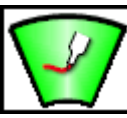

 Mit dem Werkzeug **Stift** können Sie den Desktop kommentieren und ferner die Palette **Werkzeuge für den Desktop** in die Palette **Werkzeuge für die Desktop-Kommentierung** ändern.

### PowerPoint-Präsentation starten

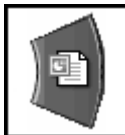

 Mit **PowerPoint-Präsentation starten** öffnen Sie das Windows-Dialogfeld **Datei > Öffnen**, sodass Sie unter Ihren Dateien nach einer PowerPoint-Präsentation suchen und diese öffnen können. Weitere Informationen finden Sie unter Starten/Beenden einer PowerPoint-Bildschirmpräsentation.

## Bildschirmtastatur- und Handschrifterkennungswerkzeug - Desktop-Werkzeuge

#### Das Bildschirmtastatur-Werkzeug und das Werkzeug "Umschalter für

**Handschrifterkennung"** sind in einem Untermenü in der Palette **Werkzeuge für Scrapbook** zusammengefasst.

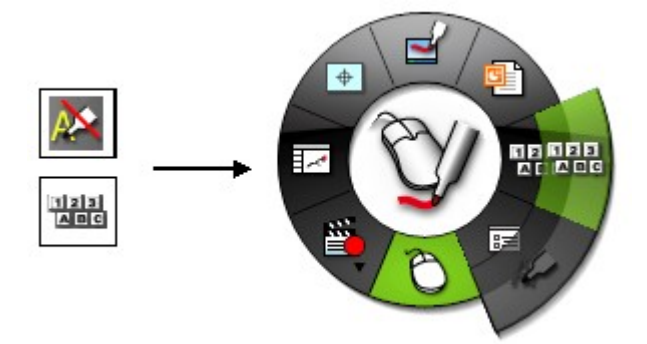

Siehe Navigieren mit den Interaktiv-Werkzeugen, um mehr über Untermenüs zu erfahren.

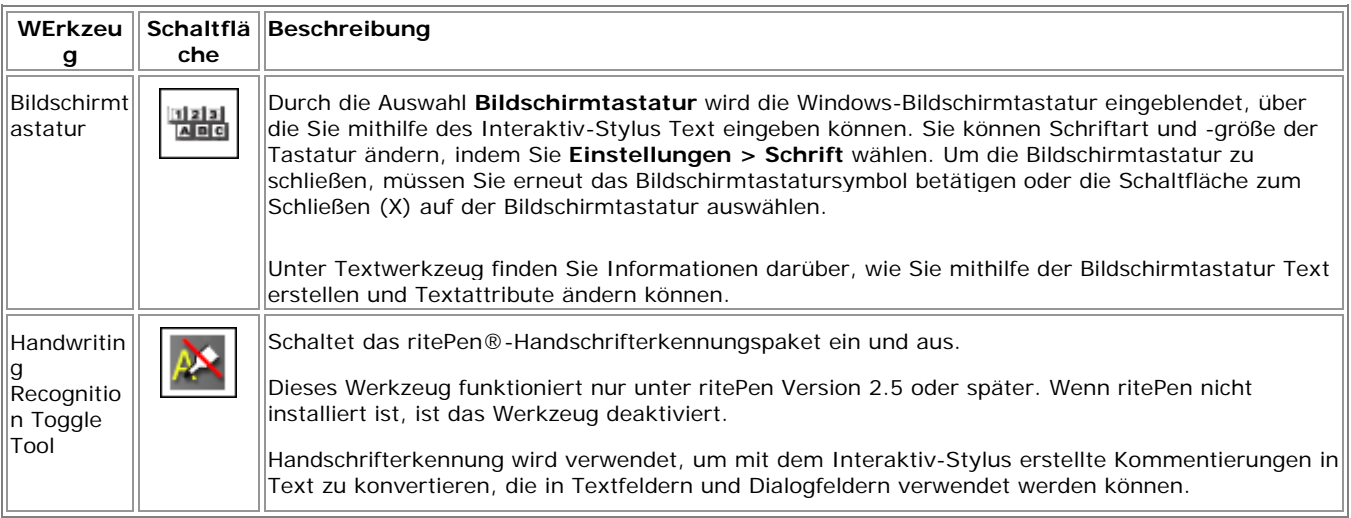

#### **Optionen**

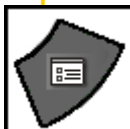

Mit dem Befehl Optionen rufen Sie das Dialogfeld "Optionen" der PaletteWerkzeuge für den Desktop auf, in dem Sie die folgenden Optionen und Voreinstellungen zum Einrichten auswählen können:

- Palette Eigenschaften Hiermit stellen Sie die Darstellung und das Verhalten der interaktiven Werkzeuge ein.
- Kommentierung Hiermit wählen Sie die Voreinstellungen für Ihre Kommentierung aus.

Die Optionen können Sie auch über das **Windows-Taskleistenmenü** aufrufen.

#### Drehschalter – Eigenschaften

Über die Registerkarte **Allgemein** im Dialogfeld Optionen können Sie die Darstellung und Funktionalität der interaktiven Werkzeuge einstellen. In der folgenden Tabelle sind die verfügbaren Voreinstellungen beschrieben:

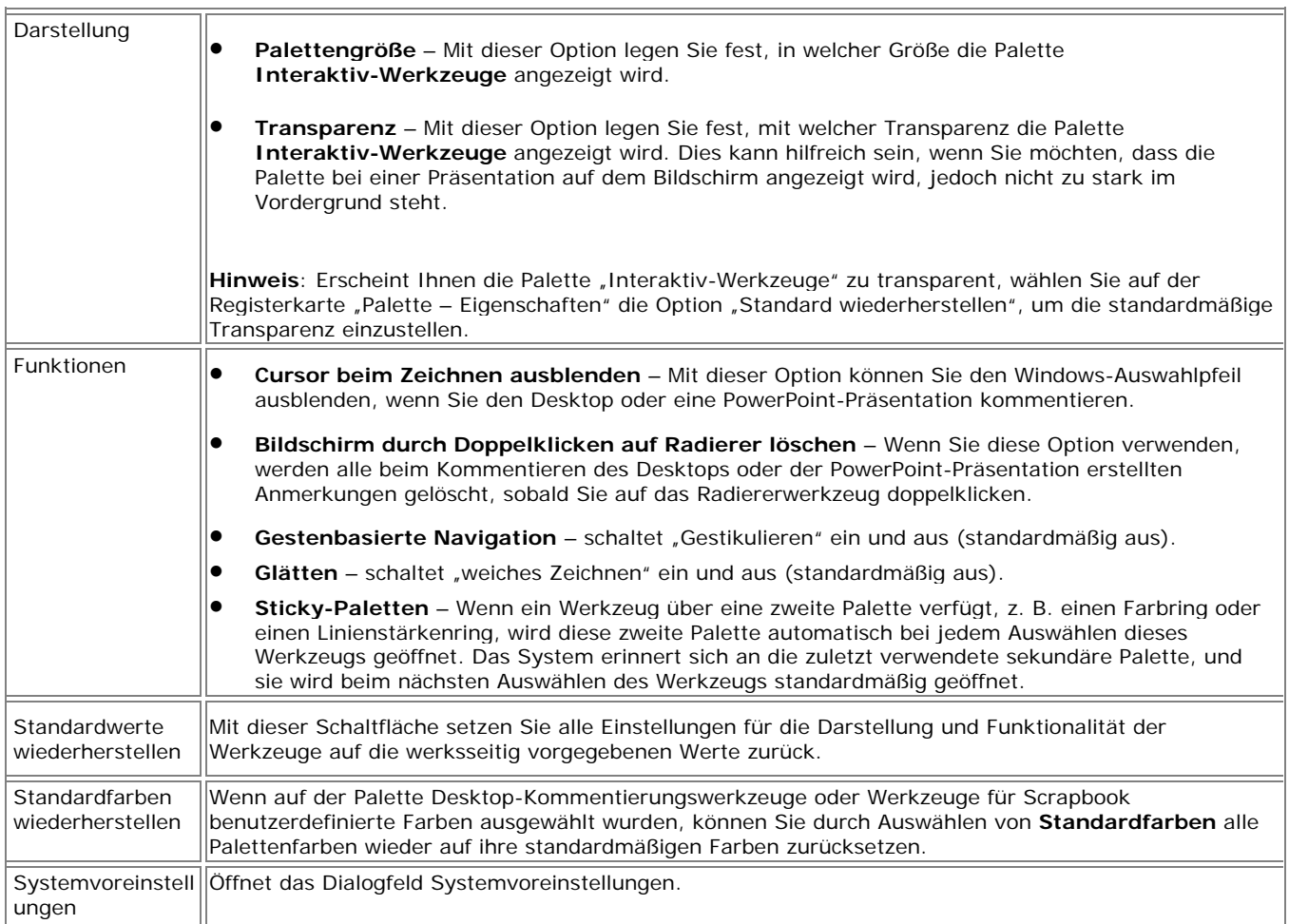

# Kommentierung

Mit der Registerkarte **Kommentierung** des Dialogfeldes **Optionen** können Sie festlegen, auf welche Weise Kommentierungen auf dem Desktop und in PowerPoint gespeichert werden. Die Optionen werden in der folgenden Tabelle erläutert:

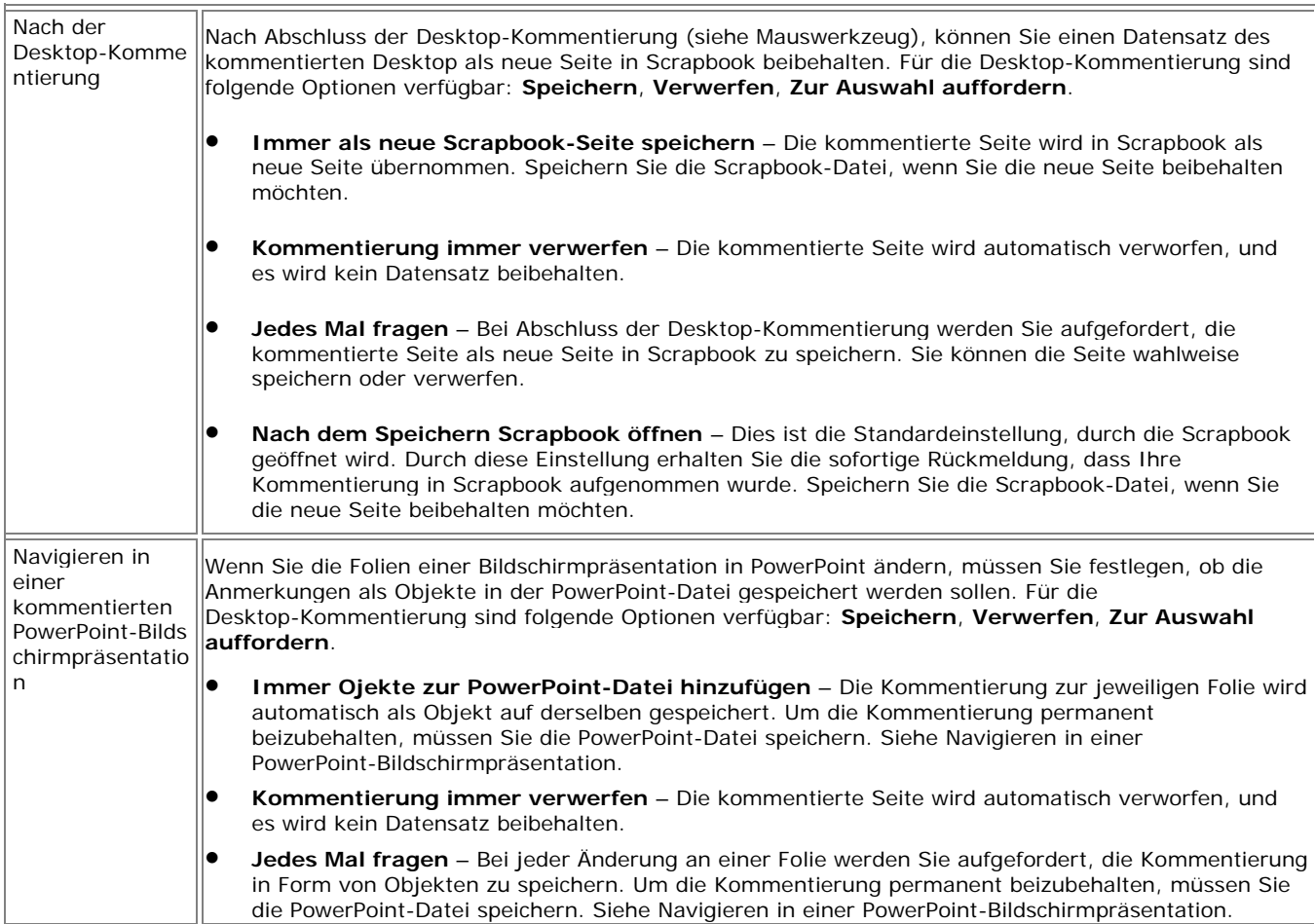

# Maus - Desktop-Werkzeuge

 Mit dem **Desktop-Mauswerkzeug** schalten Sie zwischen der Desktop-Kommentierung und der Navigation auf dem Desktop um.

Das Mauswerkzeug bleibt so lange aktiviert, bis Sie auf der Palette **Werkzeuge für den Desktop** ein anderes Werkzeug auswählen.

### Snapshot- und Recorder-Werkzeug

Zum Snapshot- und Recorder-Werkzeug sind die folgenden Themen verfügbar:

- Snapshot- und Recorder-Werkzeug
- Recorder-Bedienelemente
- Recorder-Optionen
- PC-Anforderungen und -Einstellungen für Recorder
- Aufzeichnen und Speichern von Videos

Das **Snapshot-Werkzeug** und das **Recorder-Werkzeug** sind in der Palette **Desktop-Werkzeuge** als Untermenü zusammengefasst.

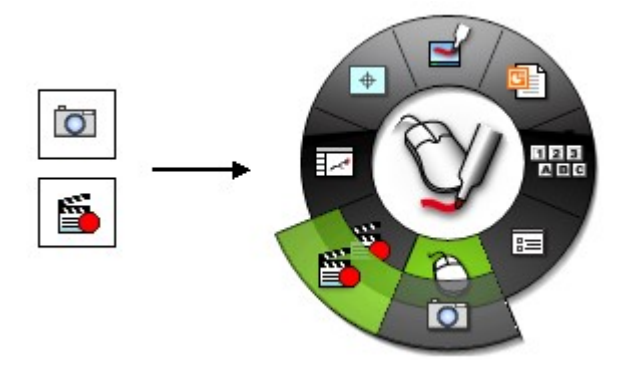

Siehe Navigieren mit den Interaktiv-Werkzeugen, um mehr über Untermenüs zu erfahren.

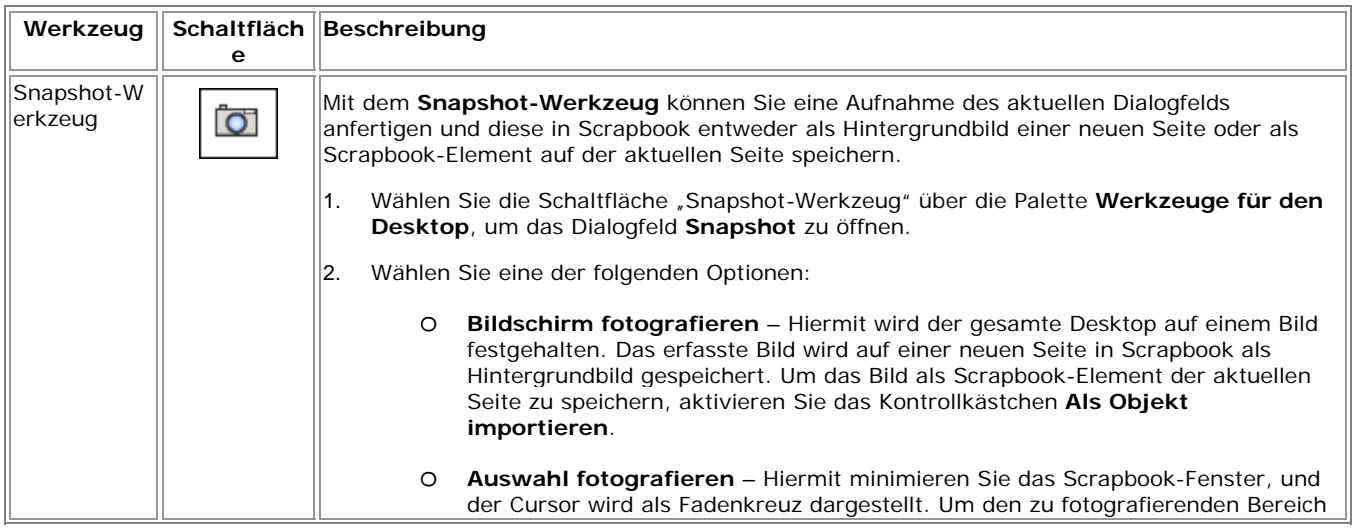

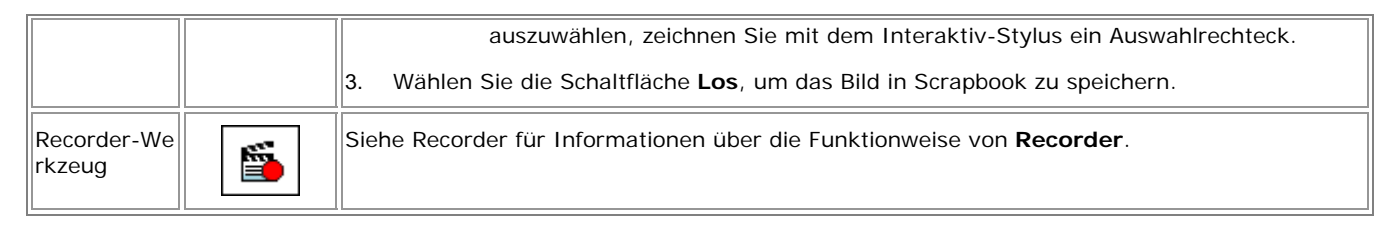

#### **Recorder-Bedienelemente**

Das Menü "Recorder" enthält:

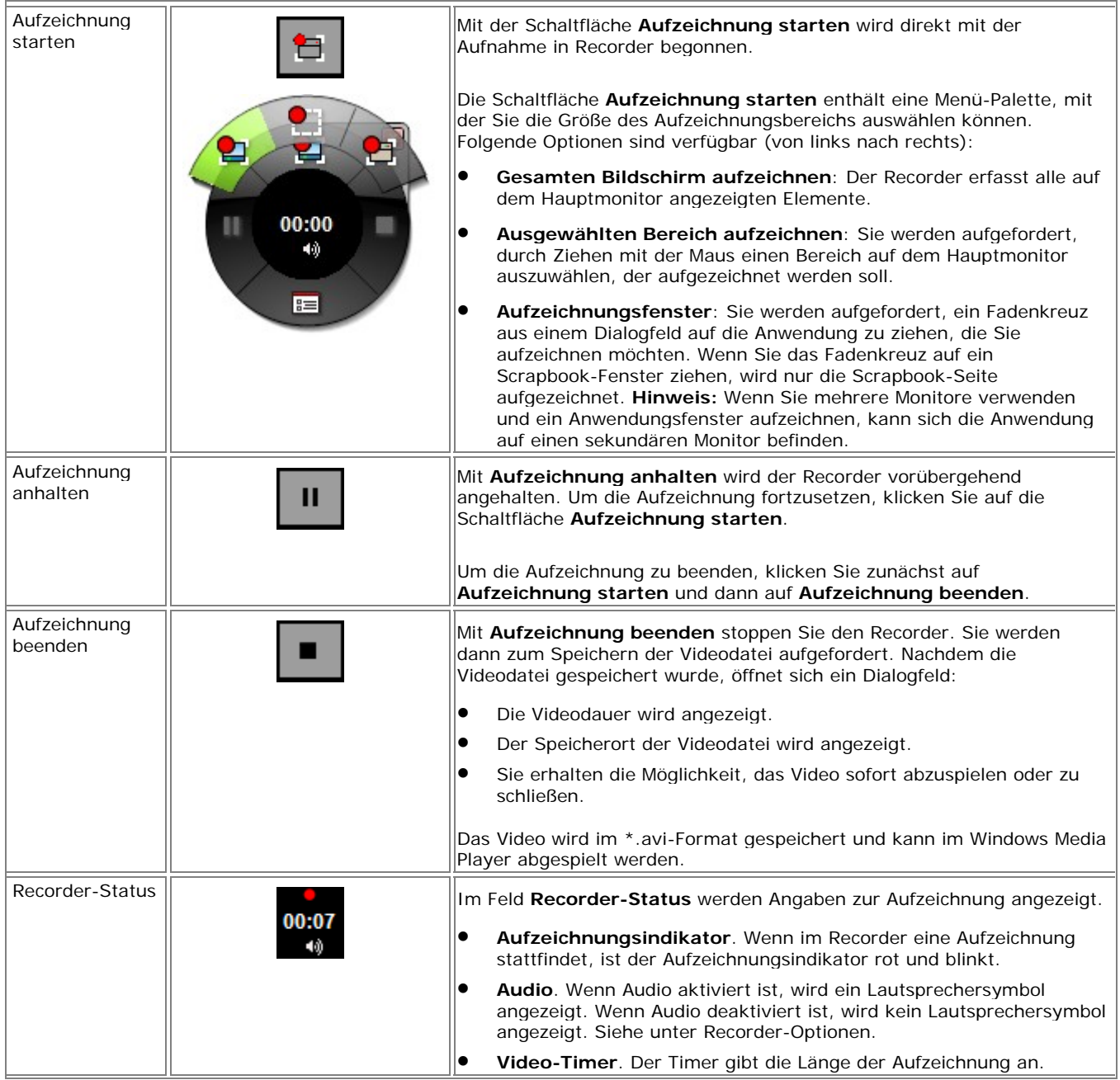

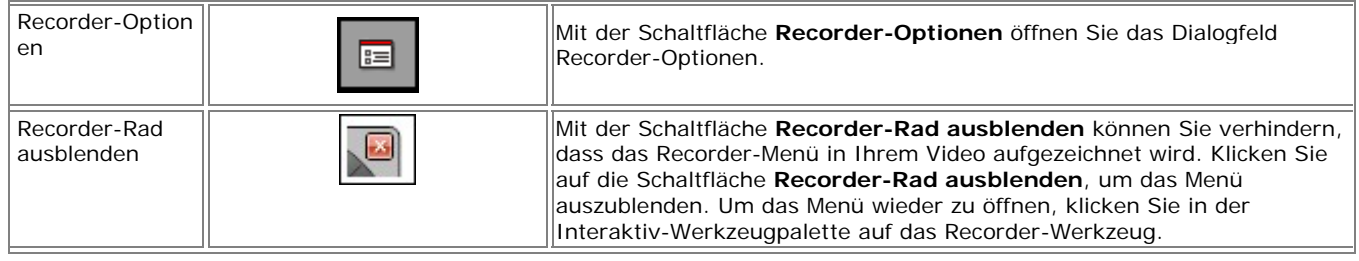

#### **Recorder-Optionen**

Im Dialogfeld **Recorder-Optionen** können Sie Audio-, Video- und Dateispeichereinstellungen für den Recorder festlegen.

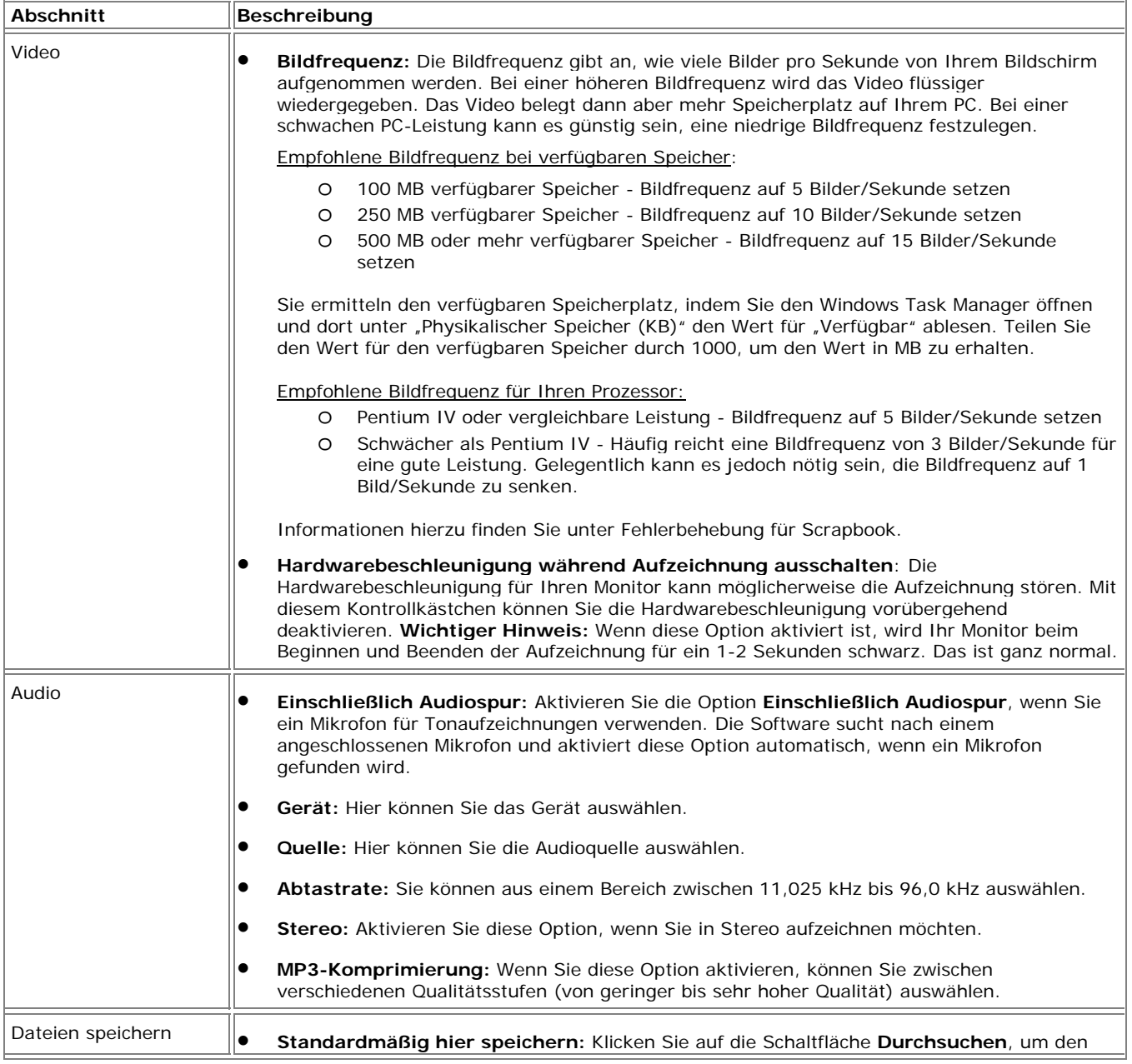

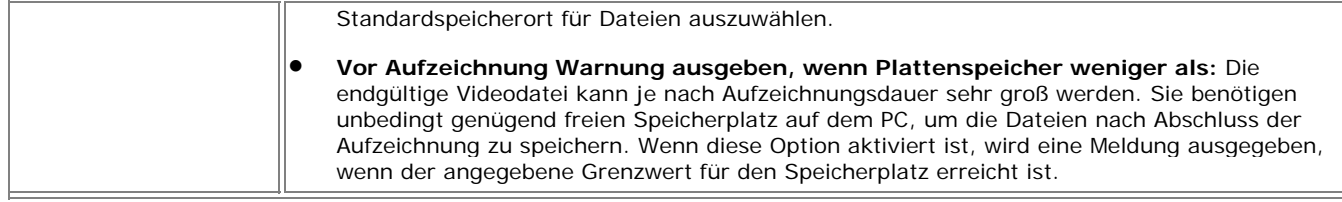

#### **PC-Anforderungen und -Einstellungen für Recorder**

- Wenn Sie mit mehreren Monitoren arbeiten, zeichnet der Recorder nur auf dem Hauptmonitor auf.
- Wenn Sie ein Video mit Ton aufzeichnen möchten, benötigen Sie ein Mikrofon. Wenn Sie keinen Ton wünschen, brauchen Sie auch kein Mikrofon.
- Für die Verwendung von **Recorder** wird ein Windows PC mit mindestens einem Pentium IV-Prozessor, 1,4 GHz, mit 512 MB RAM empfohlen. Sie können den Recorder auch auf einem PC verwenden, der diese Anforderungen nicht erfüllt, müssen dann jedoch mit Leistungseinbußen rechnen.
- Wenn Ihr Computer bei der Verwendung von **Recorder** langsam arbeitet, versuchen Sie Folgendes:
	- o PCs mit einem schnellerem Prozessor und besserer Grafikkarte zeichnen im Allgemeinen schneller und flüssiger auf. Beenden Sie während einer Aufzeichnung überflüssige Hintergrundprozesse und nicht benötigte Anwendungen.
	- o Vermindern Sie die Bildfrequenz (in den Recorder-Optionen).
	- o Die Aufzeichnung einfacher Windows-Anwendungen erfordert weniger Leistung als die Aufzeichnung von grafikintensivem Material. Sie können die Qualität des Recorders durch Abschalten von Windows-Grafikeffekten verbessern, indem Sie die Windows-Hardwarebeschleunigung deaktivieren. Aktivieren Sie das Kontrollkästchen **Hardwarebeschleunigung während Aufzeichnung ausschalten** (in den Recorder-Optionen). (Wenn diese Option aktiviert ist, wird Ihr Monitor beim Beginnen und Beenden der Aufzeichnung kurz schwarz. Das ist ganz normal.)
	- o Zeichnen Sie einen kleineren Bereich auf. Den Aufzeichnungsbereich wählen Sie auf der Schaltfläche **Aufzeichnung starten** aus, die sich auf der **Recorder-Steuerpalette** befindet. Bei der Auswahl eines kleineren Bereichs wird weniger Speicher auf Ihrem PC benötigt.

Informationen hierzu finden Sie unter "Fehlerbehebung für Scrapbook".

# Aufzeichnen und Speichern von Videos

Mit **Recorder** können Sie alle Aktionen auf Ihrem PC, einschließlich der Sprachspur vom Computermikrofon, aufzeichnen. Sie können die Aufzeichnung sofort im Movie Player abspielen oder im \*.ebm-Standardformat bzw. als .avi-, .swf- oder .wmv-Video speichern.

Zum **Recorder** sind folgende Themen verfügbar:

- Videodateitypen
- Aufzeichnen und Speichern von Videos

#### **Videodateitypen**

Sie können Videos als .ebm-, .avi-, .swf- oder .wmv-Datei speichern.

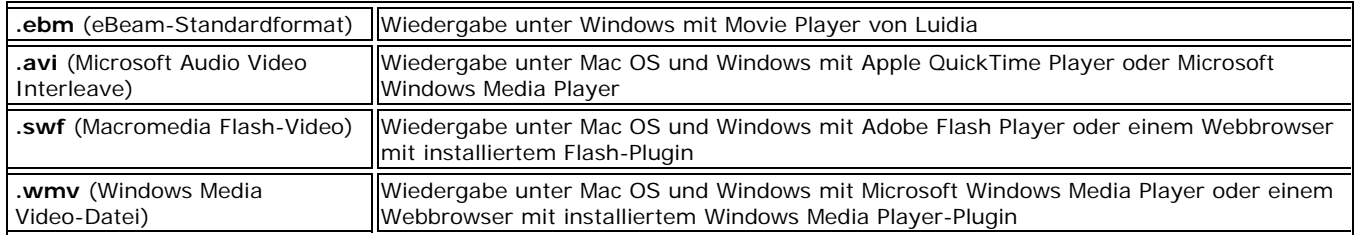

#### **Aufzeichnen und Speichern von Videos**

#### **So zeichnen Sie ein Video auf und speichern es**

- 1. Öffnen Sie die Recorder-Werkzeugpalette. Sie können **Recorder** öffnen, indem Sie das Untermenü **Recorder** aus einer der vier zentralen **Interaktiv-Werkzeug-**Paletten öffnen:
	- o Desktop-Werkzeuge
	- o Desktop-Kommentierungswerkzeuge
	- o Scrapbook-Werkzeuge
	- o PowerPoint-Werkzeuge
- 2. Klicken Sie auf die Schaltfläche **Recorder**, um das Menü **Recorder** zu öffnen.

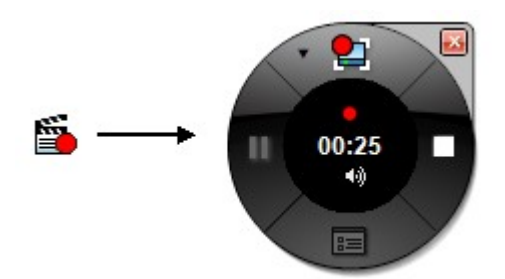

- 3. Klicken Sie auf die Schaltfläche **Aufzeichnung starten**, um mit der Aufzeichnung zu beginnen. In der Regel dauert es zwei bis drei Sekunden, bis die Aufzeichnung beginnt. Wenn der Timer läuft und oberhalb des Timers ein blinkender roter Punkt angezeigt wird, hat die Aufzeichnung begonnen.
- 4. Wenn Sie die Aufnahme beenden möchten, klicken Sie auf die Schaltfläche **Aufzeichnung**  stoppen. Daraufhin wird das Dialogfeld "Speichern unter" angezeigt, in dem Sie zur Eingabe

eines Dateinamens und Dateityps aufgefordert werden.

- 5. Geben Sie den Dateinamen und Dateityp an, und klicken Sie auf Speichern. Die "Speichern unter"-Statusleiste wird so lange angezeigt, bis der Speichervorgang abgeschlossen ist.
- 6. Wählen Sie anschließend in der Statusleiste **Wiedergabe** oder **Schließen**.
- 7. Wenn Sie **Wiedergabe** auswählen, wird Ihr Video im angegebenen Format abgespielt. Wenn Sie **Schließen** auswählen, wird das Movie Player-Fenster geöffnet, in dem der Speicherort der Originalvideodatei angegeben wird, und Sie werden gefragt: **Möchten Sie diese Datei löschen?** Klicken Sie auf **Ja**, wenn Sie die Originalvideodatei im .ebm-Format löschen möchten, oder klicken Sie andernfalls auf **Nein**.

**Hinweis:** Wenn Sie eine Kopie Ihres Videos als .ebm-Datei aufbewahren, ist dies eine Sicherungskopie. Sie können eine .ebm-Videodatei jederzeit öffnen und in einem anderen Dateiformat (.avi, .swf, .wmv) speichern.

## Scrapbook - Desktop-Werkzeuge

세

 Durch die Auswahl **Scrapbook** wird die Scrapbook-Anwendung aufgerufen. Weitere Informationen hierzu finden Sie unter Was ist Scrapbook?. Wenn Scrapbook minimiert dargestellt wird, lässt sich das Fenster durch die Scrapbook-Schaltfläche wiederherstellen. Bei geöffneter Anwendung können Sie es mithilfe der Scrapbook-Schaltfläche minimieren.

#### Kalibrieren

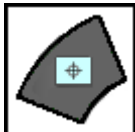

 Durch die Funktion **Kalibrieren** wird der Interaktiv-Kalibrierungsvorgang gestartet. Sie werden dann aufgefordert, eine neun Punkte umfassende Kalibrierung durchzuführen.

Sie können die Kalibrierung über das Windows-Taskleistenmenü. Wählen Sie dazu den Menüpunkt **Interaktiven Bereich kalibrieren...** 

Für eine Kalibrierung muss die Software mit dem Empfänger verbunden sein. Weitere Informationen finden Sie unter Kalibrierung und Verbinden der Software mit dem Empfänger.

### **Scheinwerfer**

Mit dem **Scheinwerfer** lenken Sie die Aufmerksamkeit auf einen bestimmten Desktopbereich.

Wählen Sie zum Aktivieren des Scheinwerfers die Option "Scheinwerfer" im Windows-Taskleistenmenü oder auf der Werkzeugleiste für Scrapbook aus.

Sie können nun einen bestimmten Bereich Ihres Desktops hervorheben und mit dem Menü **Scheinwerferoptionen** Einstellungen für den Scheinwerfer festlegen.

Sie können den Scheinwerfer auf eine beliebige Bildschirmstelle richten, seine Form ändern und die Transparenz anpassen.

Klicken Sie zum Verschieben des Scheinwerfers auf den abgeblendeten Bereich, und ziehen Sie diesen. Wenn Sie auf den Scheinwerfer klicken, können Sie mit den Desktopelementen im Scheinwerferbereich interagieren.

Folgende Steuerelementmenüs stehen für den Scheinwerfer zur Verfügung:

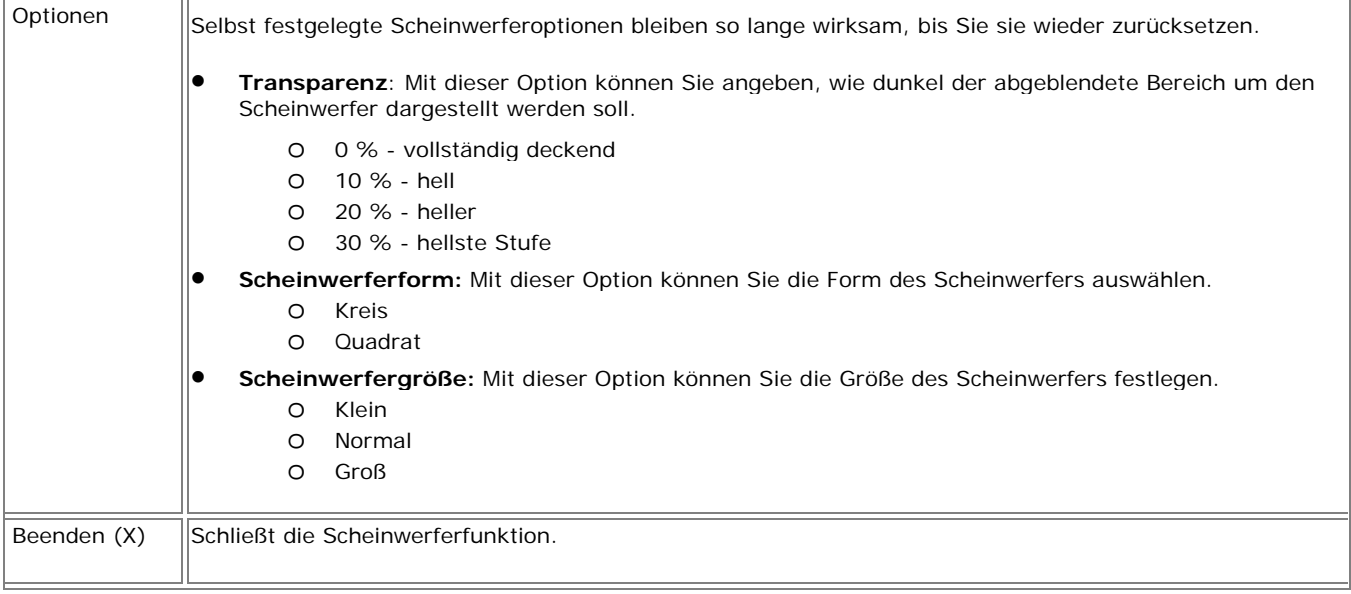

Weitere Informationen zu einer ähnlichen Funktion bei Scrapbook finden Sie unter Deckblatt.

# Werkzeuge für die Desktop-Kommentierung

# Werkzeuge für die Desktop-Kommentierung – Übersicht

Die Palette **Werkzeuge für die Desktop-Kommentierung** wird angezeigt, wenn Sie die Option "Desktop kommentieren" wählen (siehe Interaktiv-Werkzeuge für den Desktop – Stiftwerkzeug). Dort stehen Ihnen alle erforderlichen Werkzeuge zum Kommentieren des Desktop zur Verfügung.

Wenn Sie die Option "Desktop kommentieren" wählen, wird ein Foto des Desktop im aktuellen Zustand aufgenommen und in ein beschreibbares Bild konvertiert. Um das Dialogfeld herum befindet sich dann ein transparenter Rahmen, der darauf hinweist, dass Sie ein Bild des Desktop kommentieren und nicht auf dem eigentlichen Desktop navigieren.

Um die Kommentierung abzuschließen und zur Desktop-Navigation sowie zu den interaktiven Werkzeugen für den **Desktop zurückzukehren**, wählen Sie das Mauswerkzeug.

Weitere Informationen zum Verschieben, Ein- und Ausblenden und Ändern der Darstellung der interaktiven Werkzeuge finden Sie unter Voreinstellungen für Interaktiv-Werkzeuge.

**Hinweis:** Viele Funktionen der Software stehen erst zur Verfügung, wenn die Software einen Interaktiv-Empfänger oder Sicherheitsschlüssel erkannt hat. Weitere Informationen finden Sie unter Interaktiv-Werkzeuge nicht gefunden.

#### **Werkzeuge für die Desktop-Kommentierung**

Wenn Sie mehr über ein Werkzeug erfahren möchten, wählen Sie das hier abgebildete Werkzeug aus:

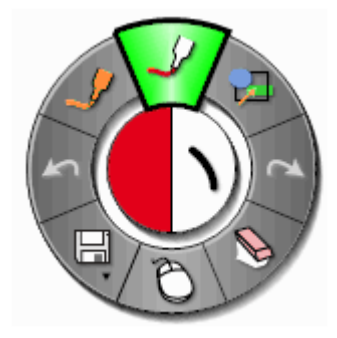

# Stiftwerkzeug - Desktop-Kommentierung

 Mit dem **Stiftwerkzeug** können Sie auf dem Desktop freihändig Anmerkungen in einer von acht deckenden Farben zeichnen.

Bei Auswahl des **Stiftwerkzeugs** wird die Schaltfläche **Stiftwerkzeug** hervorgehoben, und in der Mitte der Palette **Werkzeuge für die Desktop-Kommentierung** werden die aktuelle Farbe und die Linienstärke angezeigt.

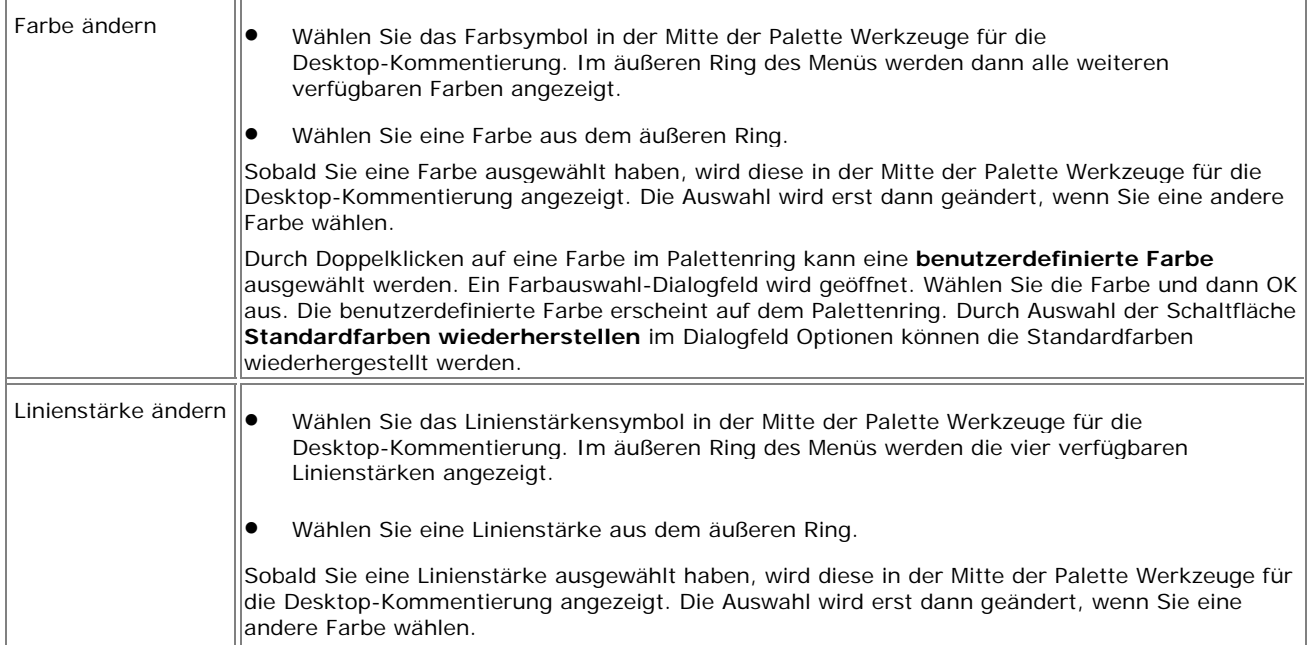

### Formenwerkzeug - Desktop-Kommentierung 钽

Mit dem **Formenwerkzeug** können Sie auf dem Desktop Formen zeichnen.

Bei ausgewähltem Formenwerkzeug wird die Formen-Schaltfläche hervorgehoben, und in der Mitte der Palette Werkzeuge für die Desktop-Kommentierung werden die aktuelle Farbe und die Linienstärke angezeigt.

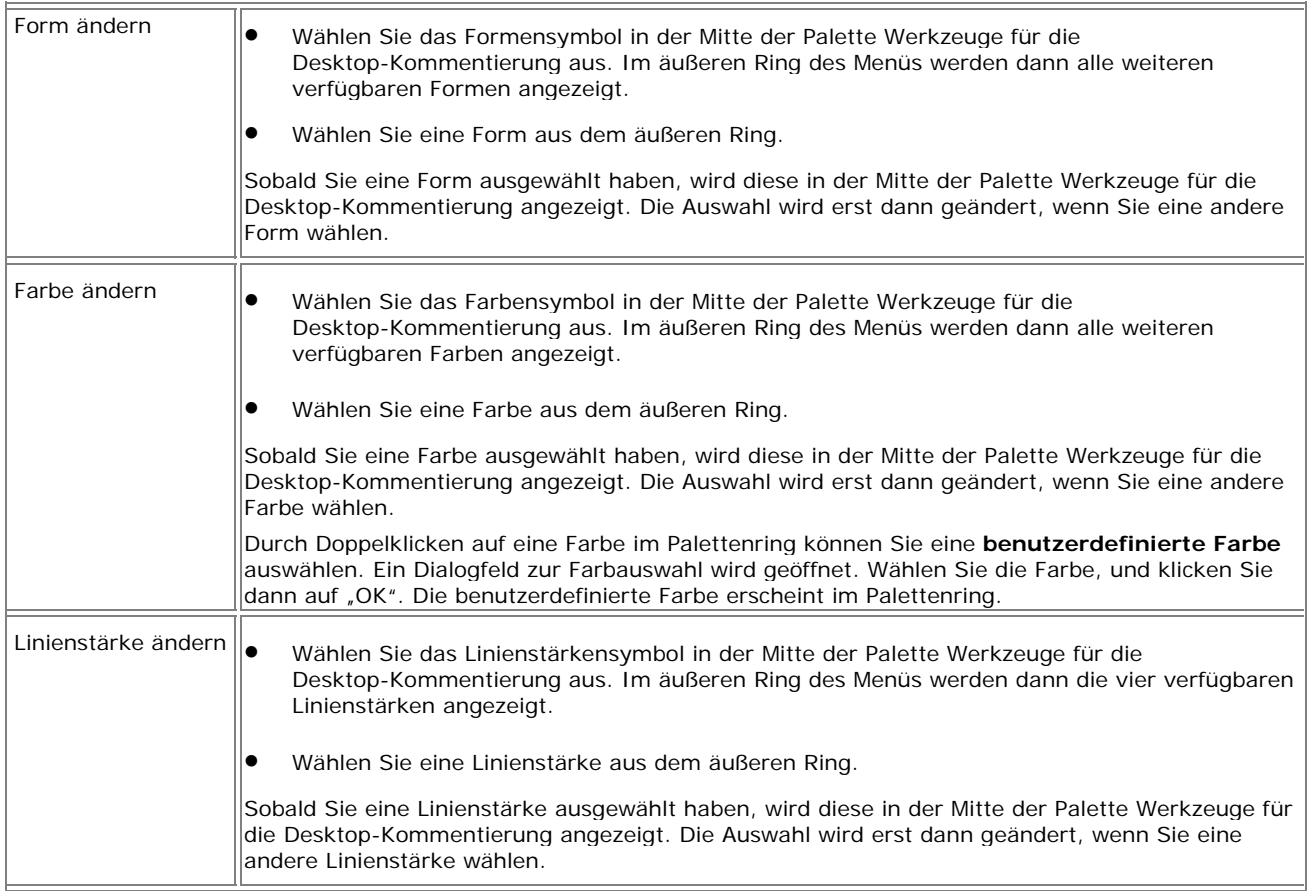

# Werkzeug "Wiederherstellen" - Desktopkommentierung

 $\overline{\mathbf{r}}$ Mit dem Werkzeug "Wiederherstellen" können Sie die letzte Anmerkung, die Sie mit dem Werkzeug **Widerrufen** rückgängig gemacht haben, wiederherstellen. Haben Sie das Werkzeug **Widerrufen** mehrmals angewandt, können Sie diese Änderungen zurück bis zum Anfang der Abfolge wiederherstellen. Sobald ein neuer Eintrag erfolgt, wird das Werkzeug **Wiederherstellen** deaktiviert.

# Radiererwerkzeug - Desktop-Kommentierung

 Mit dem **Radiererwerkzeug** können Sie Anmerkungen auf dem Desktop entfernen, die mithilfe der Palette **Werkzeuge für die Desktop-Kommentierung** erstellt wurden.

Bei ausgewähltem **Radiererwerkzeug** wird die Radierer-Schaltfläche hervorgehoben, und in der Mitte der Palette **Werkzeuge für die Desktop-Kommentierung** wird die aktuell eingestellte Radiererstärke angezeigt.

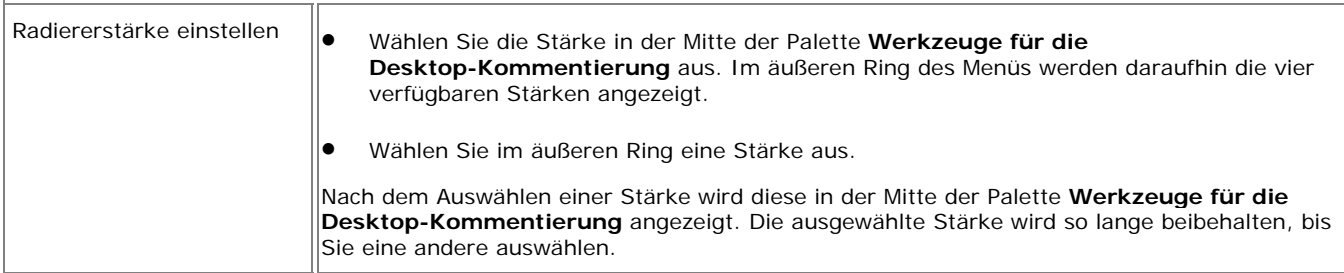

# Mauswerkzeug - Desktop-Kommentierung

Mit dem **Mauswerkzeug für den Desktop** schalten Sie zwischen der

Desktop-Kommentierung und der Navigation auf dem Desktop um. Außerdem wird mit diesem Werkzeug die interaktive **Werkzeugpalette für Desktop-Kommentierungen** in die interaktive **Werkzeugpalette für den Desktop** geändert.

# Werkzeuge "Speichern" und "Recorder" -Desktopkommentierung

Das Werkzeug "Speichern" und das Werkzeug "Recorder" sind in ein einzelnes Untermenü auf der Palette **Werkzeuge für die Desktopkommentierung** gruppiert.

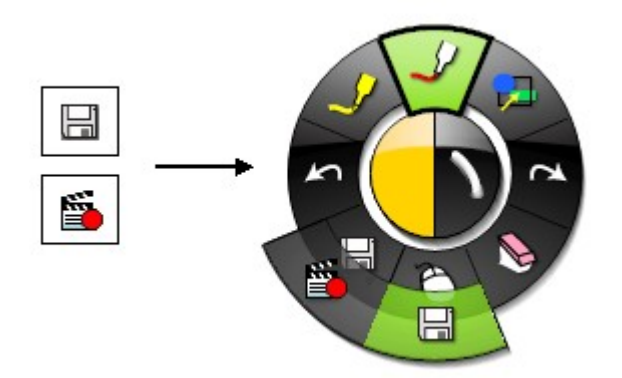

Für weitere Informationen über Untermenüs siehe Navigieren mit den Interaktiv-Werkzeugen.

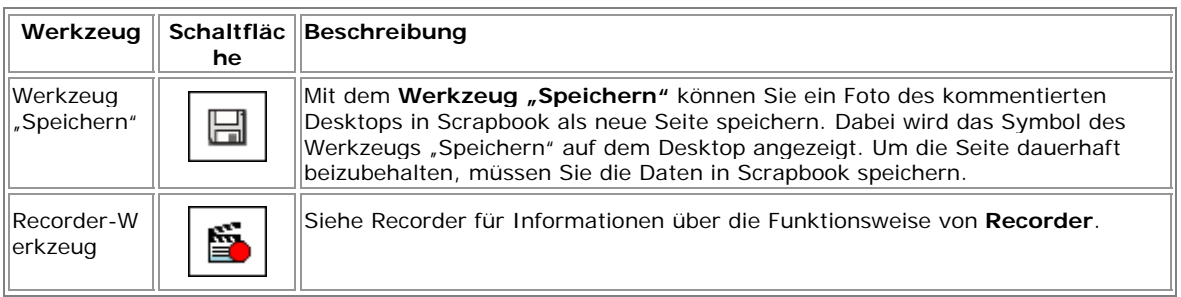

# Werkzeug "Widerrufen" - Desktopkommentierung

 $\sqrt{2}$  Mit dem Werkzeug **Widerrufen** machen Sie die zuletzt erstellte Anmerkung rückgängig. Sie können das Werkzeug **Widerrufen** mehrmals anwenden, bis die Seite leer ist.

# Textmarkerwerkzeug - Desktopkommentierung

 Mit dem **Textmarkerwerkzeug** können Sie auf dem Desktop freihändig Anmerkungen in einer von acht transparenten Farben zeichnen.

**Hinweis:** Einige Textmarkerfarben sind je nach Hintergrundeinstellung des Computers nicht sichtbar.

#### Bei ausgewähltem **Textmarkerwerkzeug** wird die Schaltfläche

"Textmarkerwerkzeug" hervorgehoben, und in der Mitte der Palette **Werkzeuge für den Desktop** werden die aktuelle Farbe und die Linienstärke angezeigt.

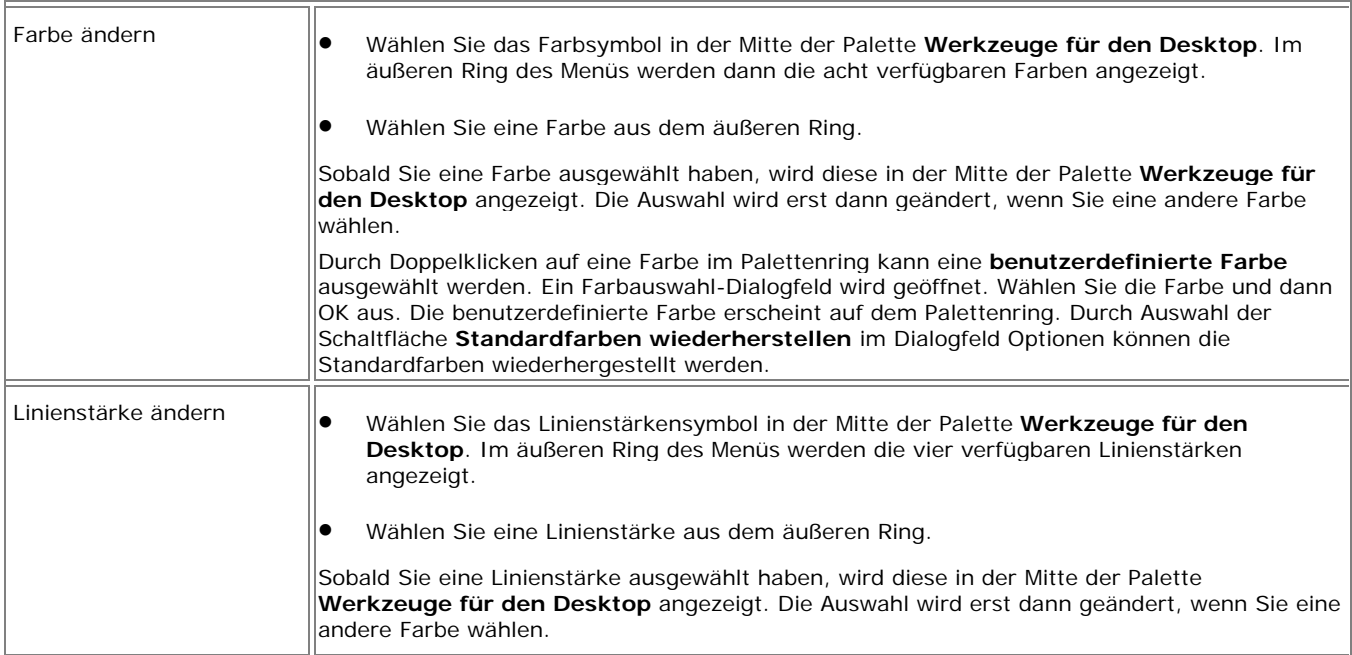

# **Scrapbook**

## Was ist Scrapbook?

Die Anwendung **Scrapbook** verwandelt jede Projektionsfläche in einen digitalen Arbeitsbereich. Auf den Scrapbook-Seiten werden die Inhalte einer Unterrichtsstunde oder eines Meetings gespeichert.

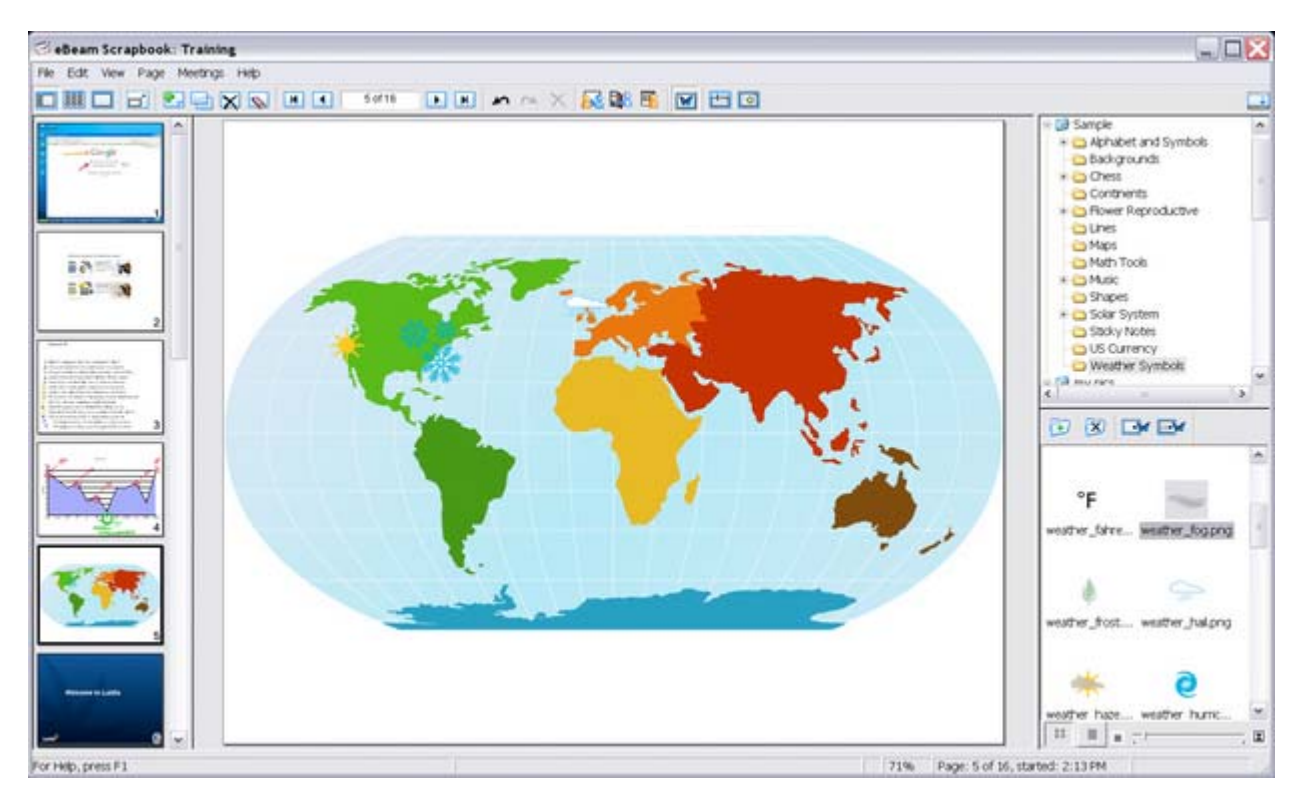

#### Funktionen:

- Digitale Aufzeichnung von Tafelnotizen auf einer Seite durch freihändiges Kommentieren mit dem Stiftwerkzeug oder durch Hinzufügen von Text mit dem Textwerkzeug.
- Importieren von Screenshots oder Bilddateien mithilfe des Snapshot-Werkzeugs oder per Drag & Drop. Speichern von Bildbibliotheken mithilfe von Clip-Art Image Gallery an einem zentralen, leicht auffindbaren Speicherort.
- Arbeiten mit Kommentaren, Textfeldern oder Bilddateien als Scrapbook-Elementen. Verschieben, Drehen, Anpassen, Gruppieren sowie Kopieren und Einfügen beliebiger Elemente.
- Importieren von PowerPoint-, Excel-, Word- und Bilddateien als Hintergrund sowie anschließende Kommentierung im Vordergrund. Interessante Möglichkeit, Präsentationen vorzubereiten.
- Exportieren von Dokumenten nach Scrapbook aus jeder beliebigen Anwendung mit Druckfunktion. Öffnen Sie einfach das Dokument, rufen Sie die Druckfunktion auf, und wählen Sie aus der Druckerliste die Option "eBeam Scrapbook Image Writer". Die Dokumente werden daraufhin direkt nach Scrapbook importiert, wo sie gespeichert, gedruckt oder online freigegeben werden können. Sehr praktisch für PDFs!
- Freigeben von Scrapbook-Seiten über das Internet/Intranet für jedermann, von überall aus. Änderungen der Seite werden in Echtzeit freigegeben.
- Abspielen, Bearbeiten und Kommentieren von Scrapbook-Seiten sowie anschließendes Anfügen derselben an E-Mail-Nachrichten und Faxmitteilungen, oder einfaches Drucken.
- Deckblatt verwenden hiermit lassen sich Abschnitte einer Präsentation ausblenden, z. B. bei Frage- und Antwortsequenzen oder bei Vorlesungen.
- Automatisches Speichern der Meeting-Datei, sodass sichergestellt ist, dass Sie nie versehentlich wichtige Notizen oder ein Präsentation verlieren.
- Mit Ebenen steuern Sie den Inhalt einer Seite. Durch Ein- und Ausblenden der Ebenen lässt sich steuern, wann welche Elemente sichtbar sind.

**Hinweis:** Viele erweiterten Funktionen der Software stehen nur dann zur Verfügung, wenn ein interaktiver Empfänger oder Sicherheitsschlüssel von der Software erkannt wird. Weitere Informationen finden Sie unter Interaktiv-Werkzeuge nicht gefunden.

#### Was ist ein Meeting?

Ein **Meeting** ist eine Zusammenstellung von Notizen und Bildern, die als Seiten in einer Scrapbook-Meeting-Datei (\*.esb) gespeichert werden. In Scrapbook kann immer nur jeweils ein Meeting geöffnet werden.

Ein Meeting kann ein oder mehrere Teilnehmer einschließen, die im gleichen Raum sitzen und mithilfe des Interaktiv-Systems Notizen und Diagramme aufzeichnen.

In ein Meeting können auch Teilnehmer einbezogen werden, die sich an einem anderen Ort befinden, beispielsweise in einer anderen Etage Ihres Bürogebäudes, in einer anderen Stadt oder auch in einem anderen Land. Dieser Vorgang, bei dem Sie andere Personen in Echtzeit über das Internet oder Intranet am Meeting teilnehmen lassen, wird unter Leiten eines Meetings näher erläutert.

### Ansichten in Scrapbook

Scrapbook bietet zwei Möglichkeiten zum Anzeigen von Meeting-Daten: als Seite oder als Miniaturdarstellung. Aus den Seiten und Miniaturdarstellungen werden die Ansichten gebildet. In Scrapbook stehen vier **Ansichten** zur Auswahl:

- Seiten- und Miniaturenansicht
- Miniaturansicht
- **Seitenansicht**
- Vollbildansicht

Siehe auch: Ebenen

#### **Wechseln zwischen den Ansichten**

Im Folgenden wird beschrieben, wie Sie über das Menü Ansicht oder die Scrapbook-Werkzeugleiste die Ansicht wechseln können.

#### • **Seiten- und Miniaturenansicht:**

- o Wählen Sie Ansicht > Normal, oder
- o Drücken Sie STRG+1, oder
- o Wählen Sie die Schaltfläche Seiten- und Miniaturenansicht aus der Scrapbook-Werkzeugleiste.
- **Miniaturenansicht:** 
	- o Wählen Sie Ansicht > Miniaturenansicht, oder
	- o Drücken Sie STRG+2, oder
	- o Wählen Sie die Schaltfläche Miniaturen anzeigen aus der Scrapbook-Werkzeugleiste.
- **Seitenansicht:** 
	- o Wählen Sie Ansicht > Seite, oder
	- o Drücken Sie STRG+3, oder
	- o Wählen Sie die Schaltfläche Seite anzeigen aus der Scrapbook-Werkzeugleiste.
- **Vollbildansicht:** 
	- o Wählen Sie Ansicht > Gesamten Bildschirm zum Anzeigen verwenden, oder
	- o Wählen Sie die Schaltfläche Ganzer Bildschirm aus der Scrapbook-Werkzeugleiste.

#### **Seiten- und Miniaturenansicht**

Bei ausgewählter Seiten- und Miniaturenansicht wird auf der linken Seite des Scrapbook-Fensters eine Spalte mit Miniaturen angezeigt, in der Sie blättern können. Die Seiten- und Miniaturenansicht bietet folgende Funktionen:

- Bildlauffähige Miniaturen-Spalte zum Anzeigen aller Seiten des Scrapbook-Meetings
- Neuanordnung der Seiten durch Ziehen und Ablegen
- Veränderbare Miniaturenspalte (Größe lässt sich durch Ziehen der Trennlinie zwischen Miniaturen und Seite verändern)
- Anzeigen der Seite in großem Format auf der rechten Seite des Scrapbook-Fensters durch Klicken auf die Miniatur
- Ziehen und Ablegen von Elementen von einer Seite auf einer Miniatur
- Werkzeuge zur Seitenauswahl auf der Scrapbook-Werkzeugleiste
- Wiedergabe von Meeting-Dateien (nur in Seitenansicht oder Seiten- und Miniaturenansicht)
- Importieren von Hintergrundbildern auf die angezeigte Seite
- Seitenkommentierung mithilfe der interaktiven Werkzeuge für Scrapbook oder der Standardwerkzeugleiste für die Kommentierung

#### **Miniaturenansicht**

Bei ausgewählter Miniaturenansicht werden im Scrapbook-Fenster nur die Miniaturen angezeigt. Diese Ansicht ist sehr hilfreich, wenn Sie eine Übersicht über die Seiten eines Meetings wünschen und wenn Sie einzelne Seiten schnell auffinden möchten. Die Miniaturenansicht bietet folgende Funktionen:

- Bildlauffähige Miniaturen-Spalte zum Anzeigen aller Seiten des Scrapbook-Meetings
- Neuanordnung der Seiten durch Ziehen und Ablegen
- Direktes Anzeigen der Miniaturen in Seitenansicht durch doppeltes Tippen (interaktiver Stylus) oder Doppelklicken (Maus)

#### **Seitenansicht**

Bei ausgewählter Seitenansicht wird im Scrapbook-Fenster nur eine Seite angezeigt. Diese Ansicht wird in Scrapbook am häufigsten verwendet. Die Seitenansicht bietet folgende Funktionen:

- Werkzeuge zur Seitenauswahl auf der Scrapbook-Werkzeugleiste
- Kommentieren innerhalb der Seite
- Importieren von Hintergrundbildern auf die angezeigte Seite
- Optionen des Menüs Seite zum Hinzufügen einer neuen Seite sowie Duplizieren oder Löschen einer Seite
- Wiedergabe von Meeting-Dateien (nur in Seitenansicht oder Seiten- und Miniaturenansicht)
- Gleichzeitig kann die Präsentation vollständig und in Echtzeit über das Internet bzw. Intranet freigegeben werden.

#### **Vollbildansicht**

Die Vollbildansicht maximiert die aktuelle Seite auf die volle Bildschirmgröße. Aus der Scrapbook-Werkzeugleiste wird eine unverankerte Werkzeugleiste, die geschlossen werden kann. Die Scrapbook-Palette für Interaktiv-Werkzeuge wird zur Scrapbook-Werkzeugpalette für Vollbildansicht.

Durch das Arbeiten in der Vollbildansicht können Sie Seiten für Scrapbook-Meetings so darstellen wie bei einer MS PowerPoint-Bildschirmpräsentation, nur haben Sie hierbei die Möglichkeit, auf alle hilfreichen Präsentationsfunktionen von Scrapbook zuzugreifen.

Hilfreiche Funktionen:

- Gemeinsames Nutzen einer Echtzeit-Präsentation über das Internet/Intranet.
- Importieren, Drehen und Ändern der Größe von Bildelementen während der Präsentation.
- Einfügen von Kommentierungen auf der Seite.
- Hinzufügen von neuen Seiten zur Präsentation.
- Alle Funktionen während Ihrer Präsentation in Echtzeit über das Internet/Intranet.

# Scrapbook-Menüs

## Menü "Datei"

Das Menü "Datei" enthält folgende Optionen:

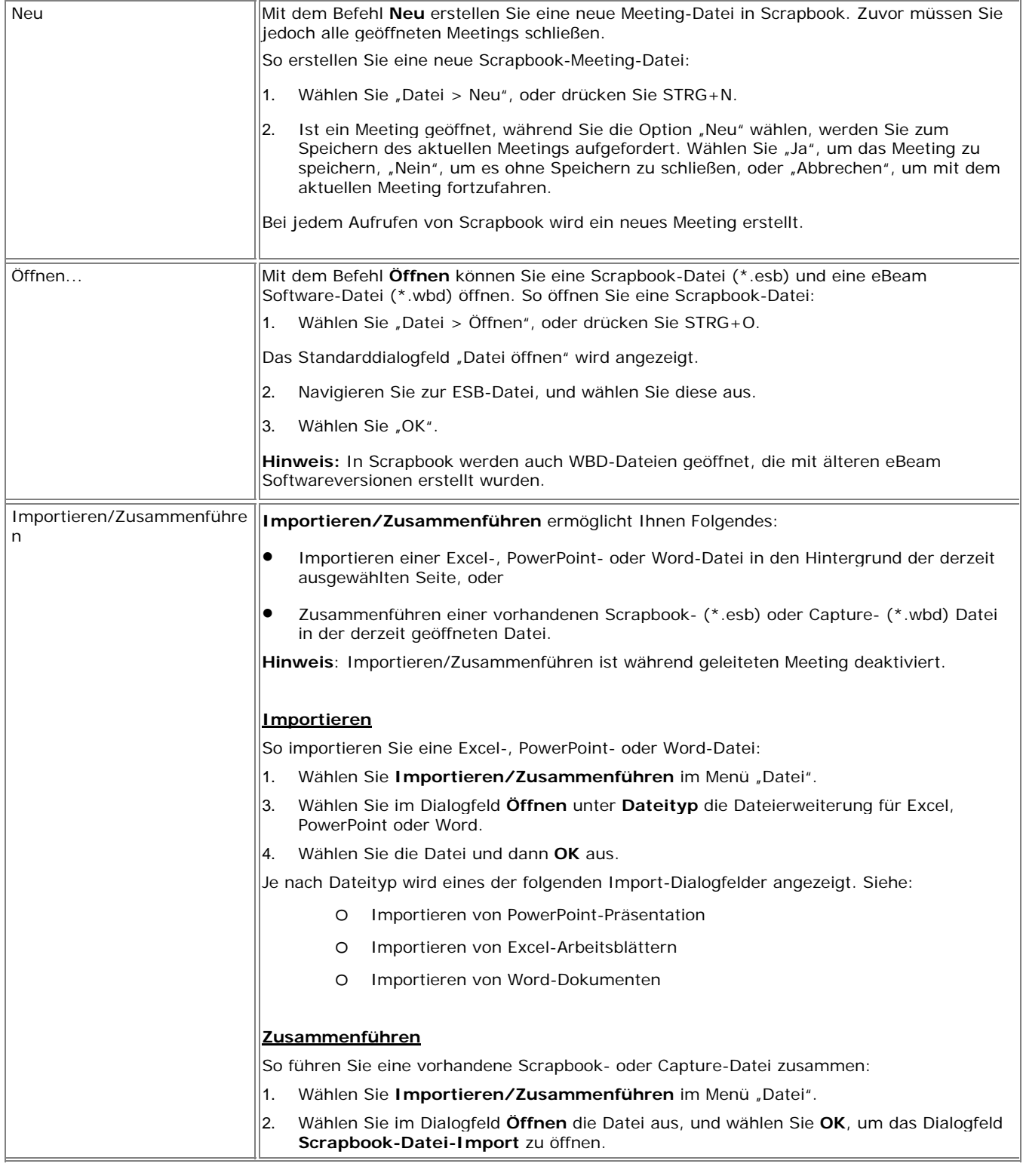

#### © 2008 Luidia, Incorporated

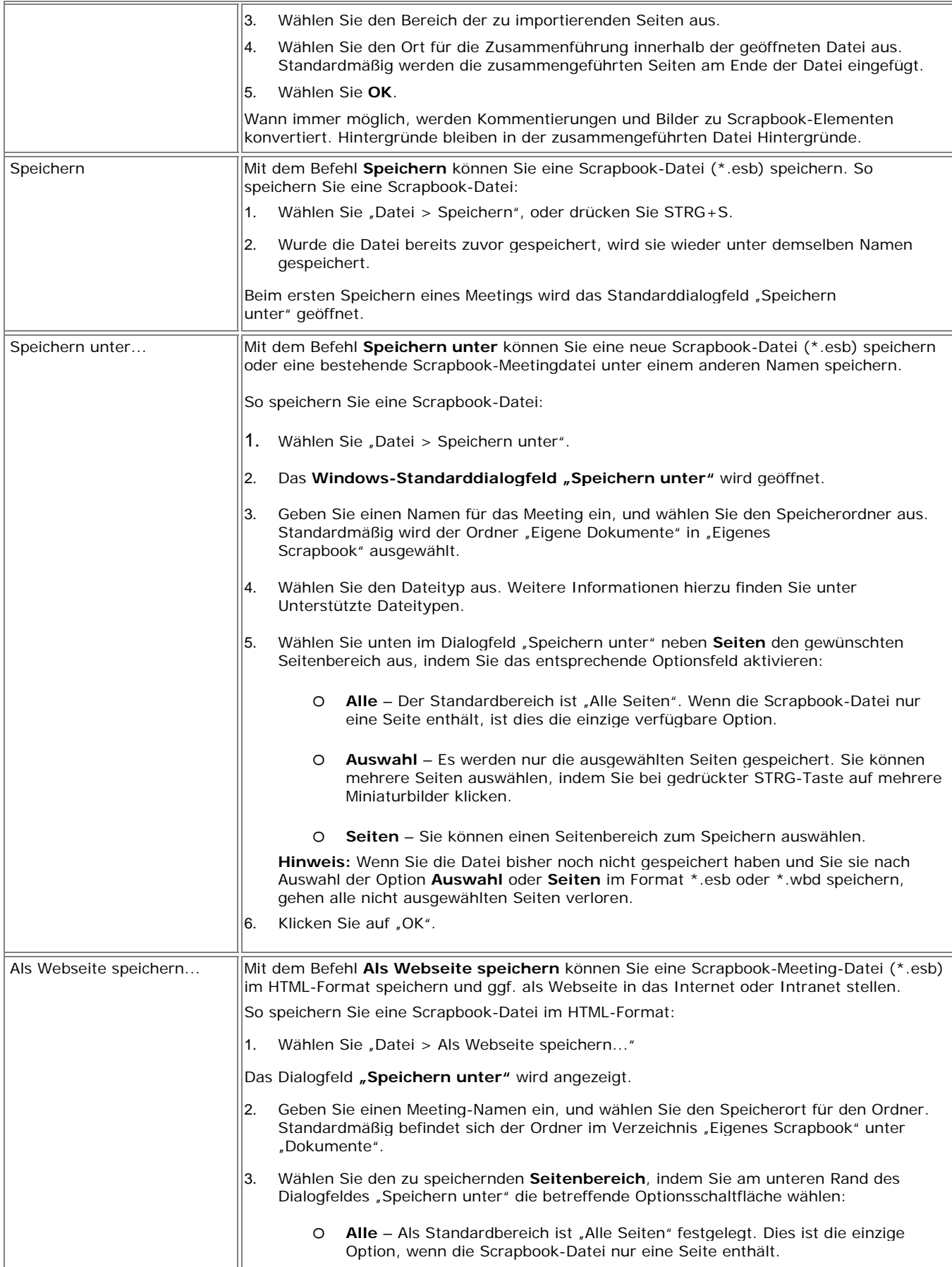

#### © 2008 Luidia, Incorporated

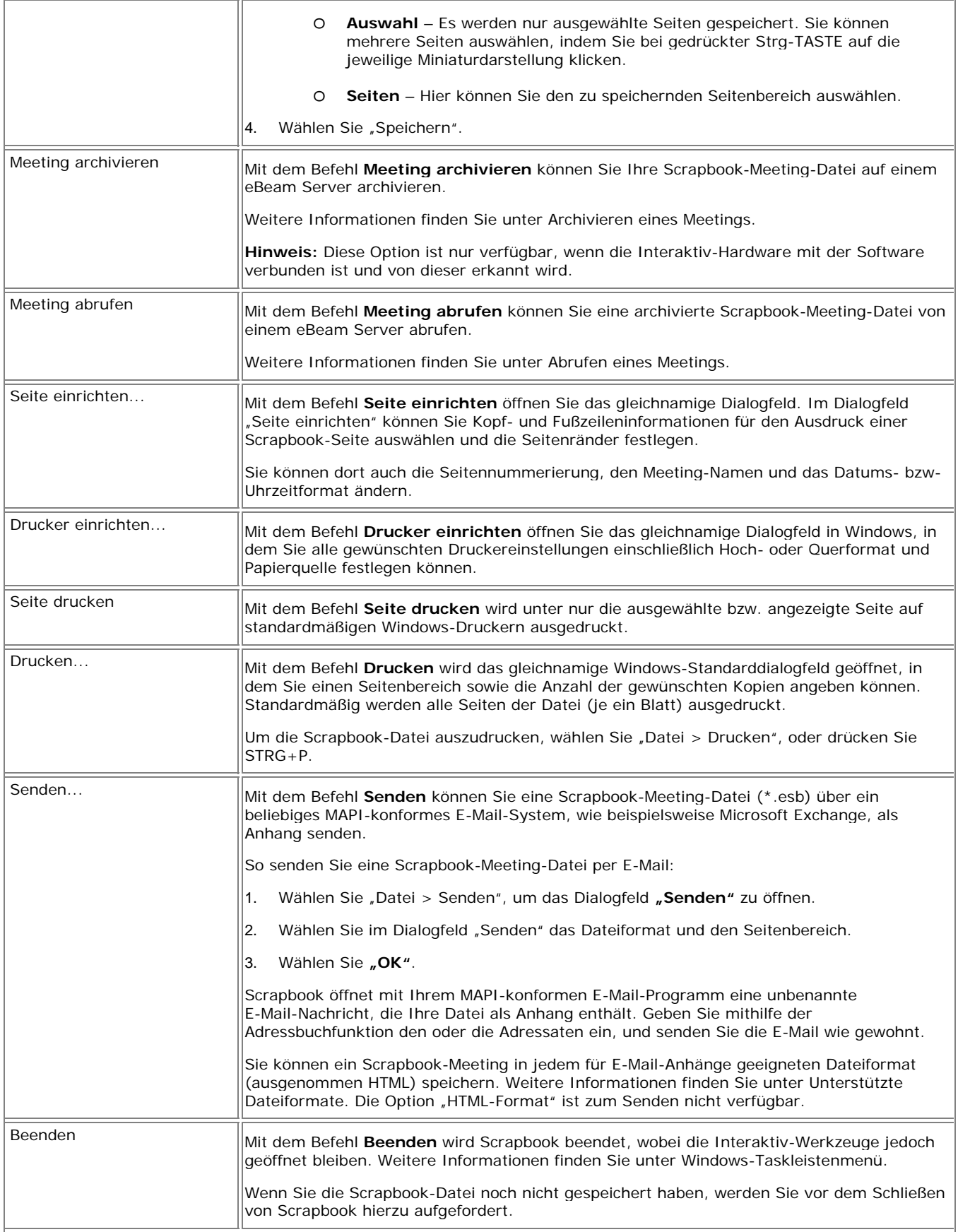

© 2008 Luidia, Incorporated

# Menü "Bearbeiten"

Das Menü "Bearbeiten" enthält folgende Optionen:

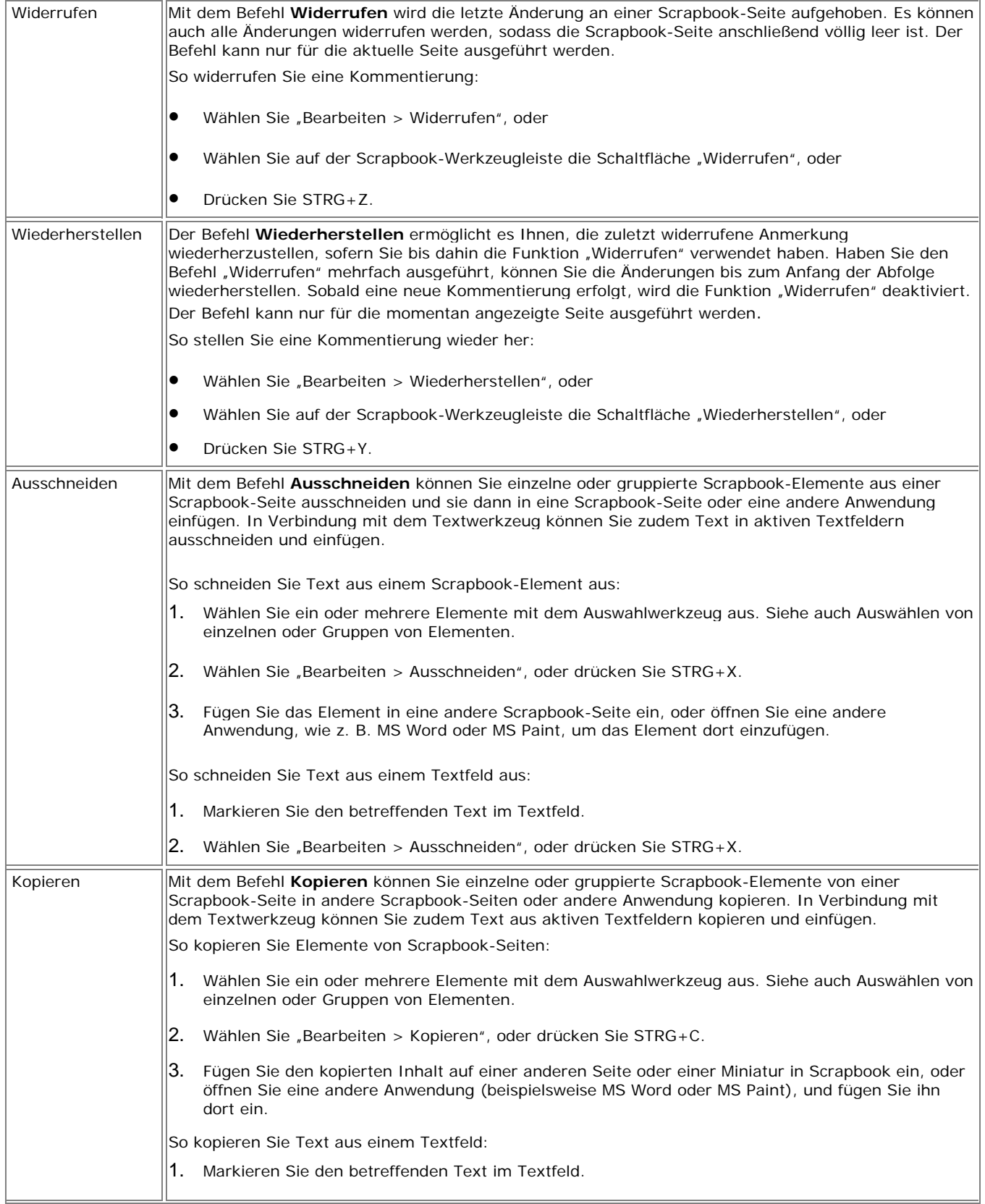
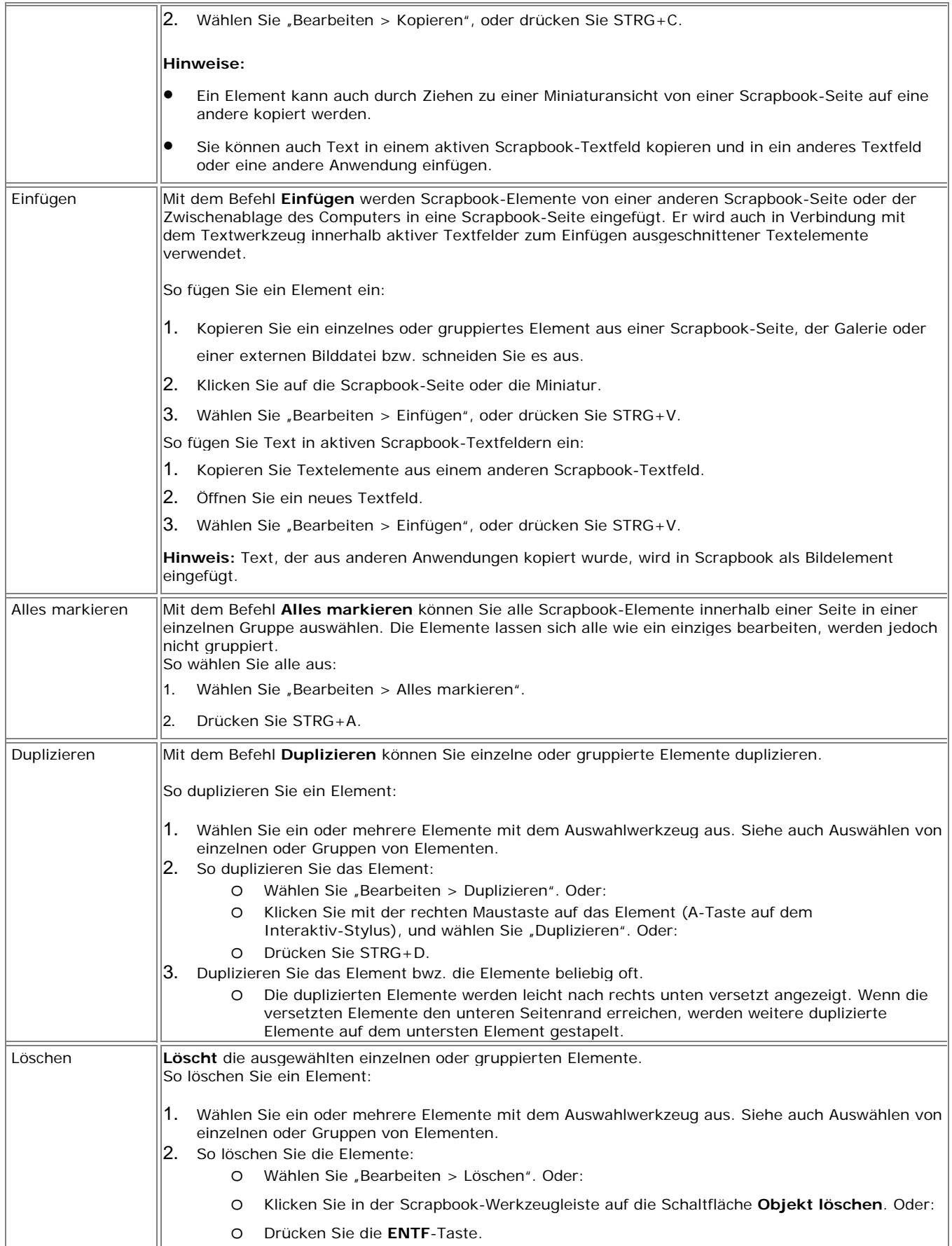

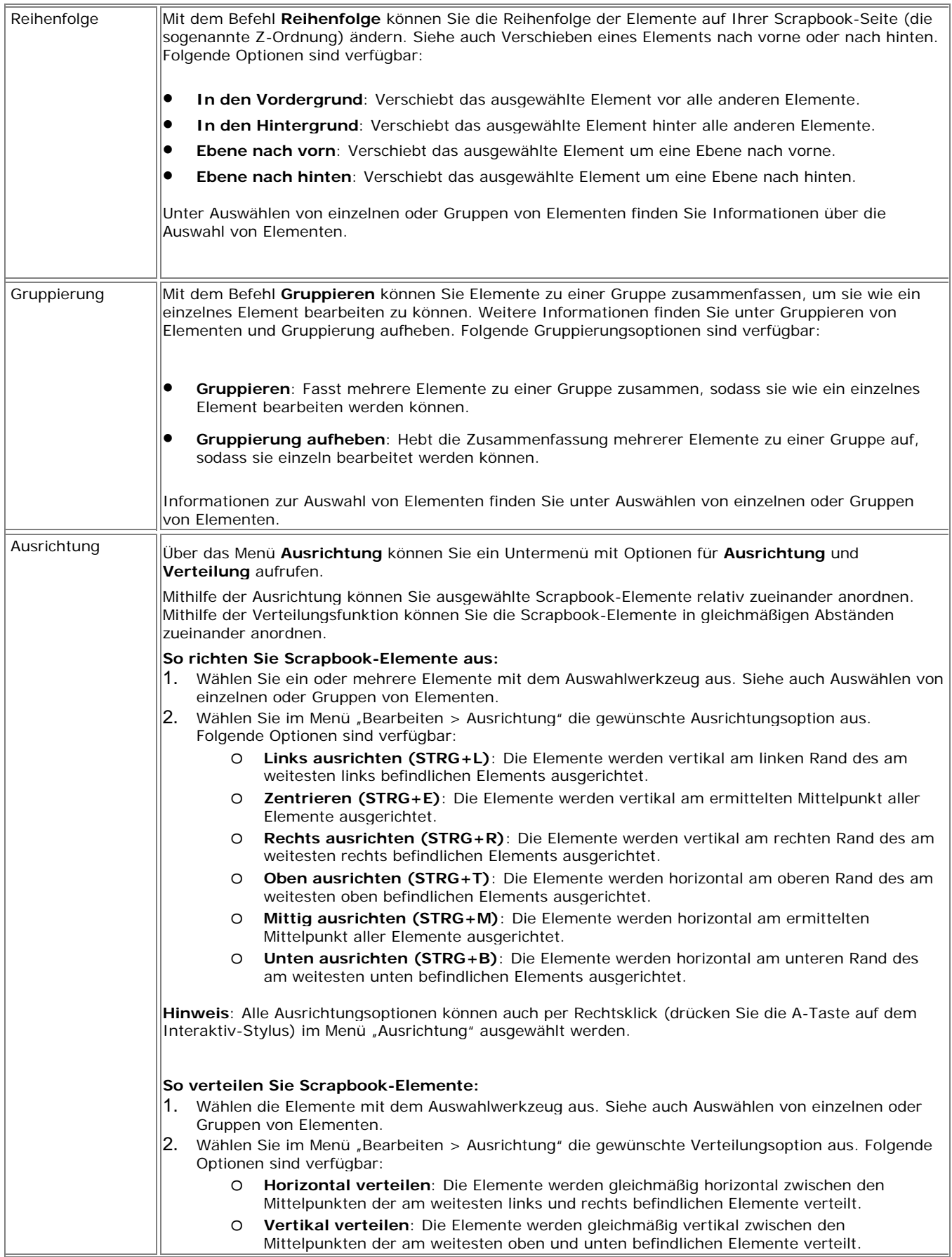

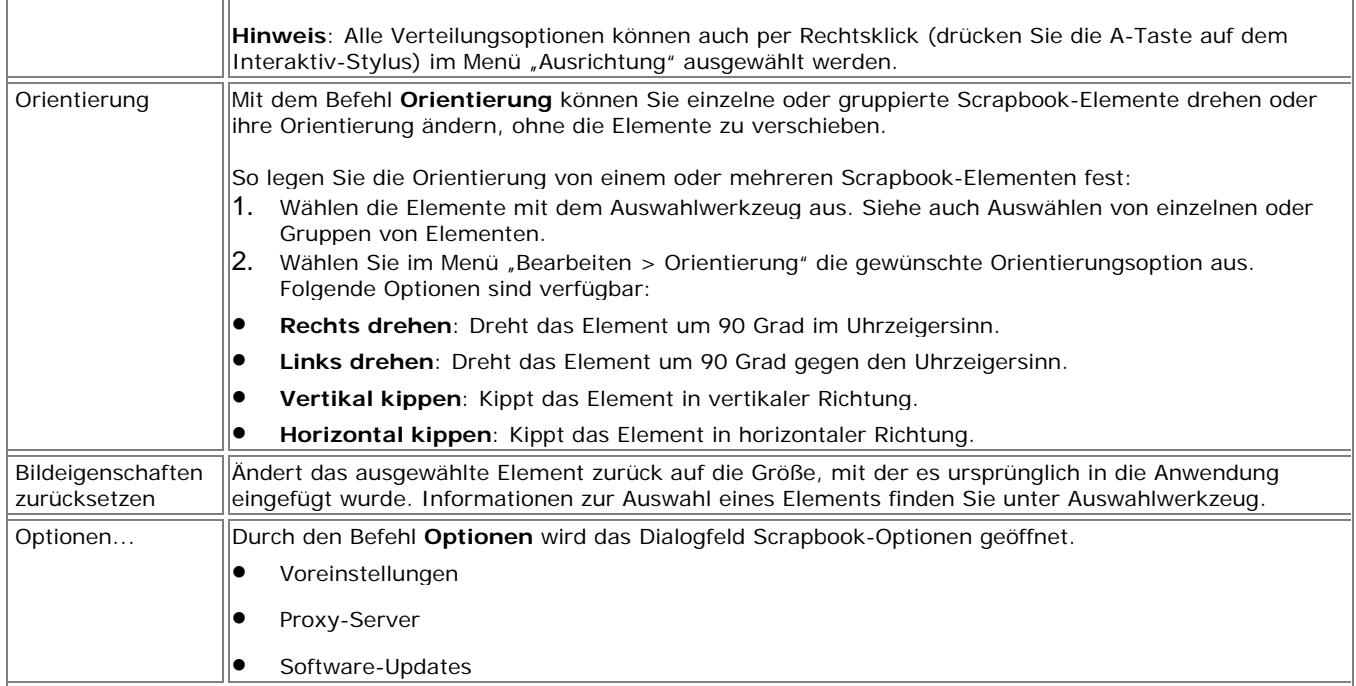

## Menü "Ansicht"

Das Menü "Ansicht" enthält folgende Optionen:

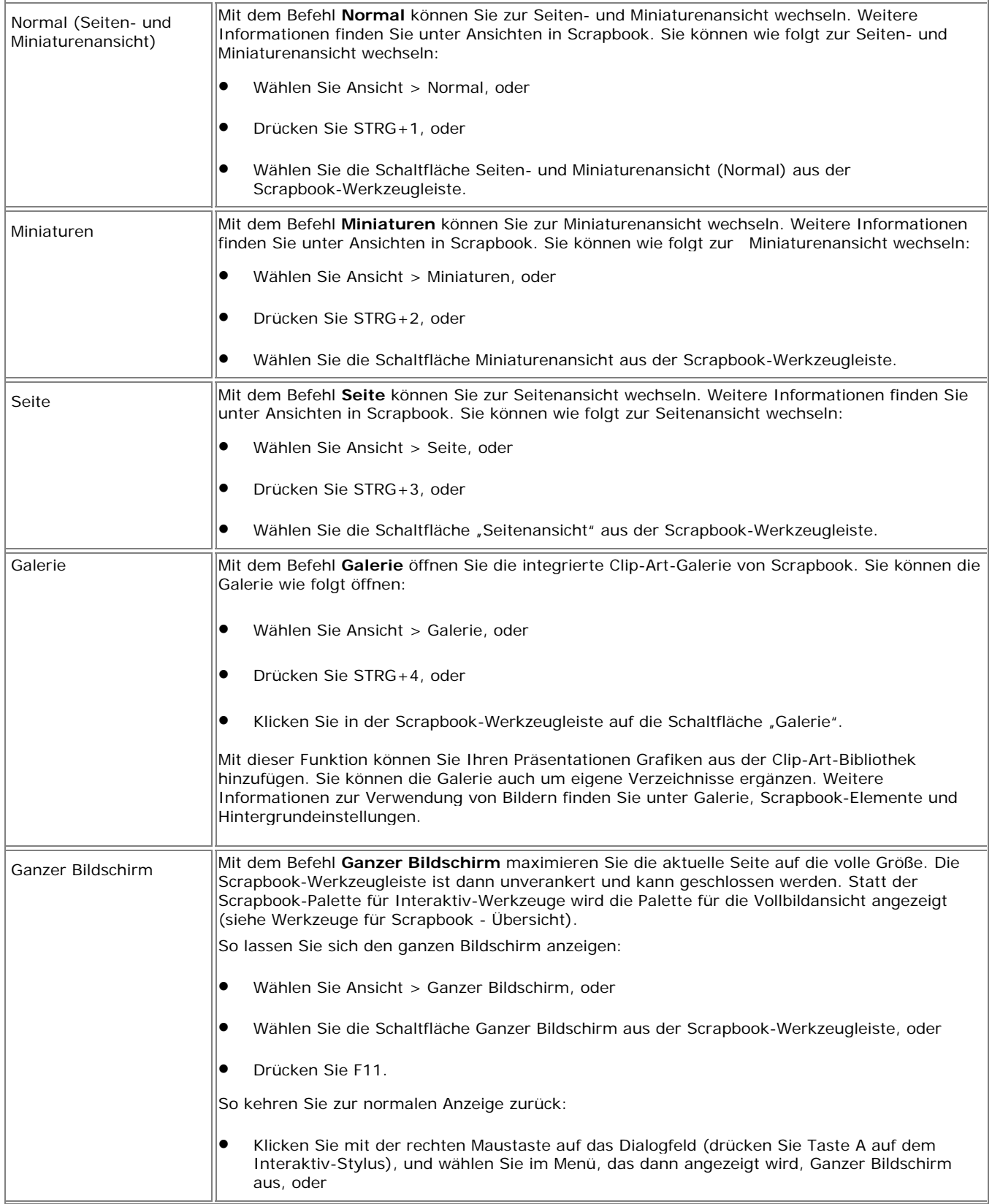

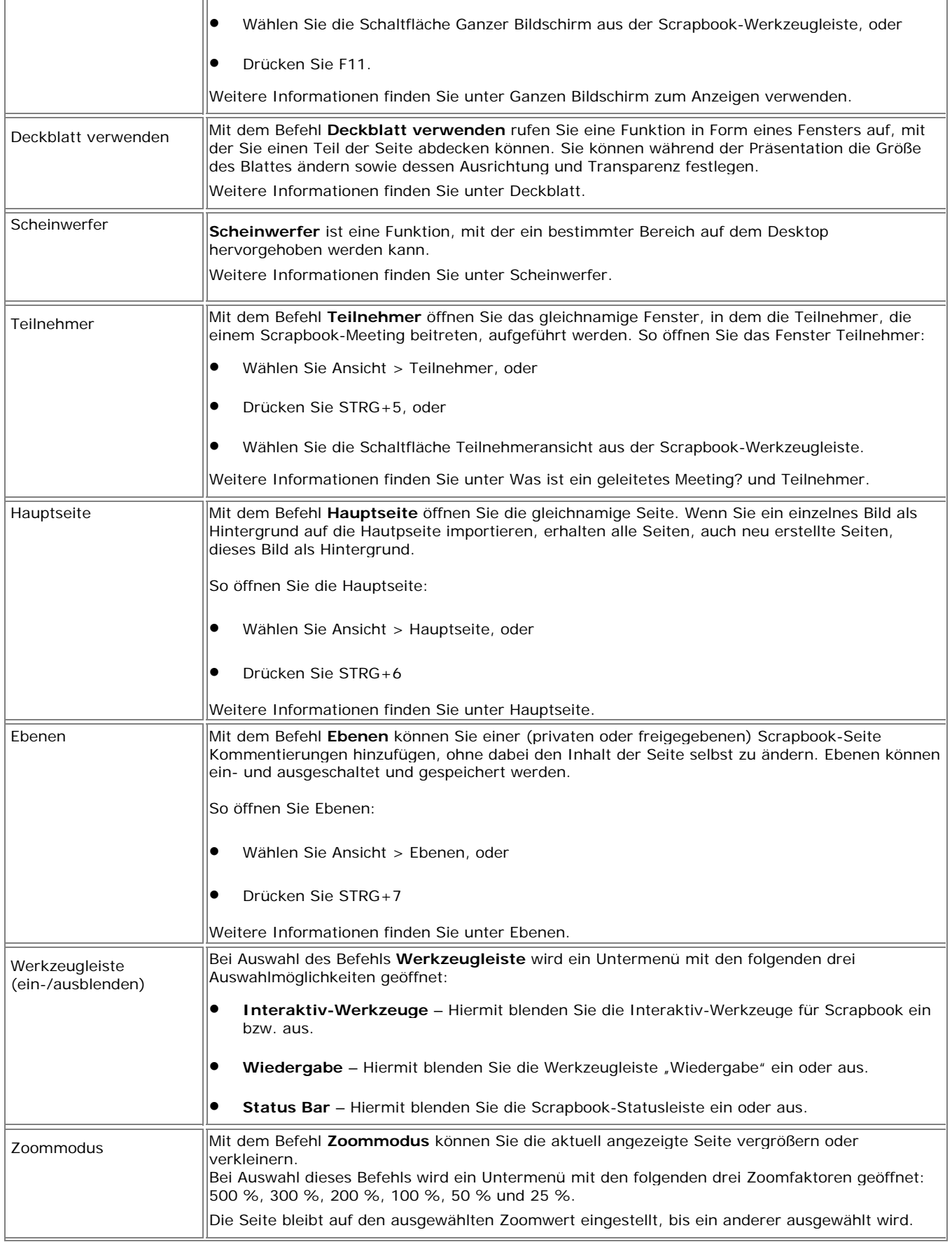

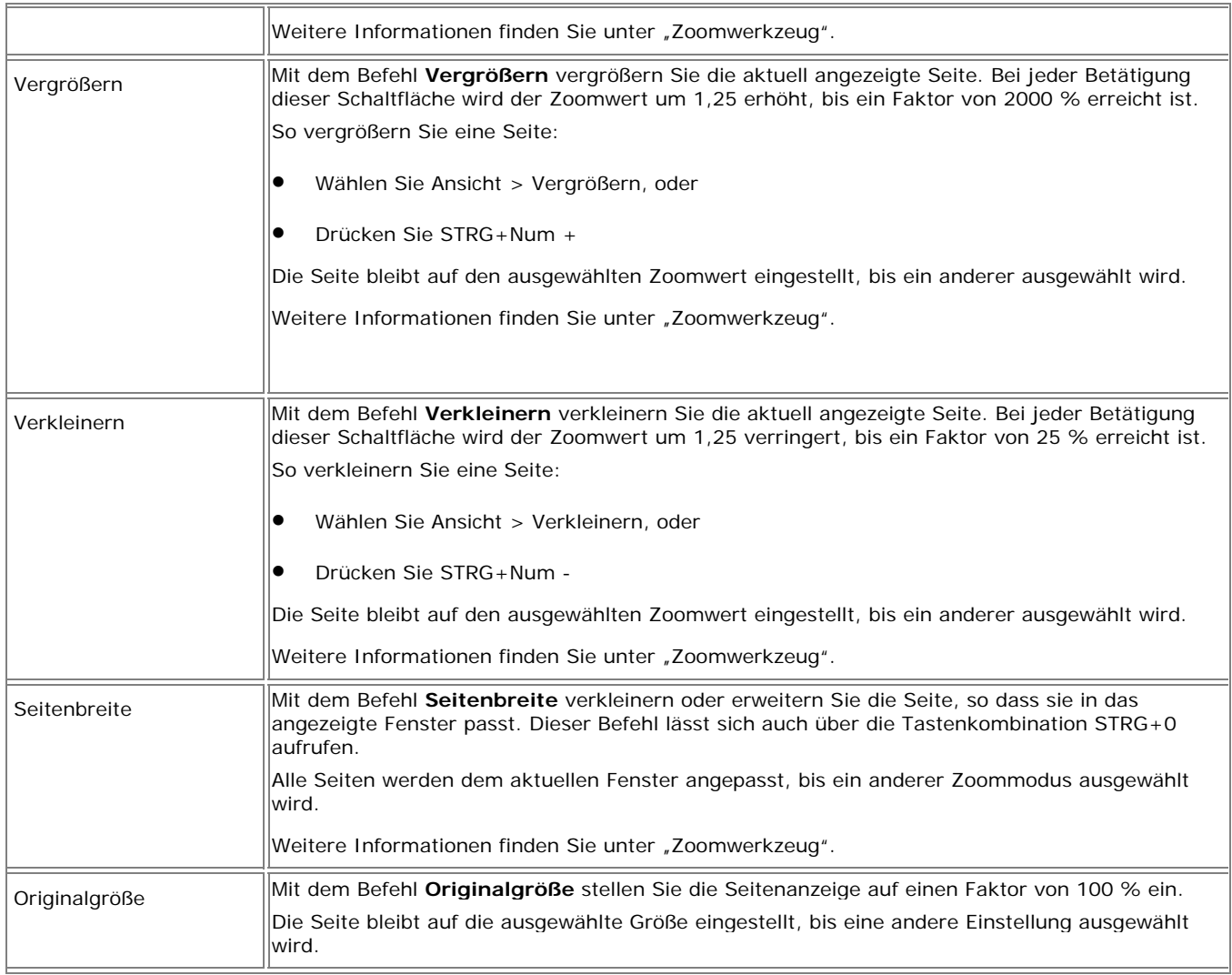

## Menü "Seite"

Das Menü "Seite" enthält folgende Optionen:

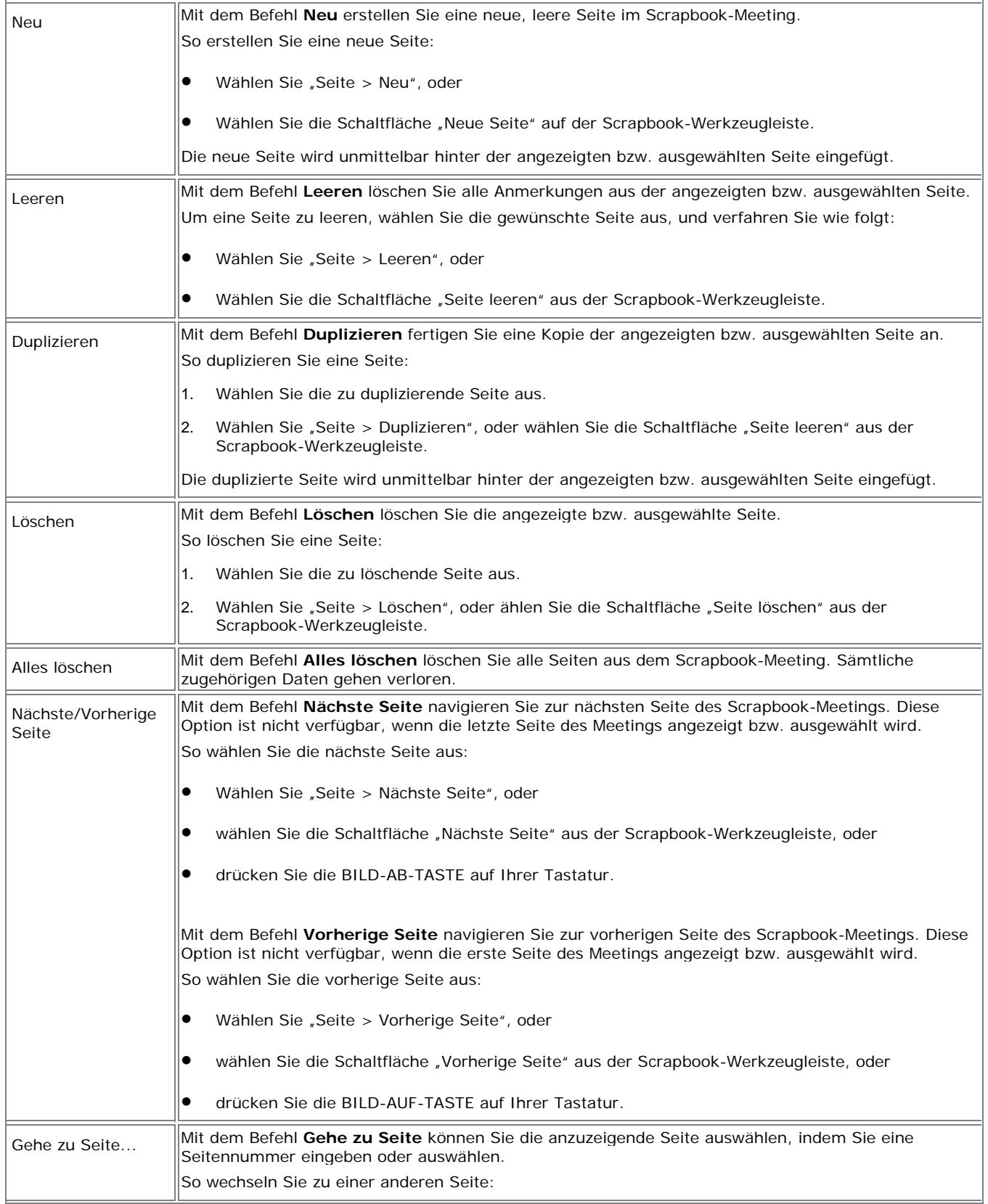

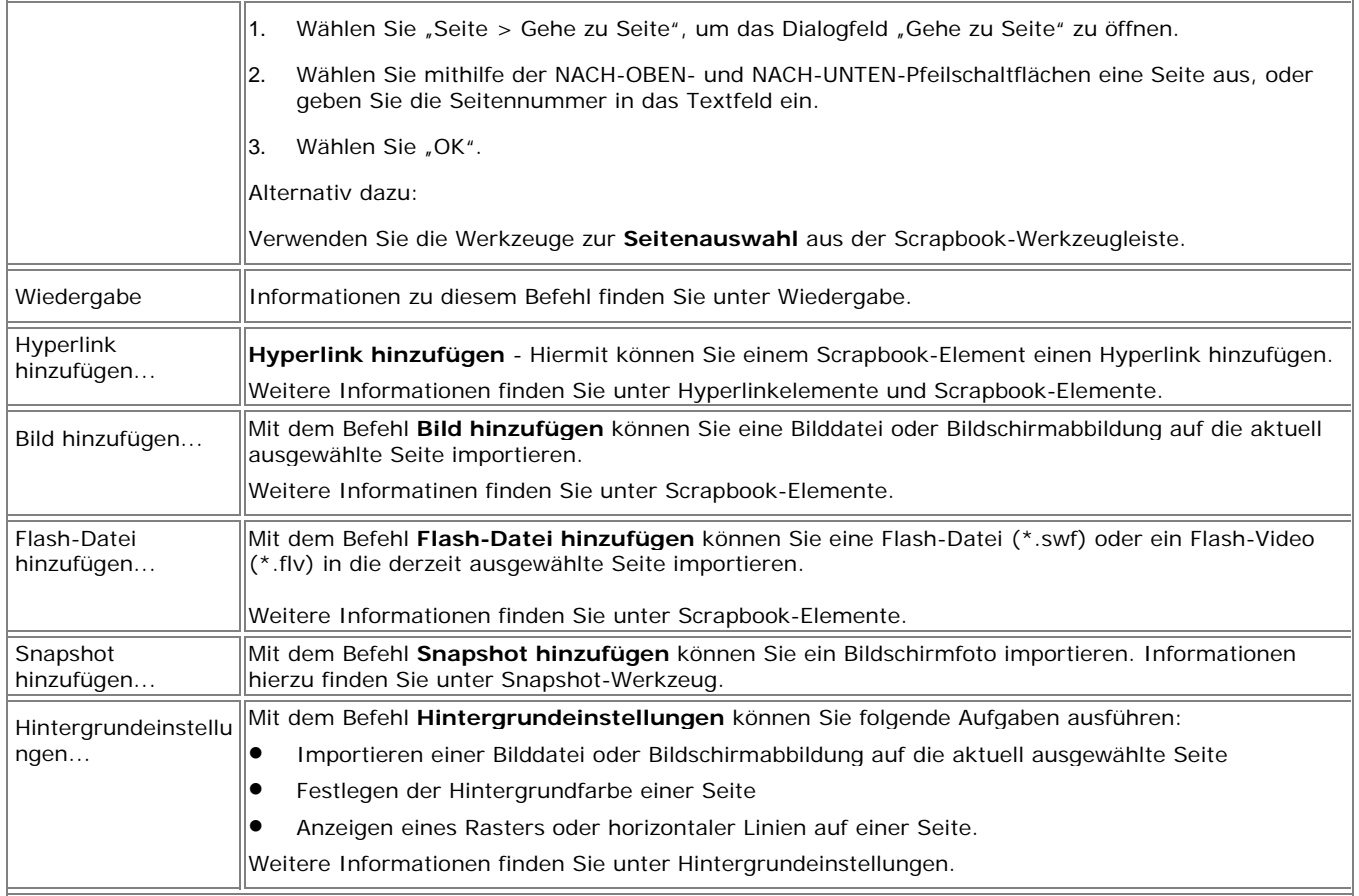

## Menü "Meetings"

Die Befehle im Menü "Meetings":

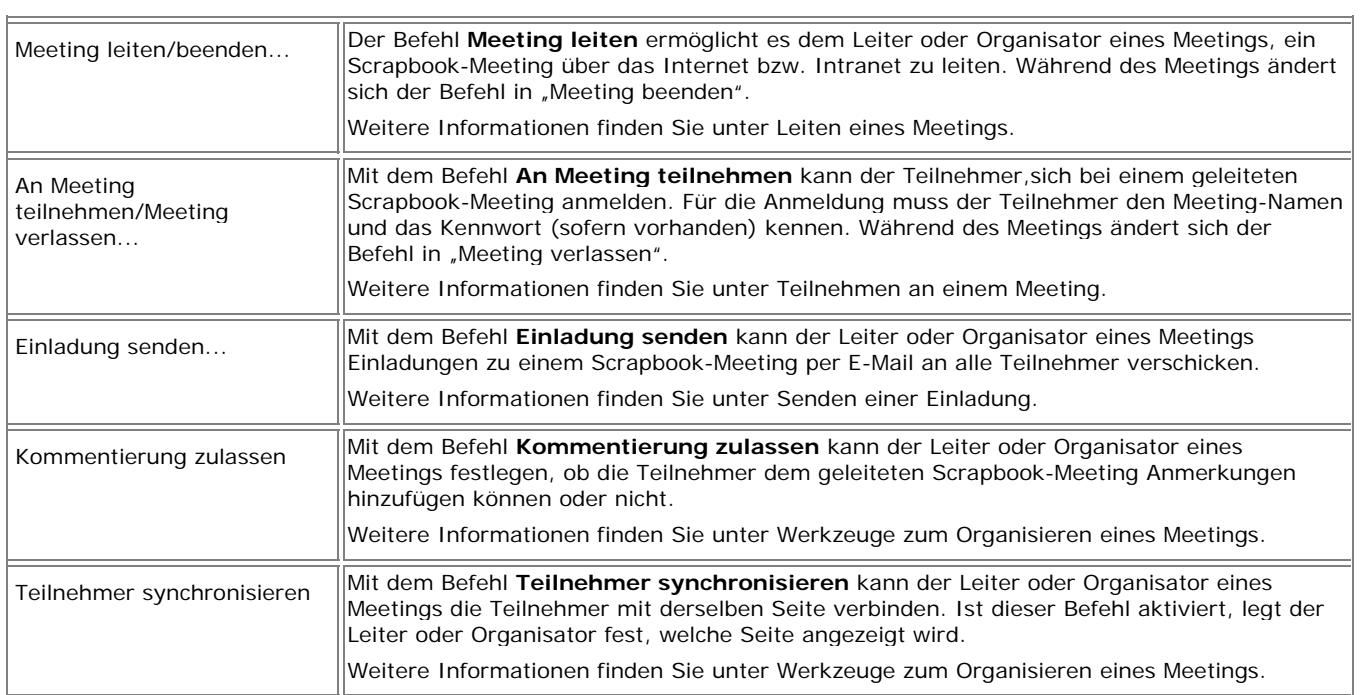

## Menü "Hilfe"

Über das Menü **Hilfe** wird ein Untermenü geöffnet, in dem Sie die Hilfe aufrufen können und das Links auf verschiedene Registrierungs- und Supportseiten des Hardwareherstellers Ihres interaktiven Systems zur Verfügung stellt.

# Werkzeuge für Scrapbook

## Werkzeuge für Scrapbook – Übersicht

Die Palette **Werkzeuge für Scrapbook** wird angezeigt, wenn die Scrapbook-Anwendung das aktive Fenster ist. Dort stehen Ihnen alle erforderlichen Werkzeuge zum Erstellen von Seiteninhalten zur Verfügung.

Beim Arbeiten in der Vollbildansicht wechselt die Palette in einen präsentationsbasierten Focus und zeigt die **Werkzeuge** zum Vor- und **Zurückblättern** durch Folien an.

Weitere Informationen zum Verschieben, Ein- und Ausblenden und Ändern der Darstellung der **interaktiven Werkzeuge** finden Sie unter Voreinstellungen für die Interaktiv-Werkzeuge.

Beachten Sie die folgenden Punkte:

- Wenn Sie eine Auswahl außerhalb des Scrapbook-Fensters vornehmen, wird an Stelle der **Scrapbook-Werkzeugpalette** die Palette Interaktiv-Werkzeuge für den Desktop angezeigt.
- Wenn Sie in die Vollbildansicht wechseln, wird statt der **Scrapbook-Werkzeugpalette** die Palette für den Ganzbildschirm angezeigt.
- Viele Funktionen der Software stehen erst zur Verfügung, wenn die Software einen Interaktiv-Empfängers oder Sicherheitsschlüssels erkannt hat. Weitere Informationen finden Sie unter Interaktiv-Werkzeuge nicht gefunden. Wird die Hardware nicht erkannt, haben Sie Zugriff auf eine Werkzeugleiste für Kommentierungen, die Sie nur in Scrapbook verwenden können.

### **Werkzeuge für Scrapbook**

Wenn Sie mehr über ein Werkzeug erfahren möchten, wählen Sie das hier abgebildete Werkzeug aus:

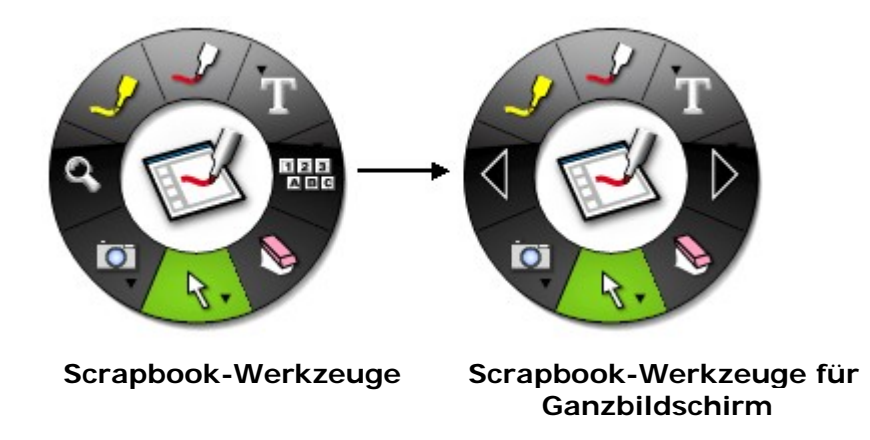

### **Standardwerkzeugleiste für Kommentierungen**

Die Standardwerkzeugleiste für Kommentierung wird nur angezeigt, wenn kein Interaktiv-Empfänger erkannt wurde.

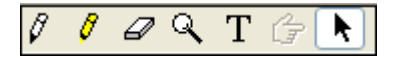

### Die Werkzeuge der Standardwerkzeugleiste für Kommentierungen (von links nach rechts):

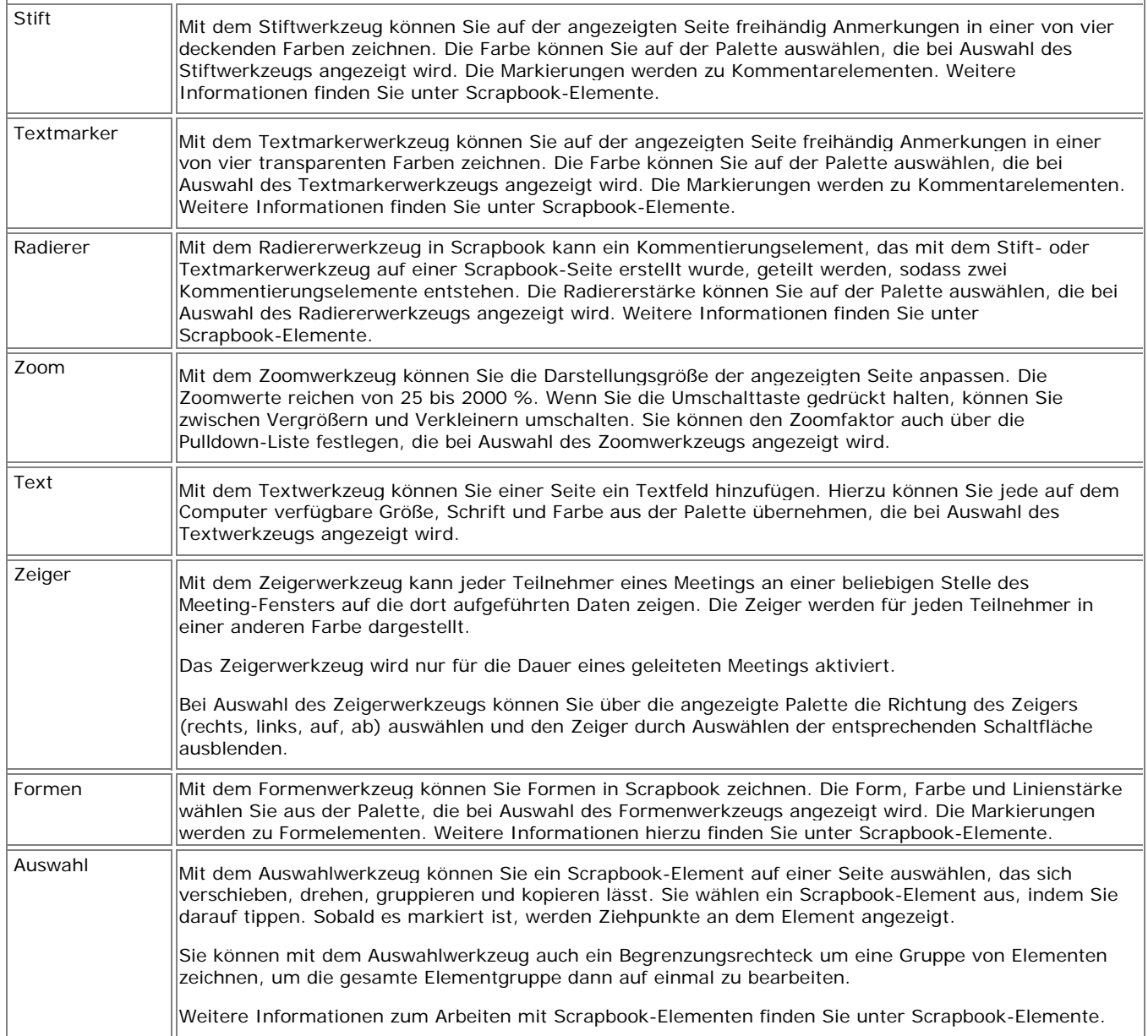

## Stiftwerkzeug - Scrapbook-Werkzeuge

 Mit dem **Stiftwerkzeug** können Sie auf der angezeigten Seite freihändig Anmerkungen in einer von acht deckenden Farben zeichnen.

Bei ausgewähltem **Stiftwerkzeug** wird die zugehörige Schaltfläche hervorgehoben, und in der Mitte der Palette **Werkzeuge für Scrapbook** werden die aktuelle Farbe und die Linienstärke angezeigt.

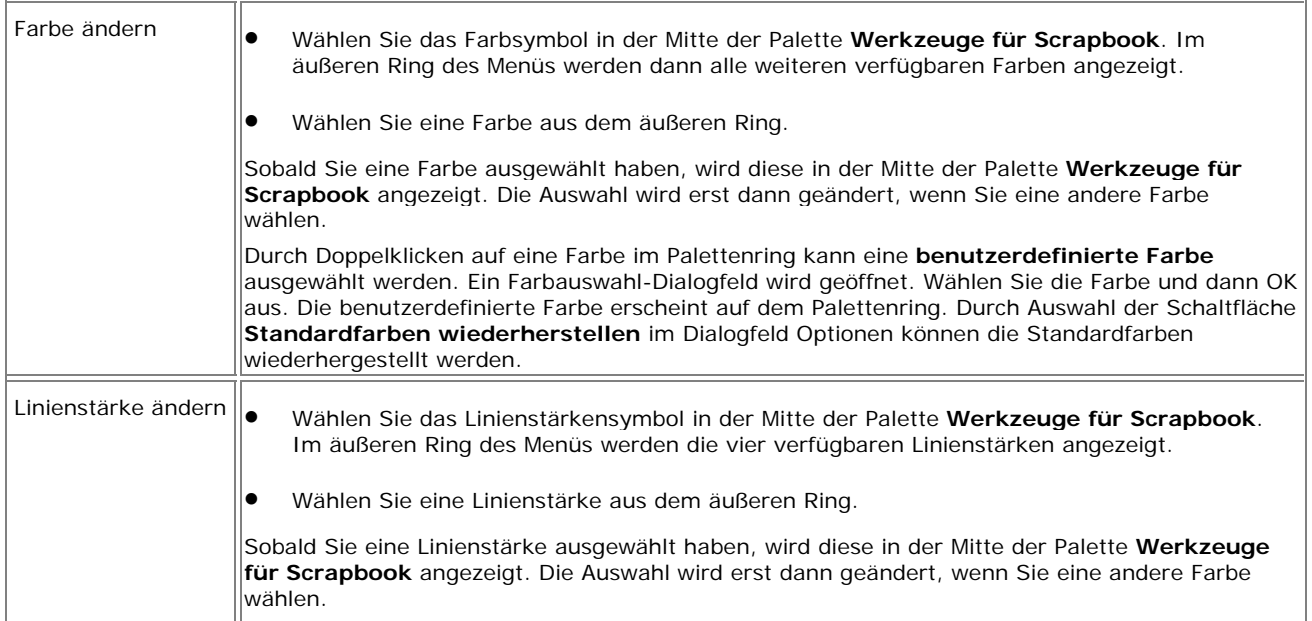

## Text- und Formenwerkzeug - Scrapbook-Werkzeuge

Das **Textwerkzeug** und das **Formenwerkzeug** sind in der Palette **Scrapbook-Werkzeuge** als Untermenü zusammengefasst.

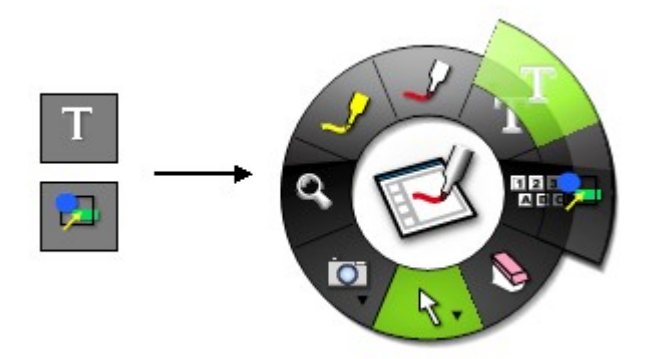

Siehe Navigieren mit den Interaktiv-Werkzeugen, um mehr über Untermenüs zu erfahren.

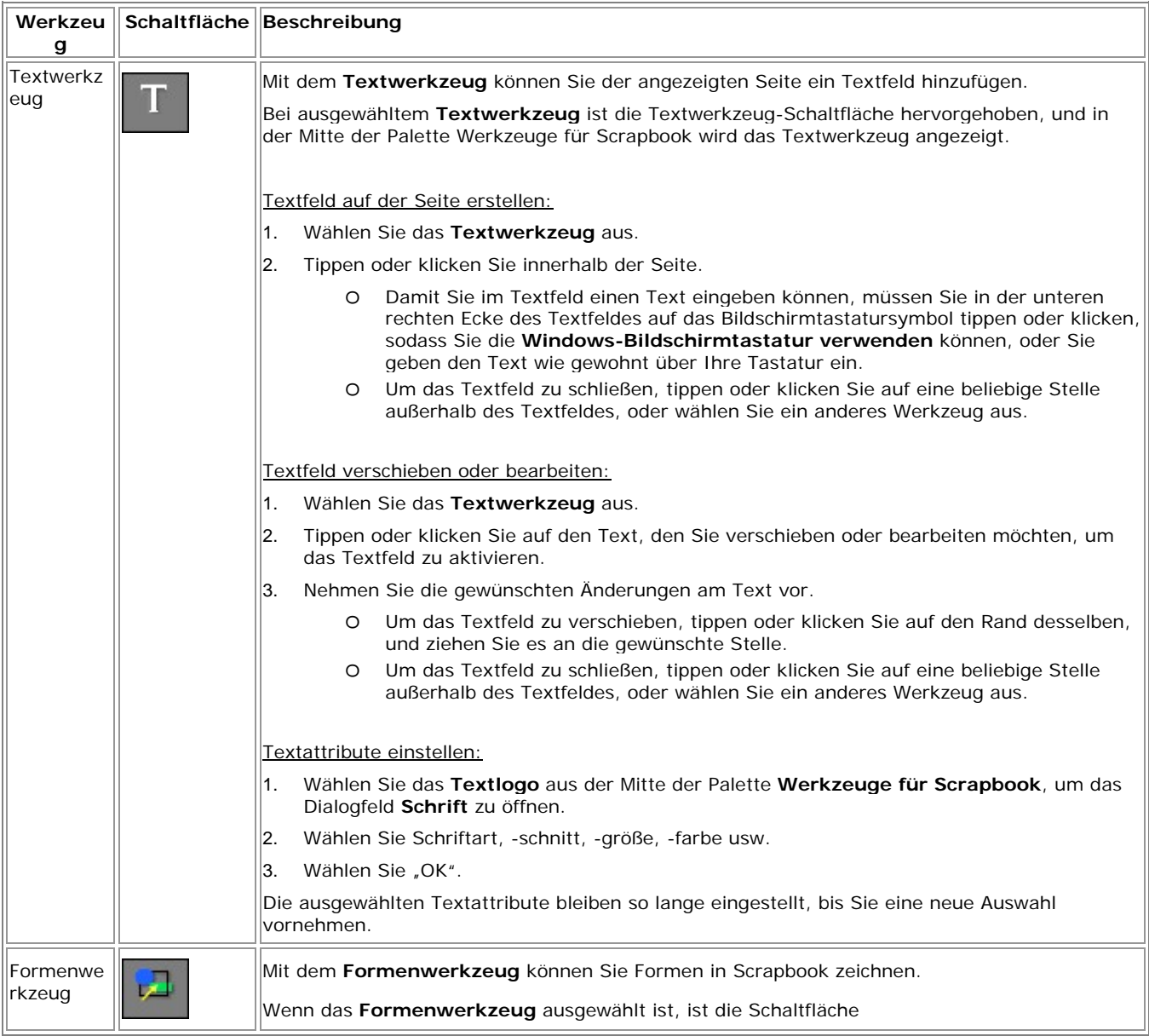

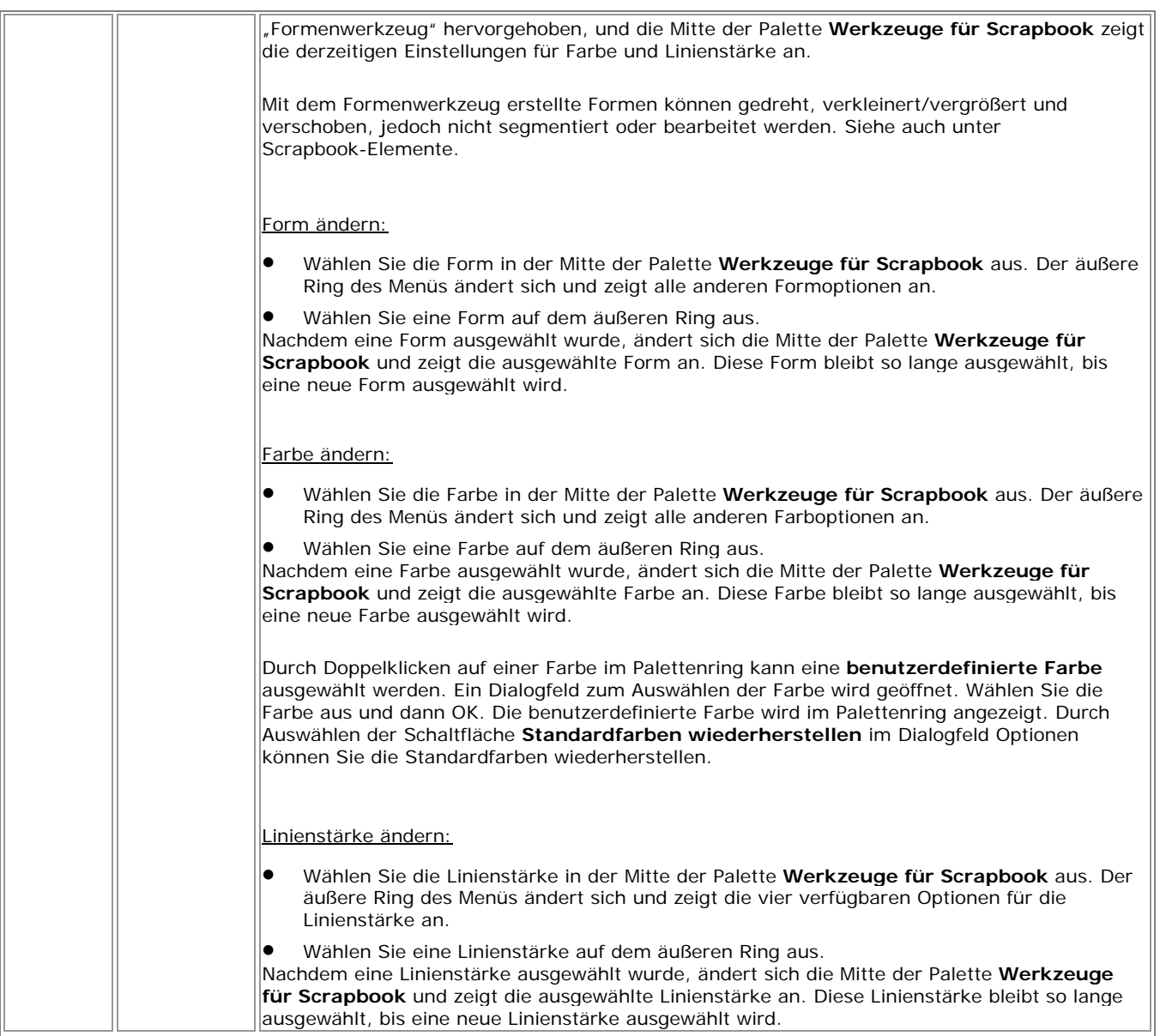

## Bildschirmtastatur- und Handschrifterkennungswerkzeug - Scrapbook-Werkzeuge

#### Das Bildschirmtastatur-Werkzeug und das Werkzeug "Umschalter für

**Handschrifterkennung"** sind in einem Untermenü in der Palette **Werkzeuge für Scrapbook** zusammengefasst. In der Ansicht "Ganzer Bildschirm" ist das Werkzeug "Folie vor" im Untermenü integriert.

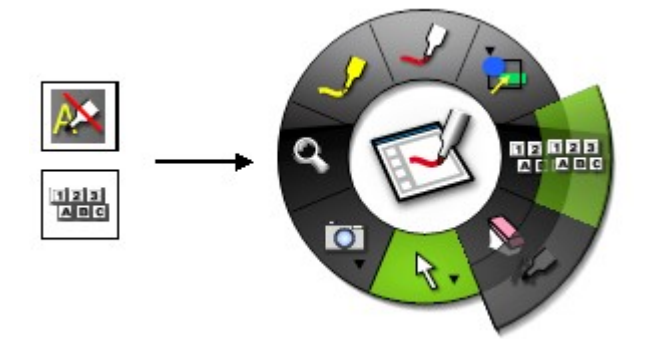

Siehe Navigieren mit den Interaktiv-Werkzeugen, um mehr über Untermenüs zu erfahren.

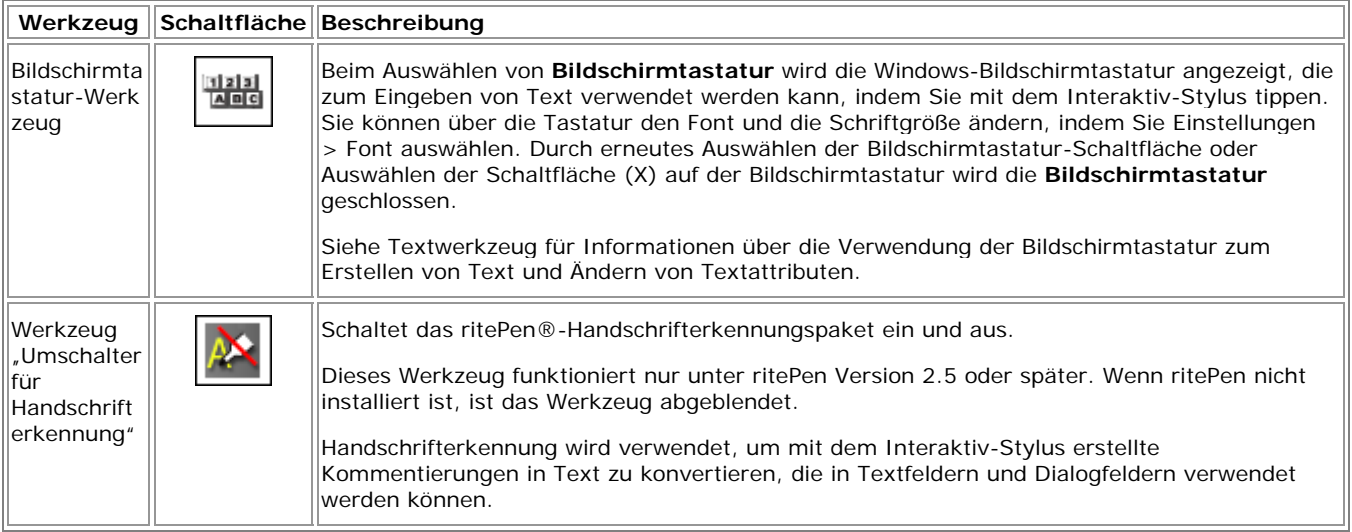

## Werkzeug "Folie vor" - Scrapbook-Werkzeuge

Mit dem Werkzeug "Folie vor" können Sie auf die nächste Seite des Scrapbook-Meetings wechseln.

Dieses Werkzeug steht nur auf der Scrapbook-Werkzeugpalette "Ganzer Bildschirm" zur Verfügung. Weitere Informationen finden Sie unter Vollbildansicht.

Dieses Tool wird deaktiviert, wenn Sie sich auf der letzten Seite des Scrapbook-Meetings befinden.

## Radiererwerkzeug - Scrapbook-Werkzeuge

 Mit dem **Radiererwerkzeug** in Scrapbook kann ein Kommentierungselement auf einer Scrapbook-Seite geteilt werden, sodass zwei getrennte Scrapbook-Elemente entstehen. Kommentierungselemente sind Stift- oder Textmarkerstriche, die mit dem Stiftwerkzeug oder dem Textmarkerwerkzeug angefertigt wurden.

Kommentierungselemente, die in zwei Elemente geteilt wurden, werden automatisch gruppiert, sodass sie nach wie vor als einzelnes Element angezeigt werden. Um die Gruppierung aufzuheben, markieren Sie das Element mit dem **Auswahlwerkzeug**, und wählen Sie Bearbeiten > Gruppierung aufheben. Das Auswahlwerkzeug kann jetzt dazu verwendet werden, um jedes Element getrennt zu verschieben, anzupassen oder zu drehen.

**Hinweis**: Mit dem **Radiererwerkzeug** in Scrapbook können keine Scrapbook-Formen entfernt werden. Die mit dem Formwerkzeug erstellten Formelemente können gedreht, vergrößert/verkleinert und verschoben, nicht aber segmentiert oder bearbeitet werden. Siehe auch Scrapbook-Elemente.

Wenn Sie das **Radiererwerkzeug** wählen, wird die Schaltfläche des Radiererwerkzeugs hervorgehoben, und im Mittelpunkt der Scrapbook-Werkzeugpalette wird die aktuelle Radiererstärke angezeigt.

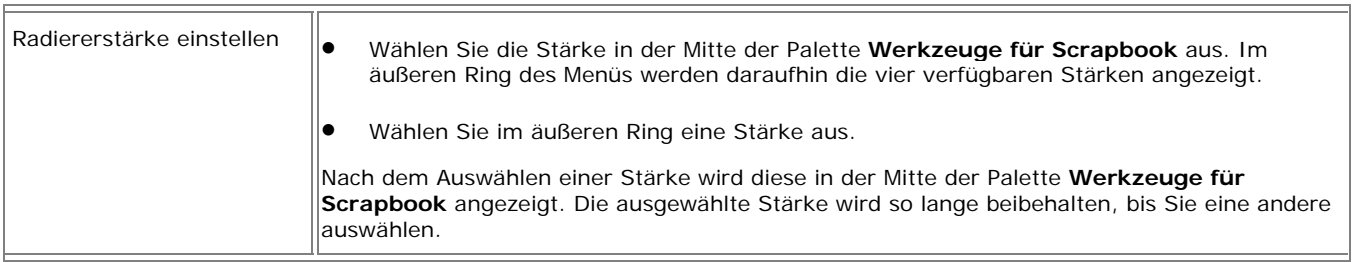

## Auswahl- und Zeigerwerkzeug - Scrapbook-Werkzeuge

Das **Auswahlwerkzeug** und das **Zeigerwerkzeug** sind in der Palette **Werkzeuge für Scrapbook** als ein Untermenü zusammengefasst.

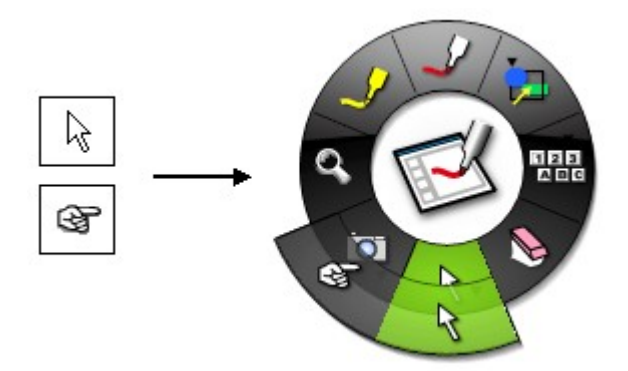

Siehe Navigieren mit den Interaktiv-Werkzeugen, um mehr über Untermenüs zu erfahren.

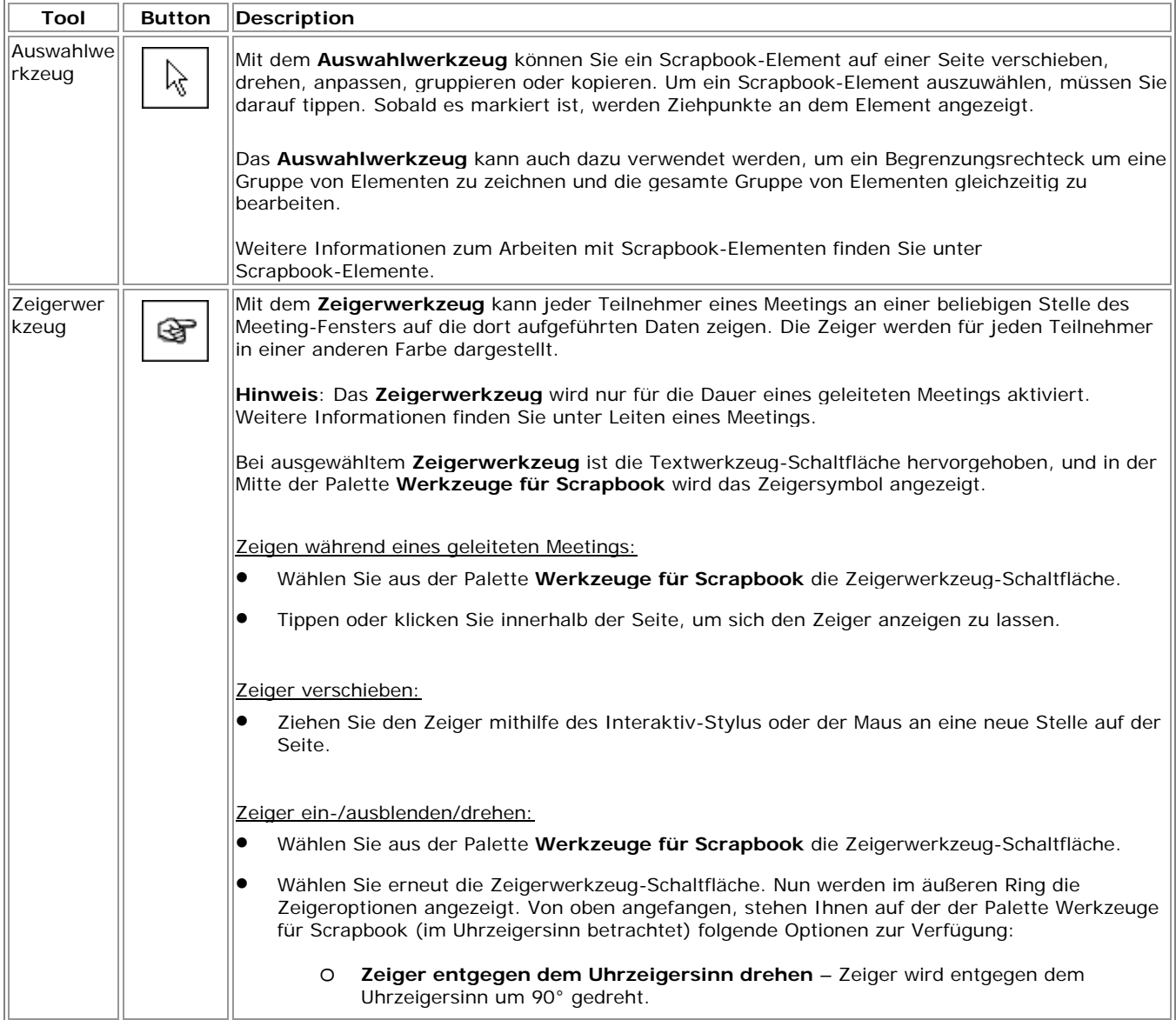

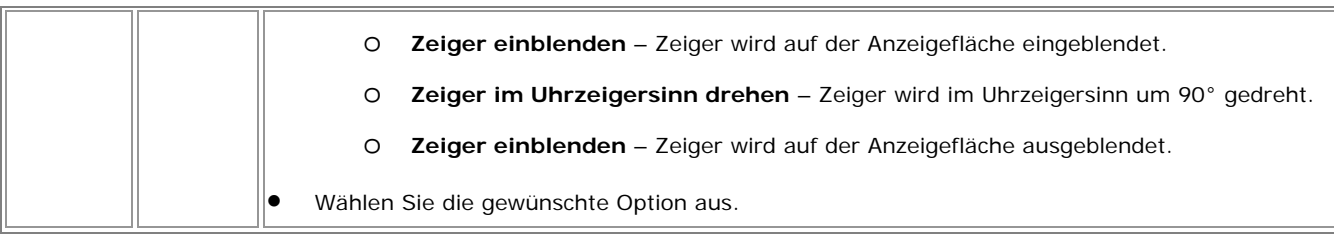

## Werkzeuge "Snapshot", "Neue Seite" und "Recorder" -Scrapbook-Werkzeuge

Das Snapshot-Werkzeug, das Werkzeug "Neue Seite" und das Recorder-Werkzeug sind in der Palette **Werkzeuge für Scrapbook** als Untermenü zusammengefasst.

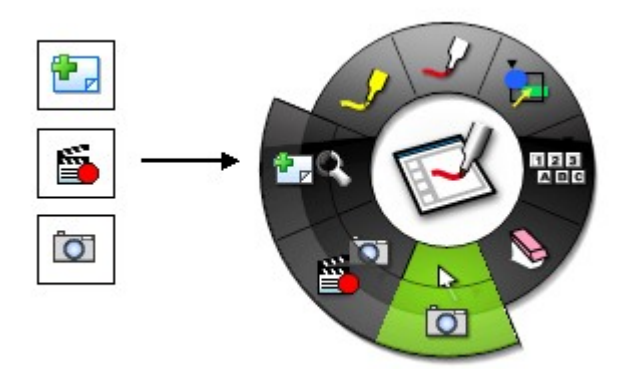

Siehe Navigieren mit den Interaktiv-Werkzeugen, um mehr über Untermenüs zu erfahren.

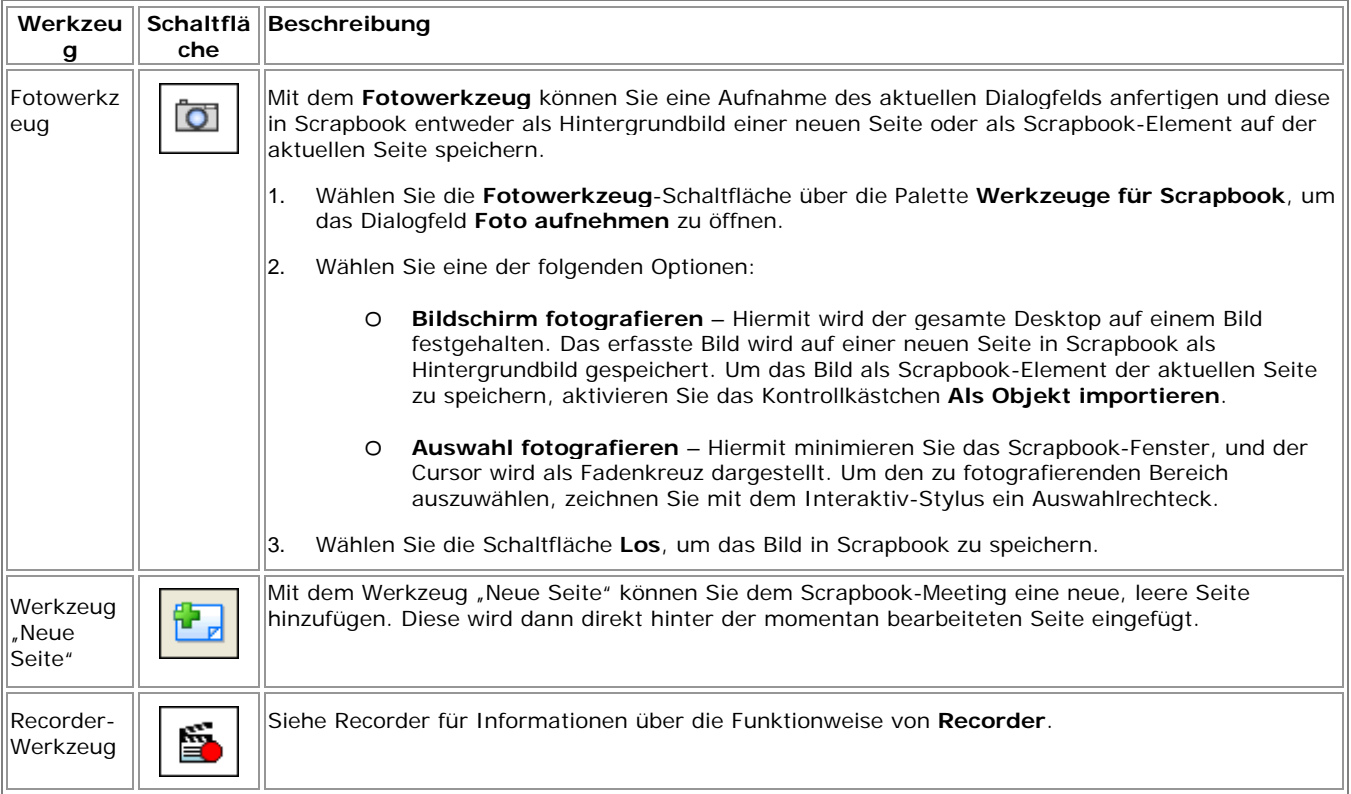

## Zoomwerkzeug - Scrapbook-Werkzeuge

Q Mit dem **Zoomwerkzeug** können Sie eine in Scrapbook angezeigte Seite vergrößern oder verkleinern.

Bei ausgewähltem **Zoomwerkzeug** wird die Zoomwerkzeug-Schaltfläche hervorgehoben, und in der Mitte der Palette **Werkzeuge für Scrapbook** wird das Zoom-Symbol angezeigt.

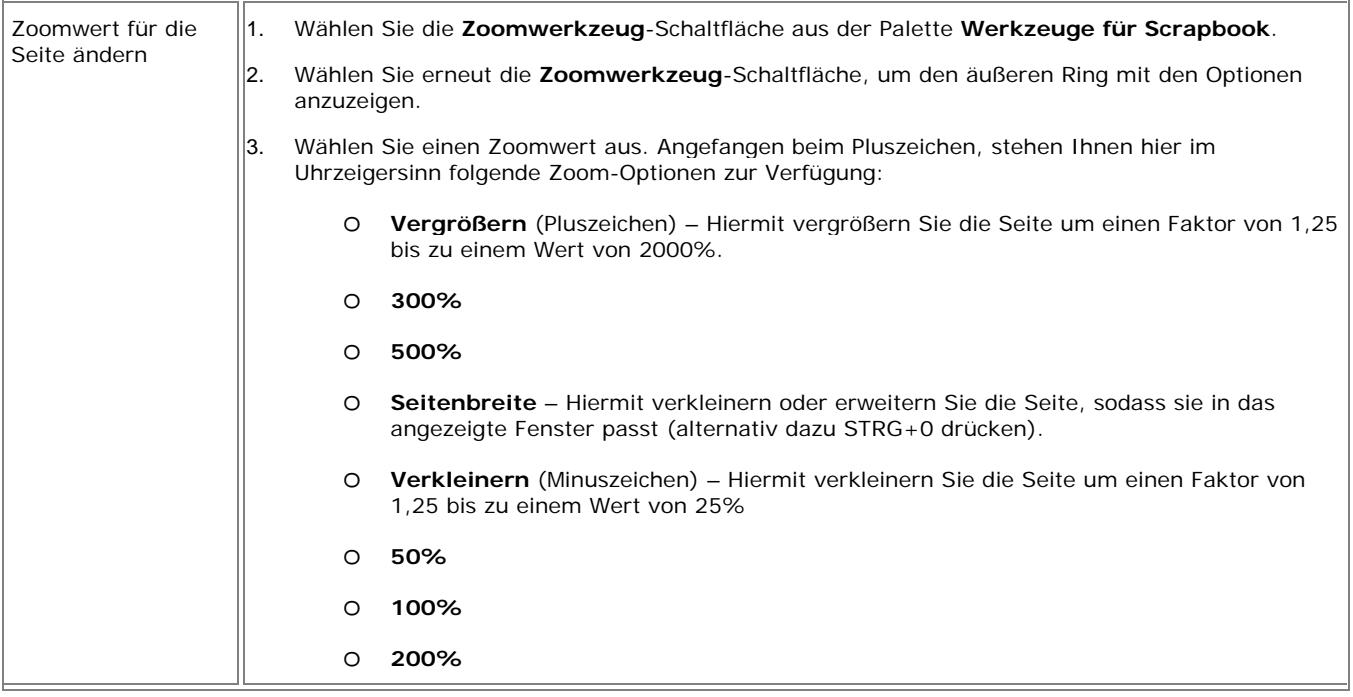

## Werkzeug "Folie zurück" - Scrapbook-Werkzeuge

**Mit dem Werkzeug "Folie zurück"** können Sie auf die vorherige Seite des Scrapbook-Meetings wechseln.

Dieses Werkzeug steht nur auf der Scrapbook-Werkzeugpalette "Ganzer Bildschirm" zur Verfügung. Weitere Informationen finden Sie unter Vollbildansicht.

Dieses Werkzeug wird deaktiviert, wenn Sie sich auf der ersten Seite des Scrapbook-Meetings befinden.

## Textmarkerwerkzeug - Scrapbook-Werkzeuge

Mit dem **Textmarkerwerkzeug** können Sie auf der angezeigten Seite freihändig Anmerkungen in einer von acht transparenten Farben zeichnen.

**Hinweis:** Einige Textmarkerfarben sind je nach Hintergrundeinstellung des Computers nicht sichtbar.

Bei Auswahl des **Textmarkerwerkzeugs** wird die Schaltfläche **Textmarkerwerkzeug** hervorgehoben, und in der Mitte der Palette **Werkzeuge für Scrapbook** werden die aktuelle Farbe und die Linienstärke angezeigt.

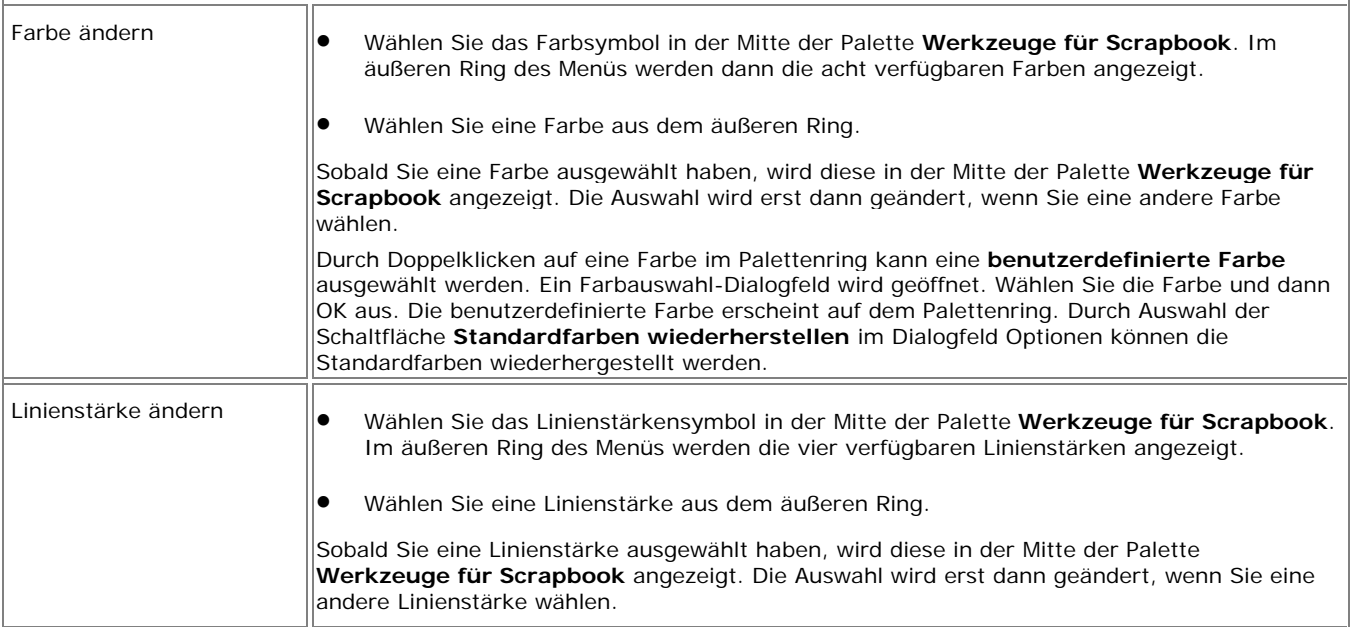

## Scrapbook-Werkzeugleiste

OHOOOOXQDOMOOOAX&BOOO

### Die **Scrapbook-Werkzeugleiste** bietet folgende Werkzeuge:

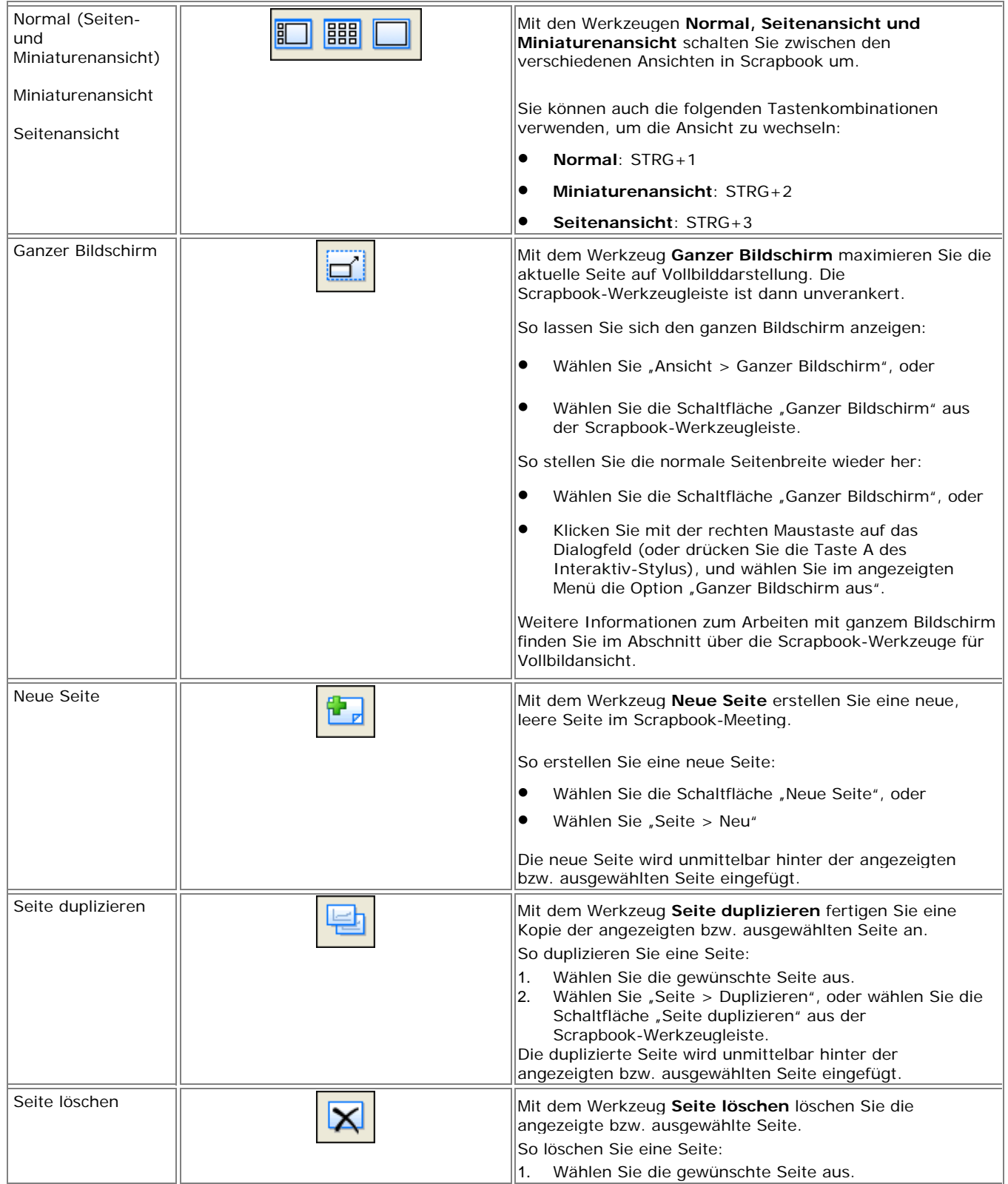

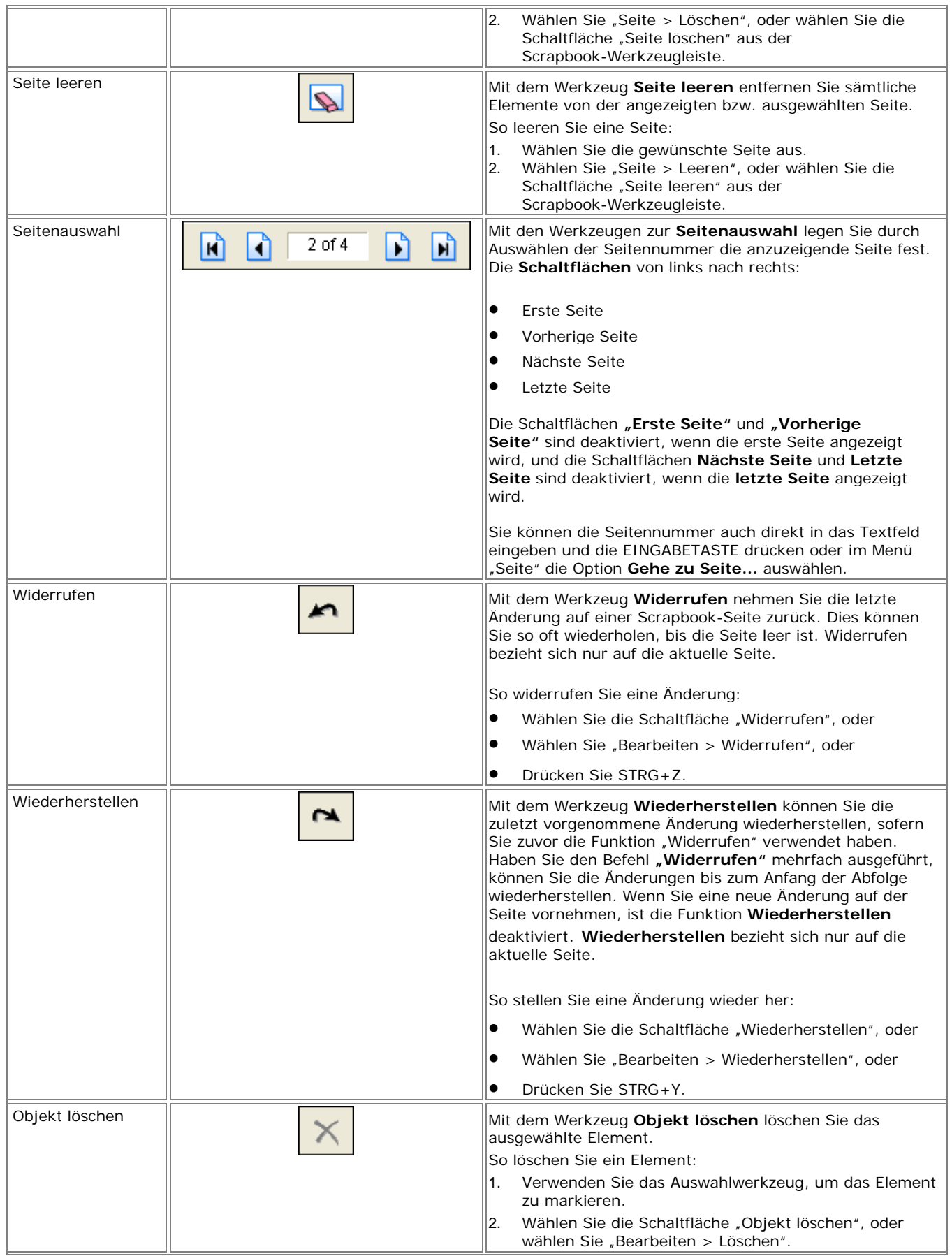

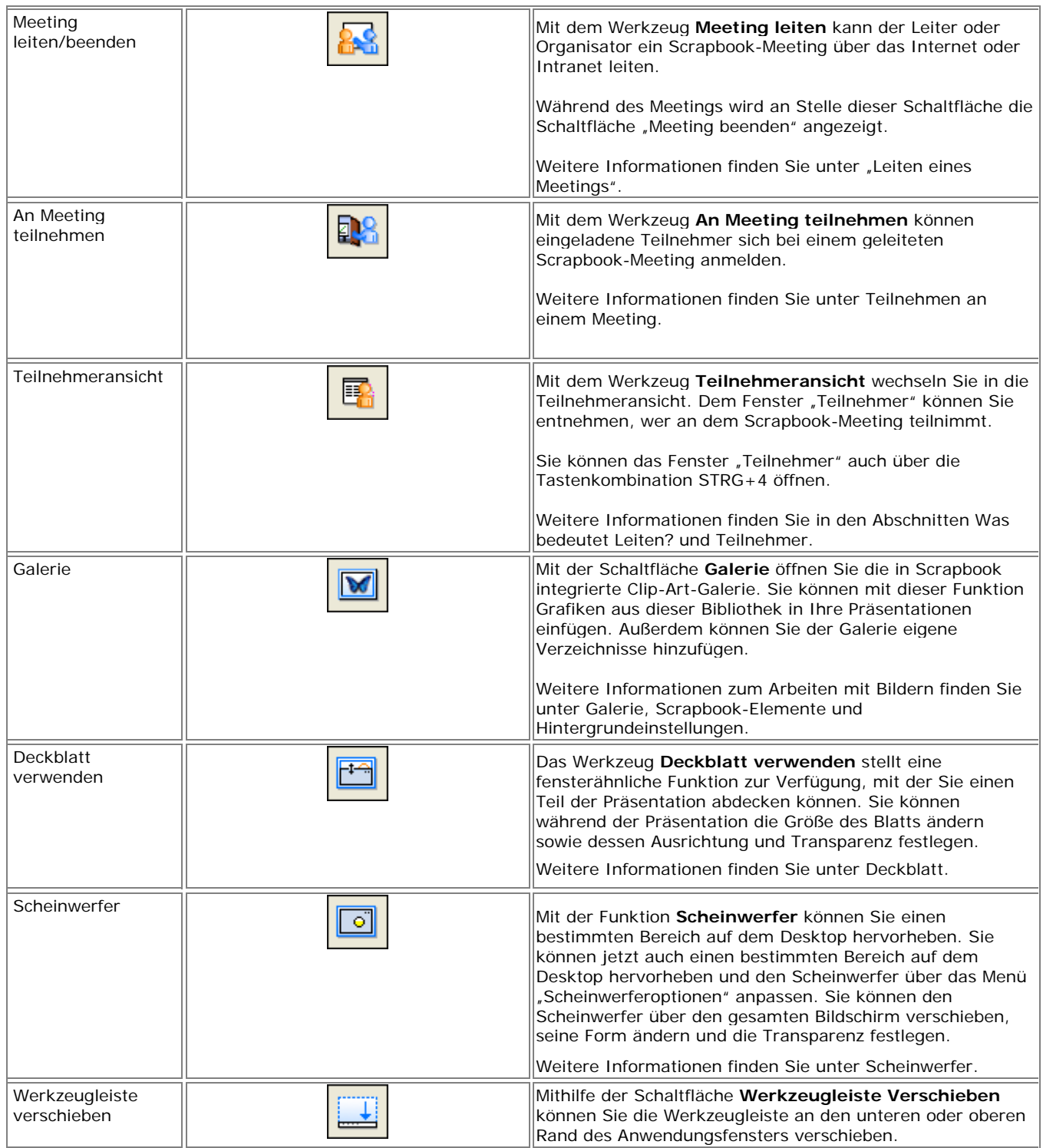

## Wiedergabe

Sie rufen die Werkzeugleiste Wiedergabe auf, indem Sie "Ansicht > Werkzeugleiste > Wiedergabe" wählen.

Mithilfe der Werkzeugleiste "Wiedergabe" können Sie das Meeting wie einen Film abspielen. Das Meeting lässt sich vorwärts und zeilenweise mit unterschiedlichen Geschwindigkeiten abspielen. Dabei kann die Wiedergabe auf die aktuelle Seite begrenzt oder für alle Seiten ausgeführt werden.

Die folgenden Wiedergabewerkzeuge können Sie über die **Wiedergabe-Werkzeugleiste** (Ansicht > Werkzeugleiste > Wiedergabe) oder das Menü "Seite" > Untermenü "Wiedergabe" aufrufen:

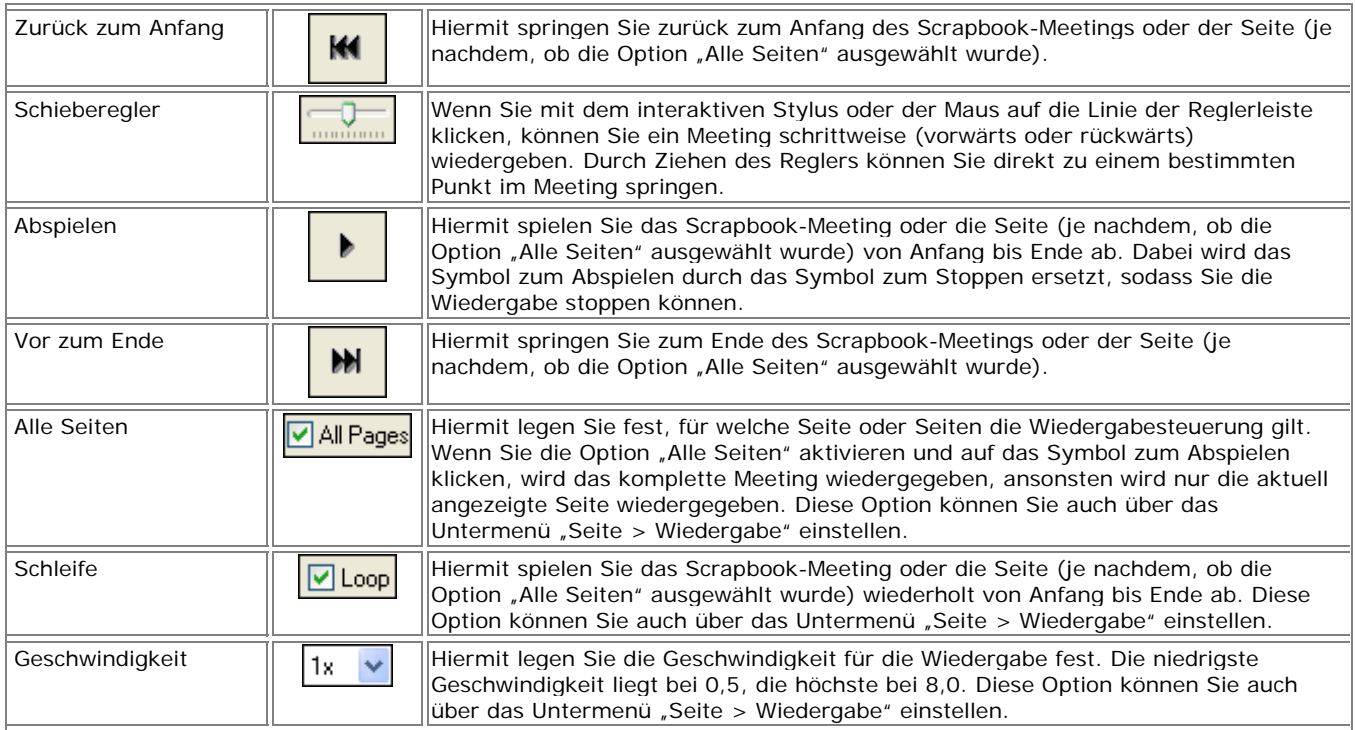

**Hinweis:** Die Wiedergabefunktion ist nur dann aktiviert, wenn die Seiten- und Miniaturenansicht oder die Seitenansicht ausgewählt wurde. Weitere Informationen finden Sie unter Ansichten in Scrapbook.

## Scrapbook-Elemente

Der Inhalt einer Scrapbook-Seite besteht aus Objekten verschiedener Art, die hier als **Elemente** bezeichnet werden. Bei diesen Elementen handelt es sich um Kommentare, Formen, Textfelder, Bild- und Flashdateien. Jedes Element kann mithilfe des Auswahlwerkzeugs ausgewählt werden.

Folgende Themen sind hier verfügbar:

- Was ist ein Scrapbook-Element? In diesem Thema werden Kommentierungen, Textfelder, Bild- und Flash-Dateien erläutert.
- Umgang mit Scrapbook-Elementen Beschreibt die Arbeit mit Scrapbook-Elementen, z. B. Verschieben, Duplizieren, Sperren usw.

## **Was ist ein Scrapbook-Element?**

Die Scrapbook-Elemente werden in der folgenden Tabelle beschrieben.

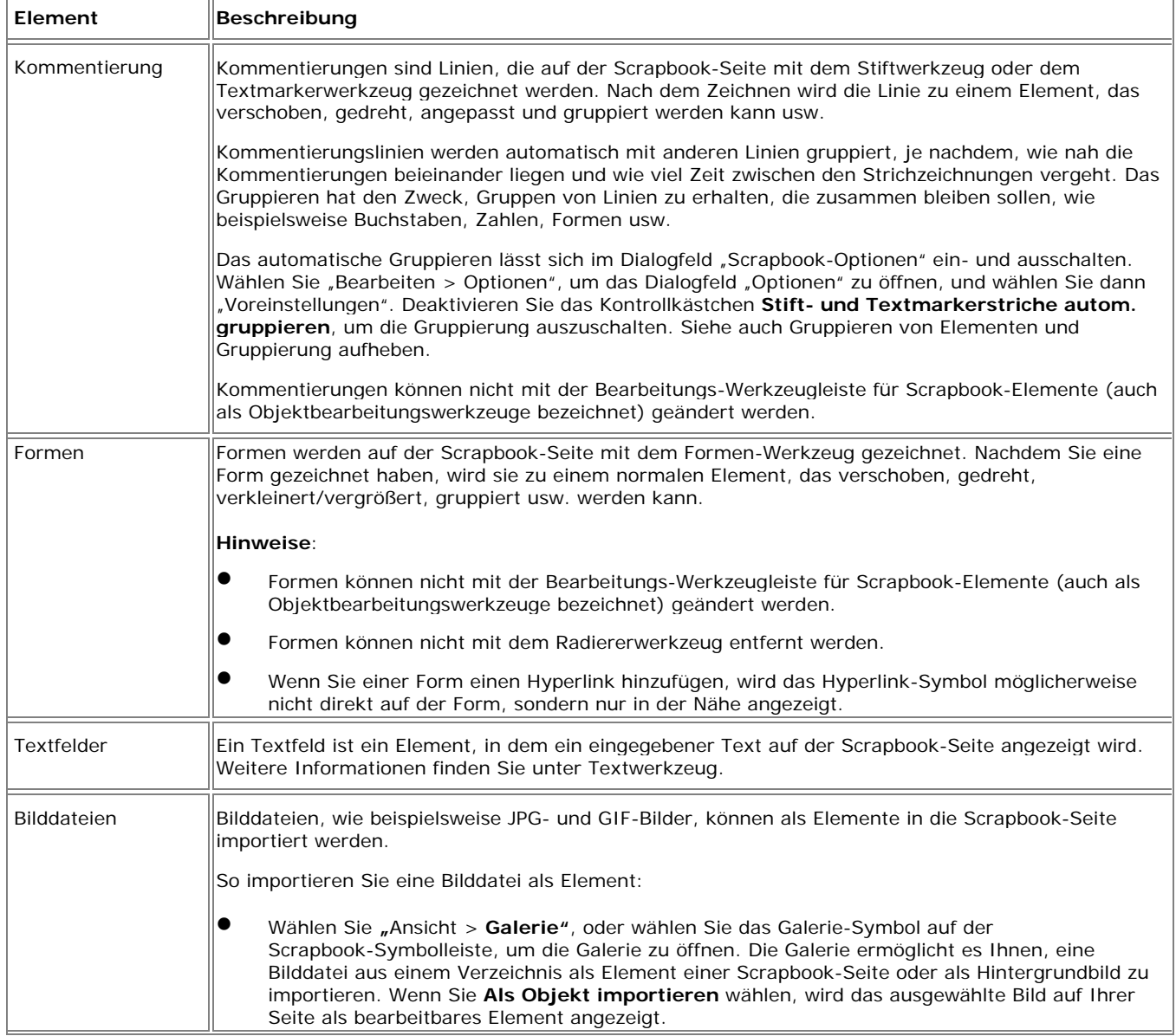

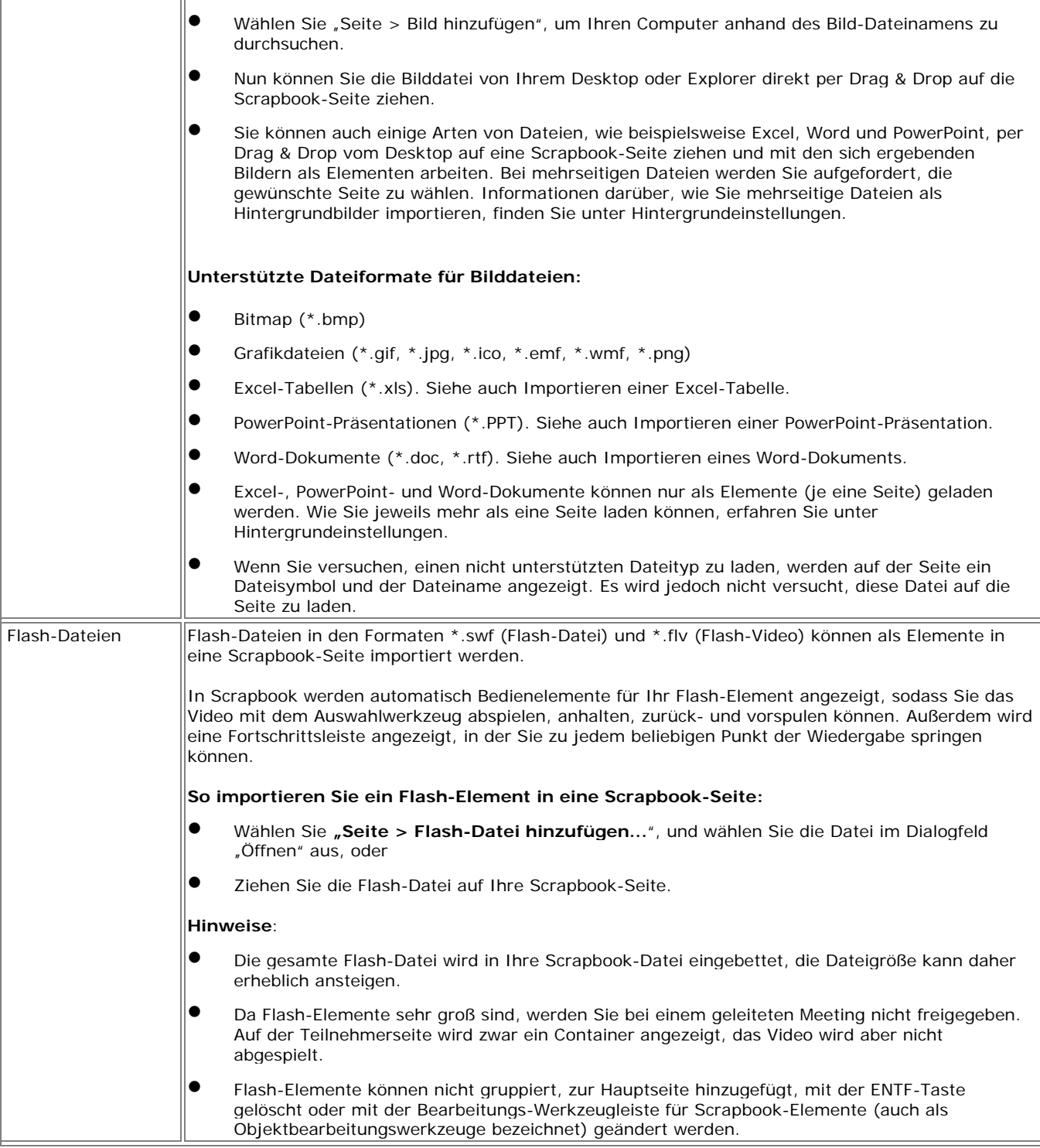

## **Umgang mit Scrapbook-Elementen**

Zu Scrapbook-Elementen sind folgende Themen verfügbar:

- Auswählen einzelner oder mehrerer Elemente
- Ausschneiden, Kopieren, Einfügen, Duplizieren, Festlegen der Orientierung und Löschen von Elementen (im Menü "Bearbeiten")
- Sperren (Schützen) eines Elements
- Verschieben, Drehen und Verkleinern/Vergrößern von Elementen
- Ausrichten und Verteilen von Elementen
- Verschieben von Elementen vor oder hinter andere Elemente
- Gruppieren von Elementen und Aufheben der Gruppierung
- Bearbeiten von Scrapbook-Elementen
- Verlinken eines Scrapbook-Elements

### **Auswählen von einzelnen oder Gruppen von Elementen**

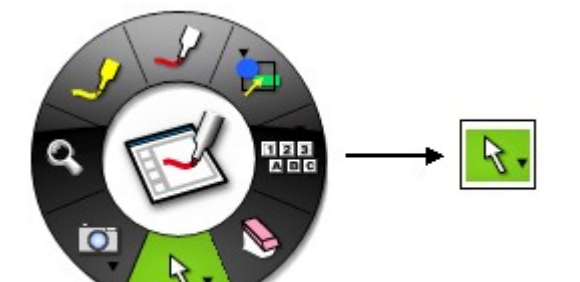

#### **Auswahl eines einzelnen Elements**

Zur Auswahl eines Elements wählen Sie das Auswahlwerkzeug aus der Scrapbook-Werkzeugpalette und wählen damit das Element in der Scrapbook-Seite aus. Das Element ist nun ausgewählt und verfügt über Ziehpunkte und einen Drehpunkt. Das Element bleibt so lange ausgewählt, bis Sie die Auswahl aufheben.

### **Aufheben der Auswahl eines Elements**

Um die Auswahl eines Elements aufzuheben, wählen Sie mit dem Auswahlwerkzeug eine beliebige Stelle außerhalb des Elements aus, oder wählen Sie ein anderes Werkzeug aus der Scrapbook-Werkzeugpalette. Die Auswahl des Elements ist damit aufgehoben. Die Auswahl mehrerer nicht gruppierter Elemente und Linienpfeile kann auf die gleiche Weise aufgehoben werden.

#### **Auswahl mehrerer nicht gruppierter Elemente**

Um mehrere nicht gruppierter Elemente auszuwählen, ziehen Sie mit dem Auswahlwerkzeug ein Rechteck um die Elemente. Die Elemente werden damit ausgewählt, aber nicht gruppiert. Die Elemente bleiben zusammen ausgewählt, bis die Auswahl aufgehoben wird.

Sie können mehrere Elemente auch mithilfe der STRG-Taste auswählen. Nachdem Sie ein Element mit dem Auswahlwerkzeug ausgewählt haben, drücken und halten Sie die STRG-Taste auf der Tastatur, und wählen Sie weitere Elemente aus. Die Elemente bleiben ausgewählt, bis die Auswahl aufgehoben wird.

#### **Auswählen aller Elemente**

So wählen Sie alle Elemente auf einer Scrapbook-Seite gleichzeitig aus:

- o Wählen Sie "Bearbeiten > Alle auswählen", oder
- o Klicken Sie mit der rechten Maustaste (drücken Sie die A-Taste auf dem Interaktiv-Stylus) auf die Seite, und wählen Sie "Alle auswählen", oder
- o Drücken Sie STRG+A auf der Tastatur.

## **Sperren (Schützen) eines Elements**

Wenn Sie ein Scrapbook-Element sperren, schützen Sie es damit vor jeglicher Änderung. Ein gesperrtes Element kann nicht verschoben, gedreht, verkleinert/vergrößert, ausgeschnitten, kopiert, dupliziert, gelöscht, angeordnet, gruppiert, ausgerichtet, gekippt, bearbeitet oder zurückgesetzt werden. Das Element kann aber entsperrt und verknüpft werden.

Wenn Sie gesperrte und nicht gesperrte Elemente gemeinsam markieren, kann keines der ausgewählten Elemente geändert werden. Um gesperrte Elemente ändern zu können, müssen sie zunächst entsperrt werden.

#### **Sperren eines Elements**

- 1. Wählen Sie ein oder mehrere Elemente. Die Auswahl von Scrapbook-Elementen wird unter Auswählen von einzelnen oder Gruppen von Elementen beschrieben.
- 2. Klicken Sie mit der rechten Maustaste (drücken Sie die A-Taste auf dem Interaktiv-Stylus) auf das Element, und wählen Sie im Menü "Sperren > Sperren".

Das Element ist jetzt gesperrt. Statt der Zieh- und Drehpunkte ist ein schwarzer Rahmen sichtbar, und auf dem Element wird ein Schlosssymbol angezeigt, solange das Element ausgewählt ist. Das Element bleibt auf dieser Position der Scrapbook-Seite gesperrt, bis es wieder entsperrt wird.

### **Entsperren eines Elements**

- 1. Wählen Sie ein oder mehrere Elemente. Die Auswahl von Scrapbook-Elementen wird unter Auswählen von einzelnen oder Gruppen von Elementen beschrieben.
- 2. Klicken Sie mit der rechten Maustaste (drücken Sie die A-Taste auf dem Interaktiv-Stylus) auf das Element, und wählen Sie im Menü "Sperren > Sperre aufheben".

Die Sperre ist damit aufgehoben, und das Element kann nun geändert werden.

### **Verschieben, Drehen und Verkleinern/Vergrößern von Elementen**

Die Auswahl von Scrapbook-Elementen wird unter Auswählen von einzelnen oder Gruppen von Elementen beschrieben.

#### **Verschieben eines Elements**

Um ein einzelnes Element auf der Scrapbook-Seite zu verschieben, tippen Sie auf eine beliebige Stelle des ausgewählten Elements, halten Sie, und ziehen Sie es dann an die neue Position. Sie brauchen das Element vorher nicht auszuwählen.

Um mehrere nicht gruppierte Elemente gleichzeitig zu verschieben, müssen Sie zunächst mit dem Auswahlwerkzeug ein Rechteck um die Elemente ziehen, um sie auszuwählen. Tippen Sie auf eine beliebige Stelle der ausgewählten Elementgruppe, halten Sie, und ziehen Sie die Gruppe an die neue Position.

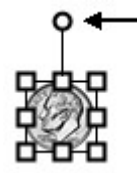

### **Drehen eines Elements**

So drehen Sie ein oder mehrere Elemente:

- 1. Wählen Sie ein oder mehrere Elemente.
- 2. Tippen und halten Sie den Drehpunkt (den obersten Punkt). Der Mauszeiger ändert sich zu einem kreisförmigen Pfeil. Dies bedeutet, dass Sie die Elemente nun drehen können. Hinweis: Wenn mehrere Elemente ausgewählt sind, tippen Sie auf einen beliebigen Drehpunkt eines Elements, und halten Sie ihn, um alle Elemente zu drehen.
- 3. Ziehen Sie den Drehpunkt im oder gegen den Uhrzeigersinn, um das Element zu drehen.

#### **Hinweise**:

- Während der Drehung wird das Objekt fortlaufend neu gezeichnet. Die Flüssigkeit der Drehung hängt von Ihrem Computer ab; auf einem langsamen Computer erscheint die Drehung weniger flüssig als auf einem schnellen Computer.
- Linien- und Pfeilformen, die mit dem Formwerkzeug der Scrapbook-Werkzeugpalette gezeichnet wurden, verfügen nicht über Drehpunkte.

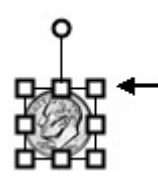

### **Verkleinern/Vergrößern eines Elements**

Sie können immer nur jeweils ein Element verkleinern/vergrößern.

So verkleinern/vergrößern Sie ein Element:

- 1. Wählen Sie das Element aus.
- 2. Tippen Sie auf den Ziehpunkt (auf allen vier Ecken und Seiten des Begrenzungsfelds des Elements), halten Sie ihn, und ziehen Sie. Während Sie ziehen, ändert sich die Größe des Elements.
	- o **Seitenverhältnis beibehalten**: Um das Seitenverhältnis bei der Größenänderung des Elements beizubehalten, ziehen Sie einen Eckziehpunkt.
	- o **Seitenverhältnis ignorieren**: Um das Seitenverhältnis beider Größenänderung des Elements zu ändern, ziehen Sie einen der Seitenziehpunkte.

Wenn Ihnen bei der Größenänderung ein Fehler unterlaufen ist, können Sie ein Element auf seine Originalgröße zurücksetzen, indem Sie "Bearbeiten > Bildeigenschaften zurücksetzen" auswählen.

**Hinweis**: Das Element wird während der Größenänderung fortlaufend neu gezeichnet.

### **Ausrichten und Verteilen von Elementen**

Mit der Ausrichtung können Sie ausgewählte Scrapbook-Elemente relativ zueinander anordnen. Bei der Verteilung werden Scrapbook-Elemente in gleichen Abständen angeordnet.

#### **Ausrichten von Scrapbook-Elementen**

- 1. Wählen Sie ein oder mehrere Elemente mit dem Auswahlwerkzeug aus. Siehe Auswählen von einzelnen oder Gruppen von Elementen.
- 2. Wählen Sie die gewünschte Ausrichtungsoption aus. Folgende Optionen sind verfügbar:
	- **Links ausrichten**: Die Elemente werden vertikal am linken Rand des am weitesten links befindlichen Elements ausgerichtet.
	- **Zentrieren**: Die Elemente werden vertikal am ermittelten Mittelpunkt aller Elemente ausgerichtet.
	- **Rechts ausrichten**: Die Elemente werden vertikal am rechten Rand des am weitesten rechts befindlichen Elements ausgerichtet.
	- **Oben ausrichten**: Die Elemente werden horizontal am oberen Rand des am weitesten oben befindlichen Elements ausgerichtet.
	- **Mittig ausrichten**: Die Elemente werden horizontal am ermittelten Mittelpunkt aller Elemente ausgerichtet.
	- **Unter ausrichten**: Die Elemente werden horizontal am unteren Rand des am weitesten unten befindlichen Elements ausgerichtet.

**Hinweis**: Alle Ausrichtungsoptionen können auch per Rechtsklick (drücken Sie die A-Taste auf dem Interaktiv-Stylus) im Menü "Ausrichtung" ausgewählt werden.

#### **Verteilen von Scrapbook-Elementen**

- 1. Wählen Sie ein oder mehrere Elemente mit dem Auswahlwerkzeug aus. Siehe Auswählen von einzelnen oder Gruppen von Elementen.
- 2. Wählen Sie im Menü "Bearbeiten > Ausrichtung" die gewünschte Verteilungsoption aus. Folgende Optionen sind verfügbar:
	- **Horizontal verteilen**: Die Elemente werden gleichmäßig horizontal zwischen den Mittelpunkten der am weitesten links und rechts befindlichen Elemente verteilt.
	- **Vertikal verteilen**: Die Elemente werden gleichmäßig vertikal zwischen den Mittelpunkten der am weitesten oben und unten befindlichen Elemente verteilt.

**Hinweis**: Alle Verteilungsoptionen können auch per Rechtsklick (drücken Sie die A-Taste auf dem Interaktiv-Stylus) im Menü "Ausrichtung" ausgewählt werden.

### **Verschieben von Elementen vor oder hinter andere Elemente**

Die Elemente auf einer Scrapbook-Seite sind in einer bestimmten Reihenfolge angeordnet. Das einer Seite zuletzt hinzugefügte Element befindet sich ganz oben und kann zuvor hinzugefügte Elemente überdecken. Die Reihenfolge, in der die Elemente angezeigt werden, wird auch als Z-Ordnung bezeichnet.

Um ein Element in der Z-Ordnung nach vorn oder hinten zu verschieben, müssen Sie das Element zunächst auswählen. Wählen Sie ein Element mit dem Auswahlwerkzeug (Pfeilwerkzeug) aus. Das ausgewählte Element kann nun mit einer der folgenden Optionen aus dem Menü Bearbeiten verschoben werden: "In den Vordergrund", "In den Hintergrund", "Nach vorne bringen" oder "Nach hinten bringen".

### **Element in den Vordergrund bringen**

- 1. Wählen Sie das gewünschte Element mit dem Auswahlwerkzeug aus.
- 2. So bringen Sie das Element in den Vordergrund:
	- Wählen Sie "Bearbeiten > Reihenfolge > In den Vordergrund", oder
	- Klicken Sie mit der rechten Maustaste (drücken Sie die A-Taste auf dem Interaktiv-Stylus) auf das Element, und wählen Sie "Reihenfolge > In den Vordergrund".

Das ausgewählte Element befindet sich nun vor allem anderen Elementen der Seite.

#### **Element in den Hintergrund bringen**

- 1. Wählen Sie das gewünschte Element mit dem Auswahlwerkzeug aus.
- 2. So bringen Sie das Element in den Hintergrund:
	- Wählen Sie "Bearbeiten > Reihenfolge > In den Hintergrund", oder
	- Klicken Sie mit der rechten Maustaste (drücken Sie die A-Taste auf dem Interaktiv-Stylus) auf das Element, und wählen Sie "Reihenfolge > In den Hintergrund".

Das ausgewählte Element wird nun an die letzte Position der Z-Ordnung gebracht. Dieses Element kann nun von allen anderen Elementen auf der Seite überdeckt werden.

#### **Element nach vorne bringen**

- 1. Wählen Sie das gewünschte Element mit dem Auswahlwerkzeug aus.
- 2. So bringen Sie das Element nach vorne:
	- Wählen Sie "Bearbeiten > Reihenfolge > Nach vorne bringen", oder
	- Klicken Sie mit der rechten Maustaste (drücken Sie die A-Taste auf dem Interaktiv-Stylus) auf das Element, und wählen Sie "Reihenfolge > Nach vorne bringen".

Das ausgewählte Element wird nun in der Z-Ordnung um eine Position nach vorne gebracht.

#### **Element nach hinten bringen**

- 1. Wählen Sie das gewünschte Element mit dem Auswahlwerkzeug aus.
- 2. So bringen Sie das Element nach hinten:
	- Wählen Sie "Bearbeiten > Reihenfolge > Nach hinten bringen", oder
	- Klicken Sie mit der rechten Maustaste (drücken Sie die A-Taste auf dem Interaktiv-Stylus) auf das Element, und wählen Sie "Reihenfolge > Nach hinten bringen".

Das ausgewählte Element wird nun in der Z-Ordnung um eine Position nach hinten

gebracht.

### **Gruppieren von Elementen und Aufheben der Gruppierung**

Mithilfe der Gruppierungsfunktion können Sie mehrere Elemente auf einmal bearbeiten. Eine Elementgruppe kann wie ein einzelnes Element verschoben, gedreht, verkleinert/vergrößert und kopiert werden.

#### **Gruppieren von Elementen**

Um mehrere Elemente zu einer Gruppe zusammenzufassen, ziehen Sie mit dem Auswahlwerkzeug ein Rechteck um die gewünschten Elemente, und wählen Sie dann "Bearbeiten > Reihenfolge > Gruppieren". Daraufhin werden alle Elemente mit einem Rechteck eingefasst und können wie ein einzelnes Element geändert werden.

### **Aufheben der Gruppierung von Elementen**

Um die Gruppierung von Elementen aufzuheben, wählen Sie die gruppierten Elemente mit dem Auswahlwerkzeug aus, und wählen Sie dann "Bearbeiten > Reihenfolge > Gruppierung aufheben. Daraufhin wird jedes einzelne Element mit einem eigenen Rechteck umgeben und kann einzeln geändert werden.

**Hinweis:** Die automatische Gruppierung kann im Dialogfeld "Scrapbook-Optionen" aktiviert oder deaktiviert werden. Wählen Sie "Bearbeiten > Optionen", um das Dialogfeld "Optionen" zu öffnen, und wählen Sie dann "Voreinstellungen". Deaktivieren Sie die Option Stift- und **Textmarkerstriche automatisch gruppieren**, um die Gruppierung zu deaktivieren.
## Bearbeitungswerkzeugleiste für Scrapbook-Elemente

Scrapbook enthält eine **Bearbeitungswerkzeugleiste für Scrapbook-Elemente**, mit der Sie die Transparenz von Bildern ändern oder Bildelemente beschneiden können.

Mit den Objektbearbeitungswerkzeugen können jedoch keine Flash-Dateien, Kommentar- oder Textfeldelemente bearbeitet werden.

**Hinweis**: Die Objektbearbeitungswerkzeuge können nur auf jeweils ein Element angewendet werden. Wenn Sie mehrere Elemente oder gruppierte Bildelemente ausgewählt haben, können Sie diese Werkzeugleiste nicht öffnen.

So öffnen Sie die Werkzeugleiste:

- o Doppelklicken Sie auf ein einzelnes Element. Oder:
- o Wählen Sie das Element mit dem Auswahlwerkzeug, und wählen Sie dann aus dem Rechtsklickmenü (drücken Sie die A-Taste auf dem Interaktiv-Stylus) die Option **Bearbeiten**.

## **Objektbearbeitungs-Werkzeugleiste**

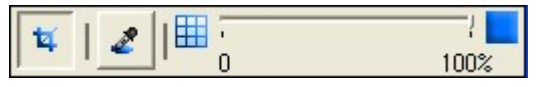

Die Objektbearbeitungs-Werkzeugleiste enthält die folgenden Werkzeuge:

- Beschneidungswerkzeug
- Transparenzwerkzeug und Transparenz-Schieberegler

#### **Beschneidungswerkzeug**

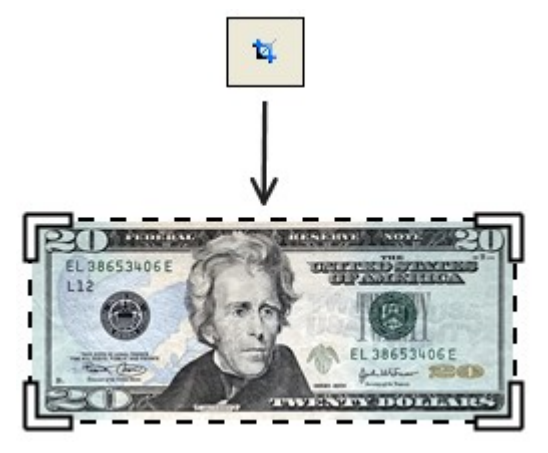

Mit dem **Beschneidungswerkzeug** können äußere Teile eines Bildelements entfernt werden (siehe Scrapbook-Elemente).

Das Beschneidungswerkzeug wird standardmäßig ausgewählt, wenn Sie die Objektbearbeitungswerkzeuge öffnen.

Wenn Sie das Beschneidungswerkzeug auswählen, werden an den Ecken des Begrenzungsfeldes des ausgewählten Scrapbook-Elements Beschnittwinkel angezeigt, und der Mauszeiger ändert sich zu einem Beschnittsymbol, während er sich innerhalb des Begrenzungsfeldes befindet.

Um ein Scrapbook-Element zu beschneiden, bewegen Sie einen der Beschnittwinkel. Das Bild bleibt weiterhin vollständig sichtbar, der Teil des Bildes, den Sie entfernen möchten, wird jedoch in Grau angezeigt.

Sie schließen das Beschneidungswerkzeug, indem Sie die Auswahl des Objekts aufheben.

Wenn Ihnen ein Fehler unterlaufen ist oder Sie das Originalbild wiederherstellen möchten:

- Wählen Sie im Menü "Bearbeiten > **Bildeigenschaften zurücksetzen**". Oder:
- Wählen Sie **Bildeigenschaften zurücksetzen** aus dem Rechtsklickmenü (drücken Sie die A-Taste auf dem Interaktiv-Stylus).

#### **Transparenzwerkzeug und Transparenz-Schieberegler**

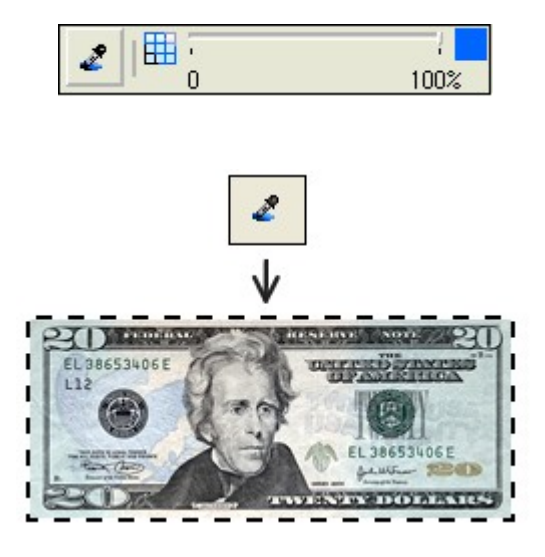

Mithilfe der **Transparenz**-Funktion können Teile eines Bildes transparent dargestellt werden. So können Sie beispielsweise Bildhintergründe entfernen. Das Transparenzwerkzeug besteht aus der Transparenzpipette und dem Transparenz-Schieberegler (siehe Abbildung links, von links nach rechts).

Mit dem Transparenzwerkzeug (Pipette) können Sie bestimmte Farben transparent darstellen. Wenn Sie mithilfe der Transparenzpipette eine bestimmte Farbe auswählen, wird diese Farbe sowie jede Farbe innerhalb von +/-5 Einheiten dieser Farbe (von RGB) transparent angezeigt.

Mit dem Transparenz-Schieberegler können Sie die Transparenz des gesamten Elements auf einmal ändern.

Wenn Ihnen beim Einsatz des Transparenzwerkzeugs ein Fehler unterlaufen ist oder Sie das Originalbild wiederherstellen möchten:

- Wählen Sie im Menü "Bearbeiten > **Bildeigenschaften zurücksetzen**". Oder:
- Wählen Sie **Bildeigenschaften zurücksetzen** aus dem Rechtsklickmenü (drücken Sie die A-Taste auf dem Interaktiv-Stylus).

Zur Transparenz sind folgende Themen verfügbar:

- Festlegen der Transparenz für eine bestimmte Farbe in einem Element
- Festlegen der Transparenz für mehrere Farben in einem Element
- Festlegen der Transparenz eines Elements mithilfe des Transparenz-Schiebereglers

#### **Festlegen der Transparenz für eine bestimmte Farbe in einem Element**

Standardmäßig legen Sie mit dem **Transparenzwerkzeug** nur jeweils eine Farbe als transparent fest. Wenn Sie eine Farbe auf transparent setzen und dann versuchen, eine weitere Farbe auf transparent zu setzen, wird die ursprüngliche Farbe wiederhergestellt.

So legen Sie eine bestimmte Farbe als transparent fest:

2. Wählen Sie das Element aus, und öffnen Sie die Objektbearbeitungswerkzeuge.

3. Klicken Sie auf das Transparenzwerkzeug (Pipetten-Symbol).

Wenn das Transparenzwerkzeug ausgewählt wird, enthält das Begrenzungsfeld keine Bearbeitungspunkte, und der Mauszeiger ändert sich zu einer Transparenzpipette, während er sich innerhalb des Begrenzungsfeldes befindet.

**Hinweis**: Das Begrenzungsfeld wählt nur sichtbare Pixel, transparente Pixel vom Rand oder Hintergrund werden automatisch abgeschnitten.

4. Wählen Sie eine Farbe innerhalb des ausgewählten Scrapbook-Elements aus.

Die ausgewählte Farbe erscheint jetzt überall im Scrapbook-Element transparent.

#### **Festlegen der Transparenz für mehrere Farben in einem Element**

So legen Sie mehrere Farben als transparent fest:

- 1. Befolgen Sie die Schritte unter "Festlegen der Transparenz für eine bestimmte Farbe in einem Element".
- 2. Drücken und halten Sie die Umschalt- bzw. STRG-Taste, und wählen Sie weitere Farben aus.

#### **Festlegen der Transparenz eines Elements mithilfe des Transparenz-Schiebereglers**

Wenn die Objektbearbeitungswerkzeuge geöffnet sind, können Sie die Gesamttransparenz jederzeit ändern oder festlegen, unabhängig vom derzeit ausgewählten Bearbeitungswerkzeug.

Mit dem Transparenz-Schieberegler können Sie eine Einstellung zwischen 100 % deckend (Standardeinstellung) bis 0 % deckend auswählen.

## Hyperlinkelemente

Ein **Hyperlinkelement** ist ein Scrapbook-Element auf einer Scrapbook-Seite, das auch einen Hyperlink enthält. Hyperlinkelemente erkennen Sie am Globussymbol, das in der linken unteren Ecke des Elements angezeigt wird.

Mit dem Auswahlwerkzeug können Sie das Globussymbol innerhalb des Elements wählen. Ihr standardmäßiges Internetprogramm (der "Webbrowser") öffnet dann die URL-Adresse des Hyperlinks.

Unter den folgenden Themen wird beschrieben, wie Sie Hyperlinks beim Arbeiten mit Scrapbook-Elementen hinzufügen, bearbeiten und entfernen.

- Hinzufügen eines Hyperlinks zu einem Bild-, Kommentar-, Form- oder Flash-Element
- Bearbeiten oder Entfernen eines Hyperlinks, der mit einem Bild-, Kommentar-, Form- oder Flash-Element verknüpft ist
- Hinzufügen eines Hyperlinks zu einem Textfeld
- Bearbeiten eines Hyperlinks, der mit einem Textfeld verknüpft ist
- Entfernen eines Hyperlinks, der mit einem Textfeld verknüpft ist

## **Verwenden von Hyperlinks mit Bild-, Kommentar-, Form- oder Flash-Elementen**

#### **Hinzufügen eines Hyperlinks zu einem Bild-, Kommentar-, Form- oder Flash-Element**

- 1. Mit dem Auswahlwerkzeug wählen Sie das Bild-, Kommentar-, Form- oder Flash-Element aus.
- 2. Wählen Sie "Seite > Hyperlink hinzufügen..."
- 3. Geben Sie eine standardmäßige URL-Adresse wie beispielsweise "www.adresse.de" in das Dialogfeld **Hyperlink hinzufügen** ein.
- 4. Wählen Sie die Schaltfläche **OK**.

#### **Bearbeiten oder Entfernen eines Hyperlinks, der mit einem Bild-, Kommentar-, Formoder Flash-Element verknüpft ist**

- 1. Mit dem Auswahlwerkzeug wählen Sie das Bild-, Kommentar-, Form- oder Flash-Element.
- 2. Wählen Sie "Seite > Hyperlink bearbeiten..."
- 3. Ändern Sie die URL-Adresse und wählen Sie die Schaltfläche **OK**, oder klicken Sie auf die Schaltfläche **Hyperlink entfernen**. **Hinweis:** Durch die Auswahl von "Hyperlink entfernen" wird das Element nicht gelöscht.

## **Verwenden von Hyperlinks mit Textfeldern**

#### **Hinzufügen eines Hyperlinks zu einem Textfeld**

- 1. Verwenden Sie das Textwerkzeug, um ein Textfeld zu erstellen.
- 2. Geben Sie eine standardmäßige URL-Adresse wie beispielsweise "www.adresse.de" ein.
- 3. Klicken oder tippen Sie außerhalb des Feldes, um das Textfeld fertigzustellen.

Scrapbook erkennt das standardmäßige URL-Adressformat und verknüpft das Textfeld mit einem Hyperlink-Symbol.

Alternativ dazu:

- 1. Wählen Sie das Textwerkzeug.
- 2. Wählen Sie "Seite > Hyperlink hinzufügen..."
- 3. Geben Sie eine standardmäßige URL-Adresse wie beispielsweise "www.adresse.de" in das Dialogfeld **Hyperlink hinzufügen** ein.
- 4. Wählen Sie die Schaltfläche **OK**.

Es wird ein neues Textfeld mit dem Adresstext und einem Hyperlink-Symbol erstellt.

#### **Bearbeiten eines Hyperlinks, der mit einem Textfeld verknüpft ist**

- 1. Wählen Sie das Textfeld, indem Sie entweder auf das Textfeld mit dem Textwerkzeug klicken oder auf das Textfeld mit dem Auswahlwerkzeug doppelklicken.
- 2. Nehmen Sie alle erforderlichen Änderungen an der URL-Adresse vor.
- 3. Klicken oder tippen Sie außerhalb des Feldes, um das Textfeld fertigzustellen.

Sollte Scrapbook den Text nach den Änderungen nicht als standardmäßiges URL-Adressformat erkennen, wird das Hyperlink-Symbol entfernt.

#### **Entfernen eines Hyperlinks, der mit einem Textfeld verknüpft ist**

Wie Sie den Hyperlink entfernen, ohne das Textfeld zu löschen, erfahren Sie unter "Bearbeiten eines Hyperlinks, der mit einem Textfeld verknüpft ist". Alternativ dazu:

- 1. Wählen Sie das Textfeld mit dem Auswahlwerkzeug.
- 2. Wählen Sie die Schaltfläche **Objekt löschen** aus der Scrapbook-Werkzeugleiste, oder drücken Sie die **ENTF**-Taste auf Ihrer Tastatur.

## Hintergrundeinstellungen

Mit den **Hintergrundeinstellungen** können Sie eine Farbe, ein Bild oder ein Dokument als Hintergrund für jede Scrapbook-Seite festlegen. Scrapbook-Elemente bleiben vor den Hintergrundeinstellungen und während eines geleiteten Meetings sichtbar. Hintergrundeinstellungen werden allen Teilnehmern angezeigt (siehe Leiten eines Meetings).

Sie öffnen das Dialogfeld **Scrapbook Hintergrundeinstellungen**, indem Sie im Scrapbook-Fenster im Menü "Seite" auf "Hintergrundeinstellungen" klicken.

Der Seitenhintergrund kann wie folgt festgelegt werden:

- Druckausgabe in eBeam Scrapbook Image Writer als Hintergrund,
- schneller Import über Datei > Importieren/Zusammenführen,
- Dialogfeld Hintergrundeinstellungen,
- Import von Bildern aus der Galerie oder
- Einrichten einer Hauptseite.

Weitere Informationen zu Dateitypen, die als Hintergrundbild über die **Hintergrundeinstellungen** importiert werden können, finden Sie unter Unterstützte Dateiformate.

## **Druckausgabe in eBeam Scrapbook Image Writer**

Sie können in jeder Anwendung mit Druckfunktion **Datei > Drucken** und dann im **Druck**-Dialogfeld die Option **eBeam Scrapbook Image Writer** auswählen. Sie können jedes gewünschte Dokument, auch PDFs, in Scrapbook als Hintergrund einrichten, indem Sie "eBeam Scrapbook Image Writer" für die Druckausgabe auswählen. Damit wird das gesamte Dokument nach Scrapbook exportiert, wobei die einzelnen Seiten des Ausgangsdokuments in Einzelseiten als Hintergrund in Scrapbook exportiert werden.

## Importieren eines Hintergrundbildes über das Menü "Datei"

Durch die Auswahl von **Datei > Importieren/Zusammenführen** wird das Standard-Dialogfeld **Datei öffnen** angezeigt, in dem Sie Excel-, PowerPoint- und Word-Dateien in den Scrapbook-Seitenhintergrund importieren können. Navigieren Sie zur gewünschten Datei, und klicken Sie auf "OK", um die Datei zu laden.

### **Verwenden von Hintergrundeinstellungen**

Über die Optionen "Seite" > **Hintergrundeinstellungen** in Scrapbook können Sie folgende Aufgaben durchführen:

- Importieren von Bildateien, MS Excel-, Word- und PowerPoint-Dateien, Bildschirmabbilder oder Daten aus der Zwischenablage als Hintergrundbild auf die ausgewählte Seite.
- Festlegen von Farben für den Hintergrund der Seite.
- Ein-/Ausschalten von Rasterlinien für diese Seite. (Alle importierten Hintergrundbilder werden

## weiterhin auf dem Seitenhintergrund angezeigt).

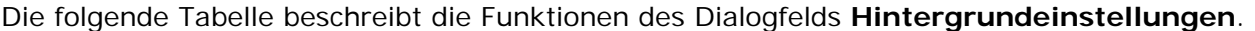

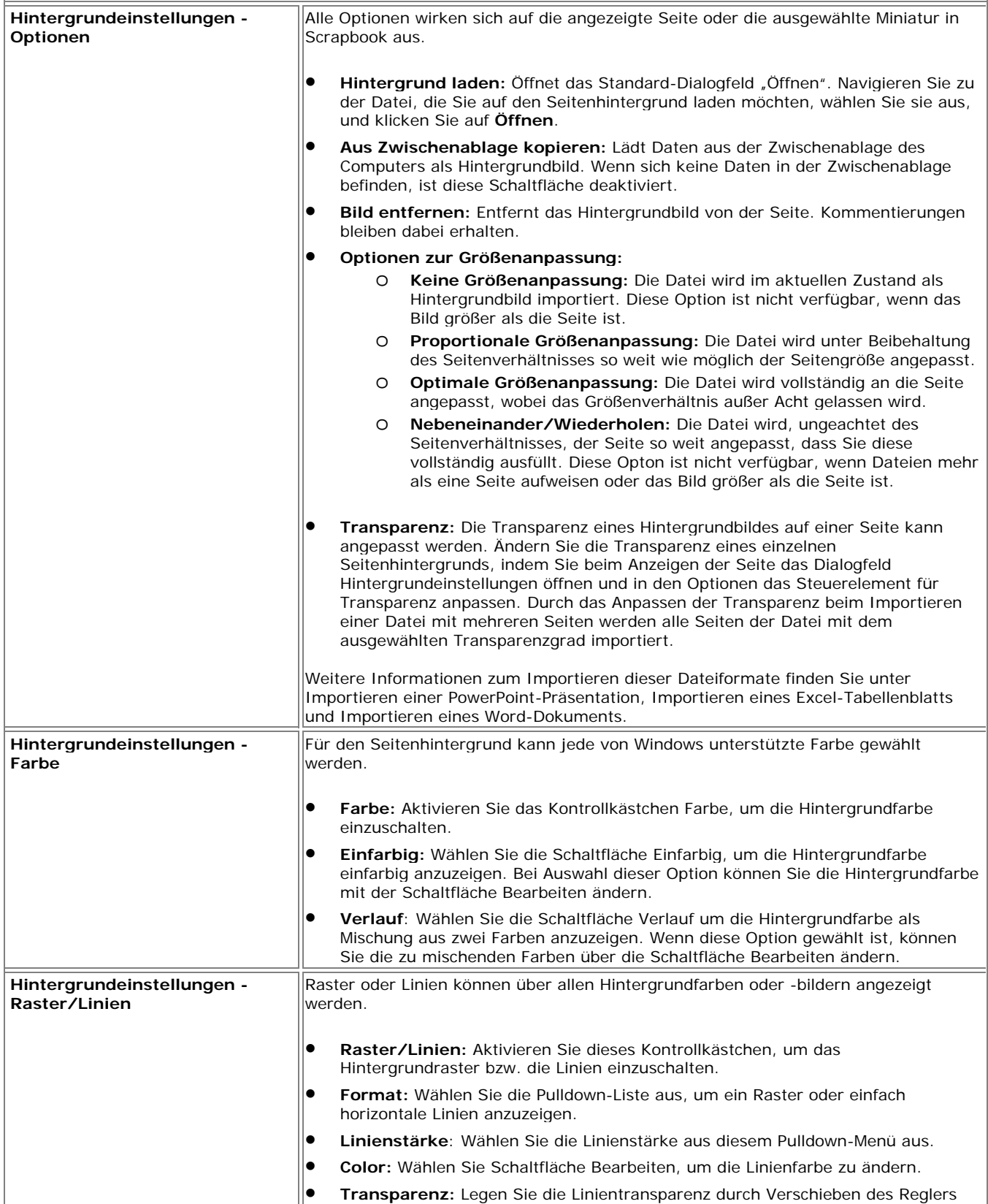

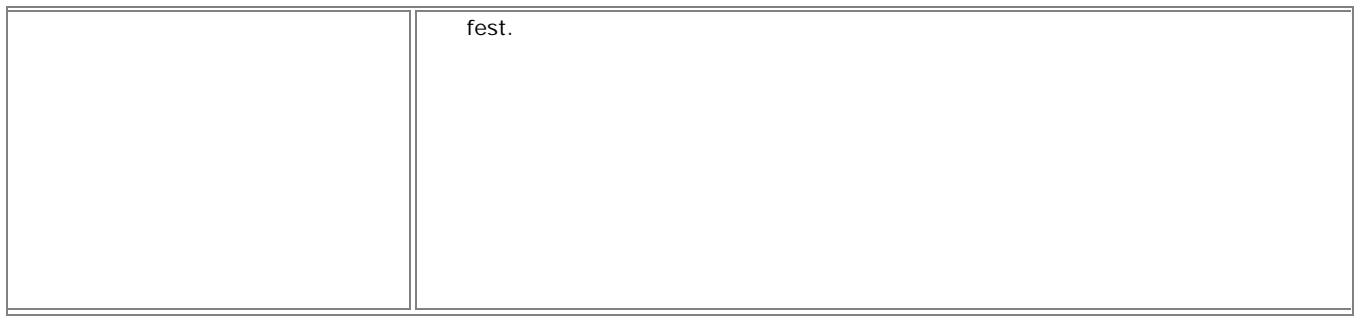

## **Unterstützte Dateiformate für Hintergrundeinstellungen:**

- Bitmap-Bild (\*.bmp)
- Grafikdatei (\*.gif, \*.jpg, \*.tif, \*.ico, \*.emf, \*.wmf)
- Excel-Tabellenblatt (\*.xls) siehe Importieren eines Excel-Tabellenblatts
- PowerPoint-Präsentation (\*.ppt) siehe Importieren einer PowerPoint-Präsentation
- Word-Dokument (\*.doc, \*.rtf) siehe Importieren eines Word-Dokuments
- Wenn Sie eine Datei mit einem nicht unterstützten Format laden, werden als Hintergrund ein Symbol und der Dateiname angezeigt, jedoch nicht der Dateiinhalt.

# **Galerie**

## Übersicht über die Galerie

#### **Galerie**

Mithilfe der Scrapbook-Galerie können Sie schnell und einfach Grafiken und Fotos als Scrapbook-Elemente oder Scrapbook-Seitenhintergründe hinzufügen. Sie enthält ein zentrales Bilderverzeichnis, mit dem Sie verschiedene Bilderverzeichnisse auf Ihrem Computer oder im Netzwerk organisieren können. Außerdem enthält sie Verzeichnisse, in denen Sie Favoritenbilder und Vorlagen speichern und Verweise darauf einrichten können, sowie eine Suchfunktion für den Onlinezugriff auf Flickr.

#### **Ordner** "Beispiel"

In der Galerie wird standardmäßig die kostenlose Clip-Art-Bibliothek im Ordner "Beispiel" installiert, sodass Sie sofort mit der Galerie arbeiten können. Sie können der Galerie Ordnerverknüpfungen hinzufügen, die auf Ordner und Verzeichnisse auf Ihrem Computer oder im Netzwerk verweisen. Auf diese Weise können Sie viel leichter auf die Bilder zugreifen, die sich außerhalb des Ordners "Beispiel" befinden.

#### **Ordner** "Favoriten"

Im Ordner Favoriten können Sie Miniaturbildverknüpfungen mit beliebig vielen Bildern ablegen, die Sie bei der Arbeit mit Scrapbook-Seiten häufig benötigen.

#### **Ordner** "Vorlagen"

Wenn Sie häufig bestimmte Seitenlayouts verwenden, wird Ihnen der Ordner Vorlagen eine große Hilfe sein. Hier können Sie verschiedene Vorlagenseiten mit Hintergründen und Seitenelementen erstellen und speichern. Anhand einer Vorlage lässt sich eine Präsentation o. ä. sehr viel schneller erstellen.

#### **Flickr-Suche**

Wenn Sie über Internetzugang verfügen, können Sie die Flickr-Funktion der Galerie nutzen. Mit der Flickr-Suchfunktion können Sie die auf www.flickr.com veröffentlichten Fotos durchsuchen. Dies bietet Ihnen einen schier unerschöpflichen Fundus von Bildern, die Sie als Scrapbook-Elemente oder Scrapbook-Seitenhintergründe nutzen können.

#### **Struktur der Galerie**

In den Folgenden Abschnitten können Sie sich mit der grundlegenden Struktur der Scrapbook-Galerie vertraut machen:

Zugriff auf die Galerie Galerie-Verzeichnisbaum Galerie-Werkzeugleiste Vorschaubereich Galerieoptionen

### **Zugriff auf die Galerie**

Wenn die Galerie bei der letzten Verwendung von Scrapbook geöffnet war, wird beim Starten von Scrapbook auch die Galerie geöffnet. Andernfalls müssen Sie die Galerie öffnen, um auf die darin enthaltenen Bilder zugreifen zu können.

#### **So öffnen Sie die Galerie**

Sie können die Galerie auf verschiedene Arten öffnen:

1. Wählen Sie im Scrapbook-Menü **Ansicht** und dann **Galerie**.

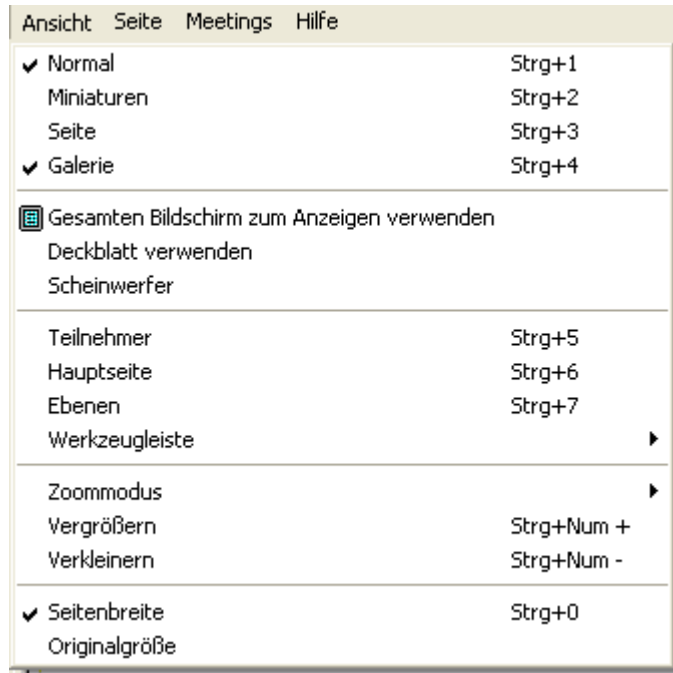

- 2. Oder: Drücken Sie **Strg+4** auf der Tastatur (*Hinweis:* gleichzeitig die Strg-Taste und die Taste **4**, nicht **F4**).
- 3. Oder: Klicken Sie auf der Scrapbook-Werkzeugleiste auf die Schaltfläche **Galerie**.

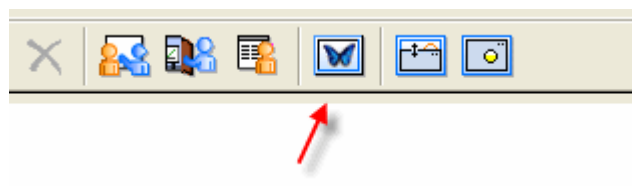

Auf der rechten Seite des Scrapbook-Fensters werden der Verzeichnisbaum, die Werkzeugleiste, der Vorschaubereich und die Optionswerkzeugleiste angezeigt.

**Hinweis:** Sie können die Höhe und Breite der Galeriekomponenten ändern, um den Vorschaubereich zu vergrößern.

Wenn Sie die Galerie öffnen, wird sie auf der rechten Seite des Scrapbook-Fensters angezeigt. Oben rechts befindet sich der Galerie-Verzeichnisbaum samt aller mit der Galerie verknüpften Verzeichnisse. Alle Verzeichnisse (Galerie, Favoriten, Vorlagen und Flickr) sind sichtbar und über den rechts oben befindlichen Bereich zugänglich.

#### **Galerie-Verzeichnisbaum**

Scrapbook enthält ein Galerieverzeichnis namens **Beispiel**. Wenn Sie dieses ausklappen, werden eine Reihe von Unterverzeichnissen mit verschiedenen Kategorien der verfügbaren Clip-Art angezeigt.

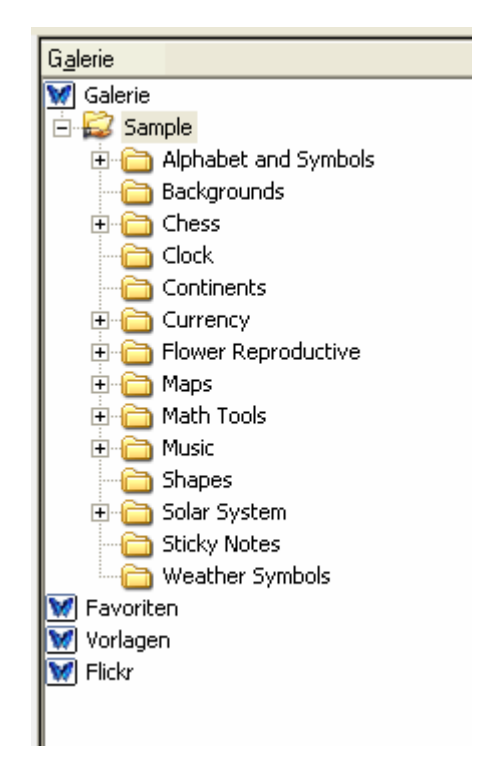

## **Galerie-Werkzeugleiste**

Unterhalb des Galerie-Verzeichnisbaums befindet sich die Galerie-Werkzeugleiste.

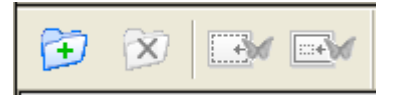

Die Galerie-Werkzeugleiste enthält (von links nach rechts) die Schaltflächen "Ordner hinzufügen" (oder "Verknüpfung mit Ordner hinzufügen"), "Ordner löschen" (oder "Verknüpfung mit Ordner entfernen"), "Als Hintergrund hinzufügen" und "Als Objekt hinzufügen". Diese werden gleich näher beschrieben.

### **Vorschaubereich**

Im Vorschaubereich werden die Bilddateien in dem Verzeichnis angezeigt, das Sie im Galerie-Verzeichnisbaum ausgewählt haben, unter anderem "Favoriten", "Vorlagen" und "Flickr". Die Galerie ist mit den folgenden Bilddateitypen kompatibel:

Bitmap (\*.bmp) Grafikdateien (\*.gif, \*.jpg, \*.ico, \*.emf, \*.wmf, \*.png)

## **Galerieoptionen**

Die Bildanzeige-Einstellungen für den Vorschaubereich lassen sich in der Galerieoptionen-Werkzeugleiste festlegen. Diese Einstellungen wirken sich auf alle Bilder aus, die Sie gerade im Vorschaubereich betrachten.

$$
\mathbf{w} = \mathbf{w} \equiv \mathbf{w} \pmod{2}
$$

Wenn Sie auf das Symbol "Miniaturansicht" klicken (die erste Schaltfläche von links), werden die

Bilder im Vorschaubereich als Miniaturbilder angezeigt. Wenn Sie auf das Symbol "Listenansicht" klicken (die zweite Schaltfläche von links), werden die Bilder im Vorschaubereich mit jeweils einem kleinen Symbol als Dateiliste angezeigt, die Sie durchblättern können.

Mit dem Schieberegler für die Miniaturbildgröße können Sie die Miniaturbilder verkleinern oder vergrößern. In der Listenansicht wird dieser Schieberegler nicht angezeigt.

## Hinzufügen von Bildern zu Scrapbook-Seiten

Sie können ein Bild aus der Galerie entweder als Scrapbook-Element oder als Hintergrundbild in eine Scrapbook-Seite importieren. Wenn Sie ein Objekt als Scrapbook-Element importieren, können Sie das Objekt später in der Scrapbook-Seite verschieben, drehen, verkleinern/vergrößern, kopieren/einfügen und bearbeiten. Wenn Sie ein Objekt als Hintergrundbild importieren, wird das Bild in den Hintergrund der ausgewählten Scrapbook-Seite importiert und kann später nicht wie ein Scrapbook-Element bearbeitet werden. Bestimmte Darstellungsaspekte des Hintergrundbildes können Sie später jedoch über die Hintergrundeinstellungen ändern.

So fügen Sie ein Bild als Scrapbook-Element hinzu

- So fügen Sie mehrere Bilder als Scrapbook-Elemente hinzu
- So fügen Sie ein Bild als Hintergrund einer Scrapbook-Seite hinzu

Verwandte Themen: Hauptseite

#### **So fügen Sie ein Bild als Scrapbook-Element hinzu**

- 1. Wählen Sie eine Scrapbook-Seite aus.
- 2. Suchen Sie über die Galerieordner, Favoritenordner oder die Flickr-Suchfunktion ein Bild.
- 3. Wenn Sie das gewünschte Bild gefunden haben, wählen Sie es im Vorschaubereich aus.
- 4. Fügen Sie das Bild mit einer der folgenden Methoden zur Scrapbook-Seite hinzu:
	- a. Wenn das Bild im Vorschaubereich ausgewählt ist, klicken Sie in der Galerie-Werkzeugleiste auf die Schaltfläche **Als Objekt hinzufügen**.

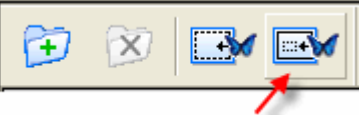

- b. Oder: Ziehen Sie das Objekt aus dem Vorschaubereich auf die Scrapbook-Seite.
- c. Oder: Doppelklicken Sie im Vorschaubereich auf das Objekt.

Das Objekt wird auf der Scrapbook-Seite als Scrapbook-Element (mit Ziehpunkten zur Objektbearbeitung) angezeigt.

#### **So fügen Sie mehrere Bilder als Scrapbook-Elemente hinzu**

- 1. Wählen Sie eine Scrapbook-Seite aus.
- 2. Suchen Sie über die Galerieordner, Favoritenordner oder die Flickr-Suchfunktion ein Bild.
- 3. Wenn Sie das gewünschte Bild gefunden haben, wählen Sie es im Vorschaubereich aus, indem Sie Umschalttaste+Auswahl oder STRG-Taste+Auswahl gedrückt halten und dabei auf das Bild klicken. Mit Umschalttaste+Auswahl können Sie mehrere aufeinander folgende Bilder auswählen. Mit STRG-Taste+Auswahl können Sie mehrere Bilder auswählen, die nicht aufeinander folgen.
- 4. Fügen Sie das Bild mit einer der folgenden Methoden zur Scrapbook-Seite hinzu:
	- a. Klicken Sie in der Galerie-Werkzeugleiste auf die Schaltfläche **Als Objekt hinzufügen**.
	- b. Oder: Klicken Sie mit der rechten Maustaste auf die ausgewählten Bilder, und wählen Sie dann **Als Objekt hinzufügen**.
	- c. Oder: Ziehen Sie die ausgewählten Bilder aus der Galerie auf die Scrapbook-Seite.
	- d. Oder: Ziehen Sie die ausgewählten Bilder aus der Galerie auf die Miniaturbilder der Scrapbook-Seite. Die Bilder werden an der Stelle eingefügt, an der Sie den Cursor platzieren.
	- Scrapbook fügt die ausgewählten Bilder als Scrapbook-Elemente in die Scrapbook-Seite ein.

**Hinweis:** Wenn mehrere Bilder ausgewählt sind, ist die Option "Objekt als Hintergrund hinzufügen" nicht verfügbar, da der Hintergrund nur aus einem Bild bestehen kann.

#### **So fügen Sie ein Bild als Hintergrund einer Scrapbook-Seite hinzu**

- 1. Wählen Sie eine Scrapbook-Seite aus.
- 2. Wählen Sie ein Bild im Galerie-Verzeichnisbaum oder im Vorschaubereich aus.
- 3. Wenn das Bild im Vorschaubereich ausgewählt ist, klicken Sie in der Galerie-Werkzeugleiste auf die Schaltfläche **Als Objekt hinzufügen**.

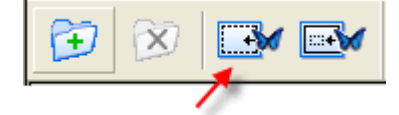

Das Objekt wird nun als Hintergrund der Scrapbook-Seite angezeigt. Das Hintergrundbild ist standardmäßig proportional skandiert. Wenn Sie diese Einstellung ändern möchten, wählen Sie das Menü "Seite > Hintergrundeinstellungen".

Im Dialogfeld "Hintergrundeinstellungen" können Sie im Bereich "Optionen" eine Skalierungsoption auswählen.

## Galerieordner

Sie können die Galerieordner nach Ihren Vorstellungen einrichten. Zunächst sind vier Ordner vorhanden: "Galerie", "Favoriten", "Vorlagen" und "Flickr".

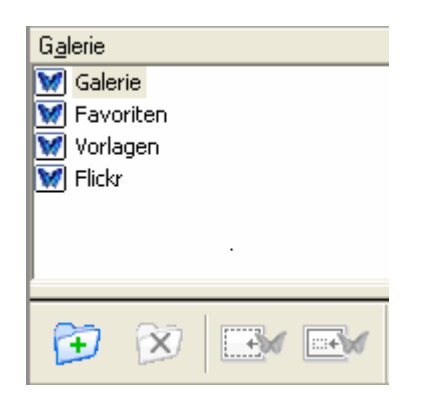

Sie können nach Belieben Ordner hinzufügen oder löschen, um Ihre Bilder sinnvoll zu ordnen und leicht zu erreichen.

- Ordner "Galerie": Sie können Verknüpfungen zu Ordnern hinzufügen und entfernen.
- Ordner "Favoriten": Sie können Ordner hinzufügen und entfernen.
- Ordner "Vorlagen": Sie können Verknüpfungen zu Ordnern hinzufügen und entfernen.
- Ordner "Flickr": Sie können keine Ordner hinzufügen und entfernen.

Öffnen der Galerieordner Hinzufügen und Entfernen von Ordnerverknüpfungen

### **Öffnen der Galerieordner**

Über die Galerieordner können Sie auf das gesamte Bildmaterial und alle Symbole zugreifen, die sich im Ordner "Beispiel" befinden, und diese als Elemente oder Hintergründe in Ihren Scrapbook-Seiten verwenden.

#### **So öffnen Sie die Galerieordner**

1. Doppelklicken Sie im Galerie-Verzeichnisbaum auf das Ordnersymbol "Galerie".

**W** Galerie

In der Galerie werden standardmäßig der Ordner "Beispiel" und gegebenenfalls alle weiteren Ordner angezeigt, die Sie hinzugefügt haben.

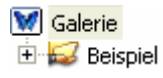

2. Doppelklicken Sie auf den Unterordner "Beispiel", oder klicken Sie auf das zugehörige Plus-Symbol, um sämtliche in diesem Ordner enthaltenen Unterordner auszuklappen.

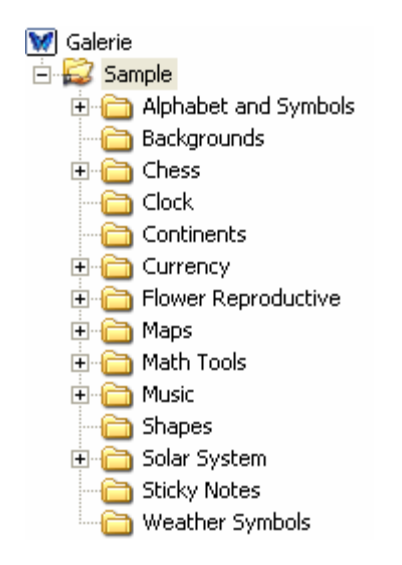

Hier finden Sie viele gängige Symbole und nützliche Bilder. Sie können diese Symbole und Bilder als Scrapbook-Elemente oder -Hintergründe verwenden.

## **Hinzufügen und Entfernen von Ordnerverknüpfungen**

Sie können dem Galerie-Verzeichnisbaum jedes gewünschte Verzeichnis hinzufügen, das auf dem Computer zugänglich ist. Einem hinzugefügten Verzeichnis können Sie einen Namen Ihrer Wahl geben und es mit jedem Verzeichnis verknüpfen, dass auf dem Computer zugänglich ist.

#### **So fügen Sie eine Ordnerverknüpfung hinzu**

1. Wählen Sie den Ordner "Galerie" aus, und klicken Sie auf die Schaltfläche **Verknüpfung mit Ordner hinzufügen**.

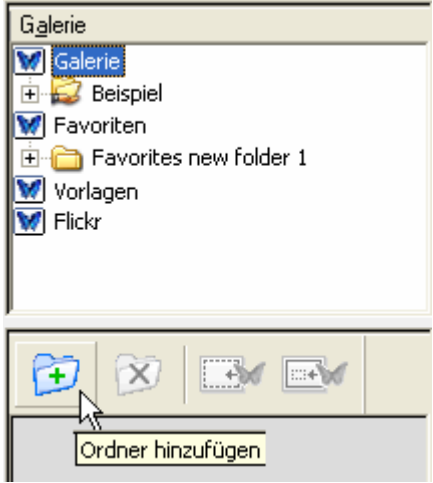

Das Dialogfeld "Verknüpfung mit Ordner hinzufügen" wird geöffnet.

- 2. Geben Sie den Namen für den Ordner ein, den Sie erstellen möchten. Sie können den Namen frei auswählen. Er muss nicht mit dem Ordnernamen übereinstimmen, der auf Ihrem Computer verwendet wird.
- 3. Klicken Sie auf die Schaltfläche **Durchsuchen**. Das Ordnerauswahl-Dialogfeld wird geöffnet.
- 4. Navigieren Sie zu dem Verzeichnis, das Sie hinzufügen möchten, und wählen Sie es aus.
- 5. Klicken Sie auf **OK**. Wenn Sie einen Ordner aus Ihrem Dateiverzeichnis auswählen, wird der Name dieses Ordners automatisch übernommen, und im Feld "Speicherort" wird automatisch der Dateipfad angezeigt.
- 6. Klicken Sie im Dialogfeld "Verknüpfung mit Ordner hinzufügen" auf **OK**. Die erstellte Ordnerverknüpfung wird jetzt im Galerie-Verzeichnisbaum angezeigt.
- 7. Wenn Sie die neu erstellte Verknüpfung auswählen, werden die zugehörigen Bilder im Galerie-Vorschaubereich angezeigt.

#### **So entfernen Sie eine Ordnerverknüpfung**

- 1. Wählen Sie den Ordner aus, den Sie aus dem Galerie-Verzeichnisbaum entfernen möchten.
- 2. Klicken Sie auf die Schaltfläche **Verknüpfung mit Ordner entfernen**.

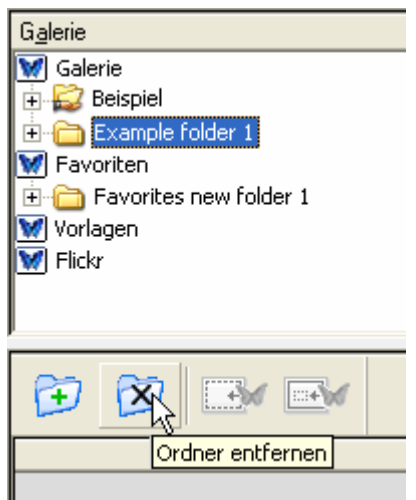

Das Bestätigungsfenster "Verknüpfung mit Ordner entfernen" wird geöffnet.

3. Klicken Sie auf **Entfernen**. Der Ordner wird aus dem Galerie-Verzeichnisbaum entfernt.

**Hinweis:** Hiermit entfernen Sie nicht den eigentlichen Ordner von Ihrem Computer oder aus dem Netzwerk, sondern lediglich die Ordnerverknüpfung im Galerie-Verzeichnisbaum.

## Favoriten

Über den Ordner "Favoriten" können Sie schnell und einfach auf Bilder und Fotos zugreifen, die Sie besonders oft benötigen. Sie können in diesem Ordner bei Bedarf auch Unterordner anlegen. Ein Favorit ist eine Verknüpfung oder ein Verweis auf Dateien, die sich in der Galerie befinden. Wenn Sie einen Favoriten löschen, löschen Sie nicht die eigentliche Datei, sondern lediglich den Verweis auf diese Datei im Ordner "Favoriten".

Füllen des Ordners "Favoriten" Verwenden von Favoriten auf Scrapbook-Seiten Arbeiten mit dem Ordner "Favoriten" und Unterordnern Kontextmenüoptionen für Favoritenbilder

## **Füllen des Ordners "Favoriten"**

Im Ordner "Favoriten" befinden sich zunächst keine Bilder. Seine Funktion ist es, Ihnen den Zugriff auf Dateien erleichtern, die Sie häufig verwenden. Sie können den Ordner "Favoriten" nach Ihren Vorstellungen füllen.

### So fügen Sie dem Ordner "Favoriten" ein Galerieobjekt hinzu

- 1. Wählen Sie im Vorschaubereich ein Galerieobjekt aus.
- 2. Ziehen Sie das ausgewählte Galerieobjekt in den Ordner "Favoriten", oder klicken Sie mit der rechten Maustaste auf das ausgewählte Galerieobjekt, und wählen Sie **Zu Favoriten hinzufügen**. Ein Verweis auf das Galerieobjekt wird im Stammverzeichnis des Ordners "Favoriten" gespeichert.

#### So entfernen Sie ein Galerieobjekt aus dem Ordner "Favoriten"

- 1. Wählen Sie den Ordner "Favoriten" oder den Unterordner aus, in dem sich der Verweis auf das Objekt befindet, das Sie entfernen möchten.
- 2. Wählen Sie im Vorschaubereich das Element aus, das Sie entfernen möchten.
- 3. Klicken Sie mit der rechten Maustaste auf das Element, und wählen Sie **Aus Favoriten entfernen**, oder drücken Sie die Entf-Taste auf der Tastatur. Der Verweis auf das Galerieobjekt wird aus dem Ordner "Favoriten" entfernt.

## **Verwenden von Favoriten auf Scrapbook-Seiten**

Nachdem Sie den Ordner "Favoriten" gefüllt haben, können Sie bequem auf Ihre wichtigsten Bilder zugreifen, die Sie als Objekte oder als Hintergrund auf Scrapbook-Seiten verwenden können.

### **So fügen Sie ein Favoritenobjekt als Seitenobjekt in Scrapbook ein**

- 1. Wählen Sie mithilfe des Ordners "Favoriten" und/oder enthaltener Unterordner sowie des Vorschaubereichs das Objekt aus, das Sie hinzufügen möchten.
- 2. Fügen Sie das ausgewählte Objekt mit einer der folgenden Methoden hinzu:
	- a. Klicken Sie auf das Symbol **Als Objekt hinzufügen**.

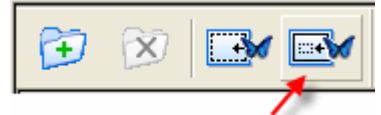

- b. Klicken Sie mit der rechten Maustaste auf das ausgewählte Objekt, und wählen Sie **Als Objekt hinzufügen**.
- c. Ziehen Sie das ausgewählte Objekt aus dem Vorschaubereich auf die

Scrapbook-Seite.

d. Ziehen Sie das ausgewählte Objekt aus dem Vorschaubereich auf das Scrapbook-Miniaturbild.

Das ausgewählte Objekt wird nun als Scrapbook-Seitenobjekt hinzugefügt.

**Hinweis:** Um mehrere Objekte auszuwählen, wählen Sie eine der oben beschriebenen Methoden aus, und drücken Sie dabei entweder Umschalttaste+Auswahl oder STRG-Taste+Auswahl. Mit Umschalttaste+Auswahl können Sie mehrere zusammenhängende Objekte, mit STRG-Taste+Auswahl hingegen mehrere nicht zusammenhängende Objekte auswählen.

Wenn Sie mehrere Bilder ausgewählt haben, ist die Option "Als Hintergrund hinzufügen" deaktiviert, da ein Hintergrund nur aus einem Bild bestehen kann.

#### **So fügen Sie ein Favoritenobjekt als Hintergrund in Scrapbook hinzu**

- 1. Wählen Sie mithilfe des Ordners "Favoriten" und/oder enthaltener Unterordner sowie des Vorschaubereichs das Objekt aus, das Sie als Hintergrund für die Scrapbook-Seite verwenden möchten.
- 2. Fügen Sie das ausgewählte Objekt mit einer der folgenden Methoden als Hintergrund hinzu:
	- a. Klicken Sie auf das Symbol **Als Hintergrund hinzufügen**.

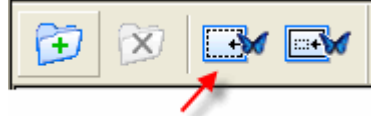

(**Hinweis:** Bei FLV- und SWF-Dateien ist diese Option abgeblendet, d. h. nicht verfügbar.)

b. Klicken Sie mit der rechten Maustaste auf das ausgewählte Objekt, und wählen Sie **Als Hintergrund hinzufügen**. (**Hinweis:** Bei FLV- und SWF-Dateien ist diese Option abgeblendet, d. h. nicht verfügbar.)

Das ausgewählte Galerieobjekt wird nun als Hintergrund der Scrapbook-Seite angezeigt.

## Arbeiten mit dem Ordner "Favoriten" und Unterordnern

Um Ihnen die Organisation und die Arbeit mit Ihren wichtigsten Bildern zu erleichtern, können Sie alle Verknüpfungen und Verweise auf Favoriten im Ordner "Favoriten" ablegen. Wenn Sie über eine große Anzahl von Favoriten verfügen, bietet es sich an, diese in einer Baumstruktur mit einem oder mehreren Unterordnern abzulegen, die Sie nach Belieben benennen und verwenden können.

#### **So fügen Sie dem Ordner "Favoriten" einen Unterordner hinzu**

- 1. Wählen Sie den Ordner "Favoriten" im Galerie-Verzeichnisbaum aus.
- 2. Wählen Sie in der Galerie-Werkzeugleiste die Option **Ordner hinzufügen**.

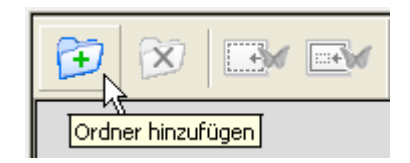

Daraufhin öffnet sich das Dialogfeld **Ordner hinzufügen**.

- 3. Geben Sie im Namensfeld einen Namen für den neuen Unterordner ein.
- 4. Klicken Sie auf **OK**. Der neue Unterordner wird eine Ebene unter dem Ordner "Favoriten" angezeigt.

#### So entfernen Sie einen Ordner aus dem Ordner "Favoriten"

- 1. Wählen Sie den Ordner aus, den Sie entfernen möchten.
- 2. Entfernen Sie den Ordner mit einer der folgenden Methoden:
	- a. Wählen Sie in der Galerie-Werkzeugleiste die Option **Ordner entfernen**.

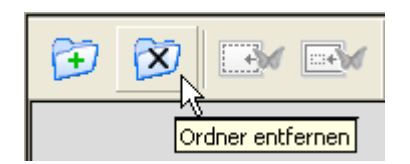

- b. Klicken Sie mit der rechten Maustaste auf den Ordner, den Sie entfernen möchten, und klicken Sie dann auf **Ordner entfernen**.
- c. Drücken Sie die Entf-Taste auf der Tastatur.

Daraufhin wird ein Löschbestätigungs-Dialogfeld geöffnet.

3. Klicken Sie auf **Entfernen**. Der Ordner wird daraufhin aus dem Ordner "Favoriten" entfernt.

#### **So ziehen Sie Favoriten von einem Favoritenordner in einen anderen**

- 1. Navigieren Sie mithilfe der Favoritenordner und des Vorschaubereichs zu dem Favoritenobjekt, das Sie verschieben möchten.
- 2. Ziehen Sie den ausgewählten Favoriten in den gewünschten Favoritenordner. Das Favoritenobjekt wird aus dem ursprünglichen Favoritenordner entfernt und in den ausgewählten Favoritenordner eingefügt.

#### **So fügen Sie einen Favoritenordner per Rechtsklick auf den Favoriten-Stammordner hinzu**

1. Klicken Sie mit der rechten Maustaste auf den Favoriten-Stammordner (oberste Ebene).

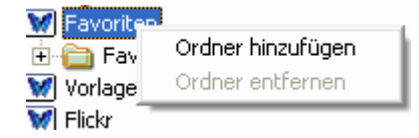

- 2. Wählen Sie "Ordner hinzufügen". Daraufhin wird das Dialogfeld "Ordner hinzufügen" geöffnet.
- 3. Geben Sie den gewünschten Namen ein.
- 4. Klicken Sie auf **OK**. Der neue Favoritenordner wird unterhalb des Favoriten-Stammordners angezeigt.

(Hinweis: Wenn Sie mit der rechten Maustaste auf den Favoriten-Stammordner klicken, ist die Option "Ordner entfernen" abgeblendet, d. h. nicht verfügbar.)

#### **So können Sie einen Favoriten-Unterordner per Rechtsklick hinzufügen oder entfernen**

1. Klicken Sie mit der rechten Maustaste auf den betreffenden Favoriten-Unterordner.

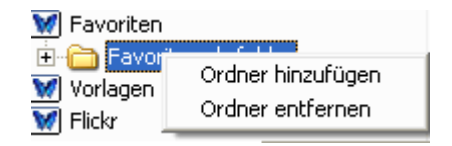

2. Wählen Sie entweder **Ordner hinzufügen** oder **Ordner entfernen**. Bei der Auswahl von "Ordner hinzufügen" wird ein neuer Unterordner unterhalb der ausgewählten Unterordnerebene hinzugefügt. Bei der Auswahl von "Ordner entfernen" wird der Unterordner aus dem Favoritenverzeichnis entfernt.

### **Kontextmenüoptionen für Favoritenbilder**

- 1. Wählen Sie den Ordner "Favoriten" aus.
- 2. Klicken Sie im Vorschaubereich mit der rechten Maustaste auf eines der Bilder. Im daraufhin angezeigten Kontextmenü sind nun vier Optionen verfügbar.
	- o **Als Objekt hinzufügen**: Das Galerieobjekt wird der Scrapbook-Seite als Objekt hinzugefügt.
	- o **Als Hintergrund hinzufügen**: Das Galerieobjekt wird der Scrapbook-Seite als Hintergrund hinzugefügt. (Hinweis: Diese Option ist bei FLV- und SWF-Dateien abgeblendet, d. h. nicht verfügbar.)
	- o **Dateispeicherort öffnen**: Der Speicherort des Galerieobjekts wird in einem separaten Explorer-Fenster geöffnet.
	- o **Aus Favoriten entfernen**: Der Verweis auf das Galerieobjekt wird aus dem Favoritenordner entfernt.

## Vorlagen

Wenn Sie eine Seite erstellt haben, die Sie häufig verwenden möchten, können Sie sie im Ordner "Vorlagen" speichern. Ein neues Projekt lässt sich mithilfe einer Vorlage viel schneller erstellen. Sie können mit einer Vorlage beginnen, die Sie dann nach Bedarf für Ihr neues Projekt ändern.

Füllen des Ordners "Vorlagen" Arbeiten mit Vorlagen und Seitenhintergründen Hinzufügen und Entfernen von Ordnerverknüpfungen im Ordner "Vorlagen"

## **Füllen des Ordners "Vorlagen"**

#### So fügen Sie dem Ordner "Vorlagen" eine Seite hinzu

Sie können dem Ordner "Vorlagen" mit einer der folgenden Methoden eine Seite hinzufügen:

- 1. Klicken Sie mit der rechten Maustaste auf die Scrapbook-Seite, und wählen Sie **Seite zu Vorlagen hinzufügen**.
- 2. Wählen Sie im Menü "Seite" die Option Seite zu Vorlagen hinzufügen. Daraufhin wird das Dialogfeld "Seite zu Vorlagen hinzufügen" geöffnet.
- 3. Geben Sie einen Namen für den neue Vorlagenseite ein.
- 4. Klicken Sie auf **OK**. Eine Kopie der Seite mit dem gesamten Inhalt wird als Vorlage im Ordner "Vorlagen" gespeichert.

#### **So löschen Sie eine Vorlage**

- 1. Wählen Sie den Ordner "Vorlagen" aus.
- 2. Wählen Sie im Vorschaubereich die Vorlage aus, die Sie löschen möchten.
- 3. Löschen Sie die Vorlage mit einer der folgenden Methoden:
	- a. Drücken Sie die **Entf-Taste** auf der Tastatur. Das Löschbestätigungsfenster wird geöffnet.
	- b. Klicken Sie auf **Löschen**. Die Vorlage wird im Vorschaubereich nicht mehr angezeigt und ist dem Ordner "Vorlagen" nicht mehr zugewiesen.

ODER

- a. Klicken Sie im Vorschaubereich mit der rechten Maustaste auf die Vorlage.
- b. Wählen Sie **Vorlagen löschen**. Das Löschbestätigungsfenster wird geöffnet.
- c. Klicken Sie auf **Löschen**. Die Vorlage wird im Vorschaubereich nicht mehr angezeigt und ist dem Ordner "Vorlagen" nicht mehr zugewiesen.

### **Arbeiten mit Vorlagen und Seitenhintergründen**

Für die Arbeit mit Vorlagen und Seitenhintergründen gibt es verschiedene Optionen. Im einfachsten Fall beginnen Sie vielleicht mit einer leeren Scrapbook-Seite, der Sie eine Vorlage mit einem Hintergrund und einigen Seitenobjekten hinzufügen möchten.

Vielleicht arbeiten Sie aber auch mit einer Scrapbook-Seite, die bereits einen Hintergrund enthält, und möchten Objekte aus einer Vorlage hinzufügen, die jedoch einen anderen Hintergrund enthält. In diesem Fall können Sie die Seitenobjekte aus der Vorlage hinzufügen, ohne den bereits in Scrapbook enthaltenen Hintergrund zu ersetzen.

Weiterhin haben Sie die Möglichkeit, den bestehenden Seitenhintergrund einer Scrapbook-Seite mit dem Hintergrund und den Objekten aus einer Vorlage zu ersetzen.

#### **So fügen Sie einer Scrapbook-Seite eine Vorlagenseite hinzu, die keinen Hintergrund enthält**

- 1. Klicken Sie auf den Ordner "Vorlagen".
- 2. Wählen Sie im Vorschaubereich die Vorlage aus, die Sie hinzufügen möchten.
- 3. Klicken Sie auf das Symbol **Als Hintergrund hinzufügen**. Der Seitenhintergrund und die Objekte der Vorlage werden Ihrer aktuellen Scrapbook-Seite hinzugefügt.

**Hinweis:** Hauptseitenobjekte werden als normale Objekte in die Scrapbook-Seite eingefügt.

#### **So fügen Sie einer Scrapbook-Seite eine Vorlagenseite hinzu, die bereits einen Hintergrund enthält**

- 1. Klicken Sie auf den Ordner "Vorlagen".
- 2. Wählen Sie im Vorschaubereich die Vorlage aus, die Sie hinzufügen möchten.
- 3. Klicken Sie auf das Symbol **Als Hintergrund hinzufügen**. Daraufhin öffnet sich ein Dialogfeld, in dem Sie gefragt werden: "Möchten Sie den aktuellen Hintergrund durch den Vorlagenhintergrund ersetzen?"
- 4. Klicken Sie auf **Ja**, wenn Sie den aktuellen Hintergrund der Seite durch den Hintergrund der Vorlage ersetzen möchten. Der aktuelle Hintergrund der Scrapbook-Seite wird ersetzt, und die Vorlagenobjekte werden hinzugefügt.
- 5. Klicken Sie auf **Nein**, wenn Sie den aktuellen Hintergrund der Seite nicht durch den Hintergrund der Vorlage ersetzen möchten. Der aktuelle Hintergrund der Scrapbook-Seite wird nicht ersetzt, und die Vorlagenobjekte werden hinzugefügt.

**Hinweis:** Hauptseitenobjekte werden als normale Objekte in die Scrapbook-Seite eingefügt.

#### **So fügen Sie einer Scrapbook-Seite eine Vorlagenseite per Rechtsklick hinzu**

- 1. Klicken Sie auf den Ordner "Vorlagen".
- 2. Wählen Sie im Vorschaubereich die Vorlage aus, die Sie hinzufügen möchten.
- 3. Klicken Sie im Vorschaubereich mit der rechten Maustaste auf die Vorlage, die Sie verwenden möchten. Das Rechtsklickmenü wird angezeigt.
- 4. Wählen Sie **Zu aktueller Seite hinzufügen**. Der Hintergrund (sofern vorhanden) und die Seitenobjekte der Vorlage werden Ihrer aktuellen Scrapbook-Seite hinzugefügt.

**Hinweis:** Sie können die Vorlage auch einer neuen Seite hinzufügen, indem Sie die Option "Zu neuer Seite hinzufügen" wählen. Daraufhin wird nach der aktuellen Scrapbook-Seite eine neue Seite eingefügt, die die Elemente der Vorlagenseite enthält.

#### **So fügen Sie einer Scrapbook-Seite eine Vorlagenseite per Drag und Drop hinzu**

- 1. Klicken Sie auf den Ordner "Vorlagen".
- 2. Wählen Sie im Vorschaubereich die Vorlage aus, die Sie hinzufügen möchten.
- 3. Ziehen Sie die Vorlagenseite auf die aktuelle Scrapbook-Seite. Wenn die aktuelle Scrapbook-Seite keinen Hintergrund enthält, wird neben den Objekten auch der Seitenhintergrund der Vorlage hinzugefügt. Enthält die aktuelle Scrapbook-Seite hingegen bereits einen Hintergrund, werden Sie gefragt, ob Sie den aktuellen Seitenhintergrund durch den Hintergrund der Vorlage ersetzen möchten.

## **Hinzufügen und Entfernen von Ordnerverknüpfungen im Ordner "Vorlagen"**

#### **So fügen Sie dem Ordner "Vorlagen" eine Ordnerverknüpfung hinzu**

- 1. Klicken Sie auf den Ordner "Vorlagen".
- 2. Klicken Sie in der Galerie-Werkzeugleiste auf das Symbol **Verknüpfung mit Ordner**  hinzufügen, oder klicken Sie mit der rechten Maustaste auf den Ordner "Vorlagen", und wählen Sie **Verknüpfung mit Ordner hinzufügen**. Daraufhin wird das Dialogfeld "Verknüpfung mit Ordner hinzufügen" geöffnet.
- 3. Geben Sie einen Namen ein, und navigieren Sie mithilfe der Schaltfläche "Durchsuchen" zum Speicherort des gewünschten Ordners.
- 4. Klicken Sie auf **OK**. Der neu verknüpfte Ordner wird nun unterhalb des Ordners "Vorlagen" angezeigt.

#### **So entfernen Sie eine Ordnerverknüpfung aus dem Ordner "Vorlagen"**

- 1. Wählen Sie den Vorlagen-Unterordner aus, den Sie entfernen möchten.
- 2. Klicken Sie mit der rechten Maustaste auf den Unterordner, und wählen Sie dann **Verknüpfung mit Ordner entfernen**, oder drücken Sie die **Entf-Taste** auf der Tastatur, oder klicken Sie in der Galerie-Werkzeugleiste auf das Symbol **Verknüpfung mit Ordner entfernen**. Daraufhin wird ein Bestätigungs-Dialogfeld geöffnet.
- 3. Klicken Sie auf **Entfernen**. Der Unterordner wird aus dem Ordner "Vorlagen" entfernt.

## Flickr

Wir haben die wichtigsten Funktionen von Flickr(TM), der bekannten Yahoo-Website zum Präsentieren und Austauschen von Fotos, in die Galerie integriert, sodass Sie ganz einfach Fotos suchen und in Ihre Scrapbook-Seiten integrieren können. Sie können Bilder zur späteren Verwendung im Ordner Favoriten ablegen.

Zugriff auf Flickr Bildersuche **Suchverlauf** 

## **Zugriff auf Flickr**

Der Zugriff auf Flickr über die Galerie ist ganz einfach. Wählen Sie den Ordner "Flickr" aus, geben Sie im Flickr-Suchfeld einen Suchbegriff ein, und schauen Sie sich im Vorschaubereich die Suchergebnisse an.

**Hinweis:** Um über die Galerie auf Flickr zugreifen zu können, muss Ihr Computer mit dem Internet verbunden sein.

#### **So greifen Sie auf Flickr zu**

1. Wählen Sie für den Zugriff auf Flickr den Ordner "Flickr" aus.

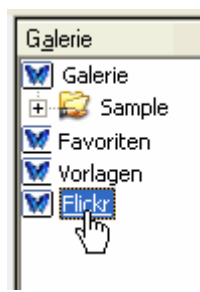

Im Vorschaubereich öffnet sich ein leeres Suchfeld.

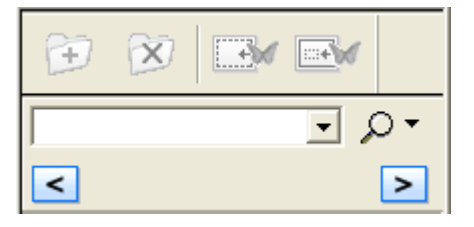

### **Bildersuche**

Über das Flickr-Suchfeld können Sie blitzschnell Bilder suchen und aus Millionen von Bildern in der Website Flickr.com auswählen.

#### **So suchen Sie Bilder in Flickr**

- 1. Geben Sie einen Suchbegriff in das Flickr-Suchfeld ein.
- 2. Klicken Sie auf das **Lupensymbol**, oder drücken Sie die **Eingabetaste**, um die Suche zu beginnen.

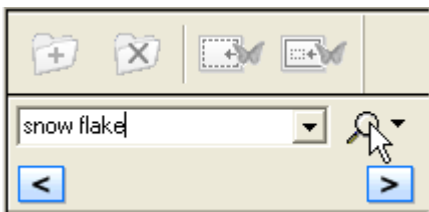

Die zu Ihrem Suchbegriff passenden Bilder werden als Miniaturansichten im Vorschaubereich angezeigt.

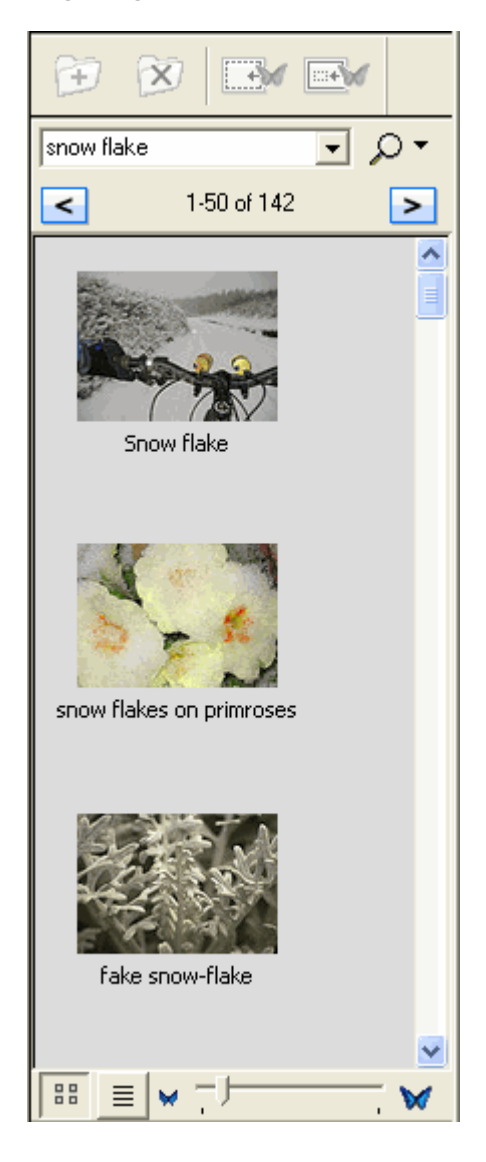

## **Suchverlauf**

Die im Flickr-Suchfeld eingegebenen Begriffe werden gespeichert, um die Suche für Sie noch komfortabler zu machen. Sie können den Suchverlauf jederzeit löschen.

#### **So zeigen Sie den Suchverlauf an**

Klicken Sie auf den nach unten weisenden Pfeil rechts neben dem Suchfeld. Der Suchverlauf wird in der Dropdown-Liste angezeigt.

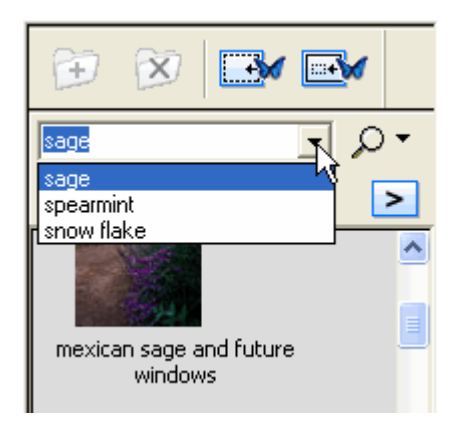

#### **So löschen Sie den Suchverlauf**

- 1. Klicken Sie auf den nach unten weisenden Pfeil rechts neben dem Lupensymbol.
- 2. Klicken Sie auf **Suchverlauf löschen**. Damit wird der Suchverlauf gelöscht.

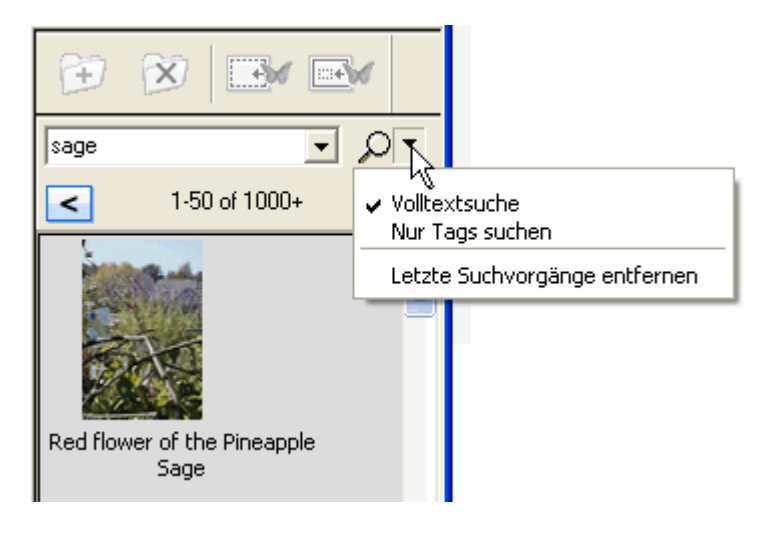

## **Hauptseite**

Die **Hauptseite** wird zum Erstellen einer Vorlage für alle Seiten in einem Scrapbook-Meeting verwendet, mit Ausnahme der Seiten, die eigene Hintergrundeinstellungen aufweisen

Öffnen Sie die **Hauptseite**, indem Sie im Scrapbook Ansicht > Hauptseite auswählen. Beim erstmaligen Öffnen wird die Hauptseite als leere Seite anzeigt. Die Scrapbook-Werkzeugleiste und die Miniaturen sind ausgeblendet, und die Hauptseiten-Werkzeugleiste wird angezeigt.

Änderungen auf der Hauptseite, wie beispielsweise Hintergrundeinstellungen, das Hinzufügen von Ebenen, Kommentierungen der Seite oder das Hinzufügen von Grafikobjekten, wirken sich auf alle Seiten des Scrapbook-Meetings aus, allerdings nicht auf Seiten, die eigene Hintergrundeinstellungen aufweisen.

Inhalte der Hauptseite:

- werden als Hintergrund auf allen neuen Seiten festgelegt.
- überschreiben nicht den Hintergrund vorhandener Seiten, die Hintergrundeinstellungen aufweisen.
- überschreiben den Hintergrund vorhandener Seiten, die Kommentierungen und Grafikobjekte enthalten, aber keine Hintergrundeinstellungen aufweisen.

Um die Hauptseite zu leeren, müssen Sie alle Hintergrundbilder mit Hintergrundeinstellungen entfernen und Kommentierungen mithilfe der Schaltfläche **Seite leeren** von der Hauptseite löschen.

## Werkzeugleiste "Hauptseite"

Folgende Optionen stehen auf der Werkzeugleiste **Hauptseite** zur Verfügung:

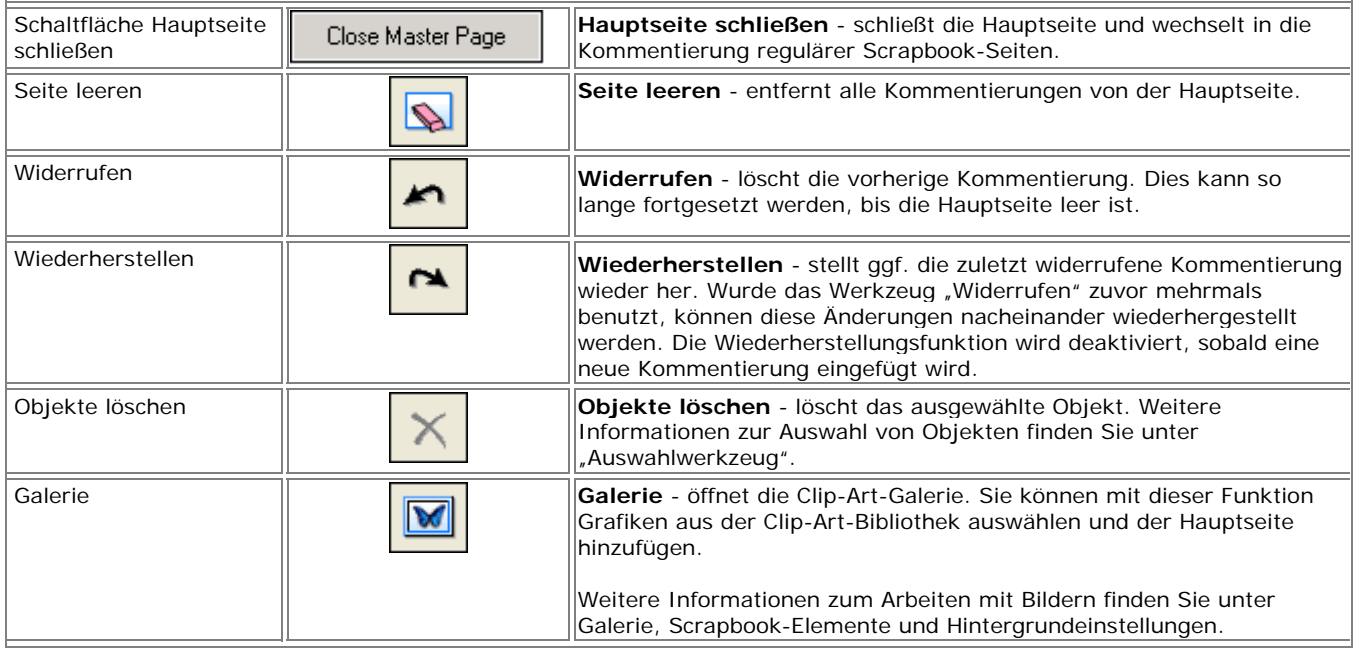

## Ebenen

In den folgenden Abschnitten werden **Ebenen** und deren Verwendung in einem Scrapbook-Meeting beschrieben.

- Was sind Ebenen?
- Verwendung von Ebenen

### **Was sind Ebenen?**

Jede Scrapbook-Seite besteht aus Ebenen, die jederzeit ein- oder ausgeblendet werden können. Diese Ebenen sind folgendermaßen angeordnet:

- **Seitenhintergrundebene**: Der Seitenhintergrund kann mithilfe der Hintergrundeinstellungen so eingerichtet werden, dass er ein Bild, eine Vorlage mit einem Raster oder horizontalen Linien und/oder eine spezielle Farbe anzeigt. Er kann nicht mit den Kommentierungswerkzeugen modifiziert werden.
- **Kommentierungsebene**: Kommentierungsebenen sind transparente Ebenen, die über der Seitenhintergrundebene angeordnet sind. Diese Ebenen enthalten Scrapbook-Elemente.

Jede Scrapbook-Seite kann mehrere Kommentierungsebenen haben. Wenn Sie eine neue Ebene hinzufügen, wird diese über den vorhandenen Ebenen angeordnet. Somit werden Kommentierungen auf der letzten, obersten Ebene angezeigt.

Folgende drei Typen von Kommentierungsebenen sind auf jeder Scrapbook-Seite zu finden:

- o **Standardebene**: Die standardmäßige Kommentierungsebene auf der Scrapbook-Seite. Diese Ebene ist auf jeder Scrapbook-Seite vorhanden und kann nicht gelöscht werden.
- o **Benutzerebenen 1 18**: Es können bis zu 18 weitere Ebenen der Scrapbook-Seite hinzugefügt werden. Die Standardebene und die Benutzerebenen werden während eines geleiteten Meetings immer für Remote-Teilnehmer freigegeben.
- o **Privatebene**: Die oberste Ebene ist die Privatebene. Diese wird nur auf dem lokalen Computer angezeigt und während eines geleiteten Meetings niemals freigegeben. Über die private Ebene erhält der lokale Benutzer einen privaten Arbeitsbereich innerhalb der Scrapbook-Sitzung. **Hinweis:** Privatebenen werden ausgeblendet, wenn ein geleitetes Meeting synchronisiert wird (siehe Meeting-Host-Werkzeuge).

Alle Kommentierungsebenen können gesperrt und/oder ein- bzw. ausgeblendet werden. Weitere Informationen finden Sie unter Verwendung von Ebenen.

### **Verwendung von Ebenen**

Ebenen werden aktiviert, indem Sie im Menü "Ansicht" die Option **Ebenen** auswählen. Im Dialogfeld **Ebenen** können Sie dann Ebenen für eine Scrapbook-Seite auswählen, hinzufügen, löschen und verschieben.

#### © 2008 Luidia, Incorporated

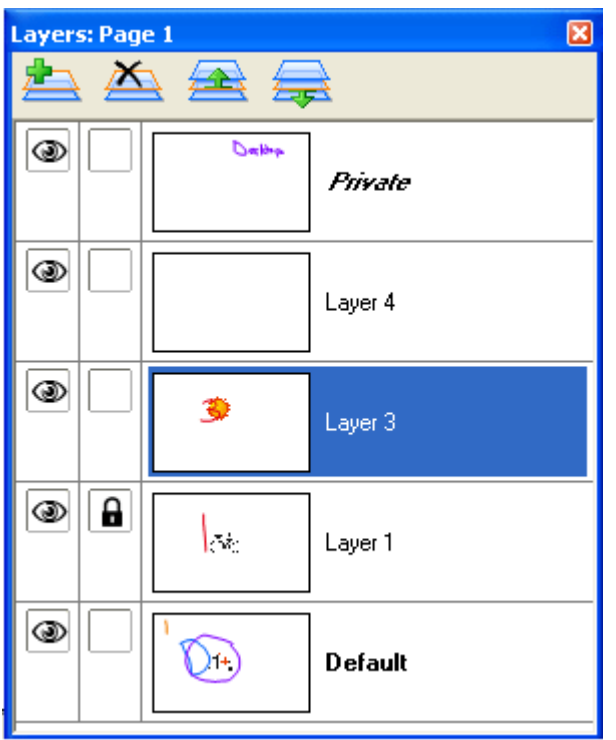

#### Titelleiste "Ebenen"

Die Titelleiste des Dialogfelds **Ebenen** zeigt an, welche Scrapbook-Seite gerade bearbeitet wird. Das Dialogfeld beinhaltet die Ebenen der momentan ausgewählten Seite.

## **Werkzeuge für Ebenen**

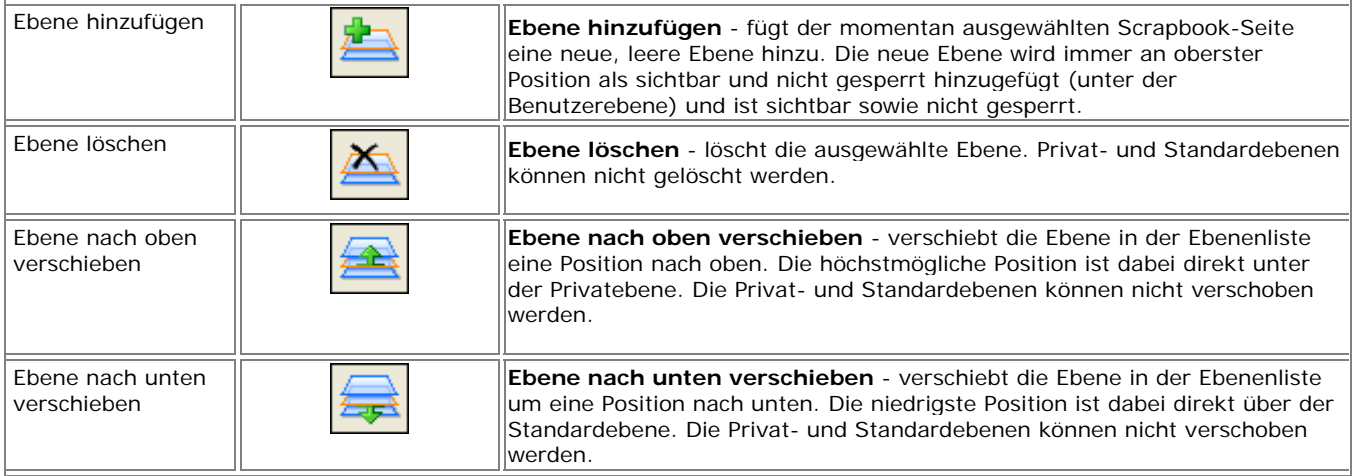

#### **Ebenen - Ebenenliste**

Jede Ebene weist spezielle Einstellungen auf. Diese Einstellungen werden in der folgenden Tabelle beschrieben.

## © 2008 Luidia, Incorporated

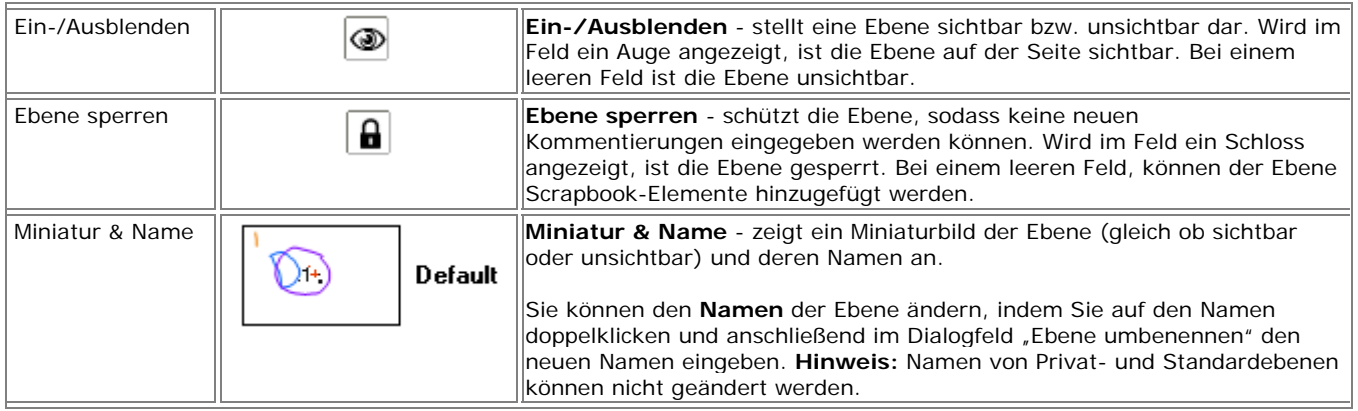

## Importieren von PowerPoint-Präsentationen

Dieser Abschnitt behandelt die Verfahren zum Importieren von PowerPoint-Folien in Scrapbook. Informationen zur Verwendung von Hintergrundbildern in Scrapbook finden Sie unter Hintergrundeinstellungen.

## **So importieren Sie eine PowerPoint-Folie als Hintergrund in Scrapbook**

1. Wählen Sie in Scrapbook "Seite > Hintergrundeinstellungen", und suchen Sie die PowerPoint-Datei (\*.ppt) mithilfe der Schaltfläche **Hintergrund laden**. Ausführlichere Informationen zum Arbeiten mit der Schaltfläche "Hintergrund laden" finden Sie unter Hintergrundeinstellungen.

Das Dialogfeld **Importdatei** wird angezeigt. Es enthält eine Beschreibung der PowerPoint-Präsentation unter Angabe der Größe sowie eine Liste der Optionen.

- 2. Legen Sie anhand einer der folgenden Optionen fest, wie groß der Anteil der Präsentation sein soll, den Sie dem Meeting als Hintergrundbild hinzufügen möchten:
	- o **Mehrere Bilder laden und für neue Seiten verwenden** Hiermit laden Sie Folien, die in den von Ihnen angegebenen Bereich fallen.
	- o **Nur ein Bild laden und für aktuelle Seite verwenden** Hiermit laden Sie ein Bild durch Angabe der entsprechenden Foliennummer.
- 3. Klicken Sie auf **OK**. Das Dialogfeld **Importdatei** wird geschlossen.
- 4. Klicken Sie im Dialogfeld **Hintergrundeinstellungen** auf **OK**. Scrapbook importiert den Hintergrund gemäß den Einstellungen, die Sie in den Hintergrundeinstellungen festgelegt haben.

Weitere Informationen zur Verwendung von Hintergrundbildern in Scrapbook finden Sie unter Hintergrundeinstellungen.

### **Verbessern der Bildqualität von PowerPoint-Folien**

Beim Importieren in Scrapbook wird normalerweise die Dateigröße von PowerPoint-Folien mit hoch aufgelösten Bildern durch Konvertieren derselben verringert, wobei die Bilder ein Format mit niedrigerer Bildqualität erhalten. Aufgrund dessen werden die Bilder in Scrapbook nicht so scharf bzw. deutlich wie auf der ursprünglichen PowerPoint-Folie dargestellt.

Wenn Sie die hohe Bildqualität der ursprünglichen PowerPoint-Folien aufrecht erhalten möchten, verfahren Sie beim Importieren in Scrapbook wie folgt:

- 1. Wählen Sie Bearbeiten > Optionen.
- 2. Wählen Sie die Registerkarte **Voreinstellungen**.
- 3. Aktivieren Sie das Kontrollkästchen **Ursprüngliche Bildqualität verwenden** unter PowerPoint-Präsentation inportieren.

Wenn Sie das Kontrollkästchen **Ursprüngliche Bildqualität verwenden** aktivieren, bleibt die hohe Bildqualität der ursprünglichen PowerPoint-Folie erhalten, wenn diese in Scrapbook importiert wird. Dadurch erhöht sich jedoch der Speicherbedarf sowie der Zeitaufwand zum Speichern und Leiten von Meetings und für die Teilnahme an denselben.

## Importieren von Excel-Tabellenblättern

Dieser Abschnitt behandelt die Verfahren zum Importieren von Excel-Tabellenblättern in Scrapbook. Weitere Informationen zur Verwendung von Hintergrundbildern in Scrapbook finden Sie unter Hintergrundeinstellungen.

## **So importieren Sie ein Excel-Tabellenblatt als Hintergrund in Scrapbook**

- 1. Wählen Sie "Seite > Hintergrundeinstellungen", und suchen Sie die Excel-Datei (\*.xls) mithilfe der Schaltfläche **Hintergrund laden**. Ausführlichere Informationen zum Arbeiten mit der Schaltfläche "Hintergrund laden" finden Sie unter Hintergrundeinstellungen.
- 2. Enthält die XLS-Datei mehrere Arbeitsblätter, wird das Dialogfeld "Excel-Tabellenblatt importieren" geöffnet. Wählen Sie eine der folgenden Optionen:
	- o **Daten nur von einem Blatt laden und für die aktuelle Seite verwenden** oder
	- o **Daten von vielen Blättern laden und für neue Seiten verwenden**
- 3. Um die Daten nur von einem Blatt zu laden, müssen Sie das Blatt und den gewünschten Zellenbereich angeben. Über die Schaltfläche **Vorschau anzeigen** können Sie sich eine Vorschau auf das Bild anzeigen lassen. Um die Daten von mehreren Blättern zu laden, müssen Sie die gewünschten Blätter angeben. Sie können auch festlegen, dass das erste geladene Bild auf die Seite des zuletzt erfolgten Meetings gesetzt wird, indem Sie das Kontrollkästchen **Mit aktueller Seite beginnen** aktivieren.
- 4. Klicken Sie im Dialogfeld "Import Excel-Arbeitsblatt" auf **OK**.
- 5. Klicken Sie im Dialogfeld "Hintergrundeinstellungen" auf **OK**. Scrapbook importiert das Excel-Tabellenblatt gemäß den Einstellungen, die Sie in den Hintergrundeinstellungen festgelegt haben, als Hintergrund.

**Hinweis:** Die Anzahl der Blätter, Zeilen und Spalten, die Sie importieren können, ist je nach Speichergröße des Computers eingeschränkt.

## Importieren von Word-Dokumenten

Dieser Abschnitt behandelt die Verfahren zum Importieren von Word-Abbildungen in Scrapbook. Weitere Informationen zur Verwendung von Hintergrundbildern in Scrapbook finden Sie unter Hintergrundeinstellungen.

### **So importieren Sie ein Word-Dokument als Hintergrund in Scrapbook**

- 1. Wählen Sie "Seite > Hintergrundeinstellungen", und suchen Sie die Word-Datei (\*.doc) mithilfe der Schaltfläche **Hintergrund laden**. Ausführlichere Informationen zum Arbeiten mit der Schaltfläche "Hintergrund laden" finden Sie unter Hintergrundeinstellungen.
- 2. Enthält das Word-Dokument nur eine Seite, wird diese von Scrapbook geladen.
- 3. Enthält das Word-Dokument mehrere Seiten, wird das Dialogfeld **Importdatei** geöffnet. Wählen Sie eine der folgenden Optionen:
	- o **Mehrere Bilder laden und für neue Seiten verwenden** Hiermit laden Sie Folien, die in den von Ihnen angegebenen Bereich fallen.
	- o **Nur ein Bild laden und für aktuelle Seite verwenden** Hiermit laden Sie ein Bild, das Sie durch Blättern zur Folie mit der entsprechenden Nummer angeben.
- 4. Klicken Sie im Dialogfeld "Importdatei" auf OK.
- 5. Klicken Sie im Dialogfeld "Hintergrundeinstellungen" auf OK. Scrapbook importiert die Word-Datei gemäß den Einstellungen, die Sie in den Hintergrundeinstellungen festgelegt haben, als Hintergrund.

## Exportieren von Dokumenten in Scrapbook

### **Exportieren von Dokumenten als Hintergründe und Objekte**

Sie können Dokumente aus jeder Anwendung mit Druckfunktion als Hintergrund nach Scrapbook exportieren. Dies ist besonders für PDFs und CAD-Zeichnungen praktisch. Weitere Informationen zur Verwendung von Hintergrundbildern in Scrapbook finden Sie unter Hintergrundeinstellungen.

Sie können Dokumente auch als Objekte (statt als Hintergründe) exportieren. Informationen hierzu finden Sie unter *Dokumente als Objekte in Scrapbook ausgeben* in Scrapbook-Optionen.

#### **So exportieren Sie ein Dokument als Hintergrund nach Scrapbook**

- 1. Wählen Sie in Ihrer Anwendung (z. B. Word, Excel, PowerPoint, Acrobat, AutoCAD) die Option "Datei > Drucken". Das Dialogfeld "Drucken" wird geöffnet.
- 2. Wählen Sie im Dialogfeld "Drucken" die Option **eBeam Scrapbook Image Writer** aus der Druckerliste.

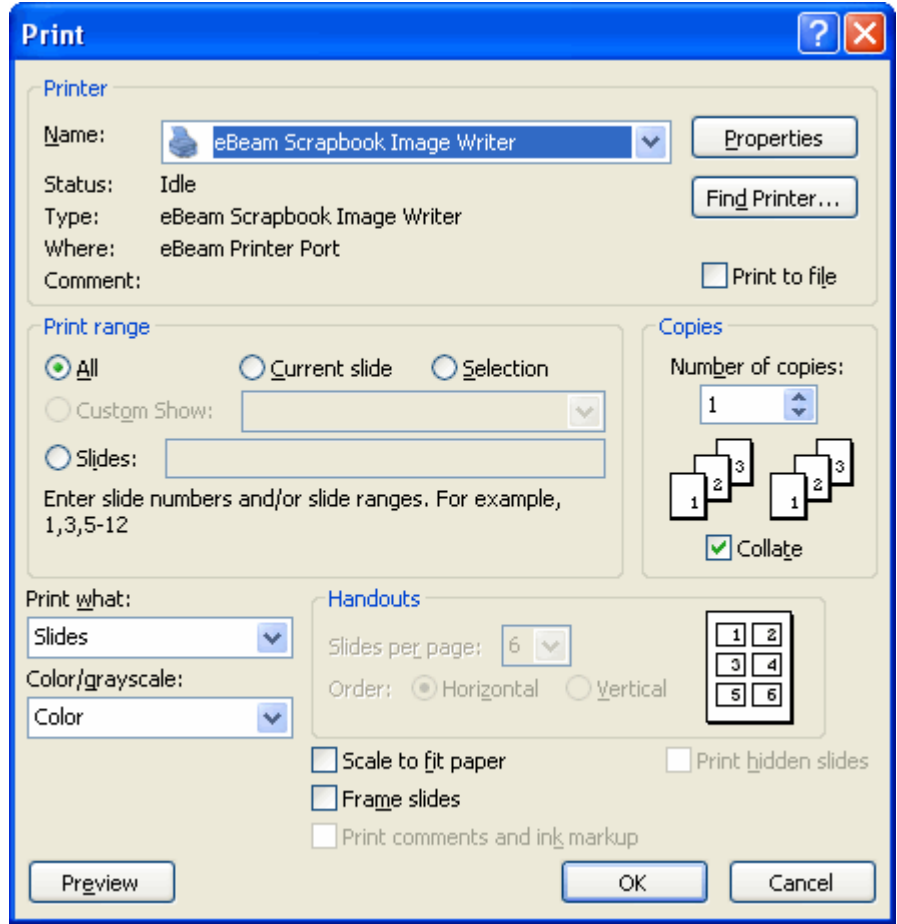

3. Geben Sie je nach Dokumenttyp die gewünschten Druckbereiche an, und klicken Sie dann auf **OK**. Scrapbook importiert Ihr Dokument sofort als Hintergrundbild.

## Scrapbook-Optionen

Im Dialogfeld **Scrapbook-Optionen** können Sie die speziellen Einstellungen bzw. Voreinstellungen für Scrapbook festlegen. Sie öffnen das Dialogfeld **Scrapbook-Optionen**, indem Sie im Scrapbook-Fenster im Menü "Bearbeiten" den Befehl "Optionen" wählen.

Weitere Optionen und Einstellungen für die interaktiven Werkzeuge finden Sie im Windows-Taskleistenmenü unter Optionen.

Das Dialogfeld "**Scrapbook-Optionen**" enthält drei Registerkarten:

- Registerkarte "Voreinstellungen"
- Registerkarte **Proxy-Server** (Weitere Informationen zu Proxy-Server-Einstellungen finden Sie unter Einstellungen für Proxy-Server).
- Registerkarte "**Software-Updates**"

## **Registerkarte "Voreinstellungen"**

Auf der Registerkarte **Voreinstellungen** können Sie Folgendes einstellen:

- Automatische Dateispeicherung/Backups (siehe Automatische Sicherung)
- **Cursor beim Zeichnen ausblenden.** Wenn Sie dieses Kontrollkästchen aktivieren, wird der Cursor beim Einfügen von Kommentierungen auf einer Seite in Scrapbook ausgeblendet.
- **Stift- und Textmarkerstriche automatisch gruppieren.** Weitere Informationen zum Gruppieren von Kommentierungselementen finden Sie unter Scrapbook-Elemente.
- **Weiches Zeichnen.** Schaltet die Funktion für weiches Zeichnen ein und aus (standardmäßig eingeschaltet).
- **Dokumente als Objekte in Scrapbook ausgeben**. Wenn diese Option ausgewählt ist und Sie ein beliebiges Dokument über das Menü "Datei > Drucken" drucken und im Druck-Dialogfeld die Ausgabeoption "eBeam Scrapbook Image Writer" auswählen, wird das gesamte Dokument nach Scrapbook exportiert. Scrapbook importiert jede einzelne Seite als Objekt.
- **Bei Import einer PowerPoint-Präsentationsdatei ursprüngliche Bildqualität verwenden**. Weitere Informationen hierzu finden Sie unter Verbessern der Bildqualität in **PowerPoint**
## Software-Updates

Über die Registerkarte **Software-Updates** im Dialogfeld Optionen können Sie nach der neuesten Softwareversion abrufen und laden.

Im oberen Bereich der Registerkarte "Software-Updates" wird der aktuelle Software-Status einschließlich der Versionsnummer und dem Datum der letzten Software-Versionsüberprüfung angezeigt.

Im unteren Teil des Fensters können Sie angeben, in welchem zeitlichen Abstand überprüft werden soll, ob eine neue Version der Software verfügbar ist. Mögliche Einstellungen:

- **Bei jedem Start der Anwendung**
- **Nach einer bestimmten Anzahl von Tagen**
- **Nie**

Wählen Sie die Schaltfläche **Version jetzt prüfen**, um die Version der Software zu prüfen und den ermittelten Status im oberen Teil der Registerkarte "Software-Updates" anzuzeigen.

Wählen Sie die Schaltfläche **Website für Software-Updates öffnen**, um zur Download-Website zu wechseln und von dort die neueste Software auf den Computer zu laden.

## Automatische Sicherung

Die Funktion **Automatische Sicherung** soll sicherstellen, dass Sie bei Stromausfall, schwacher Laptop-Batterie usw. keine Meeting-Daten verlieren.

So stellen Sie das automatische Speichern von Dateien ein:

- 1. Wählen Sie **Bearbeiten > Optionen**.
- 2. Wählen Sie die Registerkarte **Voreinstellungen**.
- 3. Stellen Sie die Optionen unter **Automatische Sicherung** wie folgt ein:
	- o **Sicherungsdatei speichern alle … Minuten** Aktivieren bzw. deaktivieren Sie diese Option, um die Sicherungsfunktion ein- bzw. auszuschalten.
	- o **xx Minuten** Geben Sie an, in welchem zeitlichen Abstand (in Minuten) die Meeting-Datei in Scrapbook automatisch gespeichert werden soll. Standardmäßig ist die automatische Sicherung auf 10 Minuten eingestellt.

### Unterstützte Dateiformate

Hier finden Sie die unterstützten Dateiformate für die Menüpunkte "Speichern unter" und "Senden" unter dem Menü "Datei":

- Scrapbook-Datei (\*.esb)
- PDF-Datei (\*.pdf)
- PDF-Datei, vektorbasiert (\*.pdf)
- HTML-Datei (\*.htm, siehe "Als Webseite speichern..." im Menü "Datei")
- Bitmap-Bilddatei (\*.bmp)
- JPEG-Bilddatei (\*.jpg)
- TIFF-Bilddatei (\*.tif)
- Metadatei (\*.emf)
- PowerPoint-Präsentation (\*.ppt)
- PowerPoint-Bildschirmpräsentation (\*.pps)

## **Deckblatt**

Mit dem Scrapbook **Deckblatt** können Sie während einer Schulung oder eines Meetings Seiteninhalte ausblenden und schrittweise Punkte offen legen.

Wählen Sie zum Starten des Deckblatts die Optionen **Ansicht > Deckblatt verwenden**. Jetzt können Sie die Anzeige des Scrapbook-Seiteninhalts anzeigen und das Deckblatt anpassen.

Wenn das Deckblatt sichtbar ist, wird der Scrapbook-Seitenbereich abgeblendet dargestellt; Miniaturen sind davon jedoch nicht betroffen. Sie können Bereiche der einzelnen Seiten aufdecken, indem Sie auf den bedeckten Bereich klicken und diesen anschließend ziehen. Das Ziehen hat nur Auswirkungen auf die momentan angezeigte Seite.

Das Deckblatt bedeckt die Seite vollständig, bis Sie einen bestimmten Seitenabschnitt sichtbar machen. Wenn Sie Deckblattoptionen (Transparenz und Drehung) festlegen, gelten diese für sämtliche Seiten.

Sie können wie gewohnt mit dem Scrapbook im aufgedeckten Bereich interagieren. Markierungen, die im aufgedeckten Bereich anfangen, werden im bedeckten Bereich fortgesetzt.

Das Deckblatt stellt folgende Steuermenüs zur Verfügung.

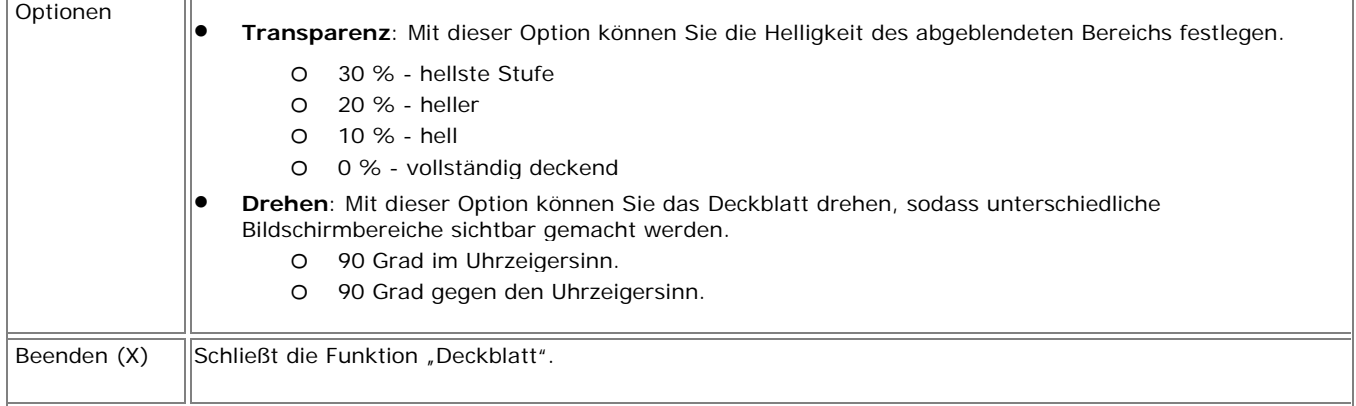

Weitere Informationen zu einer ähnlichen Desktop-Funktion finden Sie unter Scheinwerfer.

# Geleitete Meetings

### Was ist ein geleitetes Meeting?

Ein **geleitetes Meeting in Scrapbook** ist ein Meeting, das im Broadcast-Verfahren über Ihr lokales Intranet oder über das Internet (auch Worldwide Web genannt) gesendet wird.

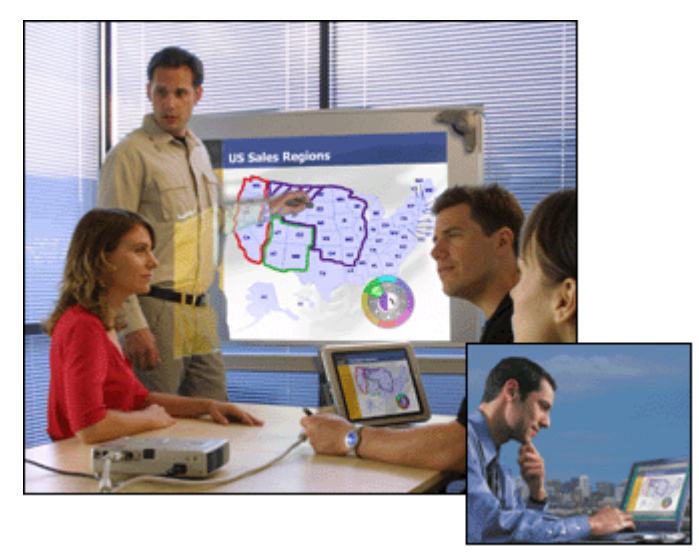

Am einen Standort stellt der Leiter oder Koordinator des Meetings mithilfe des Interaktiv-Systems (Software und Hardware) über einen Host die Verbindung zwischen Meeting und Netzwerk her (siehe Freigeben/Leiten eines Meetings). Remote-Teilnehmer melden sich über die Interaktiv-Software oder einen Webbrowser beim Meeting an (siehe Teilnehmen an einem Meeting).

Das Meeting wird in Echtzeit abgehalten, das heißt, die Remote-Teilnehmer können die Notizen und Anmerkungen sehen, während sie erstellt werden.

Wenn der Meeting-Koordinator den Teilnehmern diese Option erlaubt, können diese die Meeting-Seiten kommentieren, wichtige Punkte unterstreichen und Notizen hinzufügen, die nicht nur dem Koordinator, sondern auch allen anderen Teilnehmern angezeigt werden.

Damit die Remote-Teilnehmer (die sich außerhalb des Firewall Ihres lokalen Netzwerks befinden) auf das von Ihnen geleitete Meeting zugreifen können, muss der Meeting-Server im Internet zu finden sein. Die Firma Luidia betreibt derzeit einen Meeting-Server, der allen Benutzern von eBeam Interaktiv-Systemen zur Verfügung steht.

### Freigeben/Leiten eines Meetings

Im Folgenden wird beschrieben, wie Sie ein von Ihnen geleitetes Meeting über Ihr lokales Intranet oder das Internet **freigeben und leiten**.

Beim Freigeben eines Meetings sind folgende Punkte zu beachten:

- Wenn Sie das Meeting nur in Ihrem lokalen Intranet übertragen, können nur Personen daran teilnehmen, die sich ebenfalls in diesem Intranet befinden. Wenn Sie Ihr Meeting (per eBeam Server) über das Internet übertragen, können Teilnehmer an jedem Standort mit Internet-Zugang an dem Meeting teilnehmen.
- Version 1.2 und höhere Versionen dieser Software sind nicht vollständig kompatibel mit vorherigen Versionen. Bei einem geleiteten Meeting können Teilnehmer, die mit älteren Versionen arbeiten, importierte Bilddateien nicht anzeigen lassen. Außerdem wird ihnen nicht angezeigt, wenn Kommentar- oder Bildelemente verschoben, gedreht oder angepasst werden usw. Hinweise zur Problembehandlung finden Sie unter Geleitete Meetings.
- Damit Sie ein Meeting für die Übertragung freigeben können, muss eine Verbindung mit der interaktiven Hardware oder zum Sicherheitsschlüssel stehen. Wenn außerdem die Möglichkeit besteht, dass Ihr Netzwerk einen Proxy-Server verwendet, lesen Sie den Abschnitt Einstellungen für Proxy-Server.
- Sie können jederzeit ein von Ihnen geleitetes Meeting freigeben.

Siehe auch:

- Freigeben eines von Ihnen geleiteten Meetings
- Verlassen eines von Ihnen geleiteten Meetings

Host-spezifische Werkzeuge für Meetings finden Sie unter Werkzeuge zum Organisieren eines Meetings im Fenster "Teilnehmer".

#### **Freigeben eines von Ihnen geleiteten Meetings**

- 1. Wählen Sie "Meetings > Meeting leiten", oder wählen Sie auf der Scrapbook-Werkzeugleiste die Schaltfläche **Meeting leiten**, um das Dialogfeld **Meeting leiten** zu öffnen.
- 2. Geben Sie unter **Meeting-Informationen** Folgendes ein:

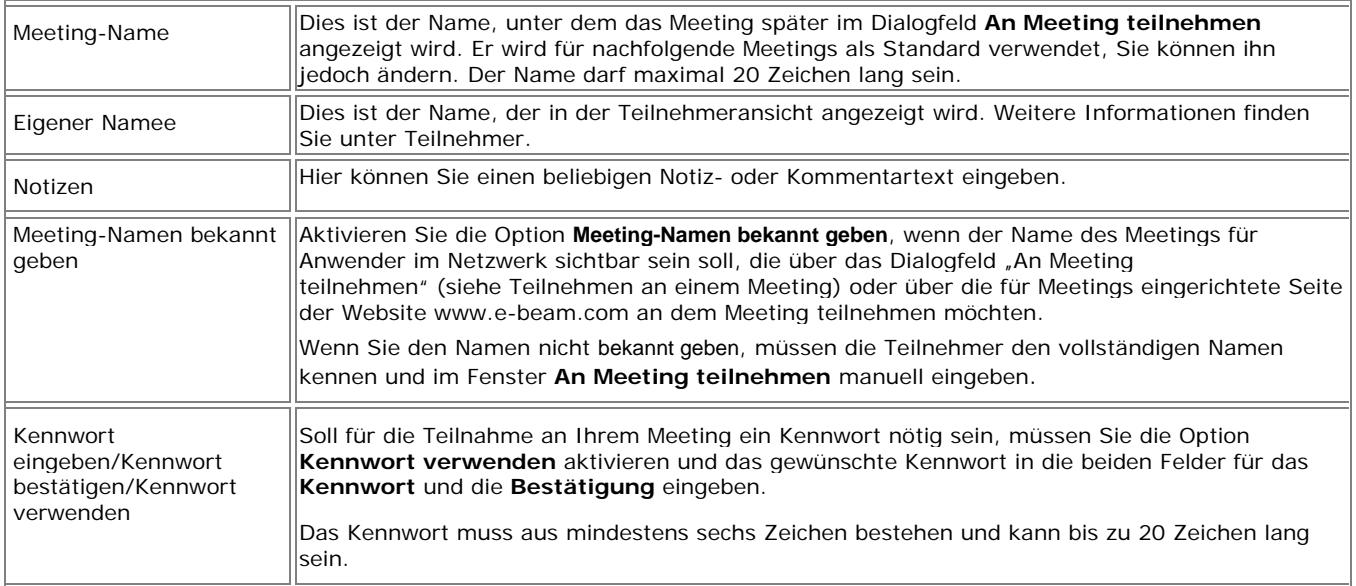

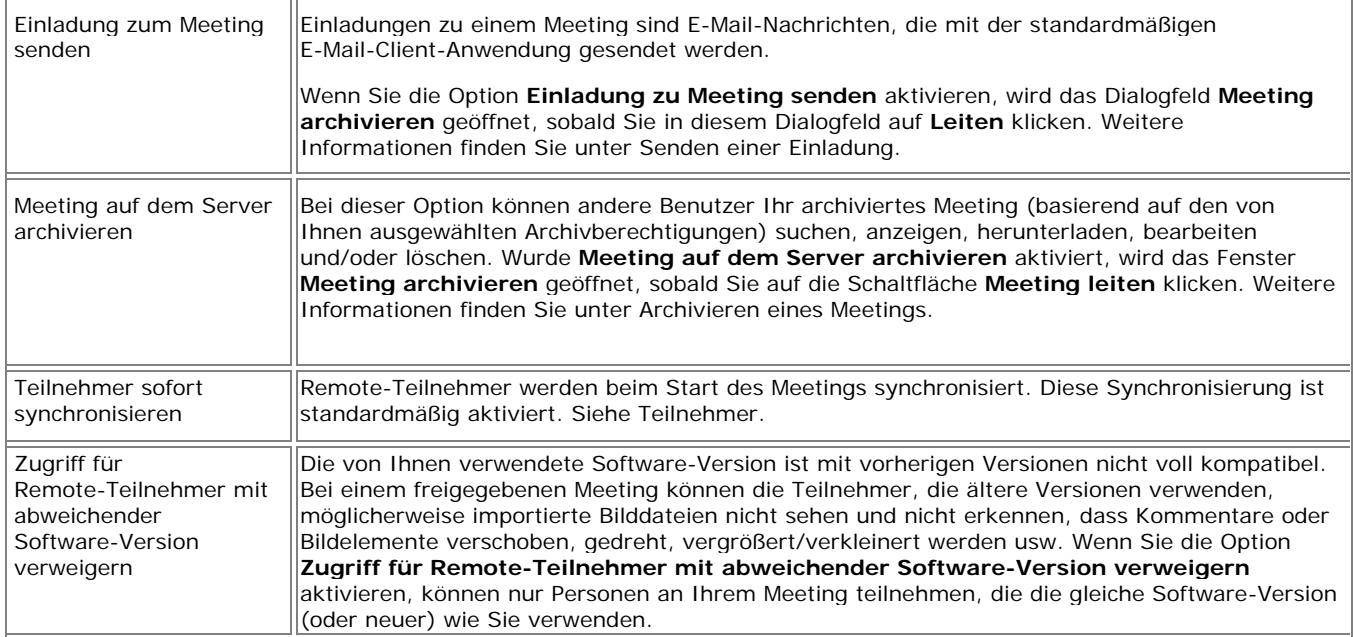

#### **Hinweise:**

- o Wenn das Dialogfeld **Meeting archivieren** nach dem Wählen der Schaltfläche **Meeting leiten** angezeigt wird, werden Ihre ausgewählten Archivierungsparameter erst dann auf dem Server gespeichert, wenn Sie die Schaltfläche "Meeting beenden" wählen. Für den Fall einer unerwarteten Beendigung des Meetings werden die Meeting-Daten jedoch im Cache auf dem Server zwischengespeichert.
- o Während des Meetings können Sie jederzeit Ihre Parameter ändern, indem Sie "Meeting > Meeting archivieren" wählen.
- 3. Wählen Sie im Bereich **Angaben zum Server** den Server, der als Host für das Meeting fungieren soll.

Die Liste enthält den Standardserver sowie alle Server, die Sie zuvor der Serverliste hinzugefügt haben. Weitere Informationen finden Sie unter Hinzufügen eines Meeting-Servers.

**Hinweis:** Bei der Windows-Version können Sie festlegen, dass Ihr eigener Computer als Host für das Meeting fungieren soll. Aktivieren Sie dazu die Option **Diesen PC als Host für das Meeting verwenden** und geben Sie die Nummer des zu verwendenden Anschlusses ein. Für die meisten Umgebungen ist der Standardanschluss 80 am besten geeignet.

- 4. Teilen Sie den Teilnehmern den Namen des Meetings, den Zeitpunkt, an dem das Meeting beginnt, und ggf. das Kennwort mit. Weitere Informationen finden Sie unter Senden einer Einladung.
- 5. Wählen Sie **Leiten**.

Das von Ihnen geleitete Meeting ist nun über das Netzwerk auf dem angegebenen Meeting-Server für die Teilnehmer verfügbar.

Sollten beim Leiten eines Meetings Probleme auftreten, können Sie dem Abschnitt Problembehebung bei geleiteten Meetings Antworten auf einige der häufigsten Probleme entnehmen.

#### **Verlassen eines von Ihnen geleiteten Meetings**

So verlassen Sie ein von Ihnen geleitetes Meeting:

- 1. Wählen Sie auf der Scrapbook-Werkzeugleiste die Schaltfläche **Meeting leiten/beenden**.
- 2. Wählen Sie "Meetings > Meeting beenden".

**Achtung:** Bei Beendigung eines geleiteten Meetings vom Host aus wird die Verbindung für sämtliche Teilnehmer des Meetings getrennt. Als Organisator des Meetings sollten Sie daher sicherstellen, dass das Meeting zu Ende ist, bevor Sie es schließen.

### Teilnehmen an einem Meeting

#### **Teilnehmen an einem Meeting über Scrapbook**

- 1. Öffnen Sie Scrapbook wie folgt:
	- o über die interaktive Werkzeugpalette für den Desktop oder
	- o über das Windows-Taskleistenmenü oder
	- o über den Befehl "Scrapbook" im Windows-Startmenü.
- 2. Wählen Sie auf der Scrapbook-Werkzeugleiste das Werkzeug **An Meeting teilnehmen**.
- 3. Wählen Sie im Dialogfeld "An Meeting teilnehmen" den Meeting-Server aus. Geben Sie Ihren Namen ein, und wählen Sie in der Liste der Meetings einen Meeting-Namen aus.

In der Liste der **Meetings** werden aktive Meetings angezeigt, deren Namen bekannt gegeben wurden.

Ist der gewünschte Meeting-Server nicht in der Liste aufgeführt, können Sie diesen manuell eingeben. Sie können auch Ihrer Serverliste einen Server hinzufügen, den Sie bei späteren Anlässen abrufen. Weitere Informationen finden Sie unter Hinzufügen eines Meeting-Servers.

4. Wählen Sie **Aktualisieren**, um die Liste der bekannt gegebenen Meetings auf den neuesten Stand zu bringen.

Wird das Meeting mit einem Sperrensymbol gekennzeichnet, geben Sie das Kennwort ein.

Wenn das Meeting nicht in der Liste vorkommt, geben Sie den Meeting-Namen und ggf. das Kennwort ein.

5. Wählen Sie **Teilnehmen**.

Um ein Meeting zu verlassen, wählen Sie "Meetings > Meeting verlassen von...", oder wählen Sie auf der Scrapbook-Werkzeugleiste die Schaltfläche **Meeting verlassen**.

#### **Hinweise:**

1. Wenn der Organisator des Meetings ein geleitetes Meeting beendet, wird die Verbindung für alle Teilnehmer des Meetings getrennt. Danach können die Teilnehmer weiterhin ihre aufzeichnung des Meetings in Scrapbook ausdrucken, speichern, kommentieren und überarbeiten.

2. Die interaktiven Werkzeuge für den Desktop, für die Desktop-Kommentierung, für Scrapbook und für PowerPoint sind nur dann verfügbar, wenn die Interaktiv-Hardware erkannt wurde. Wenn Sie über Scrapbook an einem Meeting teilgenommen haben, das Sie gerne kommentieren möchten, können Sie dies über die standardmäßige Werkzeugleiste "Kommentierung" tun.

3. Version 1.2 und höhere Versionen dieser Software sind nicht vollständig kompatibel mit vorherigen Versionen. Bei einem geleiteten Meeting können Teilnehmer, die mit älteren Versionen arbeiten, importierte Bilddateien nicht anzeigen lassen. Außerdem wird ihnen nicht angezeigt, wenn Kommentar- oder Bildelemente verschoben, gedreht oder angepasst werden usw. Hinweise zur Problembehandlung finden Sie unter Geleitete Meetings.

## Senden einer Einladung

Sie können andere Personen durch **Senden einer Einladung per E-Mail** zu einem geleiteten Meeting einladen, indem Sie einen Link oder URL zum Meeting in die Nachricht einfügen. Beachten Sie dabei Folgendes:

- Zum Einrichten eines geleiteten Meetings müssen Sie entweder das Dialogfeld "Meeting leiten" verwenden oder
- ein aktuelles Meeting leiten.

**Hinweis:** Remote-Teilnehmer können keine Einladungen verschicken.

#### **Senden einer Einladung per E-Mail über das Dialogfeld "Meeting leiten"**

- 1. Aktivieren Sie im Dialogfeld **Meeting leiten** das Kontrollkästchen **Einladung zum Meeting**  senden. Richten Sie den übrigen Teil des Dialogfelds "Meeting leiten" wie unter Freigeben/Leiten eines Meetings beschrieben ein.
- 2. Daraufhin wird das Dialogfeld **Sprache für Einladung** angezeigt. Wählen Sie darin die Sprache, die Sie für die Einladung verwenden wollen, und klicken Sie auf **Weiter**. Unter Umständen fordert Sie nun Ihr E-Mail-Programm auf, das zu verwendende E-Mail-Profil zu wählen.
- 3. Nun wird eine neue E-Mail mit einer Anforderung für ein eBeam **Meeting geöffnet**. Geben Sie die E-Mail-Adressen der Empfänger in das Feld "An:" ein.
- 4. Wählen Sie "Senden".

Die E-Mail-Einladung enthält einen Link zu der Website, über die der Empfänger die neueste Software herunterladen kann, sowie Links für den Zugriff auf das Meeting über den Webbrowser oder die Software.

#### Senden einer Einladung per E-Mail über das Menü "Meetings"

- 1. Vergewissern Sie sich, dass Sie das Meeting leiten. Weitere Informationen finden Sie unter Freigeben/Leiten eines Meetings.
- 2. Wählen Sie "Meetings > Einladung senden", um das Dialogfeld **Sprache für Einladung** zu öffnen.
- 3. Wählen Sie die Sprache, die Sie für die Einladung verwenden wollen, und klicken Sie auf **Weiter**. Unter Umständen fordert Sie nun Ihr E-Mail-Programm auf, das zu verwendende E-Mail-Profil zu wählen.
- 4. Nun wird eine neue E-Mail mit einer Anforderung für ein eBeam **Meeting geöffnet**. Geben Sie die E-Mail-Adressen der Empfänger in das Feld "An:" ein.
- 5. Wählen Sie **Senden**.

Die E-Mail-Einladung enthält einen Link zu der Website, über die der Empfänger die neueste Software herunterladen kann, sowie Links für den Zugriff auf das Meeting über den Webbrowser oder die Software.

## Annehmen einer E-Mail-Einladung

Sie können auf eine der folgenden Arten eine **E-Mail-Einladung annehmen**:

- Wählen Sie den http:-Link, um über Ihren Webbrowser an dem Meeting teilzunehmen.
- Wählen Sie den file:-Link, um über Ihre Kopie von Scrapbook an dem Meeting teilzunehmen.
- Öffnen Sie Ihren Webbrowser, kopieren Sie den Link in der E-Mail, und fügen Sie ihn in Ihrem Webbrowser ein.
- Öffnen Sie Scrapbook, klicken Sie auf die Schaltfläche **Teilnehmen**, und füllen Sie alle auf das Meeting bezogenen Felder unter Verwendung der Information aus der Einladung aus.

Weitere Informationen finden Sie unter Senden einer Einladung.

## Einstellungen für Proxy-Server

Wenn Ihre Firma mit einem **Proxy-Server** arbeitet und Sie von Ihrem Computer aus auf ein Meeting zugreifen möchten, das über den eBeam-Server (außerhalb des Firewall Ihrer Firma) läuft, müssen Sie hierfür den Proxy-Server aktivieren und die Proxy-Server-Einstellungen aufrufen.

Über das Dialogfeld Bearbeiten > Optionen können Sie Einstellungen für einen HTTP-Proxy-Server eingeben. Der Proxy-Server fungiert als Vermittler zwischen einzelnen Workstations und dem Internet und stellt Firmen, die im Internet arbeiten, Sicherheits- und andere administrativen Funktionen zur Verfügung.

#### **Einrichten eines Proxy-Servers:**

- 1. Wählen Sie "Bearbeiten > Optionen...", um das Dialogfeld **Scrapbook-Optionen** zu öffnen.
- 2. Wählen Sie die Registerkarte **Proxy-Server**.
- 3. Nun haben Sie mehrere Möglichkeiten zum Einstellen des Proxy-Servers:

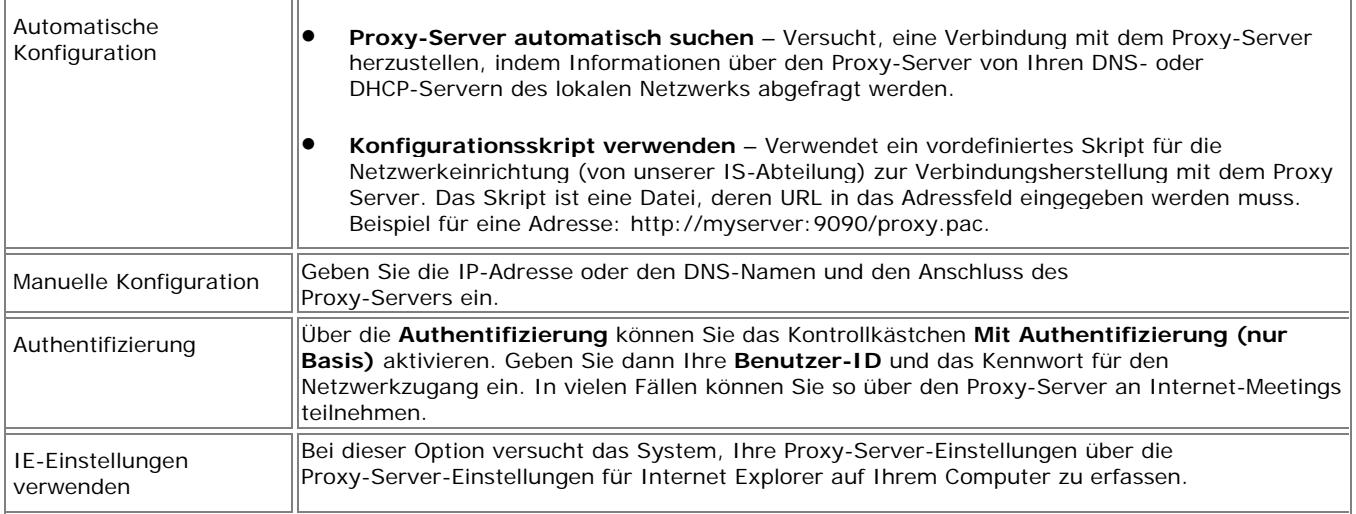

Falls Sie die Angaben zum Proxy-Server nicht auf die oben beschriebene Weise ermitteln können, wenden Sie sich an Ihren Netzwerkadministrator.

### Archivieren eines Meetings

Über die Option **Meeting archivieren** können Sie eine Scrapbook-Meeting-Datei auf einem eBeam Server archivieren. Die Meeting-Daten können Sie später abrufen, um sie einzusehen, zu bearbeiten, auszudrucken oder gemeinsam zu verwenden.

Es gibt in Scrapbook zwei Bereiche, in denen Sie wahlweise ein Meeting archivieren können:

- Wenn Sie ein geleitetes Meeting freigeben, aktivieren Sie im Dialogfeld **Meeting leiten** das Kontrollkästchen **Meeting auf dem Server archivieren**. Dadurch wird bei Betätigung der Schaltfläche **Leiten** das Dialogfeld **Meeting archivieren** geöffnet. Weitere Informationen zum Leiten eines Meetings finden Sie unter Leiten/Freigeben eines Meetings.
- Nach dem Erstellen bzw. dem Abschluss eines Meetings können Sie dasselbe (auf dem Server) entweder für alle Benutzer oder nur für Benutzer mit entsprechendem Kennwort zum Überprüfen oder Herunterladen archivieren.

So wählen Sie diese Option:

- o Speichern Sie das Meeting.
- o Wählen Sie "Datei > Meeting archivieren".
- o Wählen Sie den Server, auf dem das Meeting archiviert werden soll, und dann **Weiter**. Das Dialogfeld "Meeting archivieren" wird nun geöffnet. **Hinweis:** Wenn Sie die Option Diesen PC als Host für das Meeting verwenden aktiviert haben, kann das Meeting nicht archiviert werden.

#### **Dialogfeld** "Meeting archivieren"

Im Dialogfeld Meeting archivieren definieren Sie Meeting-Informationen, Anforderungen für den sicheren Zugriff und das Ablaufdatum für den Dateizugriff. Außerdem werden hier die Nutzungsbedingungen angezeigt.

#### Der Abschnitt "Meeting-Informationen"

- **Meeting-Name** Behalten Sie den aktuell gespeicherten Meeting-Namen bei, oder erstellen Sie einen neuen Namen für das archivierte Meeting.
- **Kontrollkästchen "Meeting-Namen veröffentlichen"** Aktivieren Sie das Kontrollkästchen, wenn archivierte Meetings veröffentlicht werden und für Suchen verfügbar sein sollen.

#### **Der Abschnitt "Zugriffssicherheit"**

- **Kennwort zum Abrufen von Meetings erforderlich** Aktivieren Sie dieses Kontrollkästchen, wenn zum Abrufen Ihres archivierten Meetings ein Kennwort erforderlich sein soll. Wenn diese Option aktiviert ist, müssen Sie ein Kennwort eingeben und dieses zur Bestätigung wiederholen.
- **Sicherheitscode zum Ändern oder Löschen von Meetings erforderlich** Aktivieren Sie dieses Kontrollkästchen, wenn ein bestimmter Sicherheitscode eingegeben werden muss, damit die archivierte Meeting-Datei durch einen Scrapbook-Benutzer bearbeitet oder gelöscht werden kann. **Hinweis**: Ist das Kontrollkästchen aktiviert, ohne dass ein Sicherheitscode festgelegt wurde, wird automatisch das definierte Kennwort verwendet.

#### **Der Abschnitt "Zugriffszeitraum"**

- In diesem Abschnitt wird der aktuelle Gültigkeitszeitraum für die Speicherung und den Zugriff auf die archivierte Meeting-Datei angezeigt. Nach Ablauf dieses Zeitraums wird die Datei vom Server gelöscht.
- Wählen Sie die Schaltfläche Ändern, um die aktuellen Kriterien wie unten beschrieben über das Dialogfeld Zugriffszeitraum zu bearbeiten.

#### **Das Dialogfeld "Zugriffszeitraum"**

- **Meeting-Speicher** Wählen Sie den Standard oder ein bestimmtes Datum.
- **Verfügbarkeit der Meeting-Datei** Definieren Sie den Zeitraum, in dem andere Scrapbook-Benutzer das archivierte Meeting anzeigen bzw. herunterladen können.
	- o Immer (bis Löschung) Enddatum für Verfügbarkeit entspricht dem Meeting-Speicherdatum.
	- o Während eines best. Zeitraums Geben Sie die genauen Tage und Uhrzeiten für Beginn und Ende der Verfügbarkeit an. Hinweis: Als Enddatum kann auch der Zeitpunkt angegeben werden, an dem die Datei vom Server gelöscht wird (siehe Enddatum für Meeting-Speicher). Aktivieren Sie dazu das Kontrollkästchen Bis Löschung.
- **Abschnitt "Übersicht"** In diesem Abschnitt wird der aktualisierte Ablaufzeitraum für die Speicherung und den Zugriff auf die archivierte Meeting-Datei angezeigt. Nach Ablauf dieses Zeitraums wird die Datei vom Server gelöscht.

#### Schaltflächen unter "Meeting archivieren"

- **Nutzungsbedingungen** Klicken Sie auf diese Schaltfläche, um die Nutzungsbedingungen für das Luidia Produkt anzuzeigen.
- **Hilfe** Wählen Sie diese Schaltfläche, um die kontextsensitive Hilfe für dieses Dialogfeld anzuzeigen.
- **Archivieren** Wählen Sie diese Schaltfläche, sobald Sie alle gewünschten Meetings ausgewählt haben.
- **Abbrechen** Wählen Sie diese Schaltfläche, um die Archivierung abzubrechen.

### Abrufen eines Meetings

Über die Menüauswahl **Datei > Meeting abrufen** können Sie ein **Meeting abrufen** und damit das Fenster **Archiviertes Meeting abrufen** öffnen. Sie können jederzeit archivierte Meetings zum Überprüfen oder Herunterladen suchen und abrufen. Bei einigen Meetings müssen Sie hierfür ein Kennwort eingeben.

Unter den folgenden Themen werden die Elemente und Aktivitäten beschrieben, auf die Sie über das Dialogfeld **Archiviertes Meeting abrufen** zugreifen können:

- Fenster "Letzte Meetings"
- Fenster "Archiviertes Meeting bearbeiten"
- Fenster "Nach Meeting-Name"
- Fenster "Erweiterte Suche"

#### **Fenster "Letzte Meetings"**

Im Fenster **Letzte Meetings** können Sie zuvor archivierte Meetings auflisten, bearbeiten, löschen und/oder abrufen. **Hinweis**: Zum Bearbeiten und Löschen eines Meetings ist u. U. ein Sicherheitscode erforderlich. In diesem Fall werden Sie zur Eingabe aufgefordert.

#### **Auswählen eines Servers für archivierte Meetings**

• Mit dem Auswahlwerkzeug wählen Sie den eBeam Server aus, auf dem das archivierte Meeting gespeichert ist. Falls erforderlich können Sie mithilfe der Schaltfläche **Durchsuchen** manuell nach dem Server suchen.

#### **Meeting-Spalten und -Optionen**

- **Zeitspannenauswahl** Wählen Sie eine Zeitspanne zur Anzeige von Meetings, von heutigen Meetings bis zu sämtlichen, während der letzten 90 Tage auf dem eBeam Server archivierten, Meetings.
- **Anzahl Meetings** Zeigt die Anzahl der gefundenen und angezeigten Meetings an.
- **Meeting-Name** Name des archivierten Meetings.
- **Dateigröße** Größe der archivierten Meeting-Datei.
- **Eigentümer** Name der Benutzer-Workstation, die das Meeting archiviert hat.
- **Archiviert** Datum der Archivierung des Meetings auf dem Server.
- **Ablaufdatum** Datum, ab dem das archivierte Meeting nicht mehr abgerufen, bearbeitet usw. werden kann und permanent vom Server gelöscht wird.

**Hinweis**: Sie können die Meeting-Liste nach einer der obigen Spaltenüberschriften sortieren, indem Sie die entsprechende Spaltenüberschrift auswählen.

- **Schaltfläche "Aktualisieren"** Mit dieser Schaltfläche können Sie die aktuelle Meeting-Liste einschließlich der letzten, von einem anderen Benutzer archivierten Meetings, jederzeit aktualisieren.
- **Schaltfläche "Abrufen"** Nach dem Markieren eines archivierten Meetings können Sie das

Meeting mithilfe dieser Schaltfläche abrufen. **Hinweis**: Es wird ein Dialogfeld geöffnet, in dem Sie das Meeting öffnen bzw. an einem angegebenen Speicherort herunterladen oder den Befehl abbrechen können.

• **Schaltfläche "Bearbeiten"** – Nach dem Markieren eines archivierten Meetings können Sie die Archivierungsparameter für dieses Meeting bearbeiten, sofern die Schaltfläche **Bearbeiten** verfügbar ist. **Hinweis**: Sie werden u. U. für die Bearbeitung des Meetings zur Eingabe eines Kennworts und Sicherheitscodes aufgefordert.

Einzelheiten zum Fenster finden Sie unter Fenster "Archiviertes Meeting bearbeiten".

- **Schaltfläche "Löschen"** Nach dem Markieren eines archivierten Meetings können Sie dieses löschen, sofern die Schaltfläche **Löschen** verfügbar ist. **Hinweis**: Zum Löschen sind u. U. ein Kennwort und ein Sicherheitscode erforderlich. Sie werden dann aufgefordert, den Löschvorgang zu bestätigen.
- **Schaltfläche "Schließen"** Hiermit schließen Sie das Fenster.

#### **Fenster "Archiviertes Meeting bearbeiten"**

Mithilfe des Fensters **Archiviertes Meeting bearbeiten** bearbeiten Sie Meeting-Informationen, Anforderungen für den sicheren Zugriff und den Zeitraum für den Dateizugriff.

#### **Der Abschnitt "Meeting-Informationen"**

- **Meeting-Name** Hiermit können Sie festlegen, ob Sie den aktuellen Namen des archivierten Meetings beibehalten oder ändern.
- **Kontrollkästchen "Meeting-Namen bekannt geben"** Mit dieser Option können Sie den Namen des archivierten Meetings bekannt geben und für Suchen zur Verfügung stellen.

#### **Der Abschnitt "Zugriffssicherheit"**

- **Zugriff mit Kennwort** Aktivieren Sie dieses Kontrollkästchen, wenn zum Abrufen Ihres archivierten Meetings durch einen Benutzer ein Kennwort erforderlich sein soll. Wenn diese Option aktiviert ist, müssen Sie ein Kennwort eingeben und dieses zur Bestätigung wiederholen.
- **Sicherheitscode** Mit diesem (standardmäßig aktivierten) Kontrollkästchen legen Sie fest, dass ein bestimmter Sicherheitscode eingegeben werden muss, damit die archivierte Meeting-Datei von einem Benutzer bearbeitet oder gelöscht werden kann. **Hinweis**: Ist das Kontrollkästchen aktiviert, ohne dass ein Sicherheitscode festgelegt wurde, wird automatisch das definierte Kennwort verwendet.

#### **Der Abschnitt "Zugriffszeitraum"**

- **Meeting-Speicher** Wählen Sie den Standardwert oder ein bestimmtes Datum.
- **Verfügbarkeit der Meeting-Datei** Hiermit definieren Sie den Zeitraum, während dem andere Benutzer das archivierte Meeting herunterladen können. Wählen Sie eine der folgenden Optionen:
	- Immer (bis Löschung) Enddatum der Verfügbarkeit entspricht dem Meeting-Speicherdatum.
- o Während eines best. Zeitraums Geben Sie die genauen Tage und Uhrzeiten für den Beginn und das Ende der Verfügbarkeit an. **Hinweis**: Als Enddatum kann auch der Zeitpunkt angegeben werden, an dem die Datei vom Server gelöscht wird. Aktivieren Sie dazu das Kontrollkästchen **Bis Löschung**.
- **Abschnitt "Übersicht"** In diesem Abschnitt wird der aktualisierte Ablaufzeitraum für die Speicherung und den Zugriff auf die archivierte Meeting-Datei angezeigt. Nach Ablauf dieses Zeitraums wird die Datei vom Server gelöscht.

#### **Archivierte Meetings bearbeiten – Schaltflächen**

- **Schaltfläche "Hilfe"** Hiermit können Sie sich die kontextsensitive Hilfe für dieses Fenster anzeigen lassen.
- **Schaltfläche "Anwenden"** Wählen Sie diese Schaltfläche, sobald Sie alle Meetings ausgewählt haben.
- **Schaltfläche "Abbrechen"** Hiermit brechen Sie die Bearbeitung ab.

#### **Das Fenster "Nach Meeting-Name"**

In diesem Fenster können Sie speziell festgelegte archivierte Meetings abrufen.

#### **Auswählen eines Servers für archivierte Meetings**

• Mit dem Auswahlwerkzeug wählen Sie den eBeam Server aus, auf dem das archivierte Meeting gespeichert ist. Falls erforderlich, können Sie mithilfe der Schaltfläche **Durchsuchen** manuell nach dem Server suchen.

#### **Name des archivierten Meetings und Kennwort**

- **Meeting-Name** Geben Sie den genauen Namen des archivierten Meetings ein. **Hinweis**: Hierbei muss die Groß-/Kleinschreibung beachtet werden.
- **Kennwort** Geben Sie ggf. das Kennwort (Groß-/Kleinschreibung beachten) für das archivierte Meeting ein.
- **Schaltfläche "Abrufen"** Wählen Sie diese Schaltfläche, um das Meeting abzurufen. **Hinweis**: Es wird ein Fenster geöffnet, in dem Sie das Meeting öffnen, es an einem angegebenen Speicherort herunterladen oder den Befehl abbrechen können.

#### **Meeting-Name – Schaltflächen**

- **Schaltfläche "Abrufen"** Nach der Eingabe des genauen Namens des archivierten Meetings können Sie das Meeting mithilfe dieser Schaltfläche abrufen. **Hinweis**: Es wird ein Fenster geöffnet, in dem Sie das Meeting öffnen bzw. an einem angegebenen Speicherort herunterladen oder den Befehl abbrechen können.
- **Schaltfläche "Bearbeiten"** Nach der Eingabe des genauen Namens des archivierten Meetings können Sie die Archivierungsparameter für das Meeting bearbeiten, sofern die Schaltfläche **Bearbeiten** verfügbar ist. **Hinweis**: Sie werden u. U. für die Bearbeitung des Meetings zur Eingabe eines Kennworts und Sicherheitscodes aufgefordert.
- Einzelheiten zum Fenster finden Sie unter Fenster "Archiviertes Meeting bearbeiten".
- **Schaltfläche "Löschen"**  Nach der Eingabe des genauen Namens des archivierten Meetings können Sie das Meeting löschen, sofern die Schaltfläche **Löschen** verfügbar ist. **Hinweis**: Zum Löschen sind u. U. ein Kennwort und ein Sicherheitscode erforderlich. Sie werden dann aufgefordert, die Löschung zu bestätigen.
- **Schaltfläche "Schließen"** Hiermit schließen Sie das Fenster.

#### **Das Fenster "Erweiterte Suche"**

Mithilfe des Fensters **Erweiterte Suche** können Sie ein oder mehrere archivierte Meetings anhand des Meeting-Namens, Eigentümers und/oder des Datums bzw. der Uhrzeit suchen.

#### **Auswählen eines Servers für archivierte Meetings**

• Mit dem Auswahlwerkzeug wählen Sie den eBeam Server aus, auf dem das archivierte Meeting gespeichert ist. Falls erforderlich können Sie mithilfe der Schaltfläche Durchsuchen manuell nach dem Server suchen.

#### **Suchkriterien – Optionen**

Sie können eine oder mehrere der unten beschriebenen Suchoptionen auswählen:

- **Nach Meeting-Name suchen** Wenn Sie dieses Kontrollkästchen aktiviert haben, führen Sie eine Suche anhand des Meeting-Namens durch. Dabei müssen Sie u. U. die Groß-/Kleinschreibung beachten. Sie können den Namen vollständig oder teilweise oder nur den Anfangsbuchstaben des Namens für die Suche eingeben.
- **Nach Eigentümername suchen** Wenn Sie dieses Kontrollkästchen aktiviert haben, führen Sie eine Suche anhand des Namens der Eigentümer-Workstation für das archivierte Meeting durch. Dabei müssen Sie u. U. die Groß-/Kleinschreibung beachten. Sie können den Namen vollständig oder teilweise oder nur den Anfangsbuchstaben des Namens für die Suche eingeben.
- **Kontrollkästchen "Groß-/Kleinschreibung beachten"** Aktivieren Sie das Kontrollkästchen, wenn bei der Suche nach dem Meeting und/oder dem Eigentümernamen die Groß-/Kleinschreibung beachtet werden soll.
- **Exakter Name** Wählen Sie diese Option, wenn nach archivierten Meetings gesucht werden soll, die genau dem angegebenen Meeting- bzw. Eigentümernamen entsprechen.
- **Name beginnt mit** Wählen Sie diese Option, wenn nach Meetings gesucht werden soll, deren Namen mit demselben Buchstaben beginnen wie der angegebene Meeting- bzw. Eigentümername.
- **Name enthält** Wählen Sie diese Option, wenn nach Meetings gesucht werden soll, deren Namen einen Teil des angegebenen Meeting- und/oder Eigentümernamens enthalten.
- **Suche nach Archivierungsdatum/-uhrzeit** Hiermit legen Sie das Datum/die Uhrzeit für die Suche nach archivierten Meetings fest.
- **Von** Hiermit wählen Sie das Anfangsdatum für die Meetings aus, die Sie abrufen möchten. Sie können das Datum auch mithilfe des Kalender-Symbols auswählen.

• **Bis** – Hiermit wählen Sie das Enddatum für die Meetings aus, die Sie abrufen möchten. Sie können das Datum auch mithilfe des Kalender-Symbols auswählen.

#### **Suchergebnis-Spalten**

- **Meeting-Name** Name des archivierten Meetings
- **Dateigröße** Größe der archivierten Meeting-Datei
- **Eigentümer** Name der Benutzer-Workstation, auf der das Meeting archiviert wurde
- **Archiviert** Datum der Archivierung des Meetings auf dem Server
- **Ablaufdatum** Datum, ab dem das archivierte Meeting nicht mehr heruntergeladen, bearbeitet usw. werden kann und dauerhaft vom Server gelöscht wird

**Hinweis**: Sie können die Meeting-Liste nach einer der obigen Spaltenüberschriften sortieren, indem Sie die entsprechende Spaltenüberschrift auswählen.

#### **Erweiterte Suche – Schaltflächen**

- **Suchen** Wählen Sie diese Schaltfläche, wenn Sie alle gewünschten Meetings ausgewählt haben. Die Ergebnisse werden im Abschnitt **Suchergebnisse** angezeigt.
- **Abrufen** Nach dem Markieren eines archivierten Meetings können Sie das Meeting mithilfe dieser Schaltfläche abrufen. **Hinweis**: Es wird ein Fenster geöffnet, in dem Sie das Meeting öffnen, es an einem angegebenen Speicherort herunterladen oder den Befehl abbrechen können.
- **Bearbeiten** Nach dem Markieren eines archivierten Meetings können Sie die Archivierungsparameter für dieses Meeting bearbeiten, sofern die Schaltfläche **Bearbeiten** verfügbar ist. **Hinweis**: Sie werden u. U. für die Bearbeitung des Meetings zur Eingabe eines Kennworts und Sicherheitscodes aufgefordert.

Einzelheiten zum Fenster finden Sie unter Fenster "Archiviertes Meeting bearbeiten".

- **Löschen** Nach dem Markieren eines archivierten Meetings können Sie dasselbe löschen, sofern die Schaltfläche **Löschen** verfügbar ist. **Hinweis:** Zum Löschen sind u. U. ein Kennwort und ein Sicherheitscode erforderlich. Sie werden dann aufgefordert, den Löschvorgang zu bestätigen.
- **Schließen** Mit dieser Schaltfläche schließen Sie das Fenster.

## Teilnehmer

Das Fenster **Teilnehmer** zeigt Informationen über alle bei einem geleiteten Meeting angemeldeten Teilnehmer an und ermöglicht das Chatten mit angemeldeten Teilnehmern. So öffnen Sie das Fenster Teilnehmer während eines geleiteten Meetings:

- Wählen Sie Ansicht > Teilnehmer, oder
- Drücken Sie STRG+4, oder
- Wählen Sie die Schaltfläche Teilnehmer aus der Scrapbook-Werkzeugleiste.

Im Fenster "Teilnehmer" werden für jeden beim Meeting angemeldeten Teilnehmer folgende Informationen angezeigt:

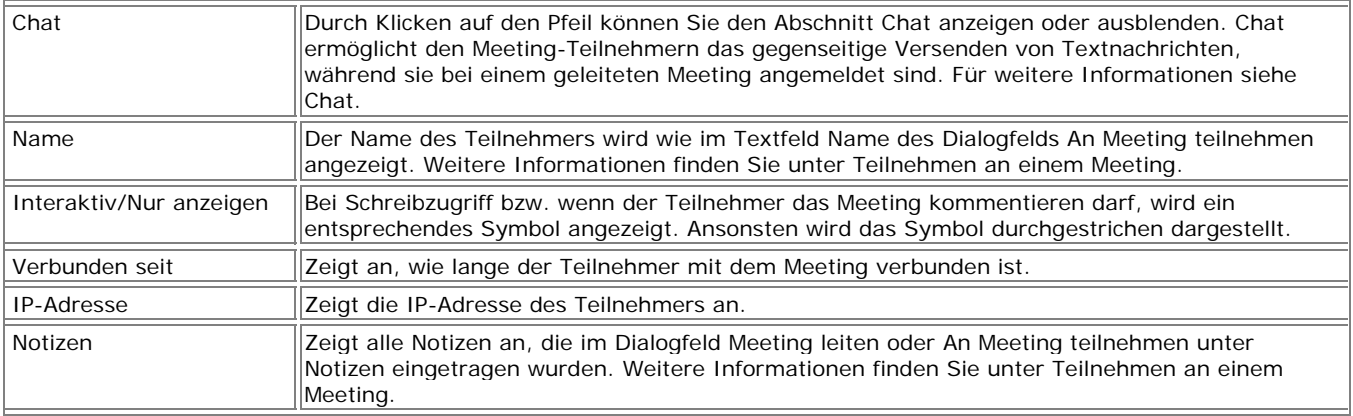

Weitere Informationen zu einem Teilnehmer erhalten Sie, indem Sie dessen Namen auswählen und entweder Taste A am interaktiven Stylus drücken (oder mit der rechten Maustaste darauf klicken) und im Menü, das dann angezeigt wird, die Option Angaben zum Teilnehmer wählen.

#### **Werkzeuge zum Organisieren eines Meetings**

Die folgenden Werkzeuge stehen nur dem Organisator oder Leiter (der Person, die das geleitete Meeting einrichtet) zur Verfügung:

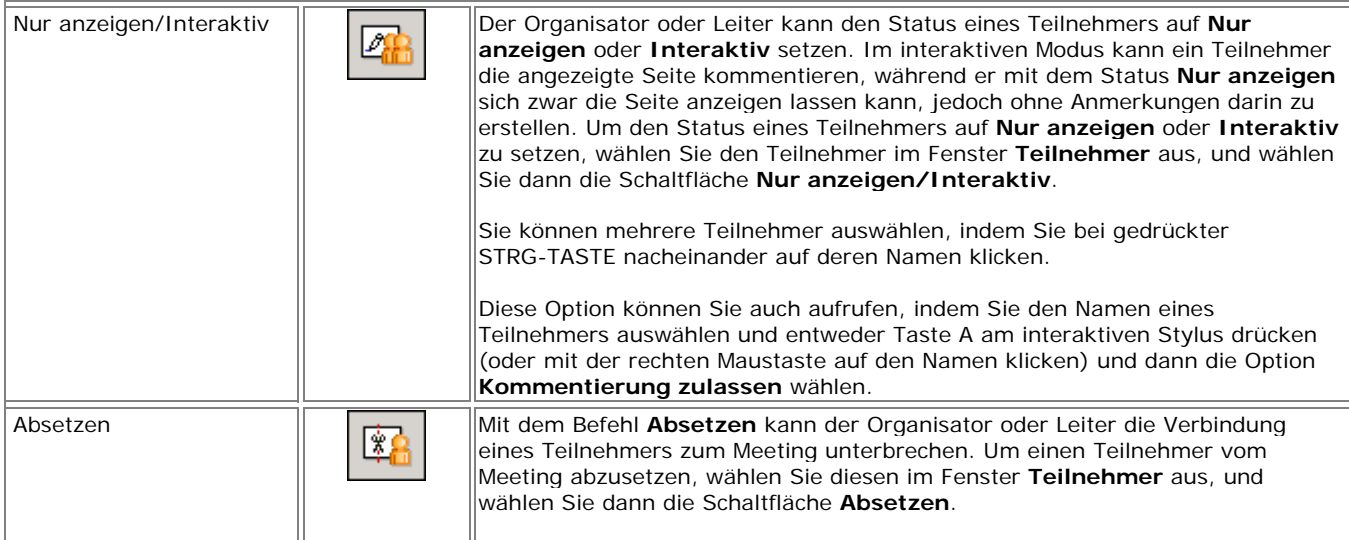

#### © 2008 Luidia, Incorporated

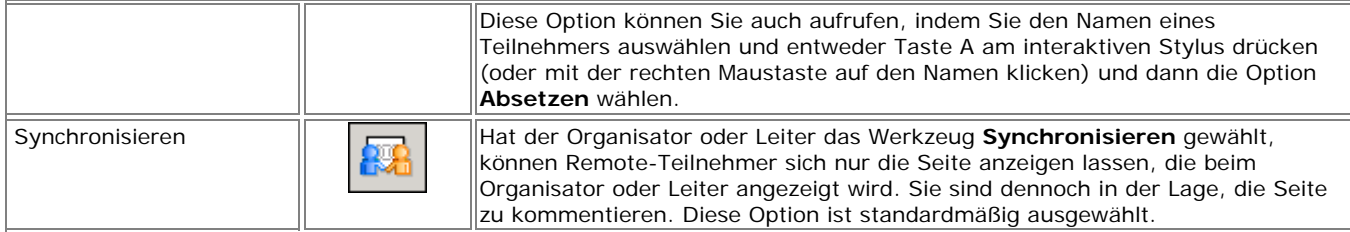

### **Chat**

Im Fenster **Chat** können die Teilnehmer eines geleiteten Meetings gegenseitig Textnachrichten während des Meetings versenden.

Die Nachrichten können an alle Teilnehmer in der Teilnehmerliste gesendet werden. Geben Sie hierzu eine Textnachricht in das Textfeld **Neue Nachricht** ein, und kicken Sie auf eine der Schaltfläche neben **Senden an**.

Das Fenster **Chat** enthält die folgenden Funktionen:

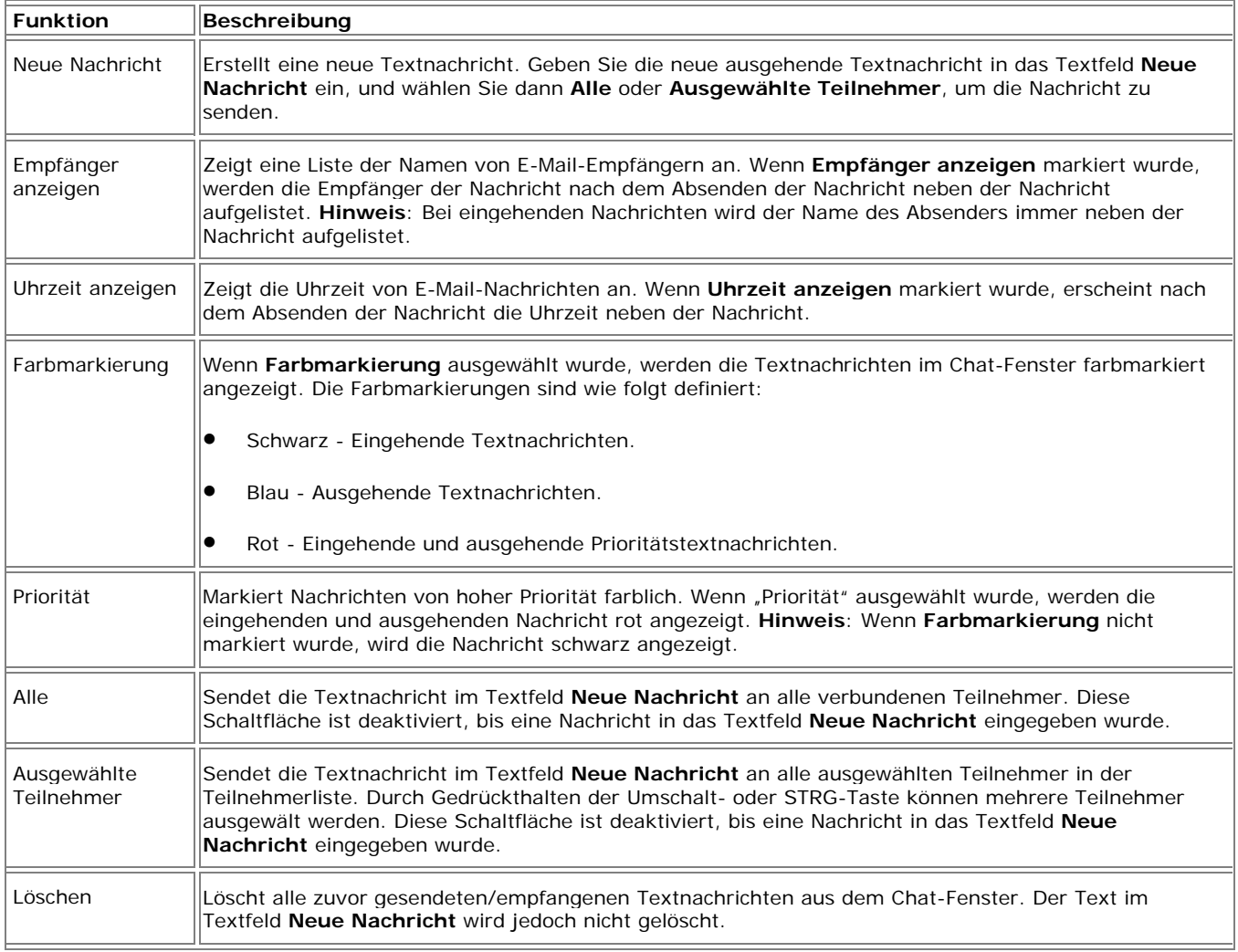

Zum Anzeigen/Ausblenden des **Chat**-Fensters klicken Sie auf den grünen Pfeil neben der Chat-Überschrift.

### Hinzufügen eines Meeting-Servers

Wenn Sie ein Meeting leiten oder daran teilnehmen möchten, müssen Sie einen **Meeting-Server** wählen. Sie können die Informationen zum Server für jedes Meeting neu eingeben oder eine Liste häufig verwendeter Server erstellen, um den jeweiligen Server aus dieser Liste zu wählen.

So fügen Sie Ihrer Liste einen Meeting-Server hinzu:

- 1. Wählen Sie im Menü **Meetings** der Scrapbook-Werkzeugleiste die Option **Meeting leiten** bzw. **An Meeting teilnehmen**.
- 2. Klicken Sie im Dialogfeld **Meeting leiten** oder **An Meeting teilnehmen** des Bereichs **Server** bzw. Angaben zu Server auf das Serversymbol neben der Liste der Server, um das Dialogfeld Meeting-Server zu öffnen.
- 3. Klicken Sie auf **Hinzufügen**.
- 4. Geben Sie den Servernamen, den DNS-Namen bzw. die IP-Adresse des hinzuzufügenden Servers sowie die Port-Nummer ein.

**Hinweise**: Sie können auch über die Schaltfläche **Suchen** Ihr lokales Intranet automatisch nach eBeam-Servern durchsuchen.

**Hinweise**: Standardmäßig wird der Port mit der Nummer 80 verwendet.

5. Klicken Sie auf **OK**.

Der neue Server erscheint nun in der Liste der Meeting-Server.

# PowerPoint-Bildschirmpräsentationen

### Starten/Beenden einer PowerPoint-Bildschirmpräsentation

Über eine integrierte Funktion kann der Benutzer eine **PowerPoint**-Bildschirmpräsentation anzeigen sowie darin navigieren und sie kommentieren, d. h. mit Anmerkungen versehen, die dann in der ursprünglichen PowerPoint-Präsentation gespeichert werden können.

#### **Starten einer PowerPoint-Bildschirmpräsentation**

- 1. Wählen Sie die Schaltfläche **PowerPoint-Präsentation starten** aus der Palette Interaktiv-Werkzeuge für den Desktop.
- 2. Nun wird das Dialogfeld **Öffnen** angezeigt, in dem Sie zu einer PPT-Datei navigieren und diese öffnen können:
	- o Die PowerPoint-Datei wird im Bildschirmpräsentationsmodus geöffnet.
	- o Statt der interaktiven **Werkzeuge für den Desktop** werden die interaktiven **Werkzeuge für PowerPoint** angezeigt.

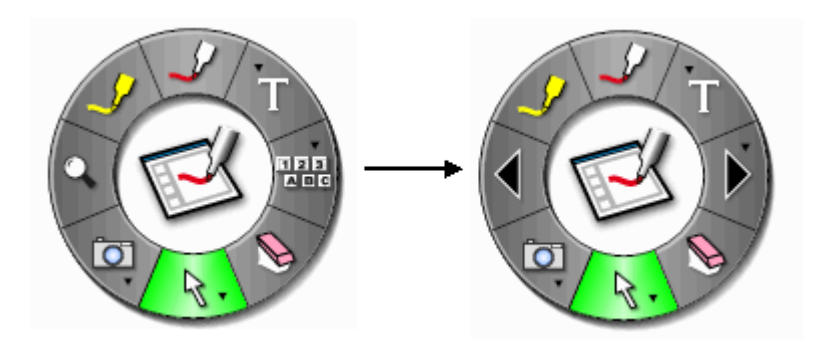

3. Nun können Sie in der PowerPoint-Bildschirmpräsentation navigieren und diese kommentieren.

#### **Beenden einer PowerPoint-Bildschirmpräsentation**

Die PowerPoint-Bildschirmpräsentation wird nach der letzten Folie automatisch innerhalb der Anwendung beendet. Sie können sie auch beenden, indem Sie aus der Palette **Werkzeuge für PowerPoint** das Werkzeug **PowerPoint-Präsentation beenden** wählen.

Weitere Informationen finden Sie unter:

- Interaktiv-Werkzeuge für PowerPoint
- Navigieren in einer PowerPoint-Bildschirmpräsentation
- Kommentieren einer PowerPoint-Bildschirmpräsentation
- Speichern von Anmerkungen in einer PowerPoint-Datei

© 2008 Luidia, Incorporated

# Werkzeuge für PowerPoint

## Werkzeuge für PowerPoint – Übersicht

#### Die Palette **Werkzeuge für PowerPoint** wird beim Starten einer

PowerPoint-Bildschirmpräsentation angezeigt. Dort stehen Ihnen alle erforderlichen Werkzeuge zum Kommentieren der Folien und zum Navigieren innerhalb der Bildschirmpräsentation zur Verfügung.

Weitere Informationen zum Verschieben, Ein- und Ausblenden und Ändern der Darstellung der interaktiven Werkzeuge finden Sie unter Voreinstellungen für die Interaktiv-Werkzeuge.

**Hinweis:** Viele Funktionen der Software stehen erst zur Verfügung, wenn die Software einen Interaktiv-Empfänger oder Sicherheitsschlüssel erkannt hat. Weitere Informationen finden Sie unter Interaktiv-Werkzeuge nicht gefunden.

#### **Werkzeuge für PowerPoint**

Wenn Sie mehr über ein Werkzeug erfahren möchten, wählen Sie das hier abgebildete Werkzeug aus:

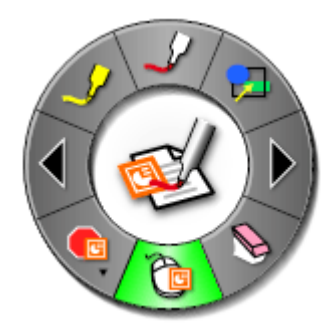

## Stiftwerkzeug - PowerPoint

 Mit dem **Stiftwerkzeug** können Sie auf der angezeigten PowerPoint-Folie freihändig Anmerkungen in einer von acht deckenden Farben zeichnen.

Bei ausgewähltem **Stiftwerkzeug** wird die zugehörige Schaltfläche hervorgehoben, und in der Mitte der Palette **Werkzeuge für PowerPoint** werden die aktuelle Farbe und die Linienstärke angezeigt.

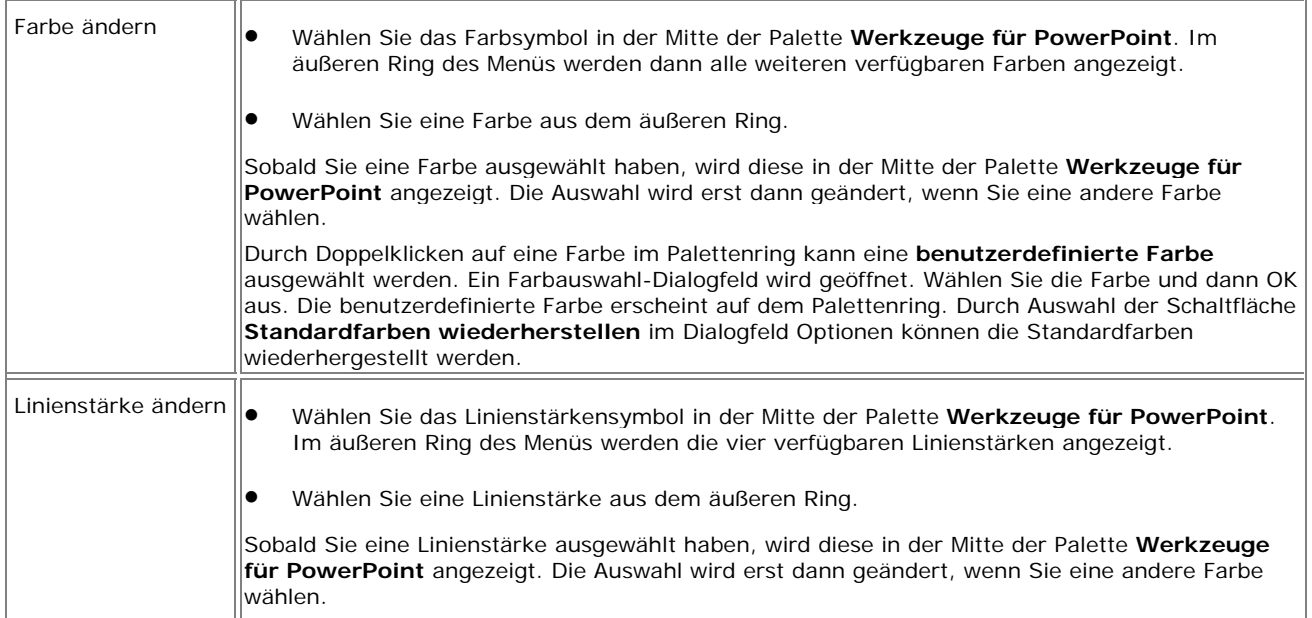

## Formenwerkzeug - PowerPoint

四 Mit dem **Formenwerkzeug** können Sie auf der angezeigten PowerPoint-Folie Formen zeichnen.

Bei ausgewähltem **Formenwerkzeug** wird die Formen-Schaltfläche hervorgehoben, und in der Mitte der Palette **Werkzeuge für PowerPoint** werden die aktuelle Farbe und die Linienstärke angezeigt.

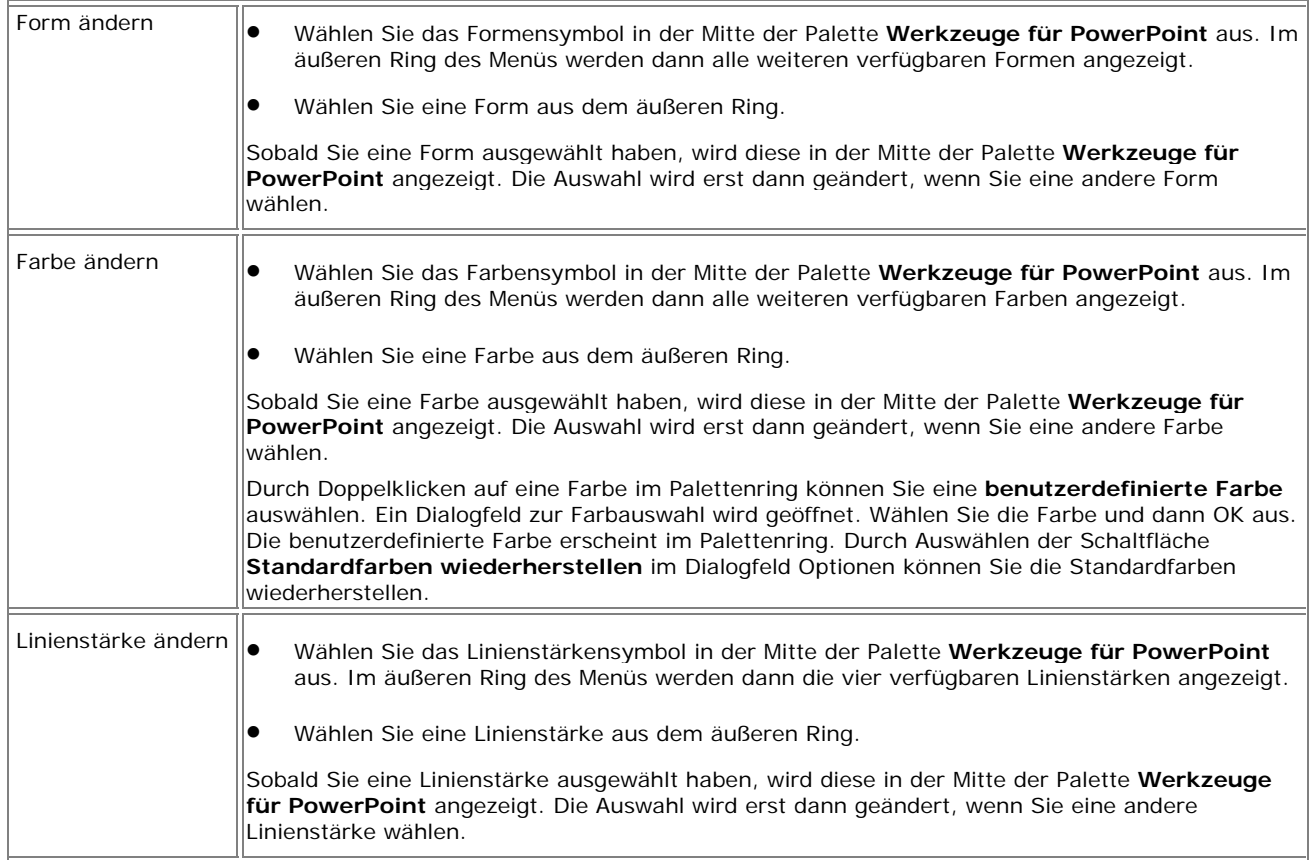

## Folie vor - PowerPoint

 Mit dem Werkzeug **Folie vor** können Sie in der PowerPoint-Bildschirmpräsentation zur nächsten Folie wechseln.

Wenn Sie auf der aktuellen Seite Anmerkungen erstellt haben, werden Sie bei Verwendung dieses Werkzeugs gefragt, ob diese als Objekte in der PowerPoint-Datei gespeichert werden sollen.

Im Dialogfeld **Optionen** können Sie über die Registerkarte Kommentierung eine der folgenden Einstellungen vorgeben:

- **Immer Objekte zur PowerPoint-Datei hinzufügen**
- **Kommentierung immer verwerfen**
- **Jedes Mal fragen**

Weitere Informationen finden Sie unter Bildschirmpräsentation – Optionen.

## Radiererwerkzeug - PowerPoint

 Mit dem **Radiererwerkzeug** können Sie auf der angezeigten Folie Markierungen entfernen, die mithilfe der Palette "Werkzeuge für PowerPoint" erstellt wurden.

Bei ausgewähltem **Radiererwerkzeug** wird die Radierer-Schaltfläche hervorgehoben, und in der Mitte der Palette **Werkzeuge für PowerPoint** wird das Radierersymbol angezeigt.

Es wird immer je eine Kommentierung radiert. Wenn Sie zuletzt eine Linie gezeichnet haben und diese markieren, wird mit dem Radiererwerkzeug die gesamte Linie entfernt.

## Mauswerkzeug - PowerPoint

Das **PowerPoint-Mauswerkzeug** und das **Abstimmungswerkzeug** sind in der **PowerPoint-Werkzeug-**Palette zu einem Untermenü zusammengefasst.

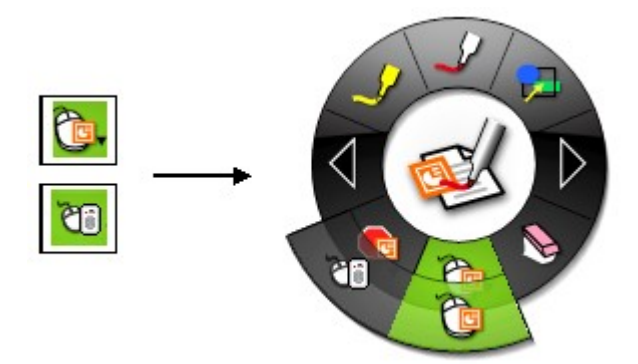

Weitere Informationen über Untermenüs finden Sie in Navigieren mit den Interaktiv-Werkzeugen.

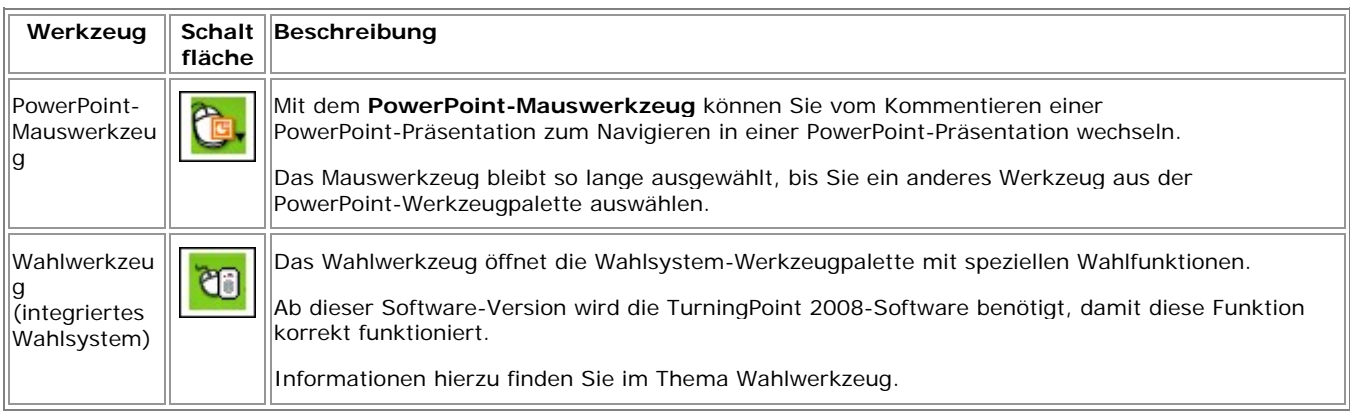

## Wahlwerkzeug

ଅଗ Mit dem **Wahlwerkzeug** auf der **PowerPoint-Werkzeug**-Palette können Sie zusammen mit dem **eBeam Respond RF**-Wahlsystem den Teilnehmern ermöglichen, an elektronischen Tests, Bewertungen, Befragungen, Meinungsumfragen, Spielen und Wissensabfragen vom Sitzungsleiter teilzunehmen. Die von den Tastaturen erfassten Daten werden sofort an die Präsentation übertragen, sodass sich der Leiter unmittelbar einen Überblick über den Wissensstand, die Meinung o. ä. der Teilnehmer verschaffen kann.

Bevor Sie mit dem Wahlwerkzeug auf der PowerPoint-Werkzeug-Palette arbeiten, müssen Sie sich vergewissern, dass eBeam Respond vollständig eingerichtet ist. Befolgen Sie genau die Anweisungen aus dem eBeam Respond Quick Start Guide (eBeam Respond-Schnellstarthandbuch), das dem Produkt beiliegt.

Das eBeam Respond-Wahlsystem beruht auf der TurningPoint® 2008-Software. Ausführliche Anleitungen zum Einrichten von eBeam Respond (Wahlsystem)-fähigen PowerPoint-Dateien und weitere Themen finden Sie unter "Startmenü > Turning Technologies, LLC > TurningPoint 2008", wo Sie die Benutzerhandbücher für Office 2003 und 2007 aufrufen können.

Hier finden Sie folgende Themen:

- Bedienelemente des Wahlwerkzeugs
- So starten Sie eine Wahlsitzung mit eBeam Respond

#### **Bedienelemente des Wahlwerkzeugs**

Auf die Bedienelemente des Wahlwerkzeugs greifen Sie über die PowerPoint-Werkzeuge-Palette zu.

Wenn die TurningPoint 2008-Software und der eBeam Respond-Receiver ordnungsgemäß installiert sind, wird das Wahlwerkzeug beim Starten einer PowerPoint-Präsentation automatisch ausgewählt.

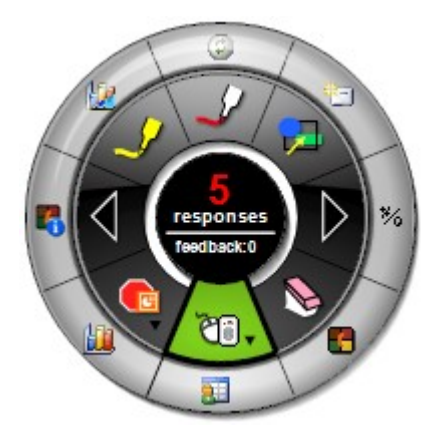

In der folgenden Tabelle werden die Bedienelemente des Wahlwerkzeugs beschrieben.

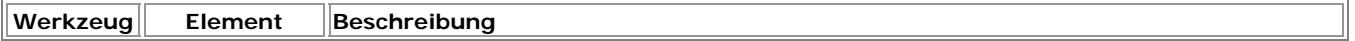

#### © 2008 Luidia, Incorporated

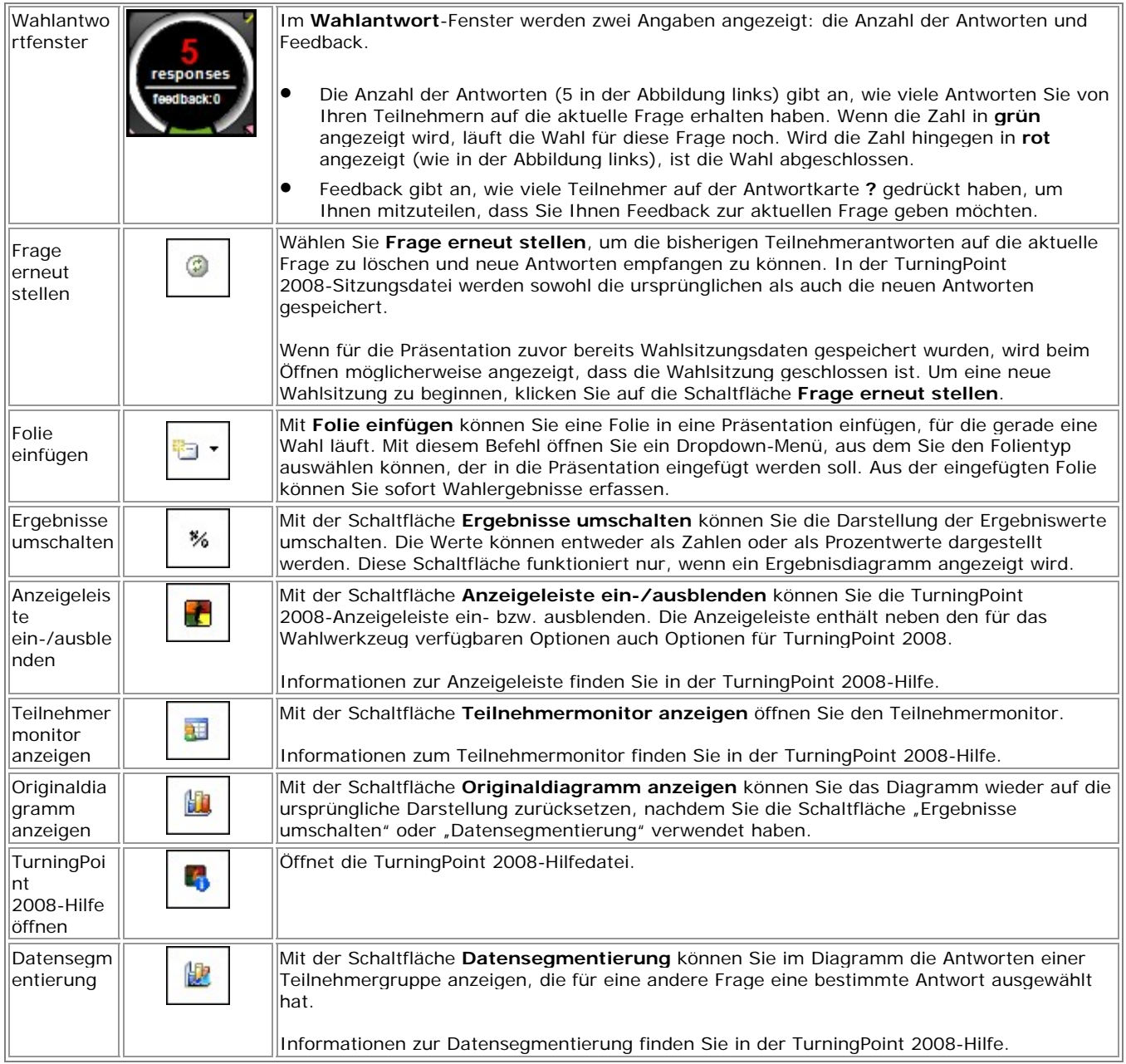

### **So starten Sie eine Umfragesitzung mit eBeam Respond**

Wenn die Software TurningPoint 2008 ordnungsgemäß installiert ist, wird beim Starten einer PowerPoint-Präsentation automatisch das Umfragewerkzeug ausgewählt.

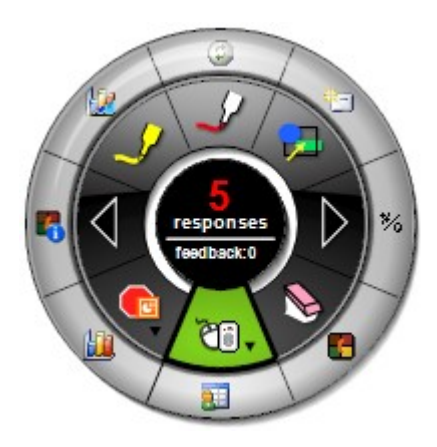

1. Starten Sie eine PowerPoint-Präsentation, die Inhalte mit Wahlelementen enthält.

Wenn Sie Informationen zur Erstellung einer PowerPoint-Präsentation benötigen, die Inhalte mit Wahlelementen enthält, rufen Sie "Startmenü > Turning Technologies, LLC > TurningPoint 2008" auf. Dort finden Sie die Handbücher für Office 2003 und 2007. Schlagen Sie in den Themen zum Erstellen und Speichern von Folien nach.

Mit der Schaltfläche Folie einfügen können Sie auch allgemeinen Inhalt in eine Präsentation einfügen, der keine Wahlelemente enthält.

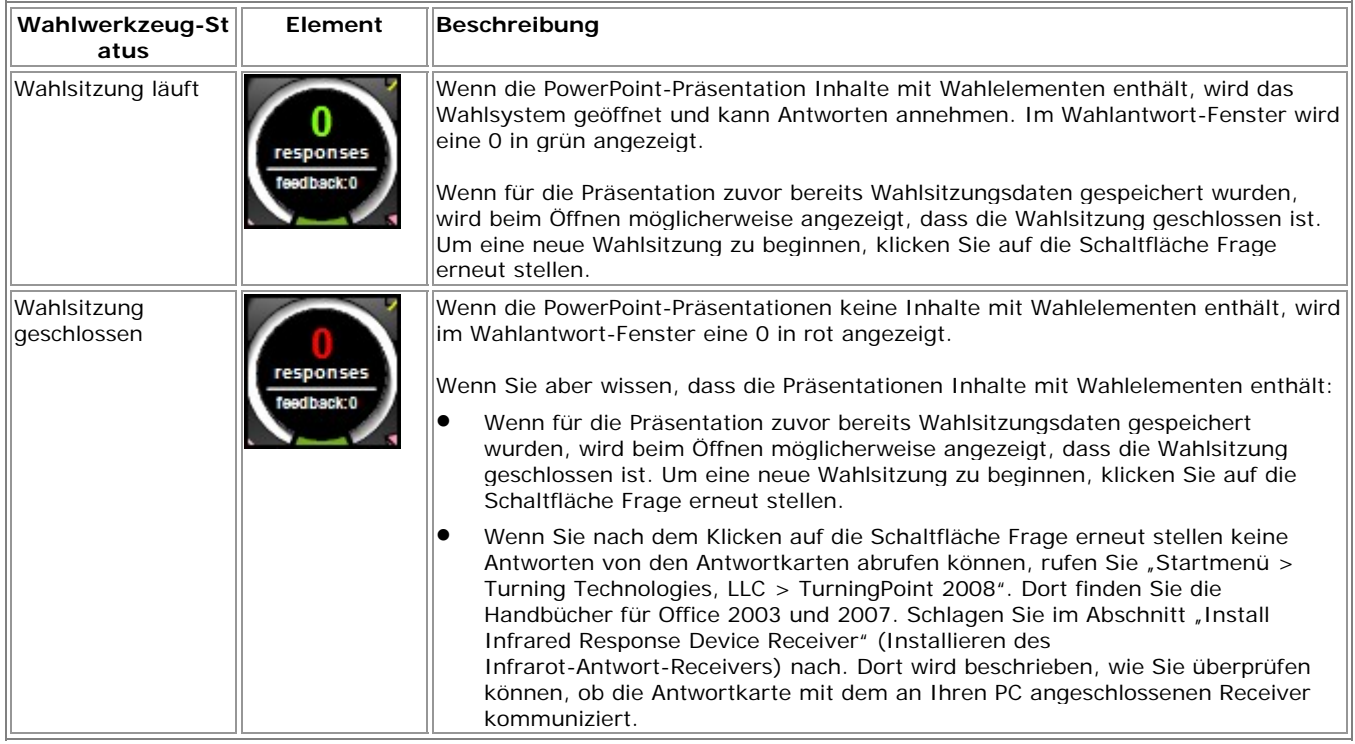

2. Vergewissern Sie sich im Wahlantwort-Fenster, dass die Wahlsitzung läuft.

3. Erfassen Sie die Antworten.

Warten Sie, bis die Teilnehmer mithilfe ihrer Antwortkarten geantwortet haben. Die im Wahlantwortfenster angezeigte Zahl gibt Ihnen jederzeit an, wie viele Antworten bereits eingegangen sind.

4. Zeigen Sie die Ergebnisse an.

Klicken Sie auf die Schaltfläche Folie vor auf der PowerPoint-Werkzeuge-Palette. Damit rufen Sie die Wahlergebnisse für die aktuelle Frage ab.

5. Rufen Sie die nächste Folie auf.

Wiederholen Sie die Schritte 3 bis 5 für jede Folie in der PowerPoint-Präsentation.

- 6. Wenn Sie am Ende der Präsentation angelangt sind, klicken Sie ein letztes Mal auf die Schaltfläche Folie vor, um die Präsentation zu beenden.
- 7. Speichern Sie die PowerPoint-Präsentation.

Wenn Sie die PowerPoint-Datei schließen, werden Sie zunächst aufgefordert, Änderungen in der eigentlichen Datei zu speichern. Wählen Sie "Ja" oder "Nein".

8. Speichern Sie die Wahlsitzungsdaten.

Es wird ein Dialogfeld geöffnet, indem Sie gefragt werden: "The current session contains question data. Would you like to save this session?" (Die aktuelle Sitzung enthält Fragedaten. Möchten Sie diese Sitzung speichern?)

- o Wählen Sie "Ja", um die Daten zu speichern, sodass sie später in TurningPoint 2008 geöffnet werden können, um Berichte zu erstellen oder andere TurningPoint 2008-Funktionen zu nutzen.
- o Wählen Sie "Nein", um die Daten zu verwerfen.

## Werkzeug "PowerPoint-Präsentation beenden" und " Recorder"

Das Werkzeug "PowerPoint-Präsentation beenden" und das Werkzeug "Recorder" sind in einem Untermenü auf der Palette **Werkzeuge für PowerPoint** zusammengefasst.

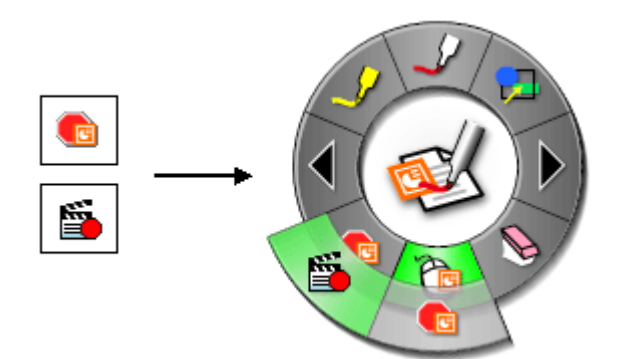

Siehe Navigieren mit den Interaktiv-Werkzeugen, um mehr über Untermenüs zu erfahren.

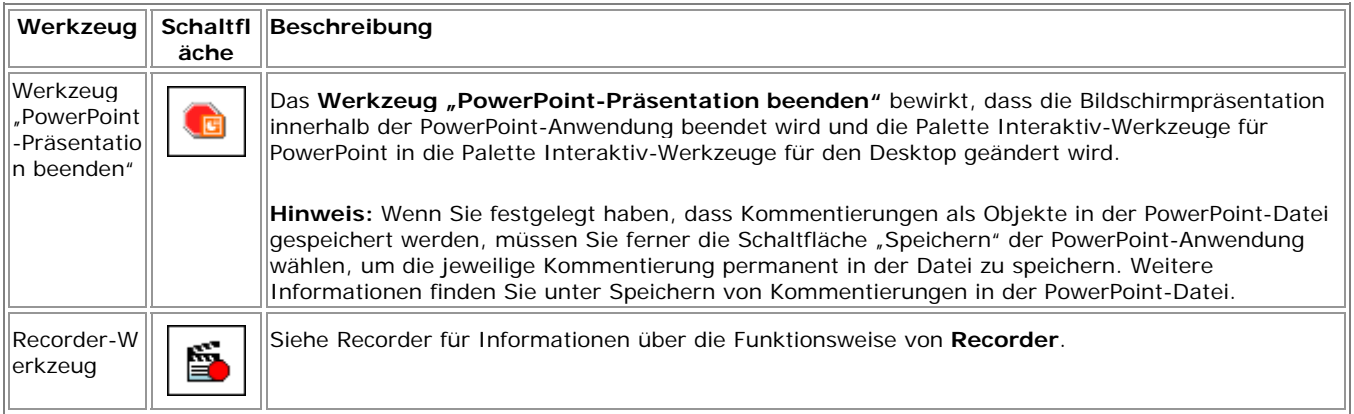
## Folie zurück - PowerPoint

 Mit dem Werkzeug **Folie zurück** können Sie in der PowerPoint-Bildschirmpräsentation zur vorherigen Folie wechseln.

Wenn Sie auf der aktuellen Seite Anmerkungen erstellt haben, werden Sie bei Verwendung dieses Werkzeugs gefragt, ob diese als Objekte in der PowerPoint-Datei gespeichert werden sollen.

Im Dialogfeld **Optionen** können Sie über die Registerkarte Kommentierung eine der folgenden Einstellungen vorgeben:

- **Immer Objekte zur PowerPoint-Datei hinzufügen**
- **Kommentierung immer verwerfen**
- **Jedes Mal fragen**

Weitere Informationen finden Sie unter Bildschirmpräsentation – Optionen.

### Textmarkerwerkzeug - PowerPoint

Mit dem **Textmarkerwerkzeug** können Sie auf der angezeigten Folie freihändig Anmerkungen in einer von acht transparenten Farben zeichnen.

**Hinweis:** Einige Textmarkerfarben sind je nach Hintergrund nicht sichtbar.

Bei ausgewähltem **Textmarkerwerkzeug** wird die Schaltfläche

"Textmarkerwerkzeug" hervorgehoben, und in der Mitte der Palette **Werkzeuge für PowerPoint** werden die aktuelle Farbe und die Linienstärke angezeigt.

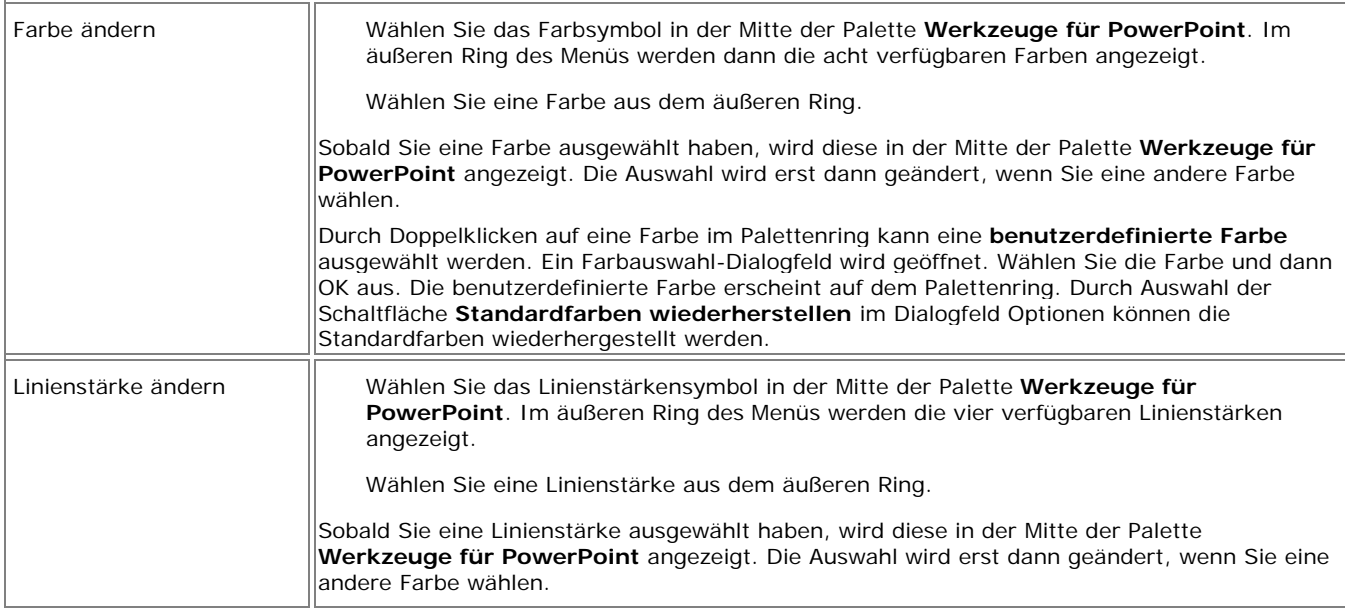

**Hinweis:** Transparente Farben, wie sie beispielsweise bei Kommentierungen auf dem Bildschirm verwendet werden, sehen nach dem Speichern in die ursprüngliche PowerPoint-Datei leicht verändert aus.

### Navigieren in einer PowerPoint-Bildschirmpräsentation

Mit den interaktiven Werkzeugen für PowerPoint können Sie **in einer PowerPoint-Bildschirmpräsentation navigieren**.

Nach dem Starten einer PowerPoint-Bildschirmpräsentation stehen Ihnen die folgenden Werkzeuge zur Verfügung, um innerhalb der Bildschirmpräsentation zu navigieren:

Werkzeug "Folie vor" – Hiermit können Sie in der Bildschirmpräsentation um eine Folie vor rücken und zugleich die Bildschirmpräsentation kommentieren. Weitere Informationen finden Sie unter Bildschirmpräsentation – Optionen.

Werkzeug "Folie zurück" - Hiermit können Sie die Bildschirmpräsentation um eine Folie zurück setzen und zugleich die Bildschirmpräsentation kommentieren. Weitere Informationen finden Sie unter Bildschirmpräsentation – Optionen.

**Mauswerkzeug** – Hiermit können Sie den PowerPoint-Kommentierungsmodus beenden und zu den PowerPoint-Werkzeugen wechseln oder um eine Folie vorzurücken, indem Sie mit dem Interaktiv-Stylus auf die Projektionsfläche tippen.

**Werkzeug "PowerPoint-Präsentation beenden"** – Hiermit verlassen Sie die PowerPoint-Bildschirmpräsentation und ändern die Palette **Werkzeuge für PowerPoint** in die Palette **Werkzeuge für den Desktop**. Dieses Werkzeug können Sie dazu einsetzen, eine Bildschirmpräsentation vor Erreichen der letzten Folie zu beenden.

Für die Kommentierung einer Folie stehen Ihnen das Stiftwerkzeug, das Formenwerkzeug und das Radiererwerkzeug zur Verfügung.

### Kommentieren einer PowerPoint-Bildschirmpräsentation

Mit den interaktiven Werkzeugen für PowerPoint können Sie eine **PowerPoint-Bildschirmpräsentation kommentieren**.

Nach dem Starten einer PowerPoint-Bildschirmpräsentation können Sie diese mithilfe folgender Werkzeuge kommentieren:

Stift – Ermöglicht freihändiges Kommentieren einer angezeigten PowerPoint-Folie in einer von acht deckenden Farben.

Formen – Ermöglicht das Zeichnen von Formen auf der angezeigten PowerPoint-Folie in einer von acht deckenden Farben.

Radierer – Ermöglicht das Radieren von Markierungen auf der angezeigten Folie, die mithilfe der Palette **Werkzeuge für PowerPoint** erstellt wurden.

Folie vor/Folie zurück – Ermöglicht während der Kommentierung einer PowerPoint-Bildschirmpräsentation das Vor- oder Zurückspringen um eine Folie. Weitere Informationen finden Sie unter Optionen zur Bildschirmpräsentation.

Sobald Sie mit dem Kommentieren des Desktop begonnen haben, müssen Sie mit dem Mauswerkzeug zurück zur Navigation der Bildschirmpräsentation wechseln.

**Hinweis**: Die Animationen und Übergänge in PowerPoint funktionieren möglicherweise nicht wie erwartet, wenn Sie eine Bildschirmpräsentation kommentieren.

#### Speichern von Kommentierungen in der PowerPoint-Datei

Sie können **Kommentierungen speichern**, die Sie im Verlauf der PowerPoint-Bildschirmpräsentation erstellen. Sie können sie als Objekte in der ursprünglichen PowerPoint-Datei ablegen.

#### **So speichern Sie Kommentierungen in einer PowerPoint-Bildschirmpräsentation:**

Starten Sie eine PowerPoint-Bildschirmpräsentation, und kommentieren Sie diese.

Beim Navigieren innerhalb der Bildschirmpräsentation werden Sie aufgefordert, Ihre Kommentierung beizubehalten oder auch nicht. Dies hängt von den Optionseinstellungen für Bildschirmpräsentationen auf der Registerkarte "Kommentierung" ab. Die Registerkarte befindet sich im Dialogfeld Optionen, auf das Sie wie folgt zugreifen können:

über die Schaltfläche Optionen der Palette **Werkzeuge für den Desktop** oder

über das Windows-Taskleistenmenü.

**Hinweis:** Wenn Sie auf der Registerkarte **Kommentierungen** des Dialogfeldes **Interaktive Optionen** die Option "Kommentierung immer verwerfen" wählen, werden Ihre Kommentierungen bei jedem Folienwechsel verworfen und können dann nicht mehr in der ursprünglichen PowerPoint-Datei gespeichert werden.

Wenn Sie das Ende der PowerPoint-Bildschirmpräsentation erreicht haben oder auf der Palette **Werkzeuge für PowerPoint** das Werkzeug **PowerPoint-Präsentation beenden** wählen, wird die Bildschirmpräsentation innerhalb von PowerPoint beendet.

**Hinweis: An dieser Stelle ist Ihre Kommentierung nicht in der PowerPoint-Datei gespeichert**. Wenn Sie die PowerPoint-Anwendung ohne zu speichern schließen, geht Ihre Kommentierung verloren.

Speichern Sie die PowerPoint-Datei.

Die Kommentierung ist nun direkt in der PowerPoint-Datei gespeichert und lässt sich in Form von Objekten in derselben einsehen.

### Bildschirmpräsentation – Optionen

Die **Optionen für PowerPoint-Bildschirmpräsentationen** finden Sie auf der Registerkarte Kommentierung im Dialogfeld **Optionen**, das Sie über folgende Elemente öffnen können:

die Schaltfläche **Optionen** der Palette **Werkzeuge für den Desktop**, oder

das Windows-Taskleistenmenü.

Unter den Voreinstellungen für PowerPoint-Bildschirmpräsentationen können Sie angeben, auf welche Weise Ihre Anmerkungen in PowerPoint-Bildschirmpräsentationen gespeichert werden sollen.

Beim Navigieren in einer kommentierten PowerPoint-Präsentation haben Sie folgende Möglichkeiten:

**Immer Objekte zur PowerPoint-Datei hinzufügen** – Durch diese Option werden Ihre Anmerkungen immer beibehalten, wenn Sie im Bildschirmpräsentationsmodus in PowerPoint die Folie wechseln.

**Kommentierung immer verwerfen** – Durch diese Option werden Ihre Anmerkungen automatisch verworfen, wenn Sie im Bildschirmpräsentationsmodus in PowerPoint die Folie wechseln.

**Jedes Mal fragen** – Diese Option ist standardmäßig vorgegeben. Dabei werden Sie jedes Mal, wenn Sie im Bildschirmpräsentationsmodus in PowerPoint die Folie wechseln, gefragt, ob Sie Ihre Anmerkungen beibehalten möchten.

# **Fehlerbehebung**

## Erkennen der Interaktiv-Hardware

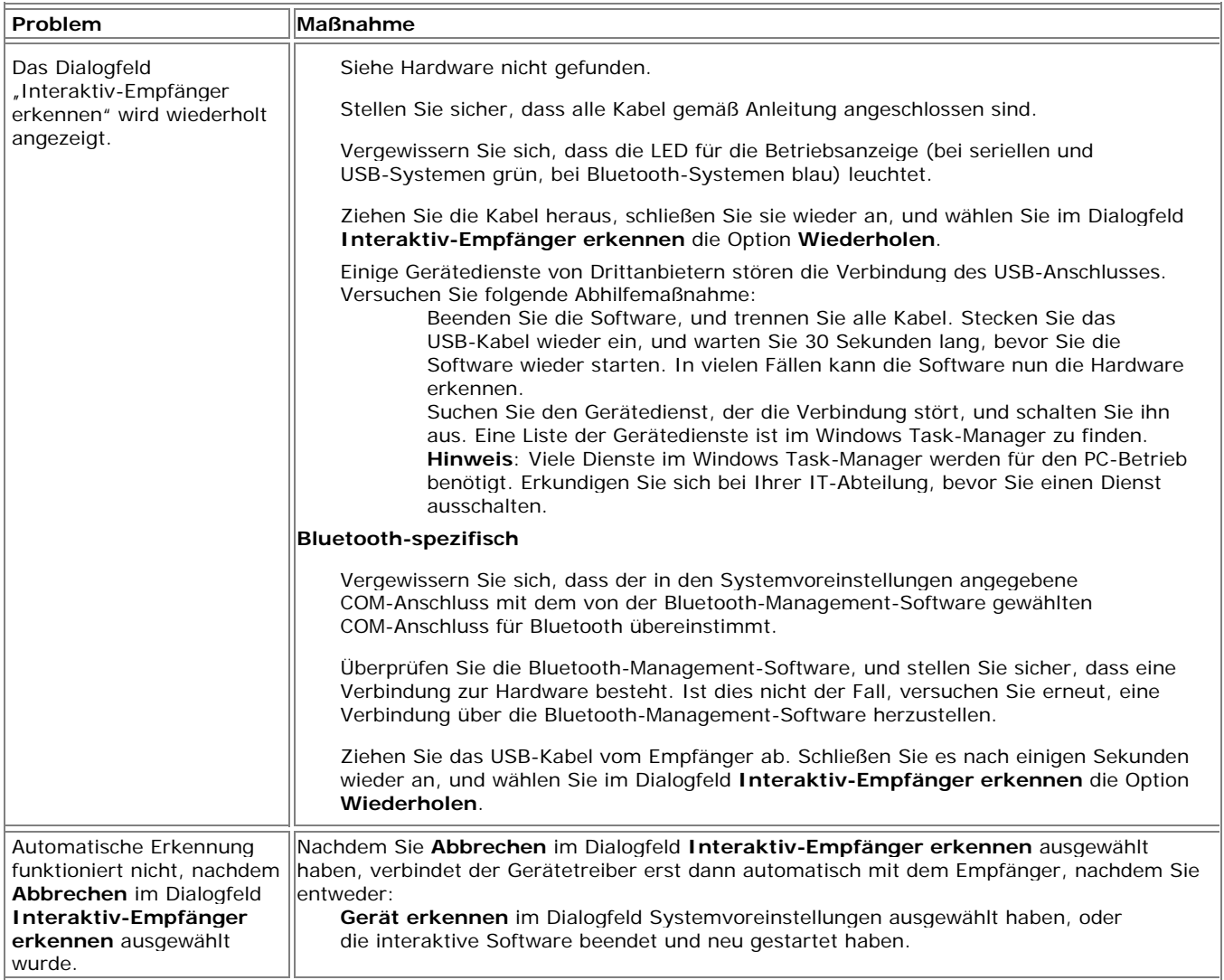

#### © 2008 Luidia, Incorporated

# **Datenerfassung**

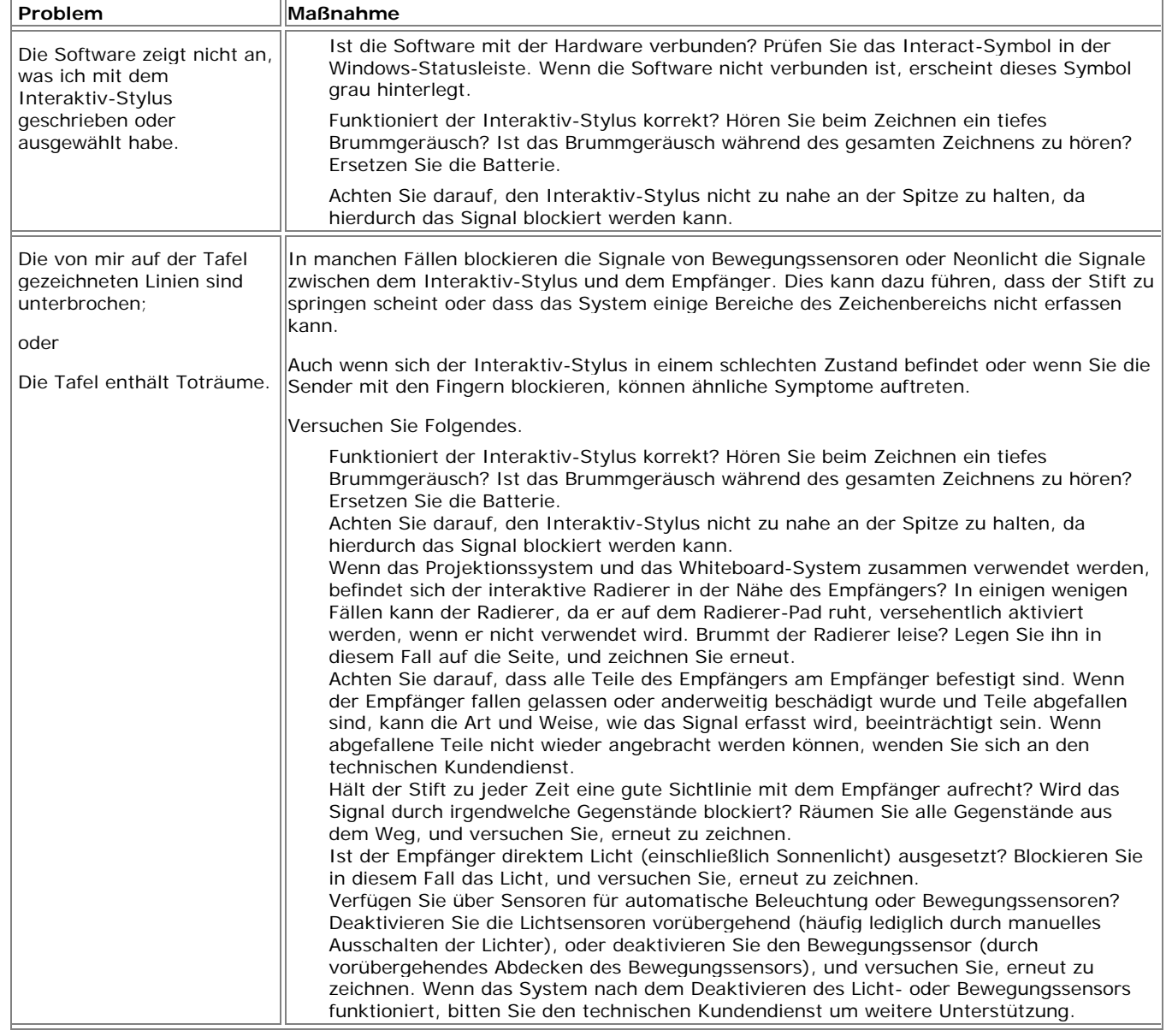

## **Scrapbook**

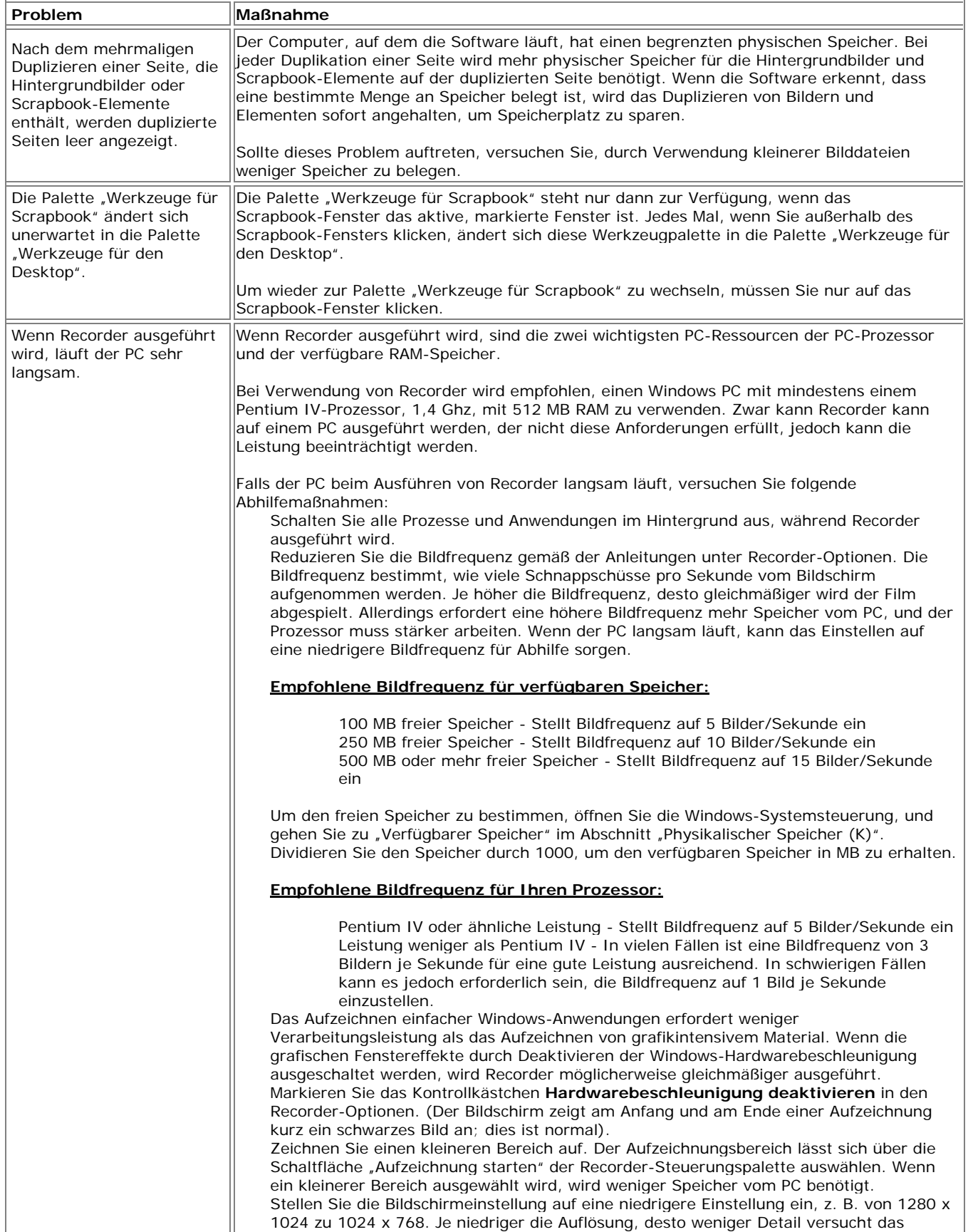

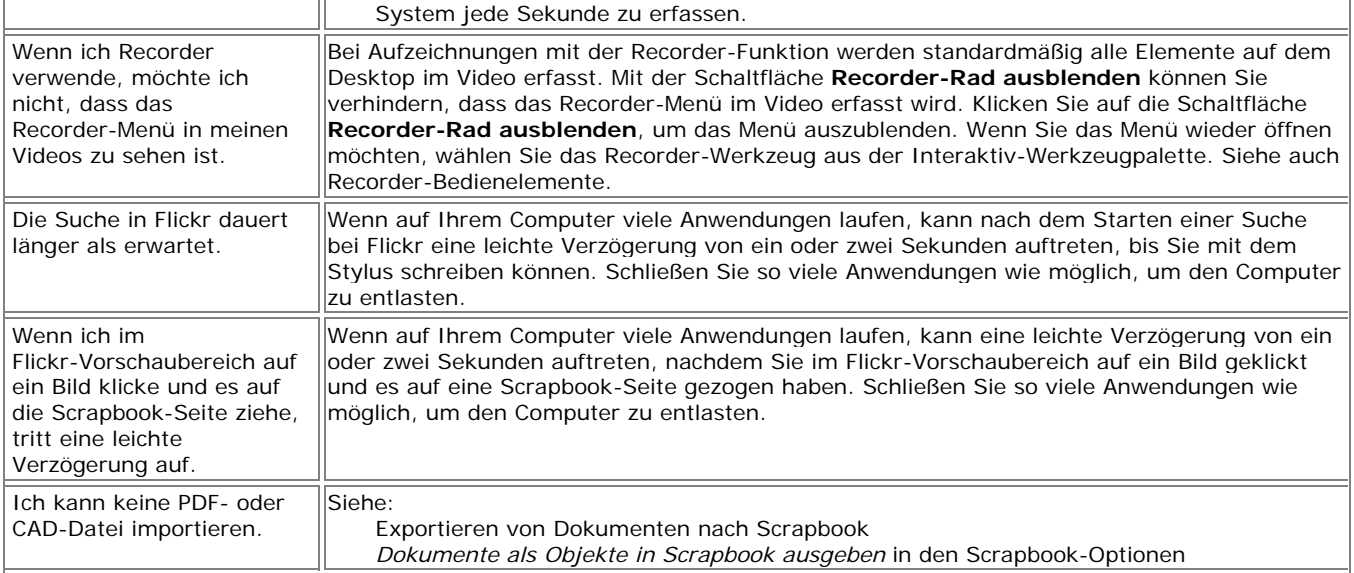

## Geleitete Meetings

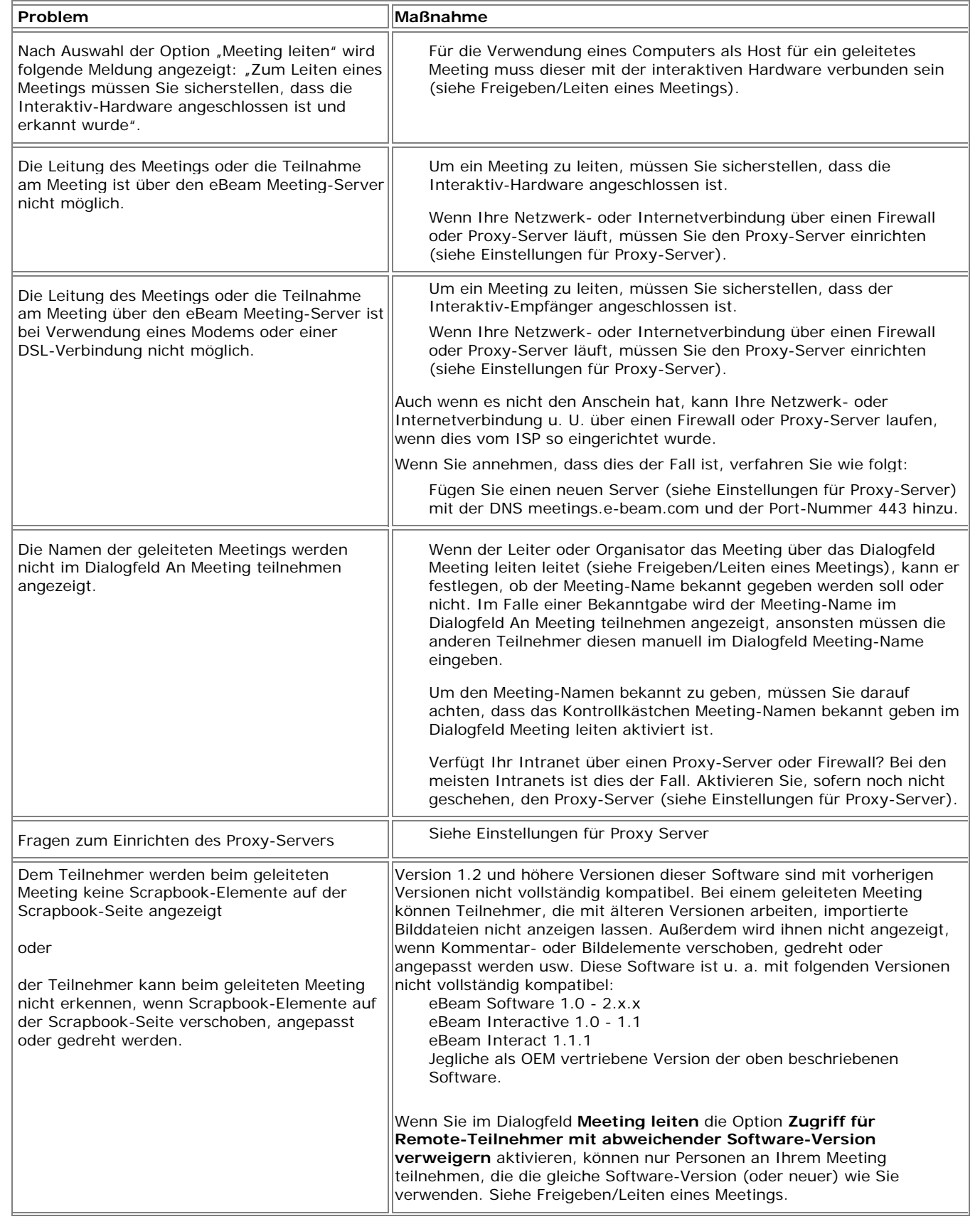

#### © 2008 Luidia, Incorporated

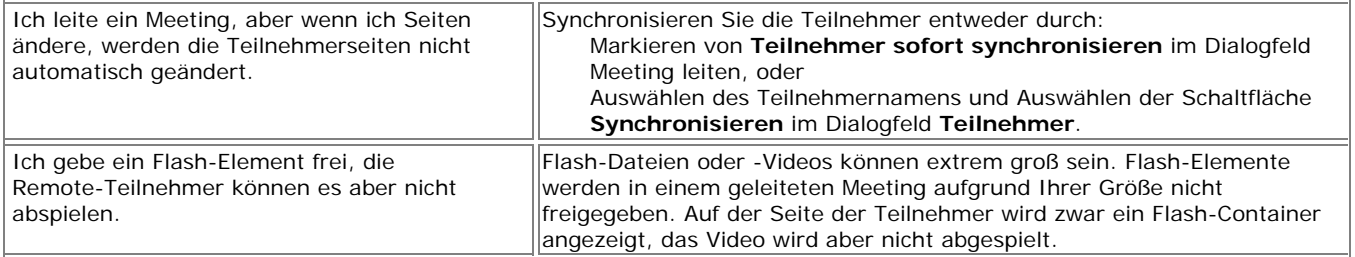

#### Interaktiv-Werkzeuge nicht gefunden

Viele Funktionen der Interaktiv-Software stehen erst zur Verfügung, wenn diese einen Interaktiv-Receiver oder Sicherheitsschlüssel erkannt hat.

Zu den Interaktiv-Receivern zählen alle auf eBeam Technologie basierenden Receiver. Diese Receiver müssen nicht unbedingt den im Setup beschriebenen Receivern entsprechen. Halten Sie sich an die Einrichtungsanweisungen in den Herstellerinformationen Ihrer Systemhardware. Als Sicherheitsschlüssel kann ein hardwarebasierter USB-Dongle oder ein softwarebasierter Sicherheitsschlüssel, der im Lieferumfang der Software enthalten ist, verwendet werden.

Die folgende Tabelle enthält eine allgemeine Beschreibung der Funktionen, die verfügbar/nicht verfügbar sind, wenn ein Interaktiv-Receiver oder Sicherheitsschlüssel nicht erkannt/angeschlossen wurde. In der Tabelle werden jedoch nicht alle Funktionen aufgeführt.

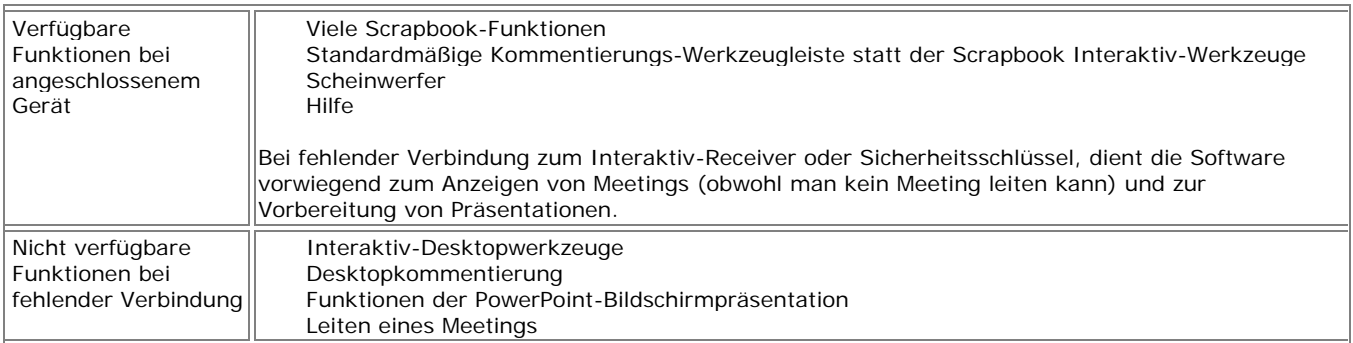

## Palette "Interaktiv-Werkzeuge"

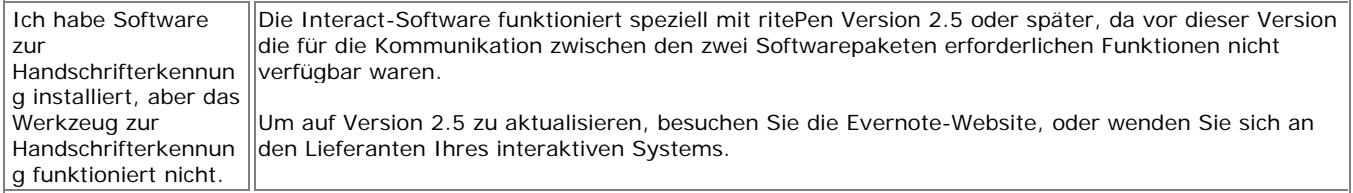